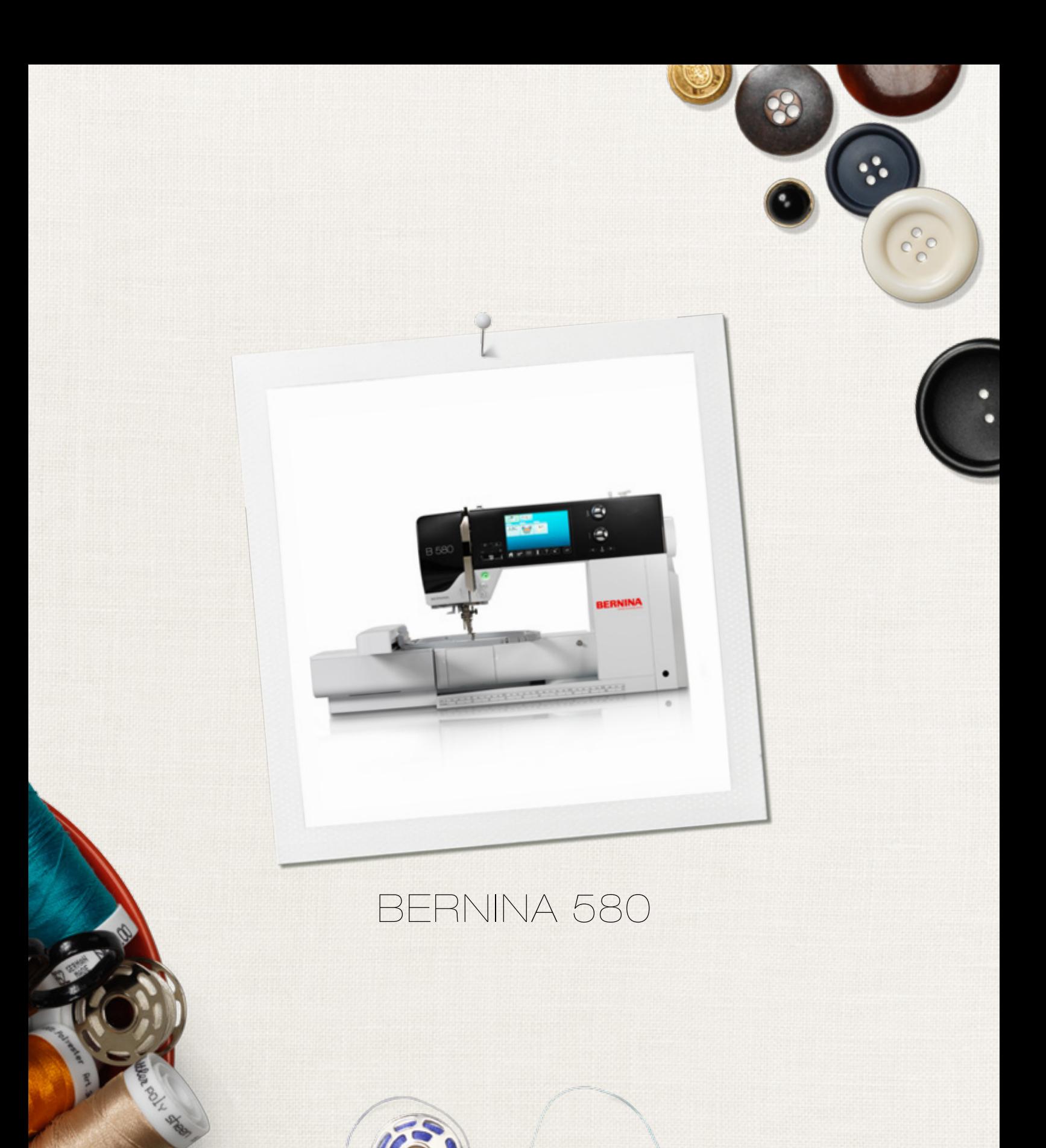

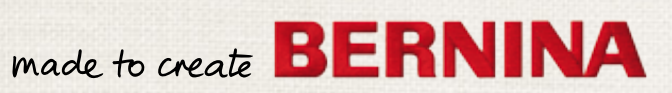

# **VOUS ÊTES À LA RECHERCHE D'UN NOUVEAU PROJET DE COUTURE ?**

Vous trouverez votre bonheur dans notre magazine créatif couture « Inspiration ». Grâce à de fantastiques patrons et des instructions de couture détaillées, chaque projet réussit du premier coup.

Boutonnée et drapé

La valse des cerises

Esprit plage

**THE LITTLE** 

inspiration

Heure d'hiver Moelleux Accessoir Pour elle - pour le Acturieux

**LILLUIL** in

linspire

**BERNINA** 

COUTURE

**BERNINA** 

*« Inspiration » est disponible en allemand, anglais, français et néerlandais.*

AVEC L'ABONNEMENT ANNUEL\*, VOUS RECEVREZ 3 NUMÉROS PAR ANNÉE DANS VOTRE BOÎTE AUX LETTRES.

bernina.com/inspiration

Chère cliente, cher client BERNINA

Toutes nos félicitations! Vous venez d'acquérir une BERNINA, un produit de valeur qui satisfait aux exigences de qualité les plus sévères destiné à vous accompagner durant des années. Depuis plus de 100 ans, notre famille met tout en œuvre pour satisfaire sa précieuse clientèle. J'attache moi-même une énorme importance à la précision suisse dans sa finalité, aux technologies de couture avant-gardistes et aux prestations de services holistiques.

BERNINA lance avec son modèle B 580 une machine informatisée de couture et de broderie dans l'air du temps. Finalement, nos produits s'adressent à des artistes créatifs qui revendiquent, à juste titre, une qualité haut de gamme tout en attachant une grande valeur à l'expression de la forme.

Vivez avec votre BERNINA 580 des heures créatives de couture et de broderie et informez-vous sur notre riche palette d'accessoires. Inspirez-vous des projets de couture sous www.bernina.com.

Experts et passionnés, nos concessionnaires vous offriront des prestations de services haut de gamme et individualisées. Je vous souhaite des merveilleux instants créatifs avec votre nouvelle BERNINA.

H.P. Sumul.

H.P. Ueltschi Propriétaire BERNINA International SA CH-8266 Steckborn www.bernina.com

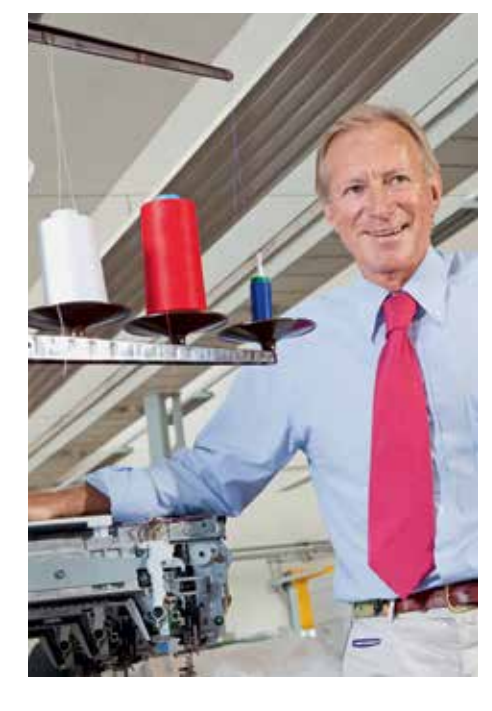

# **IMPORTANT PRESCRIPTIONS DE SÉCURITÉ**

### L'emploi d'un appareil électrique exige, par principe, d'observer les mesures de sécurité suivantes:

Avant d'utiliser la machine informatisée de couture et de broderie, lisez attentivement toutes les directives de ce manuel.

**Après son emploi, déconnecter toujours votre machine du réseau en retirant la fiche.**

# **DANGER!**

Protection contre les chocs électriques:

- **1.** Ne jamais laisser sans surveillance la machine informatisée de couture et de broderie quand elle est connectée au réseau.
- **2.** Toujours débrancher la machine informatisée de couture et de broderie après son emploi et avant un nettoyage.
- **3.** Rayonnement LED. Ne jamais regarder directement dans la lumière avec un instrument optique! Produit de la classe 1 M LED

# **PRUDENCE!**

Pour la protection contre les brûlures, le feu, les chocs électriques ou les blessures de personnes:

- **1.** Cette machine informatisée de couture et de broderie ne doit être utilisée que pour les fonctions auxquelles elle est destinée et qui sont décrites dans ce manuel d'instructions. N'utilisez que les accessoires recommandés par le fabricant.
- **2.** La machine informatisée de couture et de broderie n'est pas un jouet. Observez la plus grande prudence quand la machine informatisée de couture et de broderie est utilisée par des enfants ou à proximité des enfants. Cette machine informatisée de couture et de broderie ne doit jamais être utilisée par des personnes (et enfants) dont les capacités physiques, sensorielles ou mentales sont restreintes ou si elles ne possèdent pas les connaissances suffisantes

pour l'emploi de cet appareil. Dans tous ces cas, la machine informatisée de couture et de broderie doit être utilisée uniquement lorsqu'une personne responsable de la sécurité a donné les explications nécessaires. Le seul moyen d'être sûr que les enfants ne jouent pas avec la machine informatisée de couture et de broderie est de les placer sous surveillance.

- **3.** Ne pas utiliser cette machine informatisée de couture et de broderie si:
	- **<sup>⦁</sup>** les câbles ou prises sont endommagés
	- **<sup>⦁</sup>** elle ne fonctionne pas parfaitement
	- **<sup>⦁</sup>** elle est tombée ou a été endommagée

**<sup>⦁</sup>** elle est tombée dans de l'eau Apportez immédiatement chez votre concessionnaire BERNINA votre machine informatisée et module de broderie pour contrôle et réparation.

- **4.** Pendant l'utilisation de la machine informatisée de couture et de broderie, ne jamais bloquer la rainure d'aération et la maintenir libre de peluches, poussière et restes de tissus.
- **5.** Tenir les doigts éloignés de toutes les pièces mobiles. Une grande prudence est de mise dans le secteur de l'aiguille.
- **6.** Ne jamais enficher un objet dans une des ouvertures de la machine informatisée.
- **7.** Ne jamais utiliser la machine informatisée de couture et de broderie à l'extérieur.
- **8.** Ne jamais utiliser la machine informatisée de couture et de broderie dans un local où des produits avec gaz propulseur (sprays) ou similaires sont employés.
- **9.** Pendant la couture, ne jamais tirer ou pousser le tissu. Risque de cassure d'aiguille.
- **10.** Ne jamais utiliser une aiguille tordue.
- **11.** Utiliser toujours une plaque à aiguille BERNINA. Un autre modèle pourrait provoquer une cassure de l'aiguille.
- **12.** Débrancher la machine en réglant le commutateur principal sur «0» et retirer la prise du courant. Débrancher la machine en tirant sur la fiche et non sur le câble.
- **13.** Régler l'interrupteur principal sur «0» pendant les travaux dans le secteur de l'aiguille: enfilage, changement de l'aiguille, du pied, etc.
- **14.** Toujours débrancher la machine informatisée de couture et de broderie du réseau avant d'entreprendre un travail de nettoyage ou de maintenance décrit dans le manuel d'instructions.
- **15.** Cette machine informatisée de couture et de broderie est doublement isolée. N'utilisez que des pièces détachées originales. Observez les conseils pour la maintenance des produits doublement isolés.

# **MAINTENANCE DES PRODUITS DOUBLEMENT ISOLES**

Un produit doublement isolé est équipé de deux unités d'isolation au lieu d'une mise à terre. Aucun agent de mise à terre n'est intégré dans un produit doublement isolé et ne devrait donc pas être utilisé. La maintenance d'un produit doublement isolé exige la plus grande prudence et des connaissances approfondies du système et ne devrait donc qu'être effectuée par un technicien qualifié. N'utilisez que des pièces détachées originales pour le service et les réparations. Un produit à double isolation est désigné de la manière suivante: «isolation double» ou «A double isolement».

Le symbole  $\Box$  peut également caractériser un tel produit.

# **RESPONSABILITE**

Aucune garantie ne sera assumée pour les dommages dus à un emploi inadéquat de cette machine informatisée de couture et de broderie. Cette machine informatisée de couture et broderie n'est conçue que pour une utilisation privée. Cette machine informatisée de couture et de broderie est conforme aux directives européennes 2004/108/EC sur les compatibilités électromagnétiques.

## **CONSERVEZ CES PRESCRIPTIONS DE SECURITE!**

Vous trouverez la version la plus actuelle de ces directives d'emploi sous **www.bernina.com**

### **Protection de l'environnement**

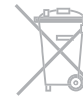

BERNINA International SA est sensible à son environnement. Nous mettons tout en œuvre pour fabriquer des produits respectueux de l'environnement en améliorant sans cesse nos présentations et technologies de production.

Ne jetez pas votre machine à coudre informatisée, mais éliminez-la dans le respect des directives nationales. **Ne la jetez jamais** dans une poubelle. En cas de doute, emportez votre machine chez votre concessionnaire BERNINA.

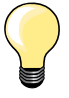

Si la machine est entreposée dans un local froid, elle doit être replacée dans une pièce chauffée au moins pendant 1 heure avant son emploi.

### **Notes**

÷

۰

 $\overline{a}$ 

÷.  $\overline{\phantom{a}}$ 

 $\overline{\phantom{a}}$ 

L

J.

 $\overline{\phantom{0}}$ 

L

e<br>H

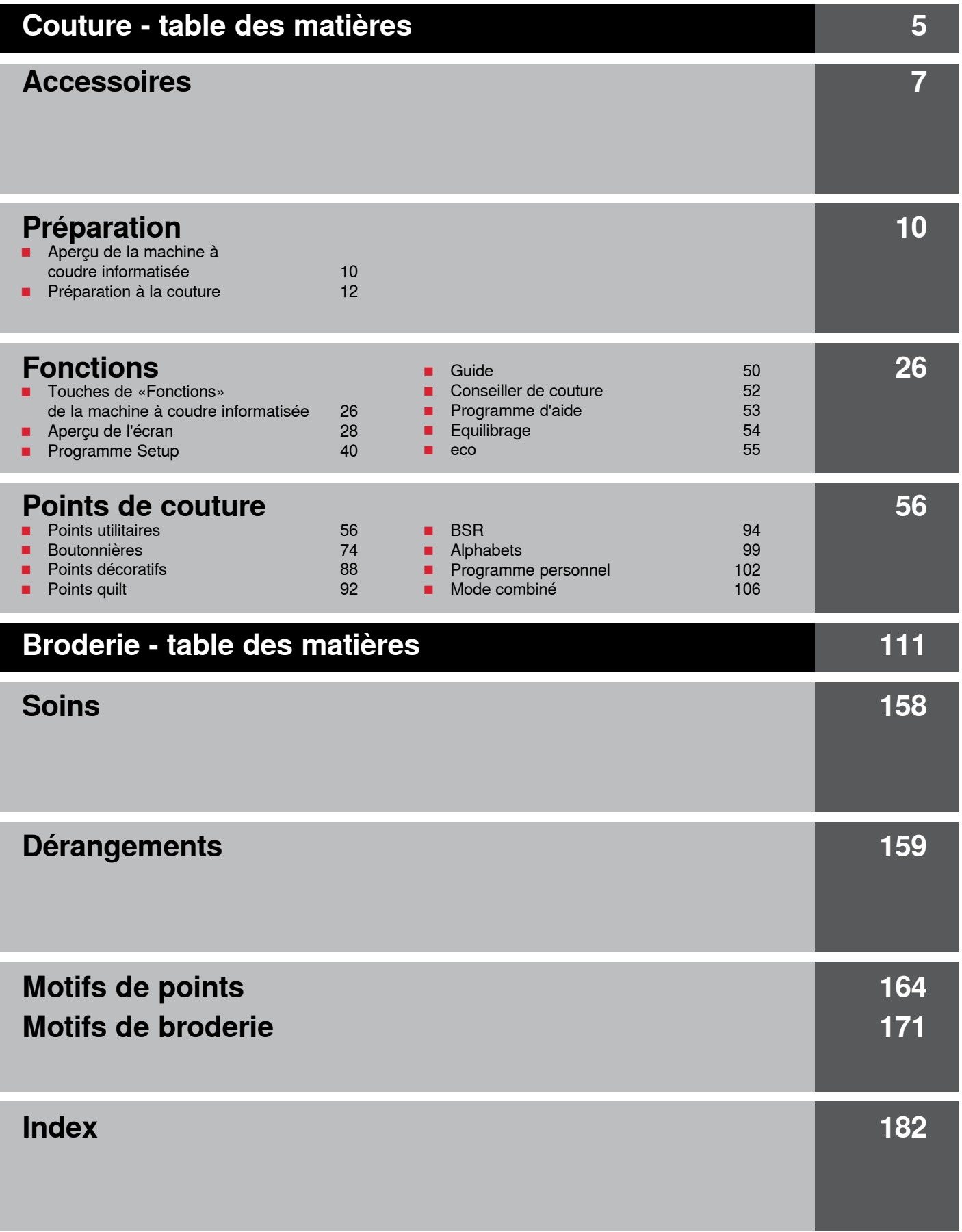

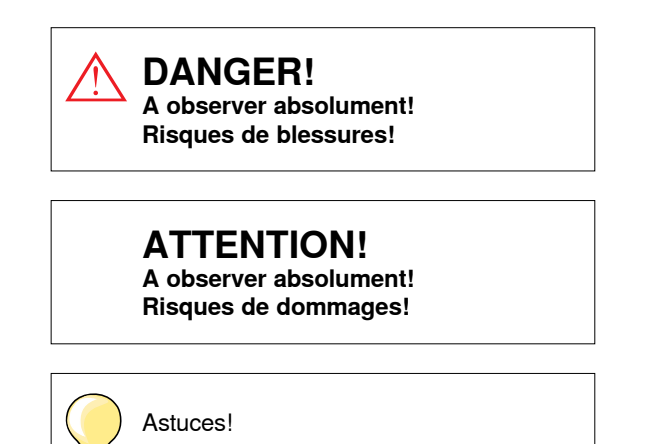

### **Définition des termes**

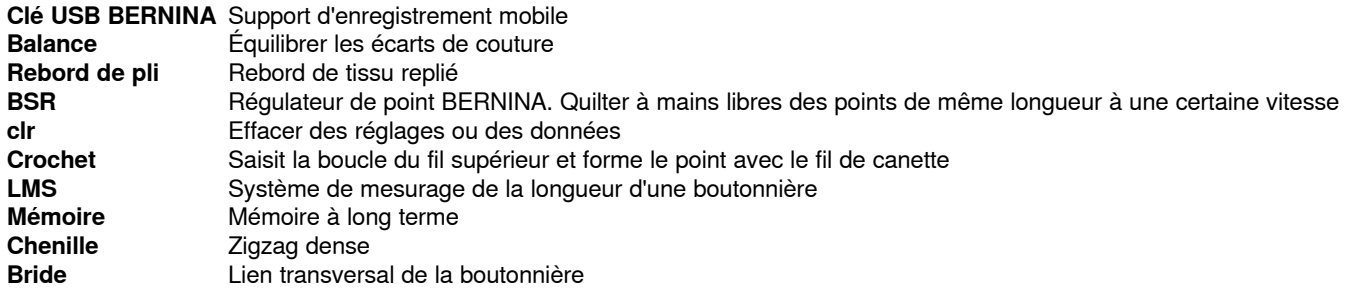

#### **Sous réserve légale**

Afin de servir notre clientèle au mieux de nos compétences, nous nous réservons le droit d'apporter des améliorations au produit, à son équipement et ses accessoires sans avertissement préalable. Les accessoires peuvent être modifiés selon les pays.

### <span id="page-8-0"></span>**Accessoires standards**

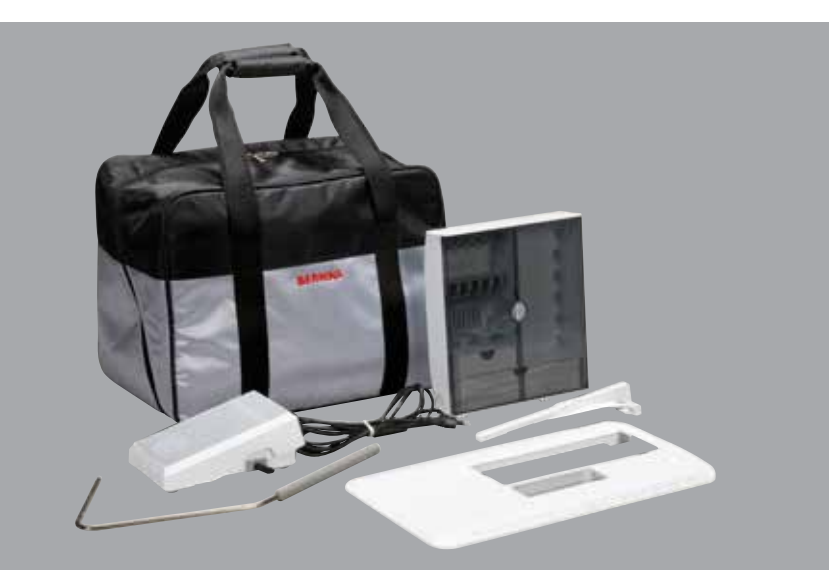

- ̶ Pochette de transport
- ̶ Coffret d'accessoires
- ̶ Pédale
- <sup>—</sup> Câble réseau<br>— Table rallonge
- ̶ Table rallonge
- Butée pour bordure<br>— I evier de genou
- ̶ Levier de genou

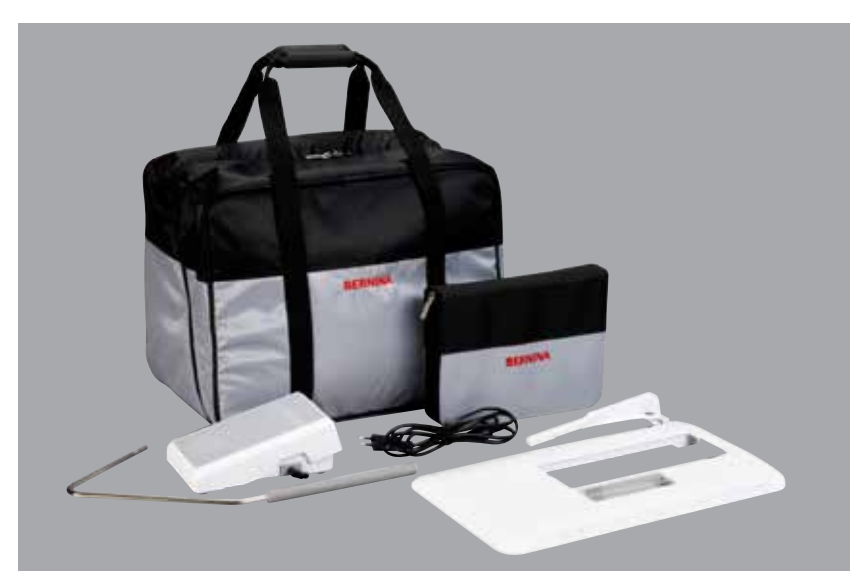

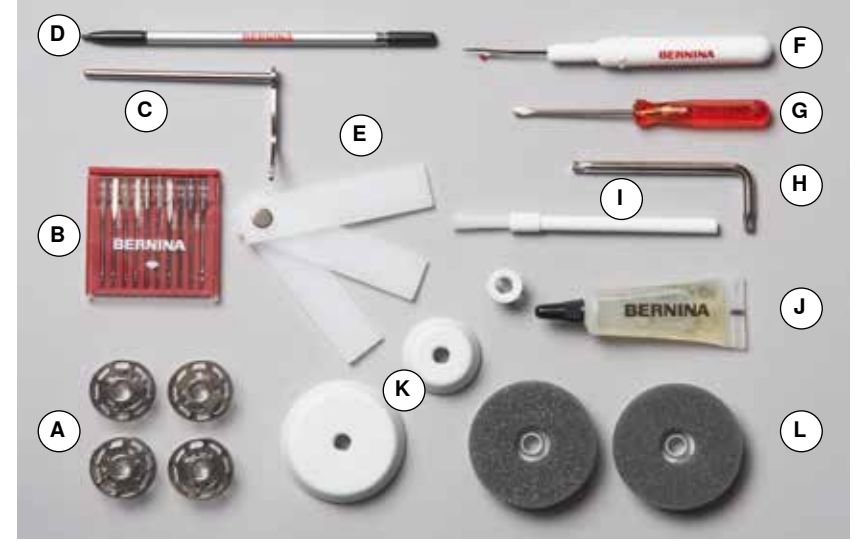

- **A** 5 canettes (dont une dans le boîtier de canette)
- **B** Kit d'aiguilles
- **C** Guide droit
- **D** Stylo pour l'écran tactile
- **E** Equilibrage de la hauteur<br>**F** Découvit
- **F** Découvit
- **G** Tournevis rouge<br>**H** Tournevis Torx
- **H** Tournevis Torx **I** Pinceau
- **J** Lubrifiant
- **K** 3 Rondelles pour déroulement du fil
- **L** 2 Disques en mousse

### **Pieds-de-biche**

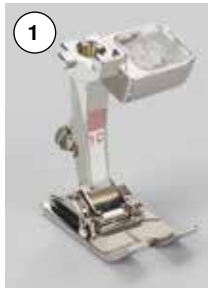

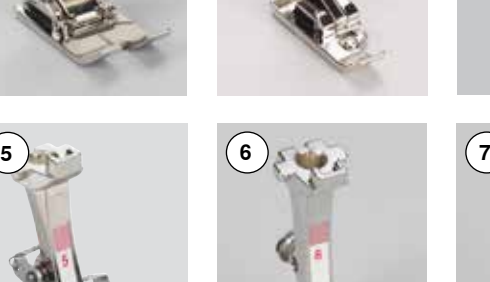

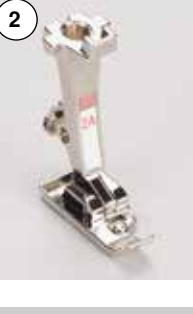

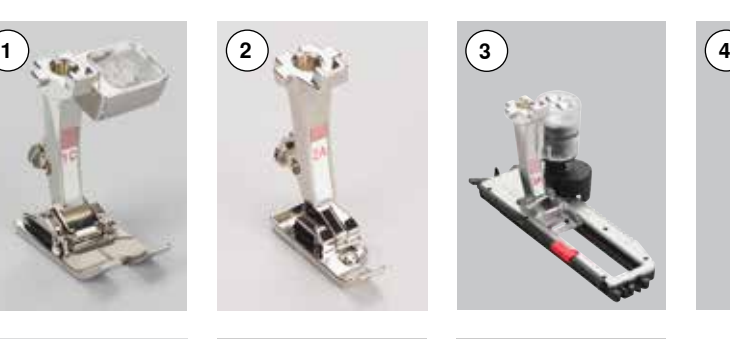

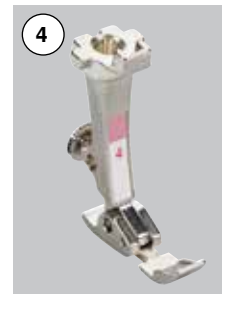

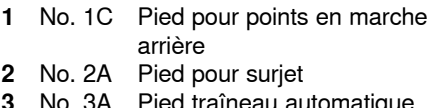

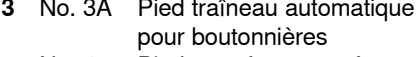

- No. 4 Pied pour fermeture à glissière
- No. 5 Pied pour point invisible
- No. 8 Pied pour jean
- No. 20C Pied ouvert pour broderie

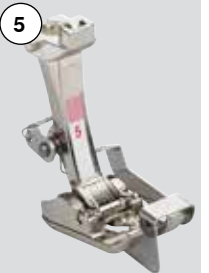

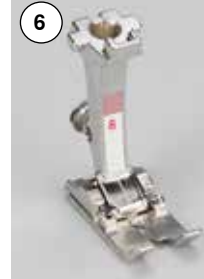

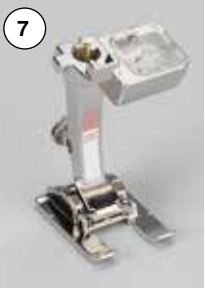

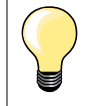

Plus d'accessoires sous **www.bernina.com** 

### **Coffret d'accessoires**

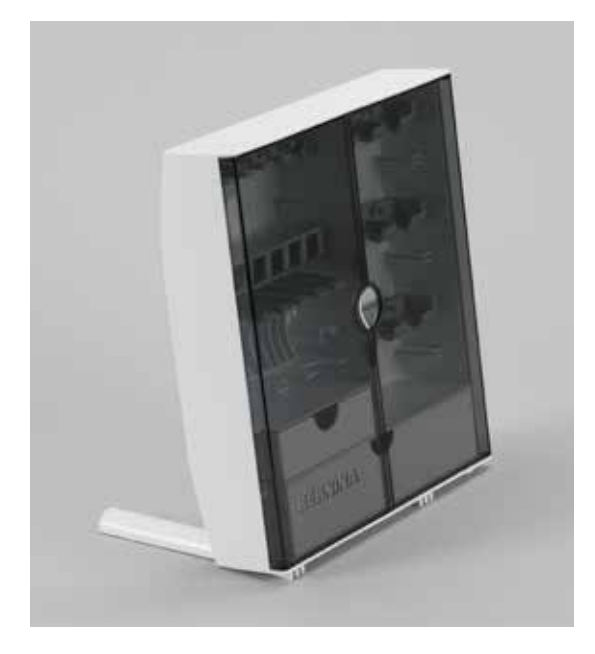

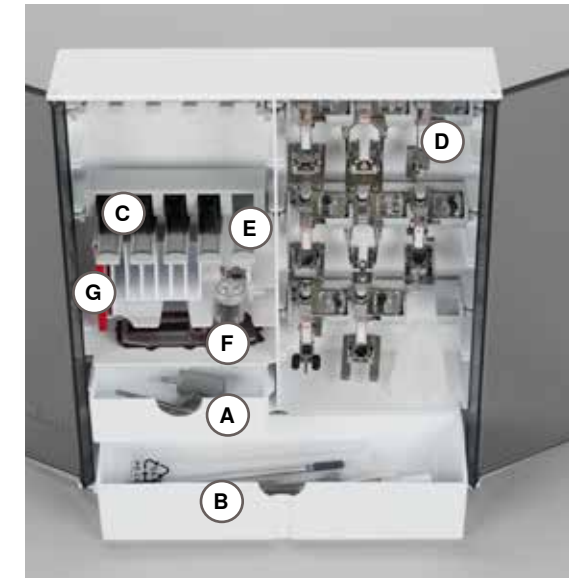

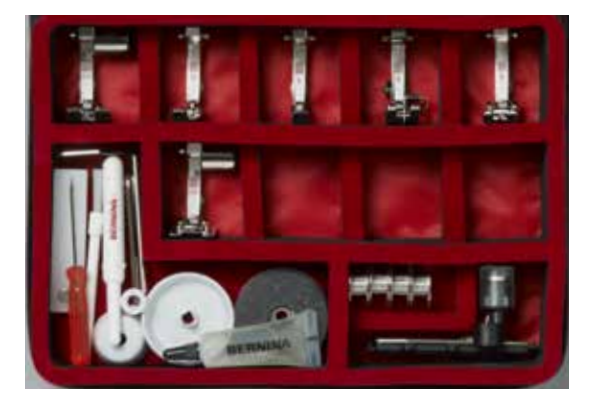

#### **Ranger les accessoires**

■ Rabattre les deux pieds pivotants jusqu'à ce qu'ils s'encliquettent

#### **Exemple de rangement**

Le coffret standard est équipé d'un petit tiroir **A**, d'un grand tiroir **B** et de broches pour les canettes **C** et les pieds **D**.

- Pour retirer la canette = presser légèrement la touche à ressort **E**<br>■ Le pied traîneau pour boutonnière no. 3A se range dans le casier
- Le pied traîneau pour boutonnière no. 3A se range dans le casier **F**<br>■ Ranger l'assortiment d'aiguilles livrées dans le compartiment **G**
- **█** Ranger l'assortiment d'aiguilles livrées dans le compartiment **G**

### **Sous réserve légale**

Afin de servir notre clientèle au mieux de nos compétences, nous nous réservons le droit d'apporter des améliorations au produit, à son équipement et ses accessoires sans avertissement préalable. Les accessoires peuvent être modifiés selon les pays.

### <span id="page-11-0"></span>**Vue de face**

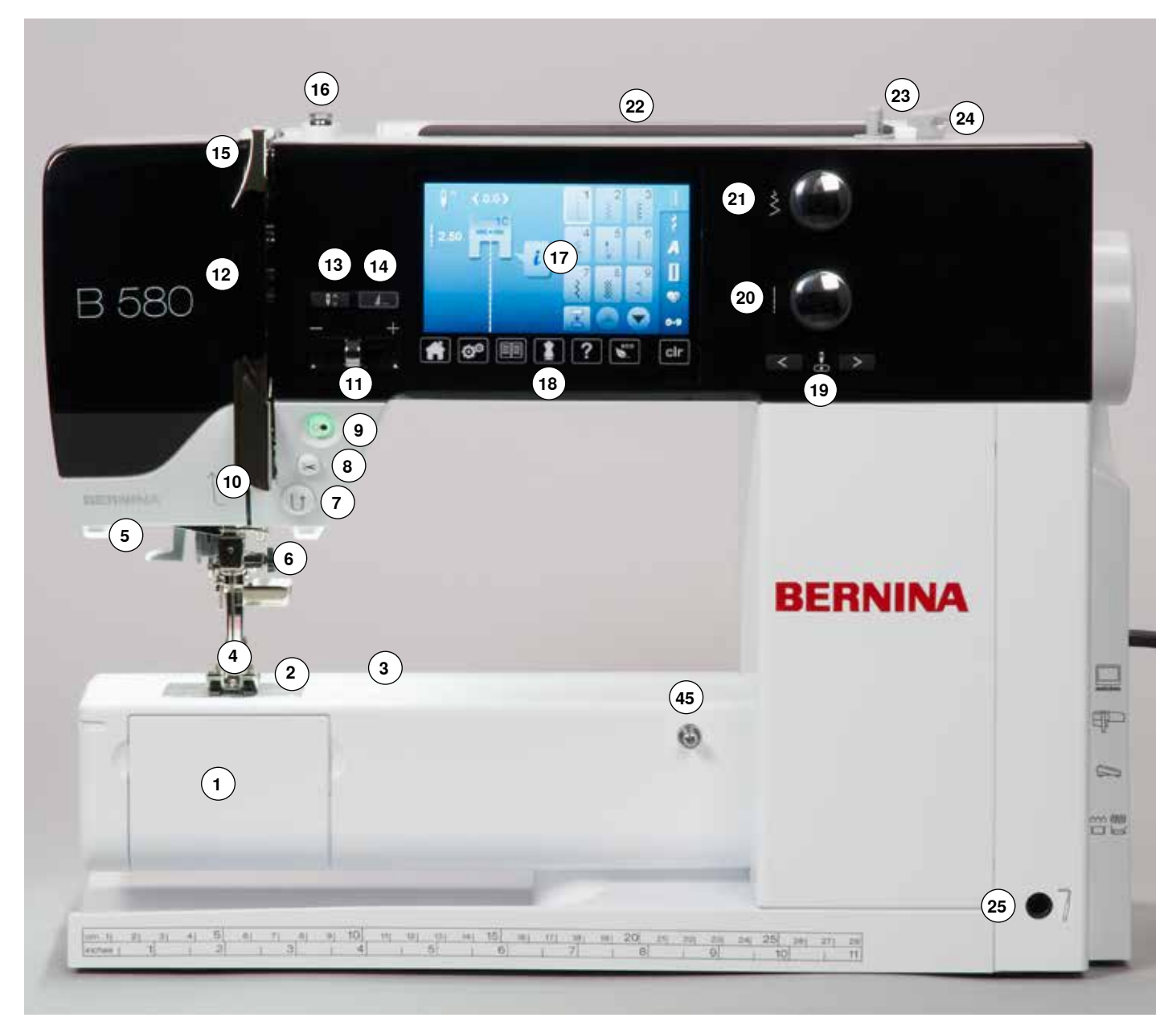

### **Détails**

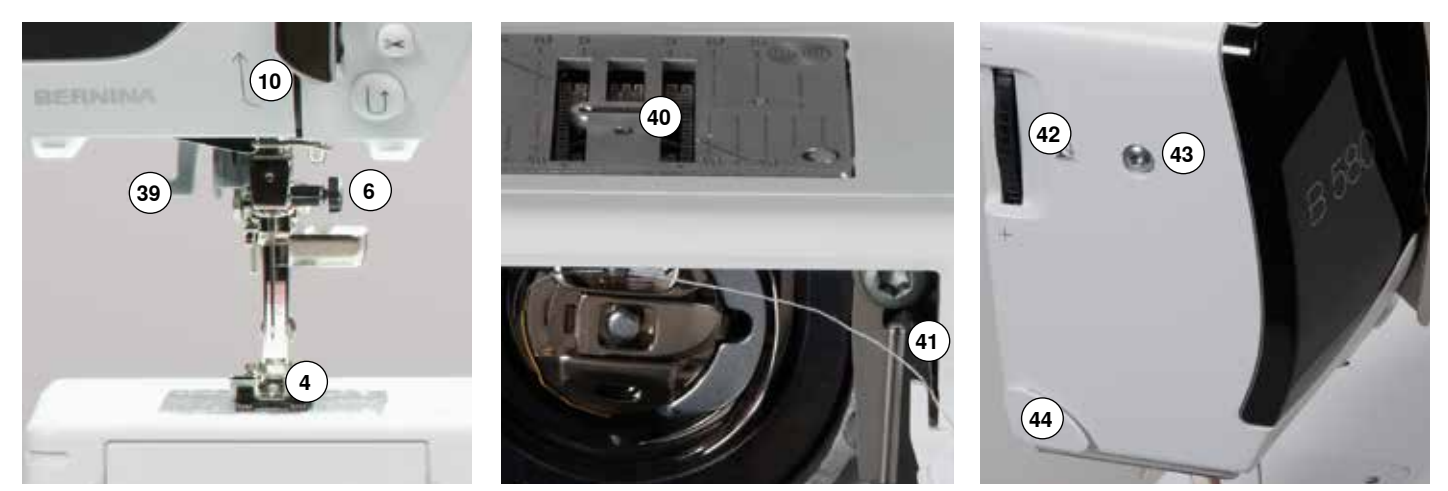

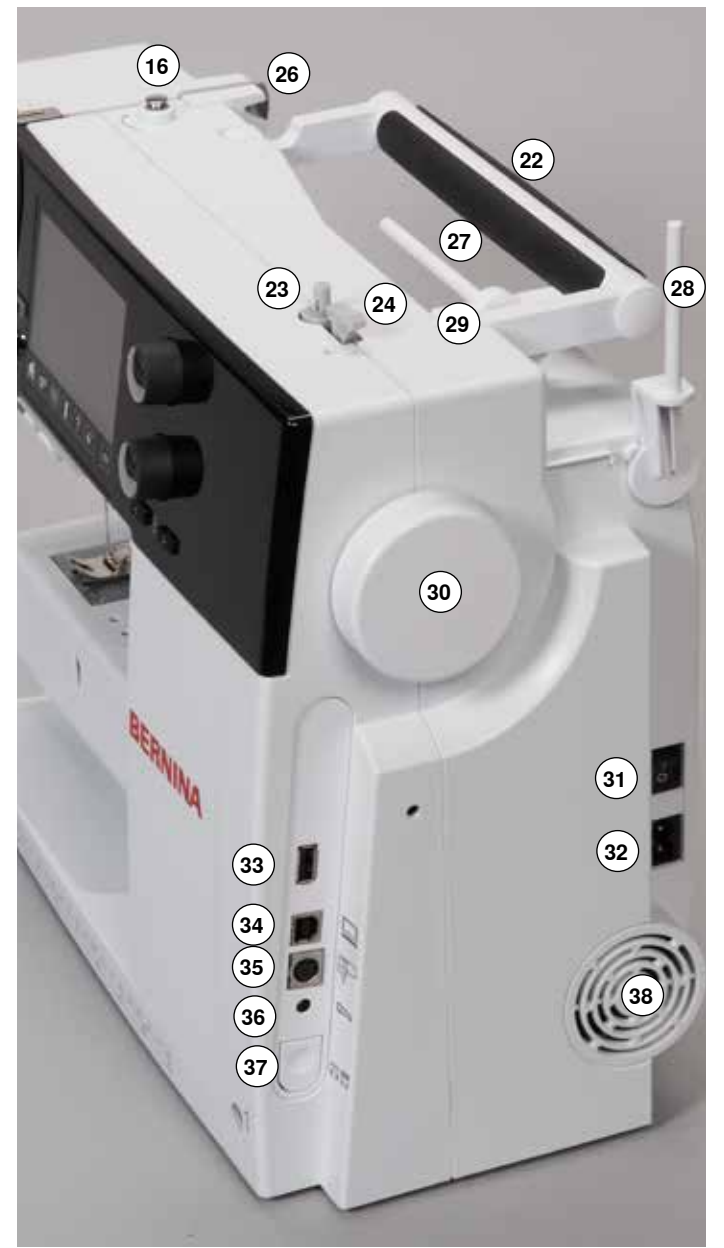

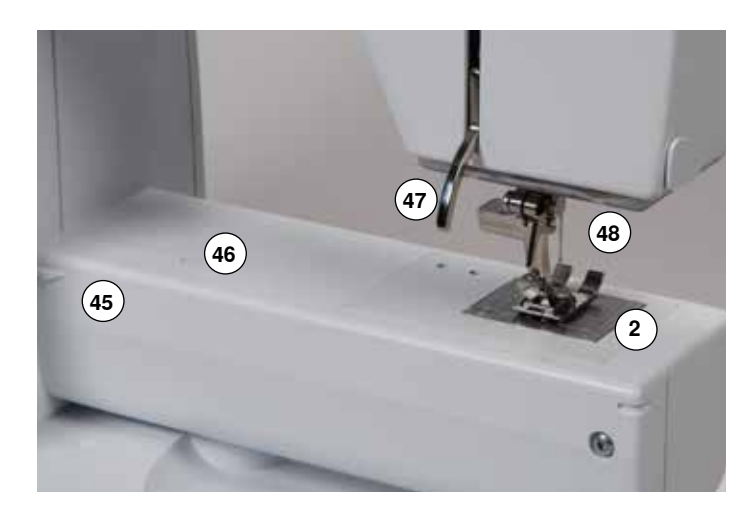

- Couvercle à charnière
- Plaque à aiguille
- **3** Raccordement pour accessoires spéciaux<br>**4** Pied-de-biche
- Pied-de-biche
- **5** Eclairage LED<br>**6** Porte-aiguille
- **6** Porte-aiguille<br>**7** Touche de «
- **7** Touche de «Marche arrière»<br>**8** Touche «Coupe fil automation
- **8** Touche «Coupe fil automatique»<br>**9** Touche «Marche/arrêt»
- Touche «Marche/arrêt»
- Guide fil
- Régulateur de la vitesse
- Recouvrement du levier de fil
- Touche «Arrêt de l'aiguille en haut/en bas»
- Touche programmable «Fin de motif/points d'arrêt»
- Levier du fil
- Prétension de la canette
- Ecran
- Touches de «Support de couture»
	- **█** Touche «Home»
	- Touche «Setup»
	- Touche «Guide»
	- Touche du «Conseiller de couture»
	- Touche «Aide»
	- Touche «Eco»<br>■ Touche «clr»
	- **█** Touche «clr»
- 19 Touches «Position de l'aiguille»
- Bouton de la longueur de point
- Bouton de la largeur de point Poignée
- Dévidoir
- 
- Coupe fil près du dévidoir de la canette
- Raccordement pour le levier de genou Guide fil arrière
- 
- Support de bobine horizontal Support de bobine vertical
- Œillet guide fil
- Volant
- Interrupteur principal marche «I»/arrêt «0»
- Connexion pour le câble de réseau
- Connexion USB
- Connexion PC pour le logiciel de broderie
- Raccordement pour la broderie
- Raccordement de la pédale
- Escamotage de la griffe d'entraînement
- Fente d'aération
- Enfile aiguille
- Griffe d'entraînement
- Coupe fil inférieur
- Molette de réglage de la pression du pied
- Vis de fixation du couvercle frontal
- Coupe fil sur le couvercle frontal (à gauche)
- Raccordement pour la table rallonge
- Trou pour fixer l'anneau à repriser
- Levier du pied-de-biche
- Connexion BSR

### <span id="page-13-0"></span>**Préparation à la couture**

### **Interrupteur principal/raccordement de câble**

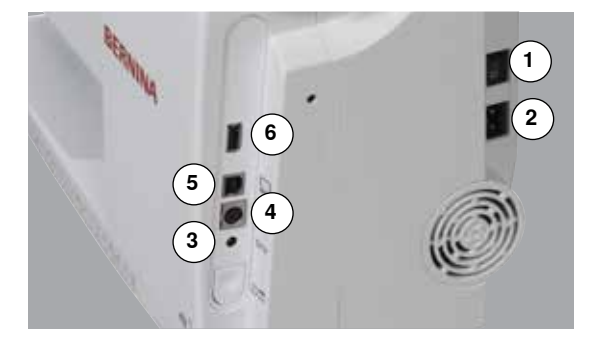

### **Pédale**

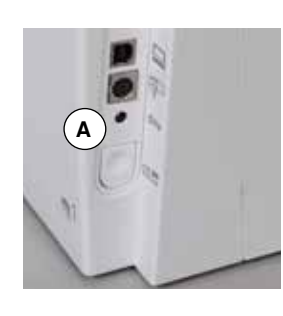

### **1** Interrupteur principal

L'interrupteur principal permet d'allumer et d'éteindre la machine à coudre informatisée ainsi que l'éclairage.

- $I$  La machine est sous tension
- La machine est éteinte
- **2** Connexion pour le câble de réseau
- **3** Raccordement de la pédale
- **4** Raccordement pour la broderie
- **5** Connexion PC
- **6** Connexion USB
- **Avant la couture**
- Dérouler le câble<br>■ Enficher la prise d
- **█** Enficher la prise du câble dans le raccordement **A** prévu à cet effet
- **█** Accrocher le câble déroulé dans la longueur souhaitée dans **B** ou **C**

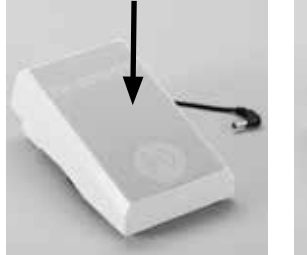

# **B D C**

**Régler la vitesse de couture** Exercer une pression plus ou moins forte sur la pédale pour régler la vitesse de couture.

### **Fixer l'aiguille en position haute ou basse**

**█** L'aiguille est réglée en haut ou en bas par la pression du talon sur la pédale

### **Après la couture**

► Relever l'aiguille<br>■ Appuver le levier

**E** Enrouler le câble sur l'arrière<br>Enficher la prise du câble dans

► Relever le pied-de-biche

**█** Enficher la prise du câble dans **D**

**█** Tourner le volant (voir la page **11**)

**█** Appuyer le levier du pied-de-biche **1** vers le haut

### **Table rallonge**

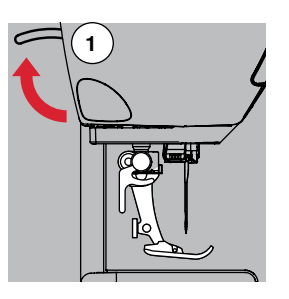

La table rallonge agrandit la surface de travail.

#### **Fixer la table rallonge**

- **E** Relever l'aiguille et le pied
- **█** Pousser la table rallonge vers la droite par-dessus le bras libre et encliqueter

#### **Retirer la table rallonge**

- **█** Relever l'aiguille et le pied
- **E** Appuyer le bouton **A** vers le bas
- **█** Repousser la table rallonge vers la gauche

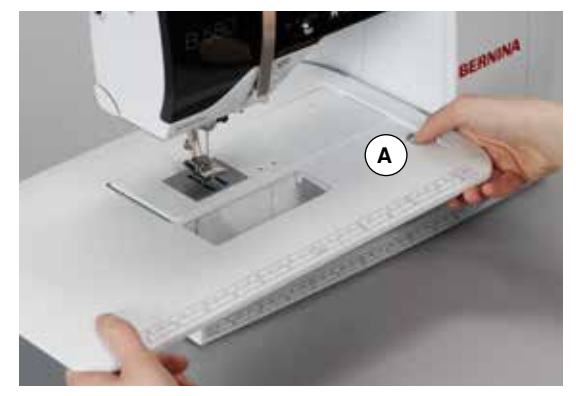

### **Préparation à la couture 13**

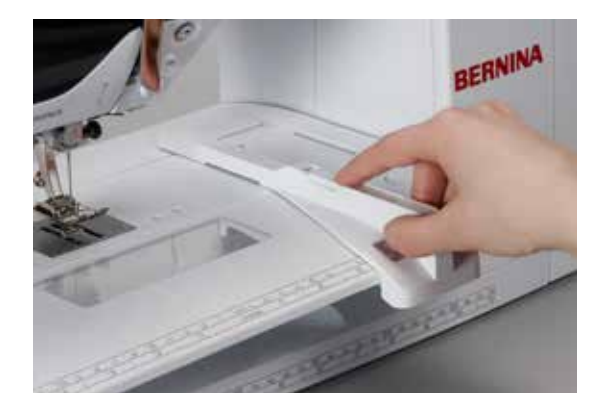

#### **Butée pour bordure**

- **█** Appuyer sur la touche de déverrouillage et insérer dans le passage de la table rallonge depuis la droite ou la gauche
- Peut être déplacé sur toute la longueur de la table.

### **Levier de genou (FHS)**

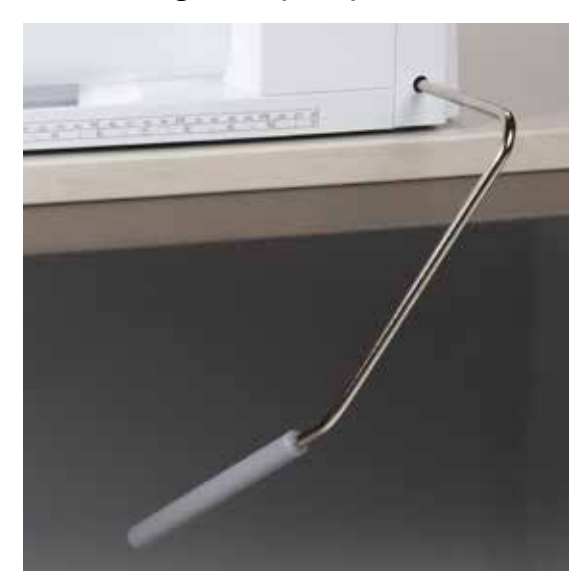

Relever ou abaisser le pied-de-biche avec le levier de genou.

#### **Placer le levier de genou**

**█** Fixer le levier de genou dans l'ouverture

#### **Relever/abaisser le pied-de-biche**

- Repousser du genou le levier de genou vers la droite
- Il doit pouvoir être parfaitement commandé avec le genou en position assise.
- ► Le pied-de-biche se relève et la griffe s'escamote simultanément. La tension du fil se relâche

Après le premier point cousu, la griffe d'entraînement revient dans sa position normale.

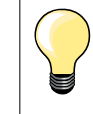

La position latérale du levier de genou peut être adaptée par le concessionnaire BERNINA.

### **Support de bobine vertical**

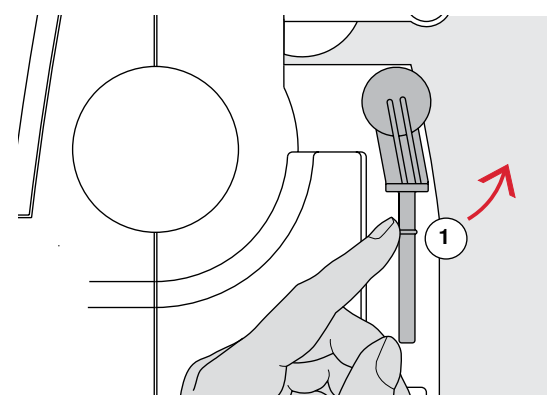

Le support de bobine vertical se trouve de côté derrière le volant. Indispensable pour la couture avec plusieurs fils, par ex., avec une aiguille jumelée, ainsi que pour le bobinage pendant la couture.

**█** Tourner le support de bobine **1** vers le haut jusqu'à la butée

**█** Placer le disque en mousse **2** avec toutes les grosses bobines pour leur assurer suffisamment de tenue

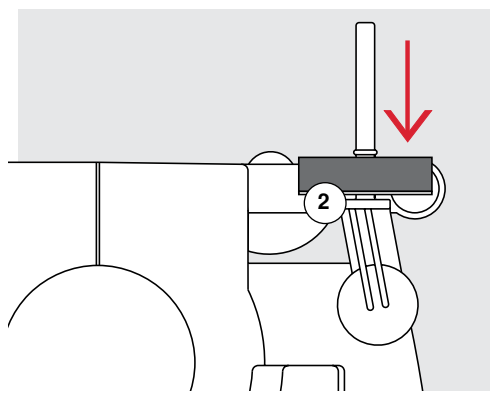

### **Embobiner la canette**

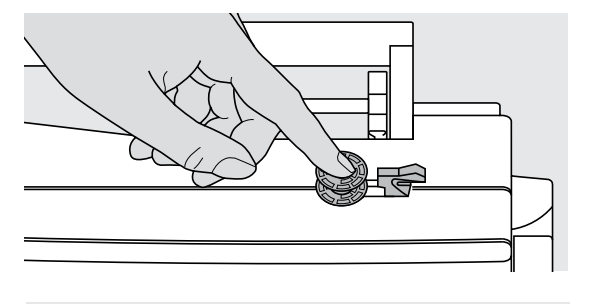

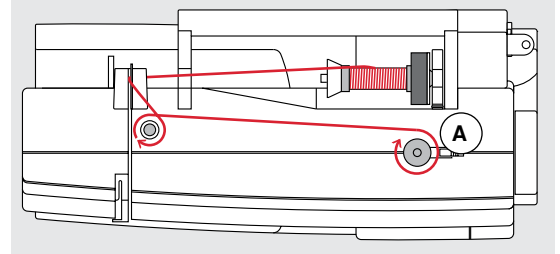

- **■** Régler le commutateur principal sur «I»<br>■ Encliqueter la canette vide sur l'ave
	- **█** Encliqueter la canette vide sur l'axe

- Fixer le disque en mousse sur le support de bobine<br>■ Placer une bobine sur le support de bobine
- **■** Placer une bobine sur le support de bobine<br>■ Fixer le disque adéquat de déroulement du
- **█** Fixer le disque adéquat de déroulement du fil
- **█** Guider le fil de la bobine derrière le guide fil dans le sens de la flèche autour de la prétension
- **█** Enrouler le fil deux ou trois fois autour de la canette vide
- **█** Passer le fil restant par-dessus le coupe fil **A** et couper

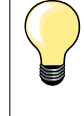

#### **Disque de déroulement du fil adéquat**

Diamètre de la bobine = la dimension du disque de déroulement du fil. Il ne doit y avoir aucun jeu entre le disque de déroulement du fil et la bobine.

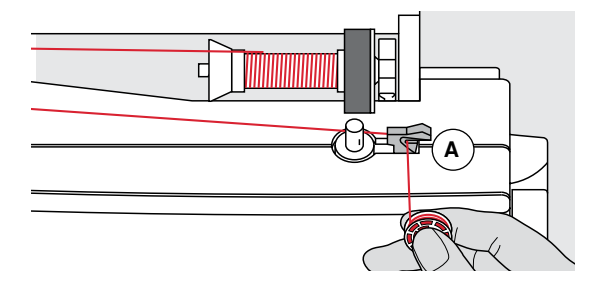

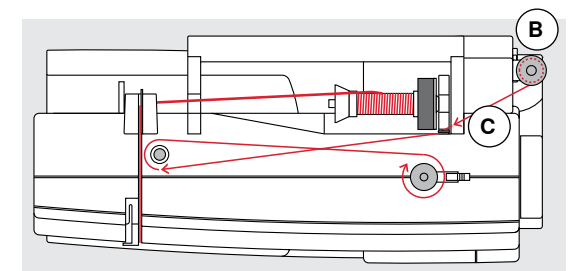

- **█** Appuyer le levier d'embrayage **A** contre la canette
- ► Le bobinage s'effectue automatiquement
- L'écran de bobinage s'ouvre
- **E** Soit repousser le bouton rond sur l'écran vers la gauche/vers la droite<br>**E** Soit tourner le bouton de la largeur de point (voir page **10**)
- Soit tourner le bouton de la largeur de point (voir page **10**)<br>► La vitesse de pobinage est modifiée
- ► La vitesse de bobinage est modifiée
- ► Le processus s'arrête dès que la canette est pleine
- L'écran se referme
- **Retirer la canette**<br>**E** Passer le fil par-d
- **█** Passer le fil par-dessus le coupe fil **A** et couper

### **Embobinage pendant la couture**<br>**E** Placer le disque en mousse sur

- Placer le disque en mousse sur le support de bobine vertical **B**<br>■ Placer une bobine sur le support de bobine vertical
- Placer une bobine sur le support de bobine vertical<br>■ Guider le fil en direction de la flèche au travers de l'
- **█** Guider le fil en direction de la flèche au travers de l'œillet **C**
- **█** Puis guider autour de la prétension

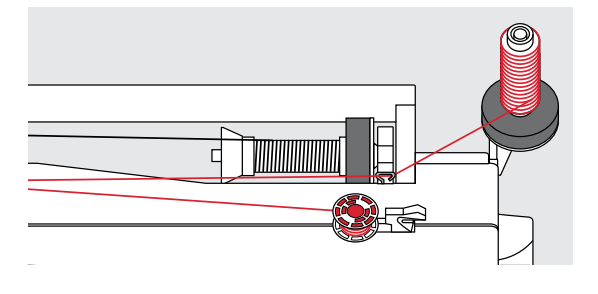

Prochaine étape de bobinage: suivre les directives ci-dessus.

Il est conseillé de réduire la vitesse de bobinage si celui-ci est effectué sur le support de bobine vertical.

### **Préparation à la couture 15**

### **Placer la canette/enfiler le fil inférieur**

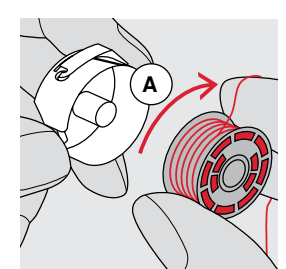

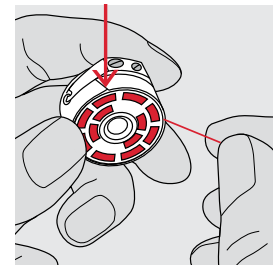

- 
- **█** Placer la canette, le fil doit se dérouler dans le sens des aiguilles d'une montre **A**
- **█** Glisser le fil dans la fente depuis la droite
- Tirer le fil vers la gauche sous le ressort<br>■ Puis le glisser dans la fente en forme de
- Puis le glisser dans la fente en forme de T située sur l'extrémité du ressort
- **█** Tirer le fil
- La canette doit tourner dans le sens des aiguilles d'une montre

### **Changer le boîtier de canette**

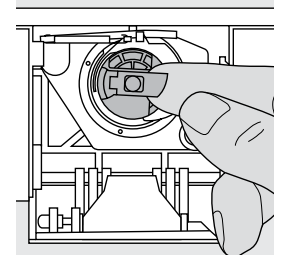

#### **Retirer le boîtier de canette**

- **■** Relever l'aiguille<br>■ Régler le commu
	- **█** Régler le commutateur principal sur «0»
- **■** Ouvrir le couvercle
- Tenir le boîtier de canette par sa languette<br>■ Retirer le boîtier de canette
- **█** Retirer le boîtier de canette

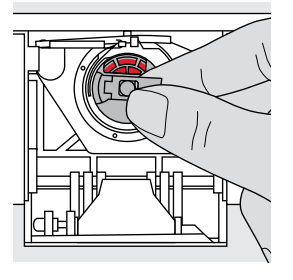

### **Placer le boîtier de canette**

- **■** Tenir le boîtier de canette par sa languette
- L'ouverture du boîtier de canette est dirigée vers le haut.
- **█** Placer le boîtier de canette jusqu'à ce qu'il s'encliquette

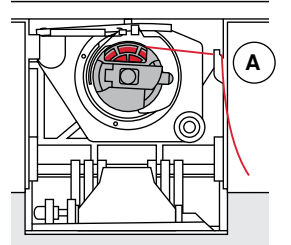

#### **Coupe fil inférieur**

- Passer le fil par-dessus le coupe fil **A** et couper<br>■ Refermer le couvercle
- **█** Refermer le couvercle

### **Enfilage du fil supérieur**

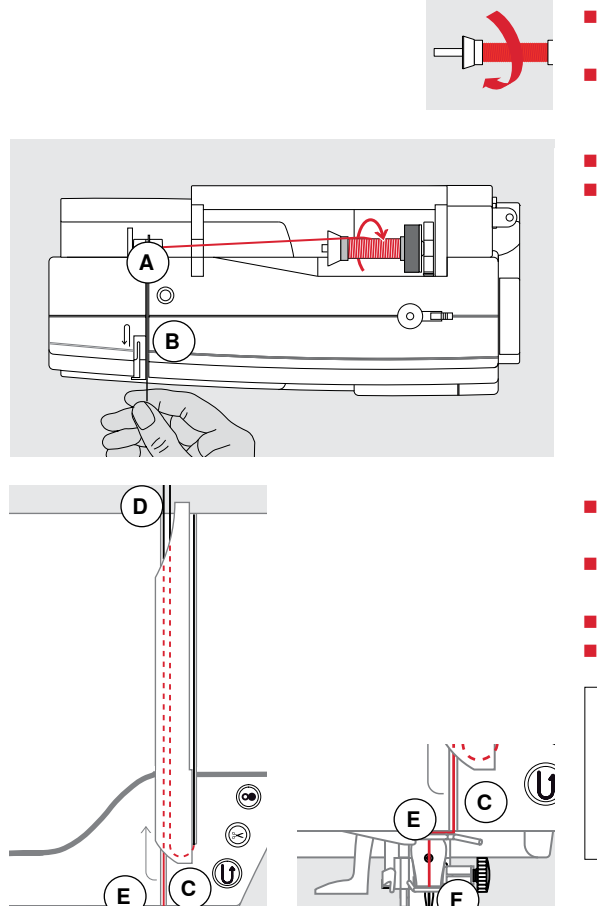

- **E** Relever l'aiguille et le pied
- Régler le commutateur principal sur «0»<br>■ Eixer le disque en mousse sur le suppor
- Fixer le disque en mousse sur le support de bobine
- Fixer la bobine sur le support de bobine, le fil doit se dérouler dans le sens des aiguilles d'une montre
- **█** Fixer le disque adéquat de déroulement du fil
- **█** Tenir le fil et le guider dans le guide fil arrière **A**
- **█** Guider le fil vers l'avant au travers de l'ouverture dans la tension du fil supérieur **B**

- **█** Guider le fil le long et à la droite du recouvrement du levier de fil autour du point **C**
- **█** Guider le fil vers le haut et à la gauche du recouvrement du levier de fil autour du point **D** (levier de fil)
- **█** Poser le fil vers le bas dans le guide fil **E** et **F**
- **█** Enfiler l'aiguille (voir page **18**)

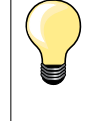

**F**

### **Disque de déroulement du fil adéquat**

Diamètre de la bobine = la dimension du disque de déroulement du fil. Il ne doit y avoir aucun jeu entre le disque de déroulement du fil et la bobine.

### **Changer l'aiguille**

**F**

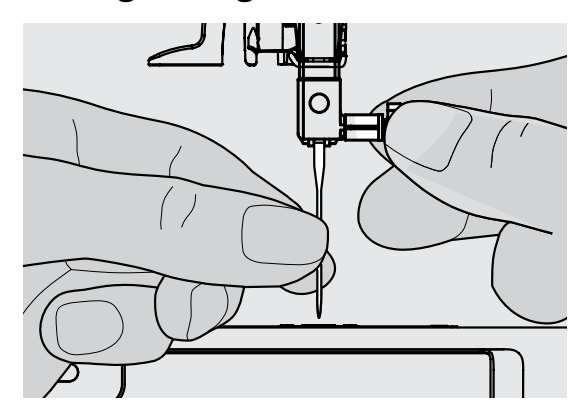

#### **Retirer l'aiguille**

- **█** Relever l'aiguille
- Abaisser ou retirer le pied-de-biche (voir page **18)**<br>■ Régler le commutateur principal sur «0»
- Régler le commutateur principal sur «0»<br>■ Desserrer légèrement la vis de fixation
- **█** Desserrer légèrement la vis de fixation
- **■** Tirer l'aiguille vers le bas

### **Placer l'aiguille**

- **█** Placer le côté plat du talon vers l'arrière
- **█** Pousser l'aiguille vers le haut jusqu'à la butée
- **█** Revisser

### **Enfiler une aiguille jumelée**

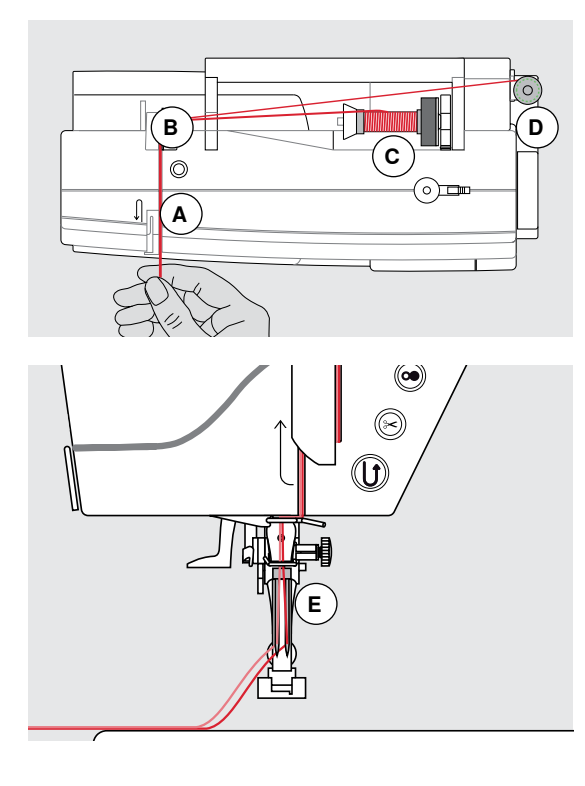

### **Enfiler le premier fil**

- **E** Régler le commutateur principal sur «0»<br>**E** Fixer l'aiquille iumelée
- **E** Fixer l'aiguille jumelée<br>**B** Belever l'aiguille et le r
- **E** Relever l'aiguille et le pied
- Fixer le disque en mousse sur le support de bobine<br>■ Placer une bobine **C** sur la tige horizontale
- **█** Placer une bobine **C** sur la tige horizontale
- **█** Fixer le disque adéquat de déroulement du fil
- **█** Tenir le fil et le guider dans le guide fil arrière **B**
- **█** Guider le fil dans l'ouverture vers l'avant et à la **droite** du disque de tension du fil **A**
- **█** Diriger le fil comme d'habitude en direction de l'aiguille
- **█** Puis enfiler le fil à la main dans l'aiguille **droite**

#### **Enfiler le deuxième fil**

- **■** Fixer le disque en mousse sur le support de bobine vertical<br>■ Placer la deuxième bobine **D** sur le support de bobine vertic
- **█** Placer la deuxième bobine **D** sur le support de bobine vertical
- **█** Tenir le fil et le guider dans le guide fil arrière **B**
- **█** Guider le fil dans l'ouverture vers l'avant et à la **gauche** du disque de tension du fil **A**
- **█** Diriger le fil comme d'habitude en direction de l'aiguille
- **█** Puis enfiler le fil à la main dans l'aiguille **gauche**

Les fils **E** ne doivent pas s'entrecroiser.

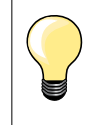

Toujours monter un disque en mousse avec un support de bobine vertical. Il empêche le fil de s'accrocher dans le support de bobine.

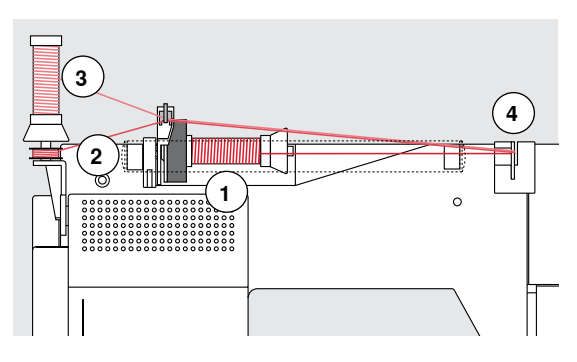

### **Enfiler une aiguille triple**

Deux bobines et une canette pleine sont nécessaires.

- **E** Fixer une aiguille triple
- **█** Placer une bobine **1** sur la tige horizontale
- **█** Fixer la deuxième bobine **3** et la canette **2** séparées par le disque de déroulement du fil sur le support de bobine vertical (les deux bobines doivent tourner dans la même direction)
- **Enfiler comme d'habitude**<br>**E** Diriger **deux** fils à la gaug
- **█** Diriger **deux** fils à la **gauche** du disque de tension du fil **4** et **un** fil à la **droite**
- **■** Guider comme d'habitude le fil jusqu'à l'aiguille<br>■ Enfiler les fils à la main dans chaque aiguille
- **█** Enfiler les fils à la main dans chaque aiguille

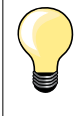

Avec l'œillet en métal pour fil de soie et métallique (accessoire en option) le déroulement du fil des deux bobines superposées sera favorisé.

### **Enfiler l'aiguille**

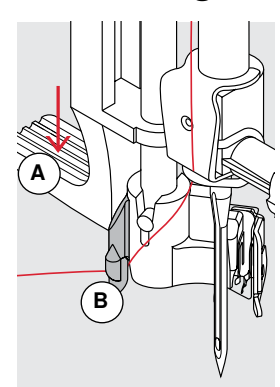

**A**

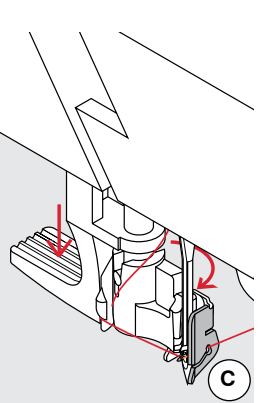

**D**

 $\circledcirc$ 

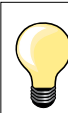

Relever l'aiguille en appuyant une fois sur la pédale (1 point).

- **█** Relever l'aiguille
- **█** Abaisser le pied-de-biche
- **█** Régler le commutateur principal sur «0»
- **█** Tenir le fil derrière à gauche
- **█** Abaisser le levier **A** et tenir
- **█** Diriger le fil autour du crochet **B** en direction de la droite devant l'aiguille
- **█** Tirer le fil depuis l'avant dans le guide fil **C** jusqu'à ce qu'il s'accroche (petit crochet métallique)
- **█** Relâcher le levier **A**
- L'aiguille est enfilée
- **E** Tirer le fil vers l'arrière
- **█** Glisser le fil sous le pied-de-biche et par-dessus le coupe fil sur le capot du dessus **D**, puis couper
- Le fil se libère automatiquement au début de la couture.

### **Changer le pied**

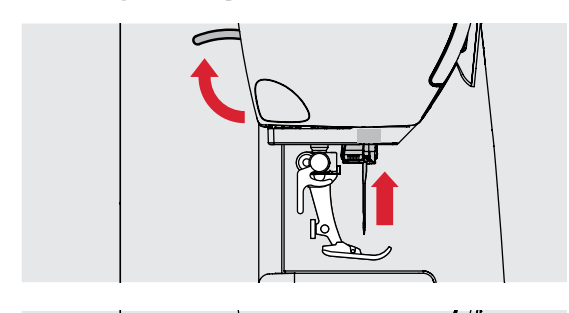

#### **Retirer le pied-de-biche**

- **E** Relever l'aiguille et le pied
- **█** Régler le commutateur principal sur «0»
- Relever le levier de fixation
- **█** Retirer le pied vers le bas

 $\epsilon$ 

#### **Fixer le pied**

- **█** Glisser le pied dans le support depuis le bas
- **█** Abaisser le levier

### **Plaque à aiguille**

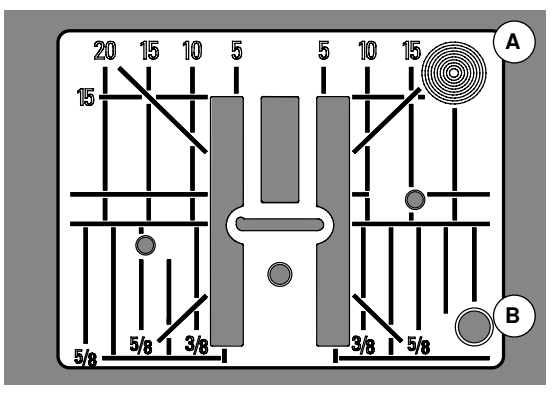

#### **Repères sur la plaque à aiguille**

- ̶ Des repères en longueur, en travers et en diagonale sont gravés sur la plaque à aiguille en **mm** et **pouces**
- ̶ Les repères sont utiles et facilitent une couture précise, par exemple, celle des surpiqûres
- Les repères en travers sont utiles pour coudre des boutonnières, des coins, etc.
- Les repères en diagonale sont utiles pour les travaux de quilt<br>— L'aiguille pique à la position «0» (= aiguille au milieu)
- $-$  L'aiguille pique à la position «0» (= aiguille au milieu)<br> $-$  Les repères longitudinaux indiquent la distance de l'a
- ̶ Les repères longitudinaux indiquent la distance de l'aiguille au repère
- Les mesures sont indiquées à droite et à gauche et indiquent la position de l'aiguille au milieu

### **Retirer la plaque à aiguille**

- **■** Appuyer sur la touche de la «Griffe d'entraînement» (voir page **11)**<br>► La griffe d'entraînement s'escamote
- ► La griffe d'entraînement s'escamote<br>■ Régler le commutateur principal sur
- Régler le commutateur principal sur «0»<br>■ Retirer le pied et l'aiguille
- **█** Retirer le pied et l'aiguille
- **█** Appuyer vers le bas sur la plaque à aiguille depuis l'arrière à droite **A** jusqu'à ce qu'elle bascule
- **E** Retirer la plaque à aiguille

### **Remettre la plaque à aiguille en place**

- **█** Poser la plaque à aiguille par-dessus l'ouverture **B**
- **E** Appuyer vers le bas jusqu'à ce qu'elle s'encliquette<br>**E** Appuyer sur la touche de la «Griffe d'entraînement»
- **■** Appuyer sur la touche de la «Griffe d'entraînement»<br>► Après le premier point cousu, la griffe d'entraînemen
- Après le premier point cousu, la griffe d'entraînement revient dans sa position normale

### **Tension**

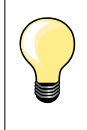

Tension augmentée du fil supérieur = le fil supérieur est davantage tendu, le fil de canette est plus fortement ramené dans le tissu. Tension diminuée du fil supérieur = le fil supérieur est relâché et pénètre plus fortement dans le tissu.

Le réglage de base de la tension du fil s'effectue automatiquement avec le choix du motif de point.

#### **La tension du fil supérieur est réglée dans les usines BERNINA et testée sur la machine. Les fils utilisés, fil supérieur et de canette, sont des fils Metrosene/Seralon 100/2 (maison Mettler, Suisse).**

L'utilisation d'autres fils de couture et de broderie peut exiger une modification de la tension du fil supérieur. Il faut donc toujours adapter la tension du fil supérieur au tissu et au motif de point sélectionnés.

- **E** Appuyer sur le champ «i»
- **E** Appuyer sur le champ «Tension du fil supérieur»

### **Modifier la tension du fil supérieur**

- L'image de point optimale s'affiche (nœud du fil dans le tissu) La barre blanche de l'échelle et le chiffre dans le champ indiquent les
- réglages de base
- Soit appuyer sur le champ de la flèche en haut/en bas
- Soit tourner vers la gauche ou vers la droite le bouton de la longueur ou largeur de point
- **█** Soit déplacer le bouton rond sur l'écran tactile avec le stylo ou le doigt
- ► La tension du fil supérieur est augmentée ou réduite<br>► La modification de la tension du fil supérieur s'affiche
- La modification de la tension du fil supérieur s'affiche sur l'échelle (jaune) et dans le champ encadré de jaune
- ► Le réglage de base reste affiché (blanc)<br>► La modification de la tension du fil supér
- La modification de la tension du fil supérieur ne s'applique qu'au point sélectionné

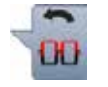

- **█** Appuyer sur le champ «Retour»
- Le réglage est enregistré et l'écran se referme

### **Retour aux réglages de base**

- **█** Appuyer sur le champ encadré de jaune
- ► Retourne au réglage de base<br>■ Débrancher la machine inform
- **█** Débrancher la machine informatisée
- Toutes les modifications sont effacées

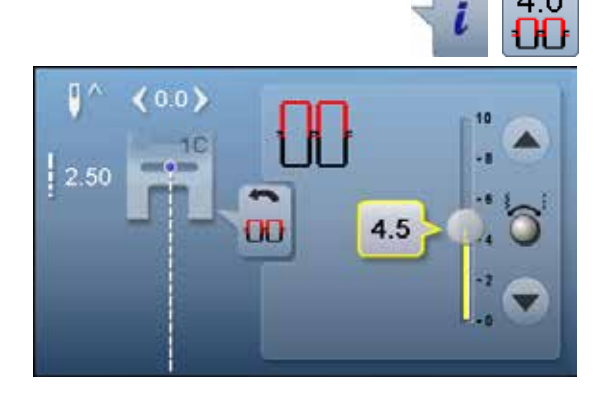

### **Régler la pression du pied-de-biche**

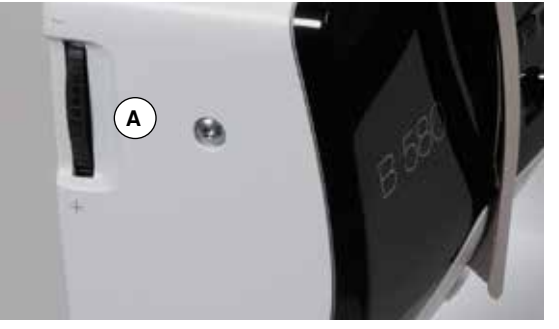

 $\overline{\mathsf{A}}$ 

La pression du pied-de-biche se règle à l'aide de la roue de réglage de la pression du pied **A** située sur le côté gauche du capot du dessus.

**Pression du pied** Standard =  $46$ 

#### **Augmenter la pression du pied**

- ̶ Pour les tissus rigides, par exemple, le jean
- ̶ Le tissu avance mieux

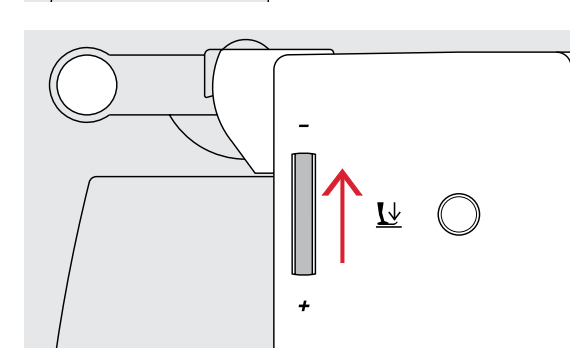

#### **Réduire la pression du pied**

- ̶ Pour les tissus en tricot, à mailles lâches
- $−$  Le tissu ne fronce pas pendant la couture  $\blacksquare$  Réduire la pression du pied-de-biche le ti
- **█** Réduire la pression du pied-de-biche, le tissu doit pouvoir encore parfaitement avancer
- **E** Appuyer sur le champ «i»<br>**B** Appuyer sur le champ «Pi **█** Appuyer sur le champ «Pression du pied-de-biche»

### **Affichage de la pression du pied-de-biche**

- 
- ► L'écran de la «Pression du pied-de-biche» s'ouvre La modification de la pression du pied-de-biche s'affiche sur l'échelle (jaune) et dans le champ encadré de jaune
- ► Le réglage de base reste affiché (blanc)

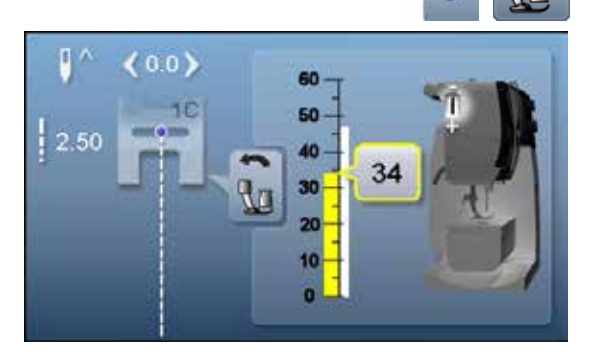

### **Griffe d'entraînement**

### **Griffe d'entraînement prête pour la couture/escamotée**

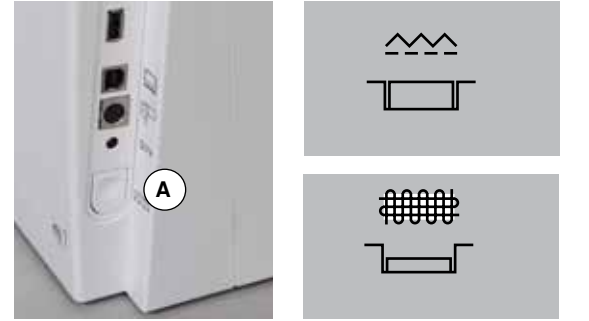

Touche de la «Griffe d'entraînement» **A** au niveau du bâti. ► La griffe d'entraînement est prête pour la couture

Touche de la «Griffe d'entraînement» **A** enfoncée. ► La griffe d'entraînement est escamotée

Pour les travaux de couture guidés à la main (reprisage, broderie à mains libres, quilt à mains libres).

### **Griffe d'entraînement et avance du tissu**

La griffe d'entraînement avance d'un pas pour chaque point. La longueur du pas dépend de la longueur choisie pour le point.

Plus les points sont courts, plus les pas sont réduits. Le tissu ne glisse que lentement sous le pied-de-biche, même en cas de vitesse maximale, et les boutonnières et les coutures au point satin sont cousues avec des points très courts.

Laisser glisser le tissu régulièrement!

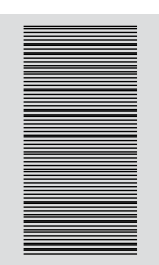

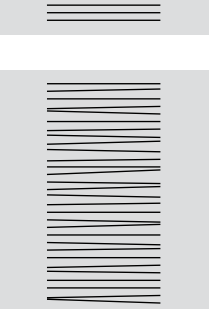

### **ATTENTION!**

**Tirer, pousser ou retenir le tissu peut abîmer l'aiguille et la plaque à aiguille.**

Ne pas tirer, pousser ou retenir le tissu (risque de points déformés ou irréguliers).

### **L'essentiel sur les fils et les aiguilles**

**Fils**

Choisir un fil adapté au tissu et au genre de l'ouvrage. Des résultats de couture satisfaisants dépendent de la qualité du fil, de l'aiguille et du tissu. Il est recommandé d'utiliser une qualité de marque.

#### **Fils en coton**

- ̶ Le coton est une fibre naturelle et ce fil sera utilisé pour la couture des tissus en coton
- ̶ Quand le fil est en coton mercerisé, il se caractérise par sa brillance discrète et reste stable au lavage

#### **Fils en polyester**

- ̶ Les fils en polyester sont particulièrement solides et ne se décolorent pas
- ̶ Les fils en polyester sont plus élastiques que ceux en coton et sont particulièrement appréciés pour les coutures élastiques

#### **Fils de rayonne/viscose**

- ̶ Les fils de rayonne/viscose possèdent les caractéristiques d'une fibre naturelle, mais sont plus brillants
- Les fils de rayonne/viscose sont particulièrement appréciés pour la couture de points décoratifs aux jolis reflets satinés

### **Aiguille, fil et tissu**

### **ATTENTION!**

**Contrôler l'état de l'aiguille. Règle d'or: changer l'aiguille avant chaque projet de couture. Une aiguille défectueuse abîme le tissu et la machine à coudre informatisée.**

L'aiguille et le fil doivent être choisis avec soin et être compatibles.

Le choix adéquat de l'aiguille et du fil déterminera la qualité du résultat de couture. Le poids du tissu détermine donc l'épaisseur du fil et de l'aiguille ainsi que la forme de sa pointe.

### **Aiguille/fil**

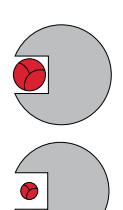

### **Bon rapport fil/aiguille**

Le fil glisse le long de l'aiguille, la couture est parfaite.

#### **Fil à coudre trop fin ou aiguille trop épaisse**

Le fil laisse trop de jeu, la couture est entravée (points irréguliers, cassure du fil).

### **Fil à coudre trop épais ou aiguille trop fine**

Le fil frotte dans le chas et risque de se coincer. Risque de cassure de fil.

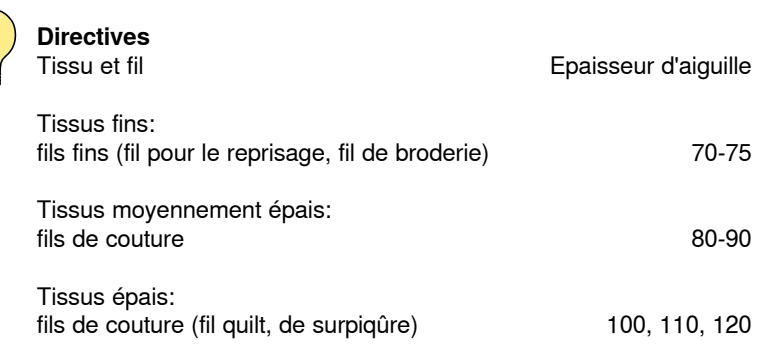

### **130/705 H-S/70**

- **1 130** Longueur de la tige
- **2 705** Tête arrondie
- **3 H** Tige creuse
- Pointe (ici pointe ronde moyenne)
- **5 70** Epaisseur de la tige de l'aiguille

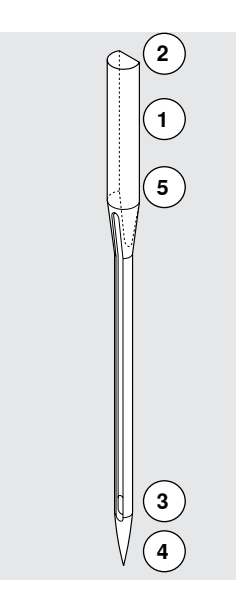

### **Aperçu sur les aiguilles**

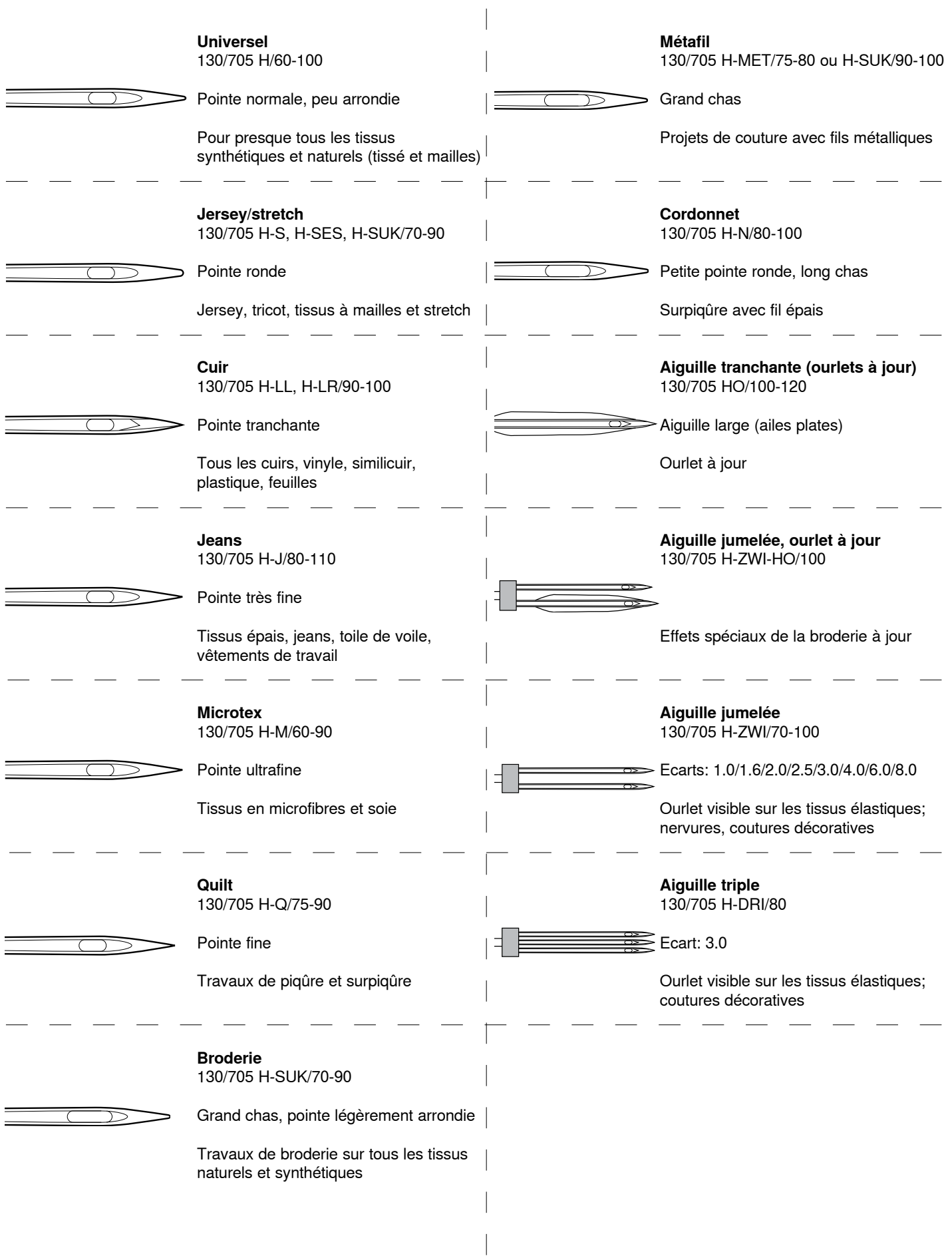

### <span id="page-27-0"></span>**Aperçu sur les touches de «Fonctions» de la machine à coudre informatisée**

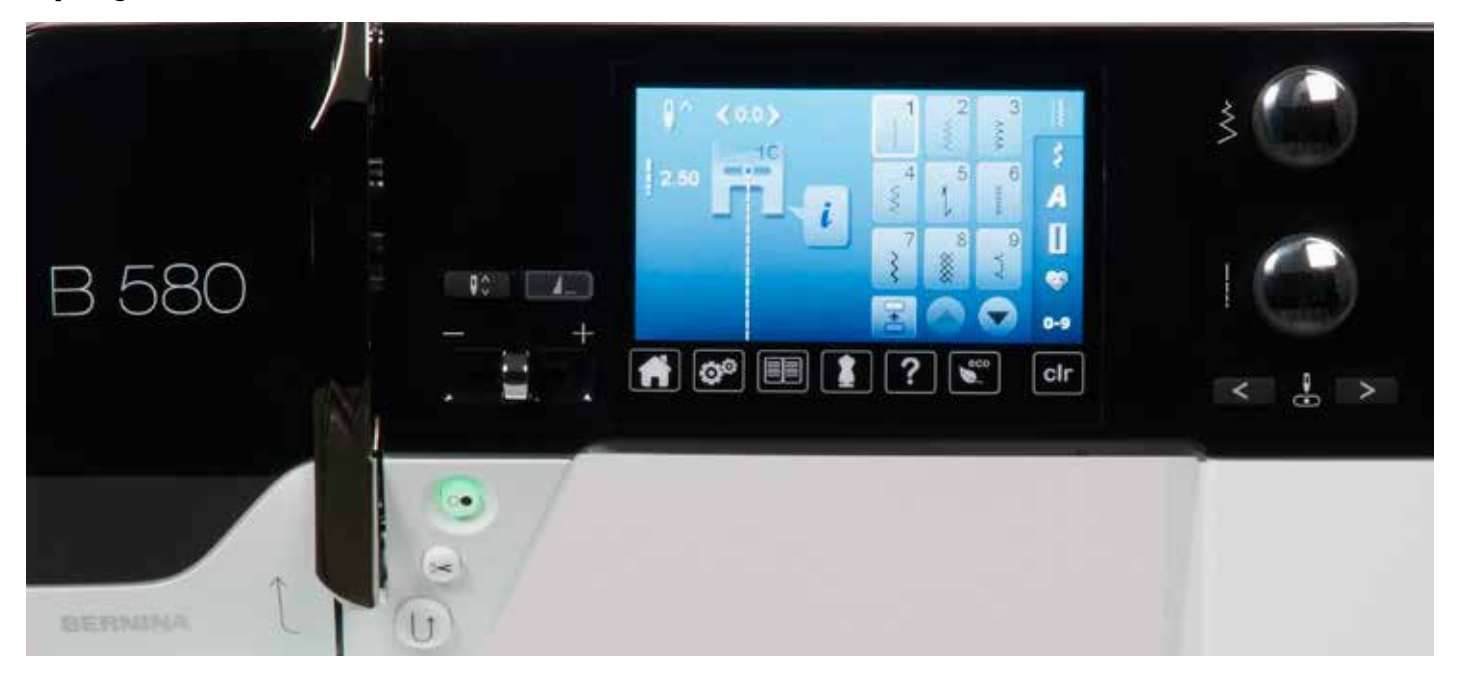

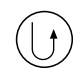

### **Touche de «Marche arrière»**

- ̶ Arrêter manuellement le début et la fin de la couture: couture en arrière tant que la touche
- reste enfoncée ̶ Programmer la longueur des boutonnières
- ̶ Programmer la longueur de reprisage automatique
- ̶ Commutation dans le programme de point d'arrêt droit (point no. 5)
- ̶ Arrêter avec le programme d'arrêt quilt no. 1324

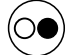

#### **Touche «Marche/arrêt»**

- ̶ Démarrer et arrêter la machine à coudre informatisée **avec** ou **sans** la pédale
- ̶ Démarrer et arrêter la fonction BSR quand le pied est fixé et connecté

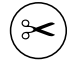

#### **Touche «Coupe fil automatique»**

- Le fil supérieur et le fil inférieur sont automatiquement coupés
- ̶ Il est possible de programmer de 2 à 6 points d'arrêt dans le programme Setup. Ils seront cousus avant la coupe du fil

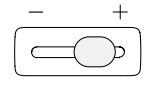

#### **Régulateur de la vitesse**

̶ Régler en continu la vitesse de couture/de broderie

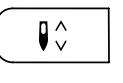

### **Touche «Arrêt de l'aiguille»**

- **E** Appuyer sur la touche
- L'aiguille est réglée en haut ou en bas par la pression du talon sur la pédale

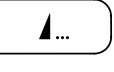

#### **Touche programmable «Fin de motif/points d'arrêt**»

- **█** Appuyer sur la touche avant ou pendant la couture
- La fin du motif est arrêtée avec le nombre de points d'arrêt programmés
- **█** Appuyer sur la touche avant ou pendant la couture d'une combinaison
- La combinaison est arrêtée avec le nombre de points d'arrêt programmés
- **█** Programmer le nombre et le genre de points d'arrêt dans le programme Setup

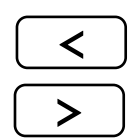

### **Touches «Position de l'aiguille»**

- **E** Appuyer sur la touche gauche
- ► L'aiguille se déplace à gauche
- **E** Appuyer sur la touche droite
- ► L'aiguille se déplace à droite
- Maintenir la touche enfoncée
- Déplacer rapidement
- ̶ 11 positions d'aiguille au total (5 à gauche, 5 à droite, 1 au milieu)

### **Bouton de réglage de la largeur et de la longueur de point (multifonctions)**

- ̶ Adapter la longueur de point ou la largeur de point
- ̶ Régler la tension du fil
- ̶ Régler la largeur de l'espace de la
- boutonnière ou la dimension du bouton ̶ Régler l'équilibrage
- ̶ Diverses modifications dans le programme Setup
- ̶ Diverses modifications pendant la broderie

### <span id="page-29-0"></span>**Aperçu sur l'écran principal**

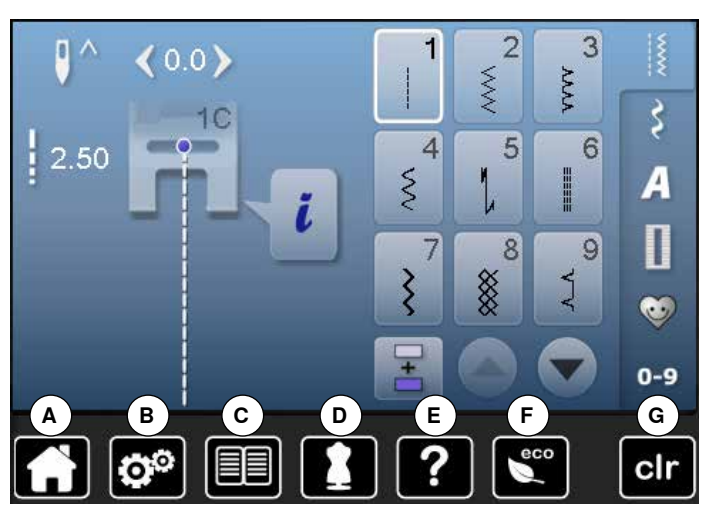

### **Réglages du système**

- **A** Home
- **B** Programme Setup<br>**C** Guide
- **C** Guide **D** Conseiller de couture<br>**E** Aide
- **E** Aide
- **F** ECO
- **G** Effacer les réglages

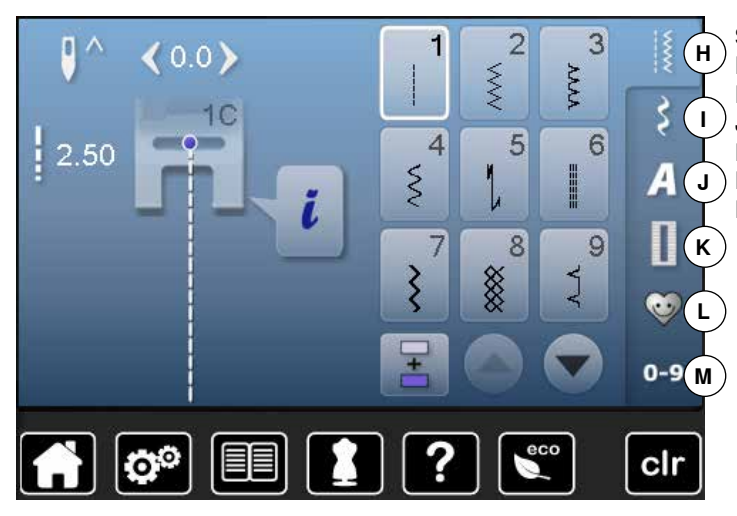

### **Sélection du menu**

- **H** Points utilitaires<br>**I** Points décoratifs
	- **I** Points décoratifs
- **J** Alphabets **K** Boutonnières
- **L** Programme personnel/mémoire
- **M** Sélection du motif de point par numéro

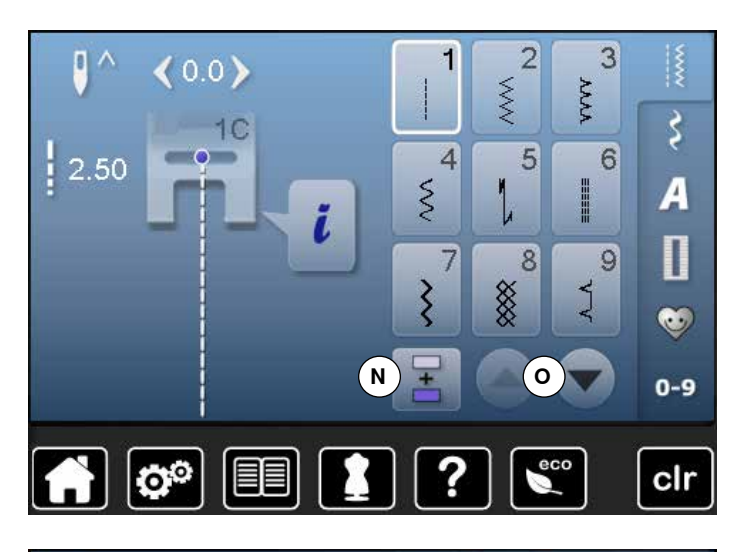

D

 $\frac{1}{2}$ .50

 $(0.0)$ 

 $\boxed{\mathbf{C}^{\odot}}$ 

EE

 $1<sup>C</sup>$ 

**P**

 $\overline{\mathbf{u}}$ 

XX<br>XX

 $\overline{4}$ 

7

 $\mathcal{S}_{\mathcal{S}}$ 

 $\overline{\xi}$ 

i

 $\frac{1}{2}$ 

 $\overline{2}$ 

5

 $\overline{8}$ 

 $\overline{3}$ 

 $6\overline{6}$ 

 $\overline{9}$ 

**AAA** 

**HEIR** 

 $A$ 

eco

 $\overline{\mathbf{X}}$ 

 $\mathcal{E}_{\mathbf{z}}$ 

 $\overline{A}$ 

 $\overline{\mathbf{u}}$ 

 $\bullet$ 

 $0 - 9$ 

clr

### **Sélection**

- **N** Mode unique/combiné
- **O** Défiler en avant/en arrière

**Secteur du motif de point**

**P** Sélection des motifs de point

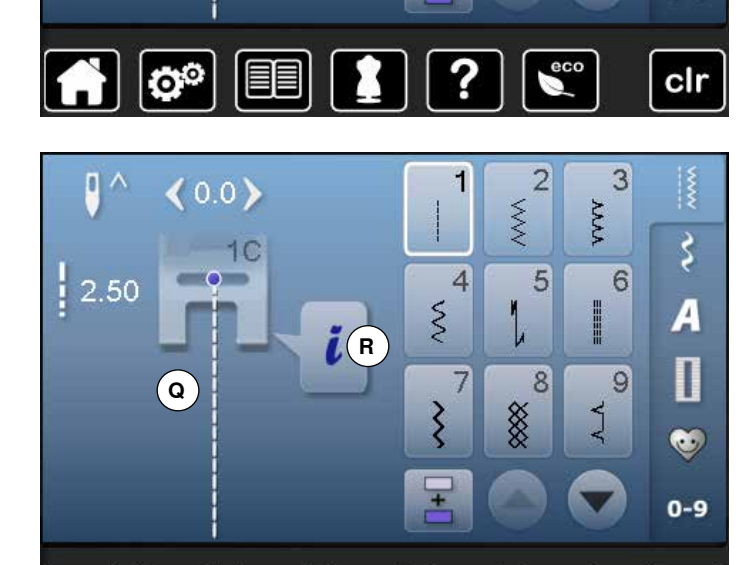

### **Affichage du motif de point**

- **Q** Affichage du motif de points sélectionné
- **R** Information

### **Aperçu sur les fonctions de couture**

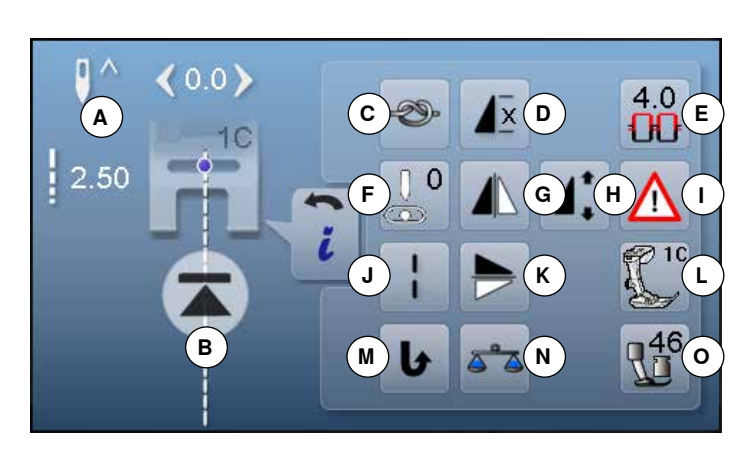

- **█** Appuyer sur le champ «i»
- **█** L'écran des fonctions s'affiche

#### **Fonctions**

- **A** Arrêt de l'aiguille en haut/en bas
- **B** Début de motif<br>**C** Fonction de po
- **C** Fonction de point d'arrêt<br>**D** Répétition de motif
- **D** Répétition de motif<br>**E** Tension du fil supé
- **E** Tension du fil supérieur<br>**E** Position de l'aiguille
- **F** Position de l'aiguille<br>**G** Renversement gaug
- **G** Renversement gauche/droit<br>**H** Modifier la longueur du moti
- **H** Modifier la longueur du motif/la densité du point
- **I** Programme de sécurité
- **J** Point long<br>**K** Benverser
- **K** Renversement en haut/en bas
- **L** Affichage du pied<br>**M** Couture continue
- **M** Couture continue en marche arrière
- **N** Equilibrage
- **O** Pression du pied

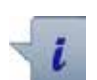

#### **Information**

**Fonctions générales**

- **█** Appuyer sur le champ
- Un autre écran s'ouvre

### **Retour**

- **E** Appuyer sur le champ
- ► Retour à l'écran ouvert précédemment<br>► Toutes les modifications sont enregistre
- Toutes les modifications sont enregistrées

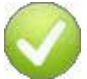

### **Confirmer le réglage**

- **█** Appuyer sur le champ
- La modification/la sélection est activée ou confirmée

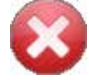

### **Quitter l'écran actif**

- **█** Appuyer sur le champ
- ► Fermer l'écran
	- Le dernier écran actif s'affiche

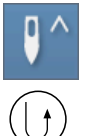

#### **Arrêt de l'aiguille en haut et touche de «Marche arrière»**

Si on appuie sur la touche de «Marche arrière» (par ex., zigzag) pendant la couture ou à l'arrêt avec la position de l'aiguille programmée en haut, la machine à coudre informatisée coud encore 1 point en avant, puis bascule dans la couture en marche arrière.

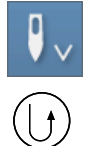

### **Arrêt de l'aiguille en bas et touche de «Marche arrière»**

Si on appuie sur la touche de «Marche arrière» (par ex., zigzag) pendant la couture ou à l'arrêt avec la position de l'aiguille programmée en bas, la machine à coudre informatisée bascule immédiatement dans la couture en marche arrière.

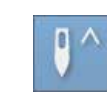

### **Arrêt de l'aiguille en haut/en bas**

- **E** Appuyer sur le champ La flèche sur l'écran est dirigée vers le bas
- La machine s'arrête avec l'aiguille en bas
- **█** Appuyer de nouveau sur le champ
- 
- La flèche sur l'écran est dirigée vers le haut
- ► La machine s'arrête avec l'aiguille en haut

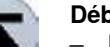

### **Début de motif**

- La fonction s'affiche quand la machine à coudre informatisée est arrêtée pendant la couture d'un motif isolé ou d'une combinaison
- Le motif ou programme sélectionné est ramené au début du motif

#### **Arrêter**

- **█** Appuyer sur le champ avant le début de la couture
- Le début du motif est arrêté avec quatre points d'arrêt
- **█** Appuyer sur le champ pendant la couture du motif
- La fin du motif est arrêtée
- La machine s'arrête
- **█** Programmer une fonction au sein d'une combinaison de motifs
- **█** Le début et la fin de chaque motif d'une combinaison peuvent être sécurisés

#### **Répétition de motif**

- **█** Appuyer 1x sur le champ
	- Le chiffre 1 s'affiche: la machine s'arrête à la fin d'un motif ou d'une combinaison de motifs
- **█** Appuyer 2-9x sur le champ Les chiffres 2-9 s'affichent: la machine s'arrête
- après le nombre précisé des rapports ou combinaisons de motifs

### **Tension du fil supérieur**

- **█** Modifier la tension du fil supérieur
- La valeur s'affiche dans le champ

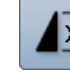

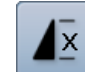

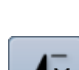

 $4.0$ Œ

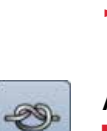

#### **Modifier la longueur du motif**

- Déplacer le bouton rond sur l'écran tactile avec le stylo ou le doigt
- La longueur du motif (standard = 100%) est modifiée en continu
- **█** Soit rallonger/réduire à pas de 1% avec les champs de flèches
- Soit appuyer sur le champ «Longueur du motif»
- ► La longueur du motif est rallongée à pas de 100%

La longueur maximale est 1000%, la longueur minimale 10%. Certains motifs sont limités et ne peuvent pas être rallongés jusqu'à 1000%.

### **Modifier la densité des points**

La densité de certains points décoratifs (par ex., le point 401) peut être modifiée. La longueur du motif de point n'est pas modifiée.

- **█** Appuyer sur la flèche «vers le haut»
- La densité du point se réduit à pas de 0.05 mm
- L'écart entre les points est augmenté
- **█** Appuyer sur la flèche «vers le bas»
- La densité du point augmente à pas de 0.05 mm
- L'écart entre les points est réduit

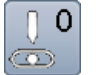

### **Position de l'aiguille**

60

**█** Déplacer l'aiguille vers la gauche ou vers la droite à l'aide des champs de flèches gauche/droit ou avec le stylo ou le doigt

 $0.35$ 

mm

100

 $\%$ 

- **█** Maintenir le champ de flèche enfoncé
- Déplacement rapide de l'aiguille
- La position de l'aiguille s'affiche dans le champ encadré de jaune
- **█** Appuyer sur le champ encadré de jaune
- L'aiguille est réglée au centre (position 0)

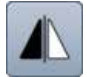

### **Renversement gauche/droit**

La machine coud le motif renversé horizontalement, à gauche/à droite de la direction de couture.

### **Programme de sécurité**

- **█** Appuyer sur le champ
- **█** Appuyer sur le champ «Aiguille» ou «Plaque à aiguille»

Aperçu sur les aiguilles:

- **█** Appuyer sur le champ «Aiguille» souhaité
- La largeur de point est automatiquement limitée
- ► L'aiguille spéciale utilisée (aiguille jumelée, etc.) ne risque pas de piquer sur le pied et la plaque à aiguille = pas de cassure d'aiguille
- ► Les chiffres du champ de l'aiguille indiquent les écarts entre les aiguilles en mm
- Appuyer sur le champ «Aiguille standard»
- ► L'aiguille standard est de nouveau active
- La limitation de la largeur de point est déconnectée Aperçu sur les plaques à aiguille:
- **█** Appuyer sur le champ «Plaques à aiguille» souhaité
- La largeur de point est automatiquement limitée
- L'aiguille utilisée ne risque pas de piquer sur le pied et la plaque à aiguille = pas de cassure d'aiguille
- Cette fonction reste active après avoir débranché la machine.

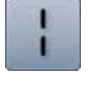

#### **Point long**

- ̶ La machine coud **un point sur deux** (longueur max. 10 mm)
- ̶ S'utilise avec les points utilitaires et décoratifs
- ̶ **Excepté:** les boutonnières, les alphabets

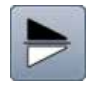

### **Renversement en bas/en haut**

La machine coud le motif renversé verticalement, en haut/en bas de la direction de couture.

#### **Affichage du pied**

- **█** Appuyer sur le champ ► L'écran d'affichage des pieds-de-biche optionnels
- pour le motif de point sélectionné s'ouvre **█** Appuyer sur le champ «Retour»
- ► L'écran se referme
- 

### **Couture continue en marche arrière**

La machine à coudre informatisée coud le motif de point sélectionné en marche arrière.

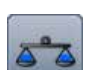

#### **Equilibrage**

Equilibrage des points en marche avant et arrière.

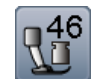

### **Pression du pied**

La pression du pied-de-biche se règle à l'aide de la roue de réglage située sur le côté gauche du capot du dessus.

► La valeur s'affiche dans le champ

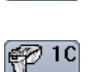

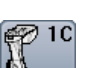

### **Aperçu sur les fonctions des boutonnières**

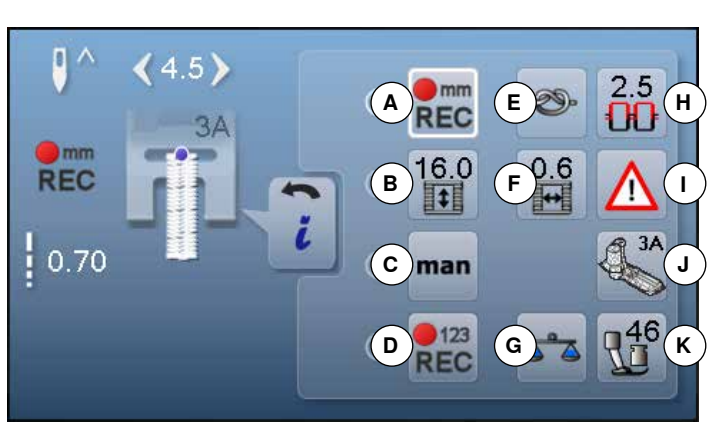

- **█** Appuyer sur la touche «Boutonnière»
- **E** Sélectionner la boutonnière<br>**■** Appuver sur le champ «i»
- **█** Appuyer sur le champ «i»

#### **Modifier une boutonnière**

- **A** Programmer la longueur de la boutonnière
- **B** Réglage de la longueur de la boutonnière
- **C** Boutonnière manuelle<br>**D** Compteur de points de
- **D** Compteur de points de boutonnière<br>**E** Arrêter
- **E** Arrêter
- **F** Largeur de la fente de la boutonnière<br>**G** Fquilibrage
- **G** Equilibrage
- **H** Tension du fil supérieur
- **I** Programme de sécurité
- **J** Affichage du pied
- **K** Pression du pied

### **Fonctions générales**

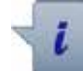

### **Information**

- **E** Appuyer sur le champ
- Un autre écran s'ouvre

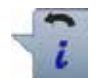

### **Retour**

- **E** Appuyer sur le champ
- Retour à l'écran ouvert précédemment
- Toutes les modifications sont enregistrées

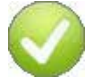

### **Confirmer le réglage**

- **█** Appuyer sur le champ
- ► La modification/la sélection est activée ou confirmée

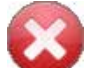

### **Quitter l'écran actif**

- **█** Appuyer sur le champ
- Fermer l'écran
- Le dernier écran actif s'affiche

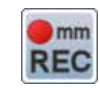

#### **Programmer la longueur de la boutonnière**

- Dès qu'une boutonnière est sélectionnée, le champ est automatiquement encadré de blanc **█** Soit déterminer la longueur de la boutonnière
- pendant la couture avec la touche «Retour» ■ Soit programmer directement la longueur en
	- appuyant sur le champ en-dessous
- ► Le champ est désactivé
- Réactiver le champ si une nouvelle longueur doit être programmée

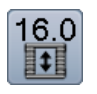

man

#### **Réglage de la longueur de la boutonnière**

Entrer la longueur de la boutonnière avec le bouton de réglage de la largeur ou de la longueur de point. Données en mm.

#### **Boutonnière manuelle**

- **█** Coudre une boutonnière manuelle en 5 ou 7 étapes (selon le genre de la boutonnière)
- **█** Sélectionner chaque étape avec les champs de flèches sous la boutonnière active

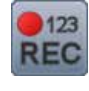

#### **Compteur de points de boutonnière**

Dès que la longueur de la 1ère chenille est atteinte **█** Appuyer sur la touche de «Marche arrière»

Dès que la longueur de la 2e chenille est atteinte

- **█** Appuyer sur la touche de «Marche arrière»
- ► L'affichage passe sur «auto»<br>► La boutonnière est programn
- La boutonnière est programmée

#### **Arrêter**

- **█** Appuyer sur le champ avant le début de la couture
- Le début de la boutonnière est arrêté avec quatre points d'arrêt
- **█** Appuyer sur le champ pendant la couture de la boutonnière
- La fin de la boutonnière est arrêtée
- La machine s'arrête

 $\frac{1}{2}$  mm **REC** 

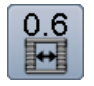

### **Largeur de la fente de la boutonnière**

**█** Régler la largeur de la fente de la boutonnière entre 0.1 mm et 2.0 mm avec le bouton de réglage de la largeur ou de la longueur de point ou les champs de flèches

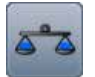

### **Equilibrage**

Equilibrage des points en marche avant et arrière.

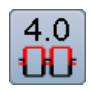

### **Tension du fil supérieur**

- **█** Modifier la tension du fil supérieur
- La valeur s'affiche dans le champ

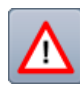

### **Programme de sécurité**

**█** Appuyer sur le champ **█** Appuyer sur le champ «Aiguille» ou «Plaque à aiguille»

Aperçu sur les aiguilles:

- **█** Appuyer sur le champ «Aiguille» souhaité
- ► La largeur de point est automatiquement limitée
- ► L'aiguille spéciale utilisée ne risque pas de piquer sur le pied et la plaque à aiguille = pas de cassure d'aiguille
- ► Les chiffres du champ de l'aiguille indiquent les écarts entre les aiguilles en mm
- **E** Appuyer sur le champ «Aiguille standard»
- ► L'aiguille standard est de nouveau active
- ► La limitation de la largeur de point est déconnectée Aperçu sur les plaques à aiguille:
- $\blacksquare$  Appuyer sur le champ «Plaques à aiguille» souhaité
- La largeur de point est automatiquement limitée
- ► L'aiguille utilisée ne risque pas de piquer sur le pied et la plaque à aiguille = pas de cassure d'aiguille
- Cette fonction reste active après avoir débranché la machine.

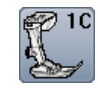

#### **Affichage du pied**

- $\blacksquare$  Appuyer sur le champ
- ► Le pied-de-biche conseillé s'affiche
- Les autres pieds-de-biche recommandés pour le motif de point sélectionné s'affichent sur l'écran ouvert
- **█** Appuyer sur le champ «Retour»
- L'écran se referme

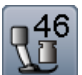

#### **Pression du pied**

La pression du pied-de-biche se règle à l'aide de la roue de réglage située sur le côté gauche du capot du dessus.

► La valeur s'affiche dans le champ

### **Aperçu sur les fonctions des alphabets**

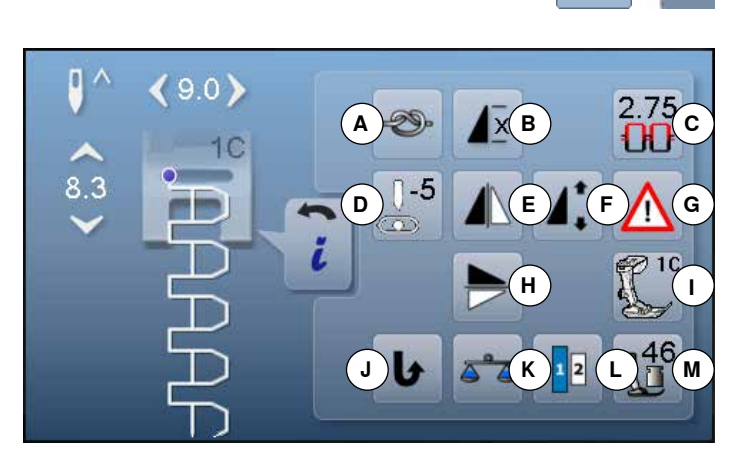

### **█** Appuyez sur la touche «alphabet»

**■** Sélectionner l'alphabet **█** Appuyer sur le champ «i»

### **Modifier l'alphabet**

- **A** Arrêter<br>**B** Bénétit
- 
- **B** Répétition de motif<br>**C** Tension du fil supé **C** Tension du fil supérieur<br>**D** Position de l'aiguille
- **D** Position de l'aiguille<br>**E** Renversement gaug
- **E** Renversement gauche/droit<br>**E** Modifier la longueur du motif
- **F** Modifier la longueur du motif<br>**G** Programme de sécurité
- **G** Programme de sécurité<br>**H** Renversement en haut/
- **H** Renversement en haut/en bas<br>**L** Affichage du pied
- **I** Affichage du pied
- **J** Couture continue en marche arrière<br>K Fouilibrage
- **K** Equilibrage
- **L** Tailles des caractères des alphabets<br>**M** Pression du pied
- **M** Pression du pied

### **Fonctions générales**

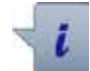

### **Information**

- **█** Appuyer sur le champ
- Un autre écran s'ouvre

### **Retour**

- $\blacksquare$  Appuyer sur le champ
- ► Retour à l'écran ouvert précédemment<br>► Toutes les modifications sont enregistr
- Toutes les modifications sont enregistrées

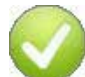

### **Confirmer le réglage**

- **█** Appuyer sur le champ
- La modification/la sélection est activée ou confirmée

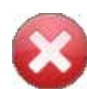

### **Quitter l'écran actif**

- **█** Appuyer sur le champ
- Fermer l'écran
- Le dernier écran actif s'affiche

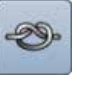

#### **Arrêter**

- **█** Appuyer sur le champ avant le début de la couture Le début du motif est arrêté avec quatre points d'arrêt
- **█** Appuyer sur le champ pendant la couture du motif
- La fin du motif est arrêtée
- La machine s'arrête
- **█** Programmer une fonction au sein d'une combinaison de motifs
- **█** Le début et la fin de chaque motif d'une combinaison peuvent être sécurisés

### **Répétition de motif**

- **█** Appuyer 1x sur le champ Le chiffre 1 s'affiche: la machine s'arrête à la fin d'un motif ou d'une combinaison de motifs
- **█** Appuyer 2-9x sur le champ
- ► Les chiffres 2-9 s'affichent: la machine s'arrête après le nombre précisé des rapports ou combinaisons de motifs

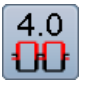

 $\mathbf{X}$ 

### **Tension du fil supérieur**

- **█** Modifier la tension du fil supérieur
- La valeur s'affiche dans le champ

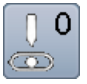

#### **Position de l'aiguille**

- **█** Déplacer l'aiguille vers la gauche ou vers la droite à l'aide des champs de flèches gauche/droit ou avec le stylo ou le doigt
- **█** Maintenir le champ de flèche enfoncé
- ► Déplacement rapide de l'aiguille
- ► La position de l'aiguille s'affiche dans le champ encadré de jaune
- **█** Appuyer sur le champ encadré de jaune
- ► L'aiguille est réglée au centre (position 0)
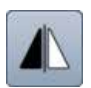

#### **Renversement gauche/droit**

La machine coud le motif renversé horizontalement, à gauche/à droite de la direction de couture.

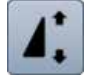

#### **Modifier la longueur du motif**

- **█** Déplacer le bouton rond sur l'écran tactile avec le stylo ou le doigt
- ► La longueur du motif (standard = 100%) est modifiée en continu
- **█** Soit rallonger/réduire à pas de 1% avec les champs de flèches
- Soit appuyer sur le champ «Longueur du motif»

► La longueur du motif est rallongée à pas de 100% La longueur maximale est 200%, la longueur minimale 10%.

# **Programme de sécurité**

- **█** Appuyer sur le champ
- **█** Appuyer sur le champ «Aiguille» ou «Plaque à aiguille»

Aperçu sur les aiguilles:

machine.

- **█** Appuyer sur le champ «Aiguille» souhaité
- La largeur de point est automatiquement limitée
- L'aiguille spéciale utilisée ne risque pas de piquer sur le pied et la plaque à aiguille = pas de cassure d'aiguille
- ► Les chiffres du champ de l'aiguille indiquent les écarts entre les aiguilles en mm
- Appuyer sur le champ «Aiguille standard»
- ► L'aiguille standard est de nouveau active
- ► La limitation de la largeur de point est déconnectée Aperçu sur les plaques à aiguille:
- **E** Appuyer sur le champ «Plaques à aiguille» souhaité
- La largeur de point est automatiquement limitée
- L'aiguille utilisée ne risque pas de piquer sur le pied et la plaque à aiguille = pas de cassure d'aiguille Cette fonction reste active après avoir débranché la

#### **Renversement en bas/en haut**

La machine coud le motif renversé verticalement, en haut/en bas de la direction de couture.

- 
- ► Le pied-de-biche conseillé s'affiche<br>► Les autres pieds-de-biche recomment Les autres pieds-de-biche recommandés pour le motif de point sélectionné s'affichent sur l'écran ouvert
- 
- L'écran se referme

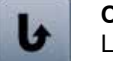

#### **Couture continue en marche arrière**

La machine à coudre informatisée coud le motif de point sélectionné en marche arrière.

#### **Equilibrage**

Equilibrage des points en marche avant et arrière.

### **Tailles des caractères des alphabets**

- **█** Sélectionner l'alphabet
- Taille des lettres: 9 mm
- **E** Appuyer sur le champ
- Le chiffre «2» est activé
- La dimension de la police est réduite

#### **Pression du pied**

La pression du pied-de-biche se règle à l'aide de la roue de réglage située sur le côté gauche du capot du dessus.

La valeur s'affiche dans le champ

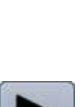

- **Affichage du pied █** Appuyer sur le champ
- - **█** Appuyer sur le champ «Retour»
	-

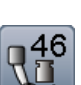

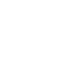

 $|z|$ 

# **Aperçu sur les fonctions du mode combiné**

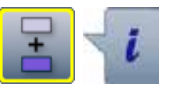

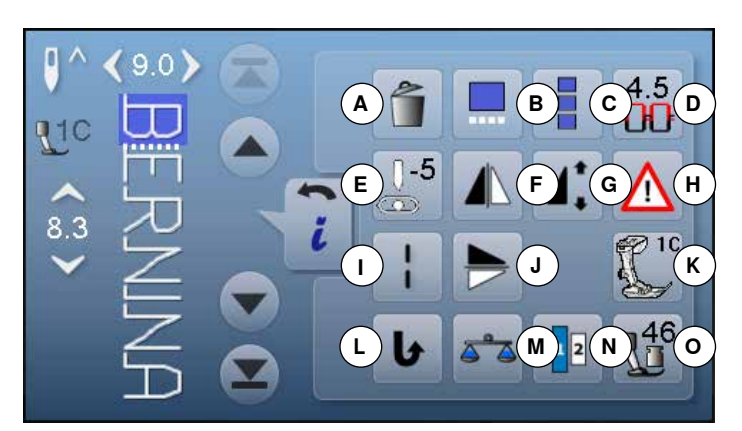

- **█** Appuyer sur le champ «Mode combiné»
- **■** Sélectionner le motif de point
- **█** Appuyer sur le champ «i»

# **Mode combiné**

- **A** Effacer<br>**B** Modifier
- **B** Modifier une combinaison avec la position du curseur<br>C Modifier toute une combinaison
- **C** Modifier toute une combinaison<br>**D** Tension du fil supérieur
- **D** Tension du fil supérieur<br>**E** Modifier la position de l'a
- **E** Modifier la position de l'aiguille<br>**E** Benyersement gauche/droit
- **F** Renversement gauche/droit<br>**G** Modifier la longueur du motif
- **G** Modifier la longueur du motif<br>**H** Programme de sécurité
- **H** Programme de sécurité<br>**L** Point long (sans alphab
- **I** Point long (sans alphabet)
- **J** Renversement en haut/en bas<br>**K** Affichage du pied
- **K** Affichage du pied
- **L** Couture continue en marche arrière
- **M** Equilibrage<br>**N** Tailles des **N** Tailles des caractères des alphabets
- **O** Pression du pied

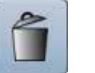

#### **Effacer** Le motif de point est effacé.

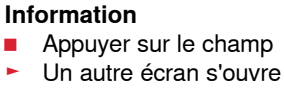

# **Retour**

**Fonctions générales**

- **E** Appuyer sur le champ
- ► Retour à l'écran ouvert précédemment<br>► Toutes les modifications sont enregistre
- Toutes les modifications sont enregistrées

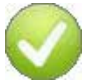

### **Confirmer le réglage**

- **█** Appuyer sur le champ
- La modification/la sélection est activée ou confirmée

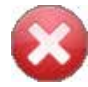

### **Quitter l'écran actif**

- **█** Appuyer sur le champ
- ► Fermer l'écran
	- Le dernier écran actif s'affiche

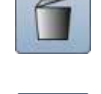

# **Modifier une combinaison avec la position du**

- **curseur**
	- $\blacksquare$  Appuyer sur le champ
	- L'écran s'ouvre

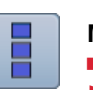

#### **Modifier toute une combinaison**

- **█** Appuyer sur le champ
- ► L'écran s'ouvre

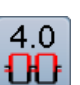

 $\Omega$  $\overline{\bullet}$ 

#### **Tension du fil supérieur**

- Modifier la tension du fil supérieur
	- La valeur s'affiche dans le champ

#### **Modifier la position de l'aiguille**

- **█** Déplacer l'aiguille vers la gauche ou vers la droite à l'aide des champs de flèches gauche/droit ou avec le stylo ou le doigt
- **█** Maintenir le champ de flèche enfoncé
- ► Déplacement rapide de l'aiguille<br>► La position de l'aiguille s'affiche
- La position de l'aiguille s'affiche dans le champ encadré de jaune
- **█** Appuyer sur le champ encadré de jaune L'aiguille est réglée au centre (position 0)

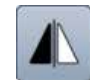

#### **Renversement gauche/droit**

La machine coud le motif renversé horizontalement, à gauche/à droite de la direction de couture.

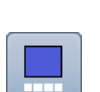

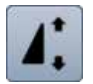

#### **Modifier la longueur du motif**

- **█** Déplacer le bouton rond sur l'écran tactile avec le stylo ou le doigt
- La longueur du motif (standard =  $100\%$ ) est modifiée en continu
- **█** Soit rallonger/réduire à pas de 1% avec les champs de flèches
- Soit appuyer sur le champ «Longueur du motif»
- La longueur du motif est rallongée à pas de 100% La longueur maximale est 1000%, la longueur

minimale 10%. Certains motifs sont limités et ne peuvent pas être rallongés jusqu'à 1000%.

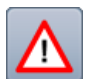

### **Programme de sécurité**

- **█** Appuyer sur le champ
- **█** Appuyer sur le champ «Aiguille» ou «Plaque à aiguille»

Aperçu sur les aiguilles:

- **█** Appuyer sur le champ «Aiguille» souhaité
	- La largeur de point est automatiquement limitée
- L'aiguille spéciale utilisée ne risque pas de piquer sur le pied et la plaque à aiguille = pas de cassure d'aiguille
- ► Les chiffres du champ de l'aiguille indiquent les écarts entre les aiguilles en mm
- $\blacksquare$  Appuyer sur le champ «Aiguille standard»
- ► L'aiguille standard est de nouveau active

► La limitation de la largeur de point est déconnectée Aperçu sur les plaques à aiguille:

- **E** Appuyer sur le champ «Plaques à aiguille» souhaité
- La largeur de point est automatiquement limitée
- L'aiguille utilisée ne risque pas de piquer sur le pied et la plaque à aiguille = pas de cassure d'aiguille Cette fonction reste active après avoir débranché la

# machine.

# **Point long**

- ̶ La machine coud **un point sur deux** (longueur max. 10 mm)
- ̶ S'utilise avec les points utilitaires et décoratifs
- ̶ **Excepté:** les boutonnières, les alphabets

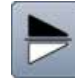

#### **Renversement en bas/en haut**

La machine coud le motif renversé verticalement, en haut/en bas de la direction de couture.

### **Affichage du pied**

- **E** Appuyer sur le champ
- Le pied-de-biche conseillé s'affiche
- Les autres pieds-de-biche recommandés pour le motif de point sélectionné s'affichent sur l'écran ouvert
- **█** Appuyer sur le champ «Retour»
- ► L'écran se referme

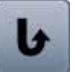

#### **Couture continue en marche arrière**

La machine à coudre informatisée coud le motif de point sélectionné en marche arrière.

#### **Equilibrage**

Equilibrage des points en marche avant et arrière.

#### **Tailles des caractères des alphabets**

- **█** Sélectionner l'alphabet
- Taille des lettres: 9 mm
- $\blacksquare$  Appuyer sur le champ
- Le chiffre «2» est activé
- La dimension de la police est réduite

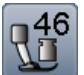

#### **Pression du pied**

La pression du pied-de-biche se règle à l'aide de la roue de réglage située sur le côté gauche du capot du dessus.

► La valeur s'affiche dans le champ

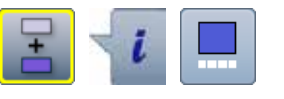

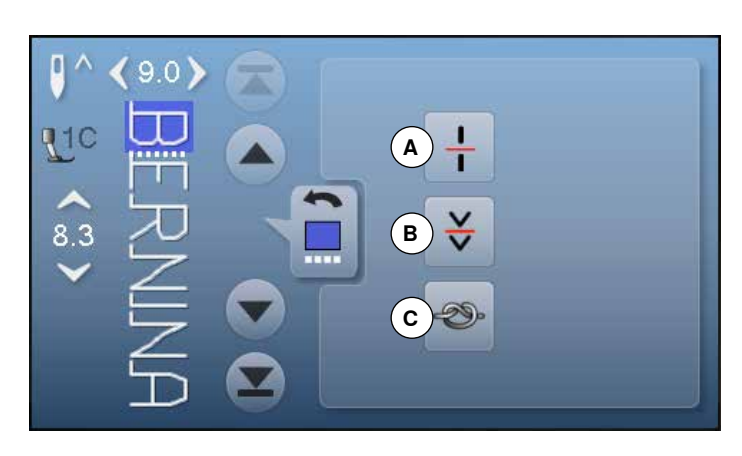

# **Fonctions générales**

**Retour**

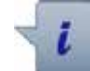

# **Information**

- **E** Appuyer sur le champ
- Un autre écran s'ouvre

# **E** Appuyer sur le champ

- ► Retour à l'écran ouvert précédemment<br>► Toutes les modifications sont enregistre
- Toutes les modifications sont enregistrées

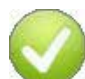

### **Confirmer le réglage**

- **E** Appuyer sur le champ
- La modification/la sélection est activée ou confirmée

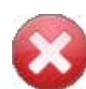

### **Quitter l'écran actif**

- **█** Appuyer sur le champ
- ► Fermer l'écran<br>► Le dernier écra
- Le dernier écran actif s'affiche
- **█** Appuyer sur le champ «Mode combiné»
- Sélectionner le motif de point<br>■ Appuver sur le champ «i»
- **E** Appuyer sur le champ «i»<br>**B** Appuyer sur le champ de
- **█** Appuyer sur le champ de la «Position du curseur»

#### **Fonctions**

- **A** Division des combinaisons
- **B** Interruption d'une combinaison
- **C** Arrêter

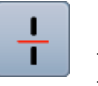

#### **Division des combinaisons**

- ̶ Chaque combinaison peut être sous-divisée ̶ Seule la partie de la combinaison indiquée par le curseur peut être cousue
- ̶ Déplacer le curseur pour continuer la couture de l'autre partie

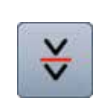

#### **Interruption d'une combinaison**

- ̶ Chaque combinaison peut être sous-divisée
- ̶ La partie suivante est cousue après l'arrêt

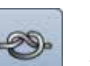

#### **Arrêter**

- ̶ Programmer la fonction au sein d'une combinaison de motifs
- ̶ Le début et la fin de chaque motif d'une combinaison peuvent être sécurisés

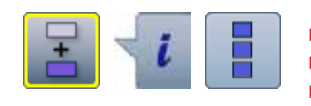

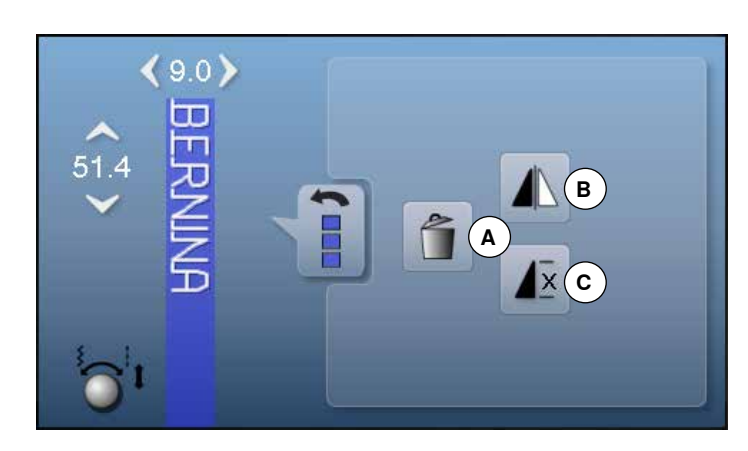

# **Fonctions générales**

**Retour**

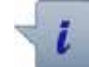

# **Information**

- **E** Appuyer sur le champ
- Un autre écran s'ouvre

- **E** Appuyer sur le champ
- ► Retour à l'écran ouvert précédemment<br>► Toutes les modifications sont enregistre
- Toutes les modifications sont enregistrées

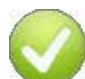

### **Confirmer le réglage**

- **E** Appuyer sur le champ
- La modification/la sélection est activée ou confirmée

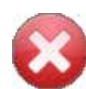

### **Quitter l'écran actif**

- **█** Appuyer sur le champ
- ► Fermer l'écran<br>► Le dernier écra
- Le dernier écran actif s'affiche
- **█** Appuyer sur le champ «Mode combiné»
- Sélectionner le motif de point<br>■ Appuver sur le champ «i»
- **E** Appuyer sur le champ «i»<br>**B** Appuyer sur le champ «M
- **█** Appuyer sur le champ «Modifier toute une combinaison»

# **Fonctions**

- **A** Effacer
- **B** Renversement gauche/droit
- **C** Répéter la combinaison

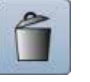

#### **Effacer**

Toute la combinaison est effacée.

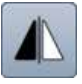

#### **Renversement gauche/droit**

La machine à coudre informatisée coud toute la combinaison renversée horizontalement, à gauche/à droite de la direction de couture.

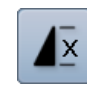

#### **Répéter la combinaison**

- $\blacksquare$  Appuyer 1x sur le champ
- Le chiffre 1 s'affiche: la machine s'arrête à la fin de la combinaison de motifs
- **E** Appuyer 2-9x sur le champ
- Les chiffres 2-9 s'affichent: la machine s'arrête après le nombre précisé de combinaisons de motifs

# **Aperçu sur l'écran «Setup»**

**A**  $\begin{bmatrix} \bullet \\ \bullet \end{bmatrix}$  **B**  $\begin{bmatrix} \bullet \\ \bullet \end{bmatrix}$  **C**  $\begin{bmatrix} \bullet \\ \bullet \end{bmatrix}$  **E H** nС **E F G L I J KK K**  $\mathbf{Q}^{\odot}$ clr Le programme Setup permet de configurer la surface de l'écran et les réglages pour répondre à ses besoins personnels. Après adaptation de la machine aux besoins personnels, les modifications restent enregistrées, même si la machine est débranchée.

Les exceptions sont mentionnées directement avec les fonctions correspondantes.

- **■** Appuyer sur la touche «Programme Setup»<br>▶ L'écran du «Programme Setup» s'affiche
- ► L'écran du «Programme Setup» s'affiche
- **A** Réglages de l'écran
- **B** Couleur de l'écran
- **C** Réglages de couture
- **D** Réglages de broderie
- **E** Calibrage de l'écran<br>**F** Réglages des sons
- **F** Réglages des sons
- **G** Réglages de surveillance
- **H** Vitesse de bobinage<br>**I** Mise à jour de la ma
- **I** Mise à jour de la machine<br>**J** Equilibrage du pied traînea
- **J** Equilibrage du pied traîneau pour boutonnière no. 3A
- **K** Réglages de base
- **L** Informations

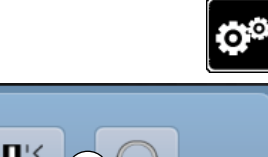

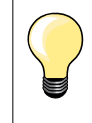

Retour à la valeur de base en appuyant sur le champ encadré de jaune.

# **Modifier les réglages de l'écran**

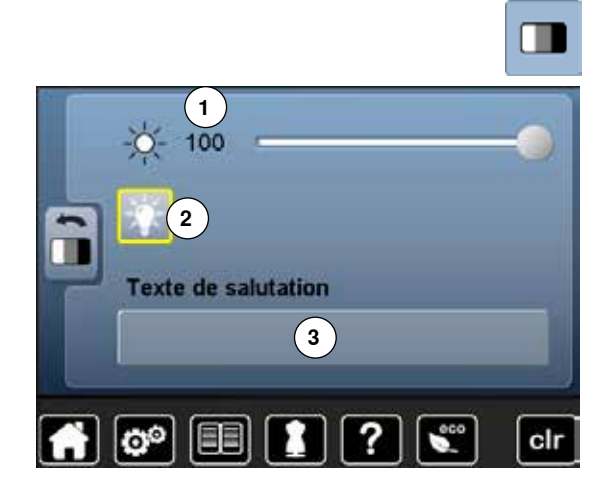

**█** Appuyer sur le champ «Réglage de l'écran»

#### **Luminosité**

- **E** Repousser le bouton rond sur l'écran vers la gauche/vers la droite<br>**■** Tourner le bouton de réglage de la largeur de point
- **█** Tourner le bouton de réglage de la largeur de point
- ► La luminosité **1** de l'écran se modifie
- ► Les modifications s'affichent dans le champ encadré de jaune<br>► La valeur de base s'affiche sous la forme d'une ligne blanche
- La valeur de base s'affiche sous la forme d'une ligne blanche

#### **Eclairage**

- ► L'éclairage est actif si le champ **2** est lui aussi actif
- Si le champ 2 est inactif, l'éclairage l'est aussi

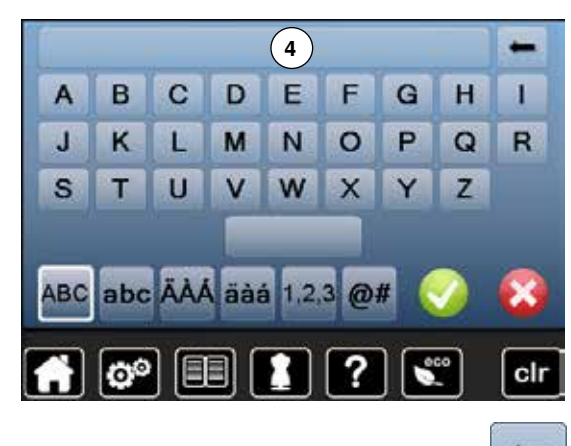

 $@$ #

**5 6 7 8**

äàá

#### **Texte de salutation**

- **█** Créer ou modifier le texte de salutation **3**
- La touche d'espace se trouve sous le clavier.
- ► Le texte de salutation **4** s'affiche dans le champ de texte au-dessus du clavier
- **█** Appuyer sur le champ de texte **4**
- Le texte entré est entièrement effacé

# **Corrections**

- **E** Appuyer sur le champ
- Le texte entré est effacé de droite à gauche
- **5** «ABC» majuscules (standard)
- **6** «abc» minuscules<br>**7** « $\ddot{A}$   $\dot{A}$   $\dot{A}$ » « $\ddot{A}$   $\dot{A}$ » et
	- **7** «Ä À Á», «ä à á» et «@ #» majuscules et minuscules, symboles et caractères spéciaux
- **8** «1,2,3» chiffres et signes mathématiques

# **Sélectionner la couleur de l'écran**

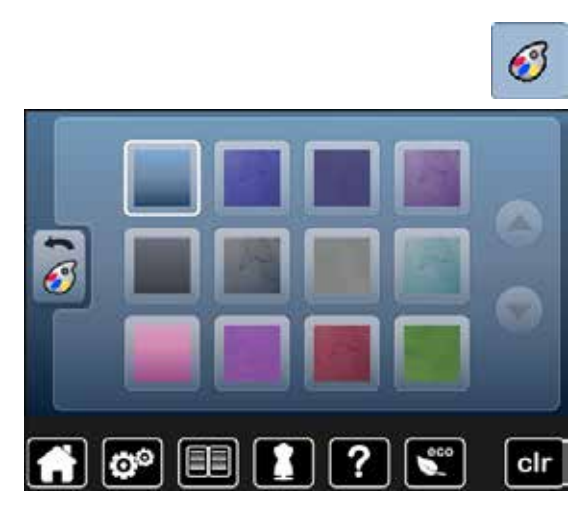

**Réglages de couture**

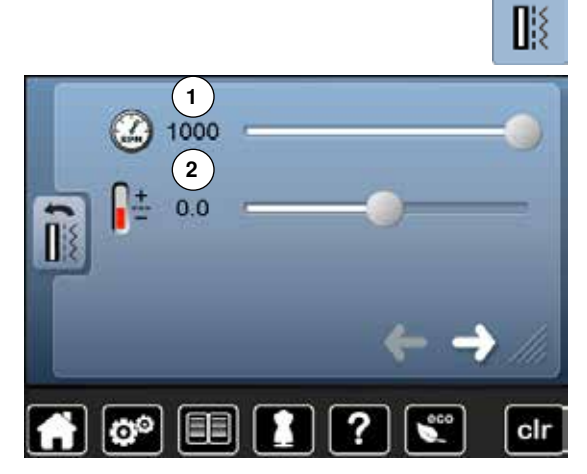

- **█** Appuyer sur le champ «Couleur de l'écran»
- **█** Sélectionner la couleur de l'écran souhaitée

**█** Appuyer sur le champ «Réglages de couture»

#### **Régler la vitesse de couture**

- **E** Repousser le bouton rond sur l'écran vers la gauche/vers la droite<br>**■** Tourner le bouton de réglage de la largeur de point
- **█** Tourner le bouton de réglage de la largeur de point
- ► La vitesse maximale de couture **1** se modifie
- Le chiffre dans le champ encadré de jaune indique le nombre de tours du moteur par minute, la valeur standard s'affiche sur une ligne blanche

#### **Modifier la tension du fil supérieur**

- **■** Repousser le bouton rond sur l'écran vers la gauche/vers la droite<br>■ Tourner le bouton de réglage de la longueur de point
- **█** Tourner le bouton de réglage de la longueur de point
- Modifier de plus ou moins deux valeurs standards la valeur de base de la tension du fil supérieur **2**

0.0 = Réglage de base

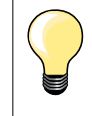

Les modifications de la tension du fil supérieur concernent tous les points et motifs de points et restent enregistrées même après avoir débranché la machine de couture et de broderie.

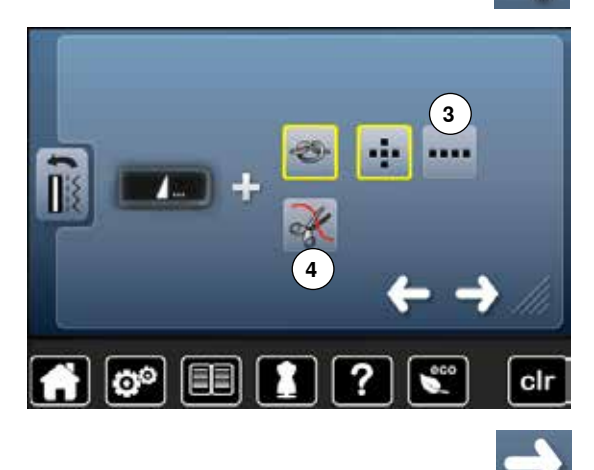

**█** Appuyer sur le champ

#### **Programme automatique de points d'arrêt**

- Le nombre et le genre des points d'arrêt de la touche externe «Fin de motif/ point d'arrêt» peuvent être programmés
- ̶ Standard = quatre points d'arrêt sur place
- **█** Appuyer sur le champ **3** pour des points d'arrêt cousus en avant
- Les champs de flèches permettent de programmer de trois à six points d'arrêt

#### **Coupe fil automatique**

Si le champ 4 est actif, le fil supérieur et le fil de canette seront automatiquement coupés après les points d'arrêt

**█** Appuyer sur le champ

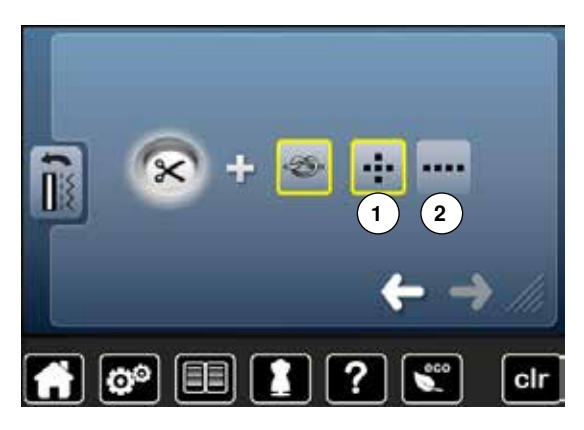

#### **Coupe fil automatique et points d'arrêt**

- Le nombre et le genre de points d'arrêt peuvent être programmés avant la coupe du fil
- ̶ Standard = aucun point d'arrêt programmé
- **█** Appuyer sur le champ **1** ou **2** pour programmer des points d'arrêt sur place ou appuyer sur points d'arrêt cousus en avant
- Les champs de flèches permettent de programmer de deux à six points d'arrêt

### **Modifier les réglages de broderie**

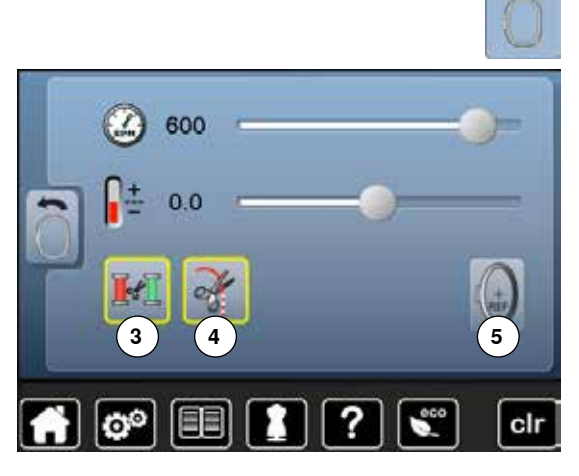

 $\blacksquare$  Appuyer sur le champ «Réglages de broderie»

La vitesse de broderie et la tension du fil supérieur peuvent être modifiées comme pour la couture (voir page **42**)

- **█** Appuyer sur le champ **3**
- ► La coupe du fil automatique est activée/désactivée lors d'un changement de couleur
- **█** Appuyer sur le champ **4**
- **■** Activer/désactiver le coupe fil automatique<br>■ Appliver sur le champ 5
- **█** Appuyer sur le champ **5**
- **█** Calibrer le cadre de broderie **<sup>3</sup> <sup>5</sup>**

#### **Calibrer le cadre de broderie**

Le réglage du cadre se détermine par la position de l'aiguille qui doit être parfaitement positionnée au centre du cadre. Le calibrage s'effectue exclusivement avec le module de broderie raccordé et le cadre de broderie ovale. Il ne doit être réalisé qu'une seule fois et vaut pour toutes les autres dimensions de cadres.

- **█** Déposer le gabarit dans le cadre de broderie
- **■** Démarrer le réglage en appuyant sur le symbole
- ► Le cadre est reconnu et l'aiguille positionnée au milieu<br>■ Si l'aiguille **ne se trouve pas** exactement au-dessus d
- **█** Si l'aiguille **ne se trouve pas** exactement au-dessus du point central du gabarit, il faut la déplacer et la centrer à l'aide du champ de la flèche
- Confirmer avec <del>V</del>
- Le réglage est enregistré

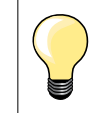

Tendre le tissu dans le cadre de broderie. Le gabarit repose ainsi mieux dans le cadre de broderie.

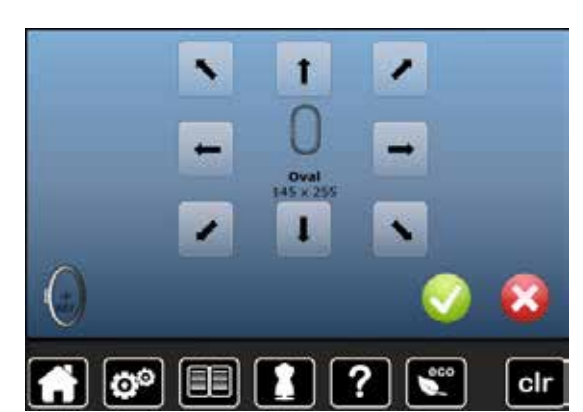

# **Calibrer l'écran**

**1**

0°

**2**

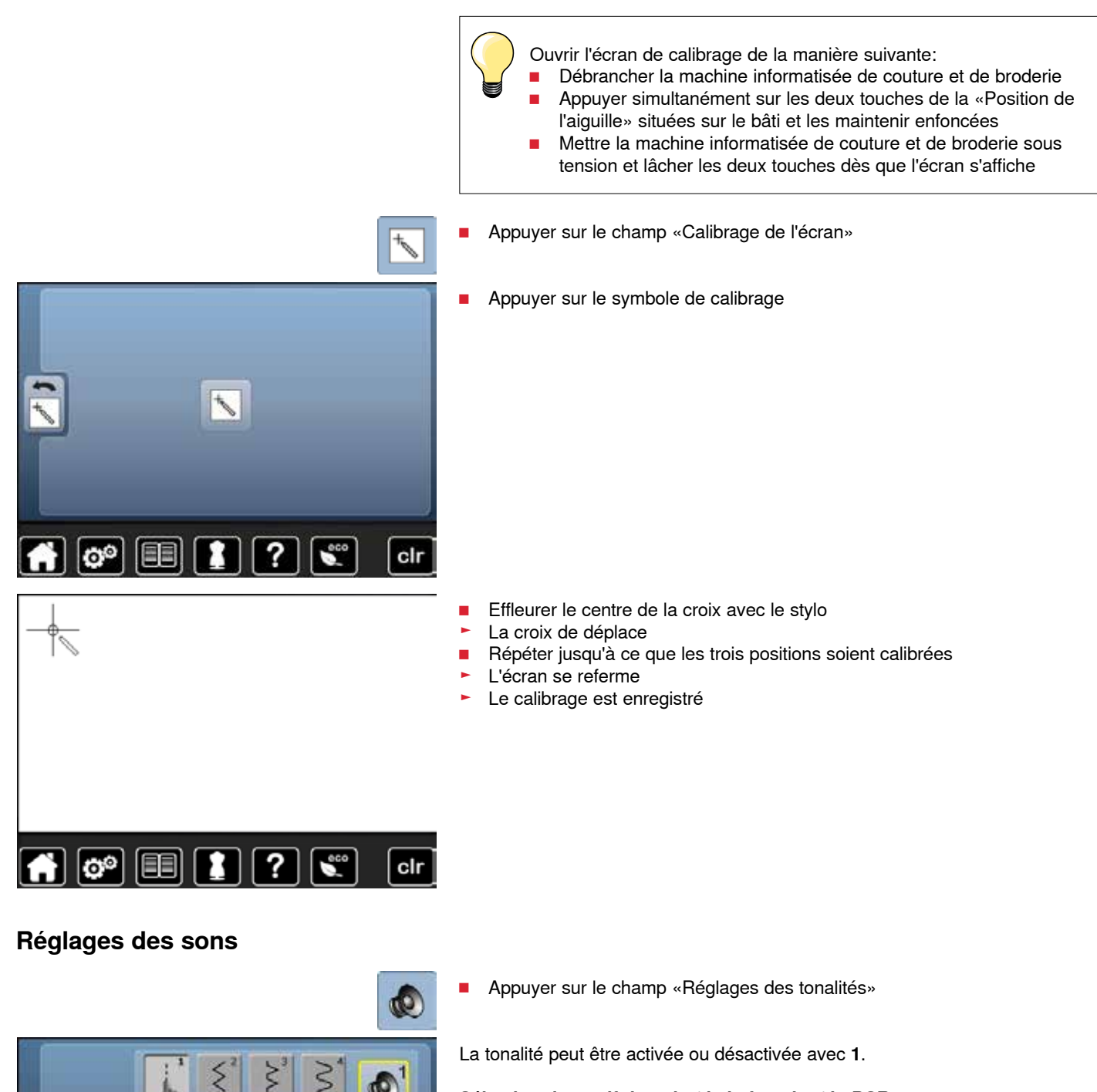

**Sélection du motif de point/de la fonction/du BSR** La sélection du motif de point et des fonctions **2** peut être restituée avec une tonalité.

- **█** Appuyer sur le champ du haut-parleur jusqu'à ce que la tonalité souhaitée pour le motif de point retentisse
- Six tonalités sont au choix.

Ó

clr

- ► La tonalité s'affiche avec un chiffre (1-6)
- **█** De la même manière les tonalités peuvent être activées ou désactivées pour les fonctions (milieu) et celle du quilt avec le pied BSR (en bas)
- ► La désactivation s'affiche en dernier en faisant défiler les diverses tonalités

# **Réglages de surveillance**

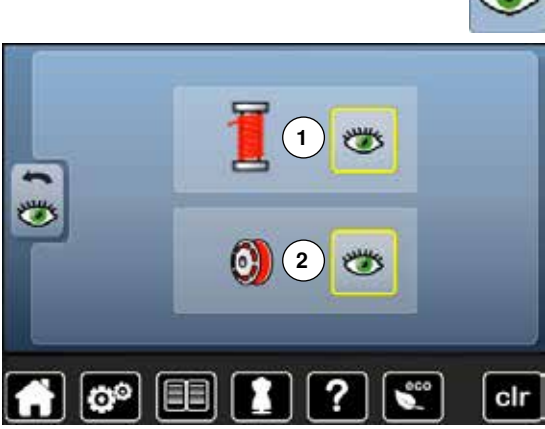

档

**█** Appuyer sur le champ «Réglages de surveillance»

Les fonctions de surveillance suivantes peuvent être activées ou désactivées:<br>1 Surveillance du fil supérieur **1** Surveillance du fil supérieur

- 
- **2** Contrôle du fil inférieur

# **Surveillancee du fil supérieur/inférieur<br>
Fil ouvert = la fonction est active**

- ► Œil ouvert = la fonction est active<br>■ Appuver sur le champ «Œil ouver
- Appuyer sur le champ «Œil ouvert»<br>► CEil fermé la fonction est inactive
- ► Œil fermé = la fonction est inactive

La tonalité de la fonction de surveillance est réglée par le biais de la tonalité de la fonction.

## **Modifier la vitesse de bobinage**

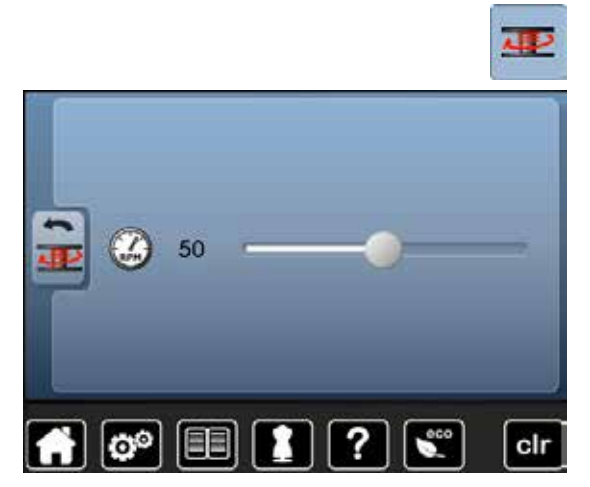

- Appuyer sur le champ «Vitesse de bobinage»
- **█** Repousser le bouton rond sur l'écran vers la gauche/vers la droite
- Tourner le bouton de réglage de la largeur de point<br>▶ La vitesse de bobinage est modifiée
- La vitesse de bobinage est modifiée

# **Mises à jour**

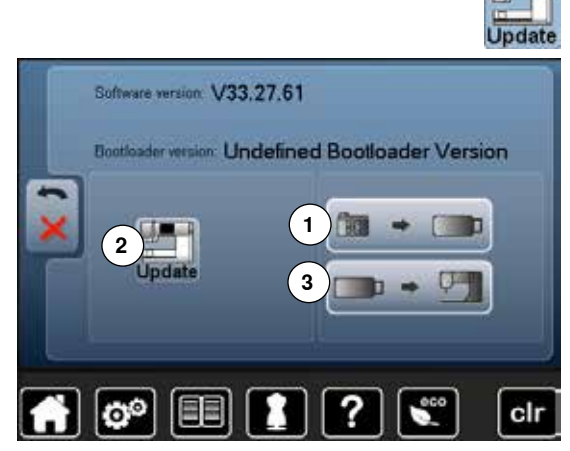

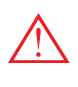

**Ne pas retirer la clé USB BERNINA pendant la mise à jour et attendre le message de confirmation.**

■ Enficher la clé USB BERNINA contenant la nouvelle version logicielle **█** Appuyer sur le champ «Mise à jour»

Il est recommandé d'effectuer avant la mise à jour une sauvegarde des fichiers et des réglages.

- **█** Appuyer sur le champ **1**
- Les données de la machine informatisée sont enregistrées sur la clé USB
- **█** Appuyer sur le champ **2** «Mise à jour» pour démarrer le processus

La machine vérifie:

- ► Si une clé USB BERNINA est enfichée
- Si la mémoire libre est suffisante
- Si la bonne version logiciel se trouve sur la clé
- ► Les données et les réglages sont repris

Après la mise à jour réussie, un message s'affiche et la machine informatisée de couture et de broderie est prête à l'emploi.

- Si la mise à jour ne démarre pas ou si des problèmes surviennent pendant le téléchargement, un message d'erreur s'affiche
- Si, après la mise à jour, les fichiers et les réglages ne se trouvent plus sur la machine informatisée:
- **█** Appuyer sur le champ **3**
	- Les fichiers enregistrés sur la clé USB sont enregistrés sur la machine informatisée

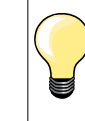

Le logiciel actuel peut se télécharger sous www.bernina.com

# **Calibrer le pied traîneau pour boutonnière no. 3A**

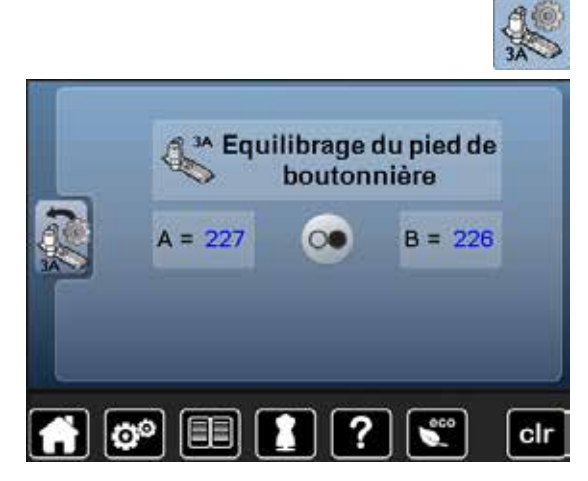

- **█** Appuyer sur le champ de «Calibrage»
- **█** Monter le pied traîneau pour boutonnière no. 3A
- **E** Abaisser le pied traîneau pour boutonnière
- **█** Appuyer sur la touche «Marche/arrêt»
- ► Le pied traîneau pour boutonnière se meut d'avant en arrière<br>► Le pied traîneau pour boutonnière est équilibré et la machine
- Le pied traîneau pour boutonnière est équilibré et la machine à coudre informatisée affiche un message qui confirme la réussite de ce processus Le pied pour boutonnière et la machine à coudre informatisée sont maintenant réglés et peuvent être utilisés ensemble.

# **Réglages de base**

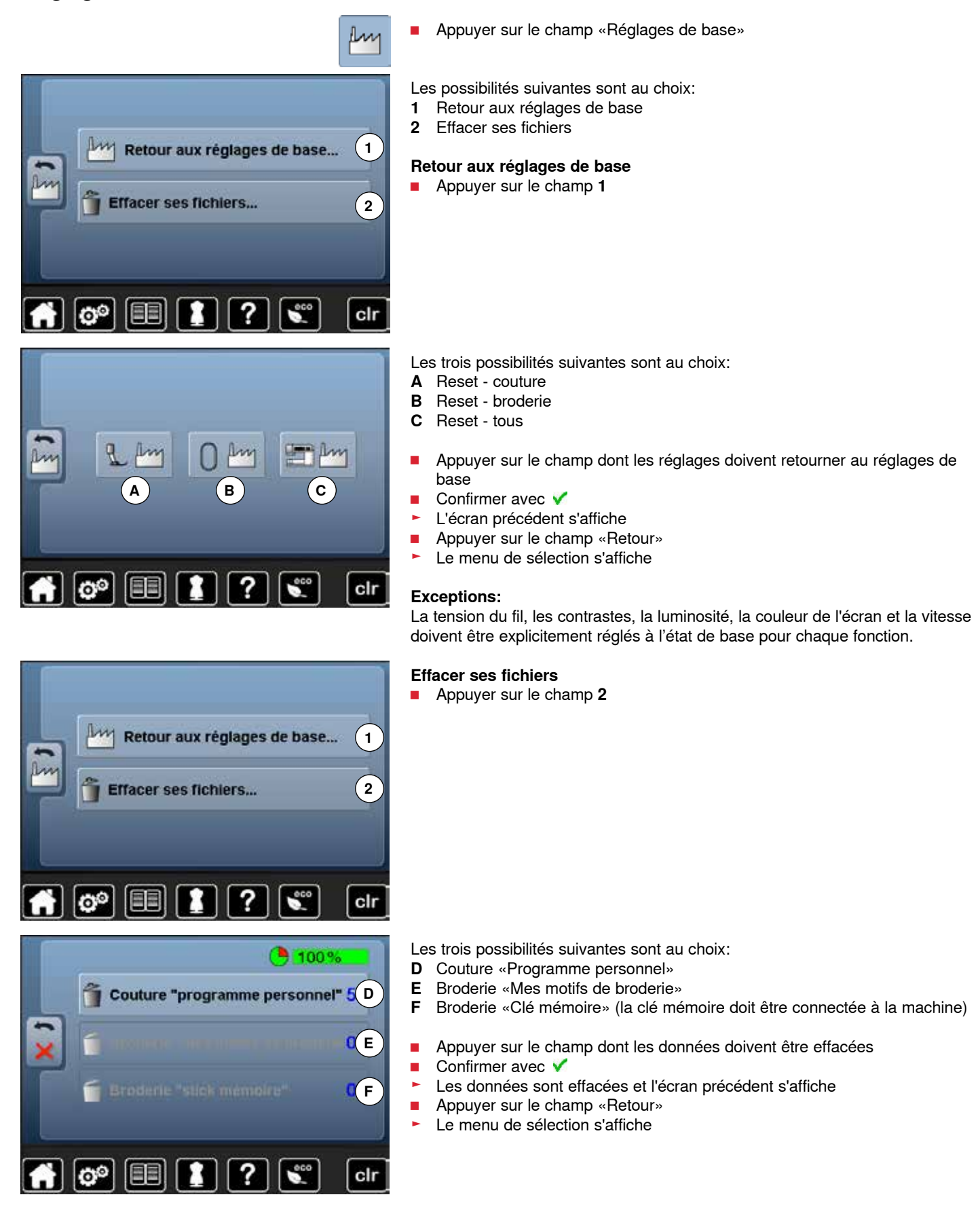

# **Information**

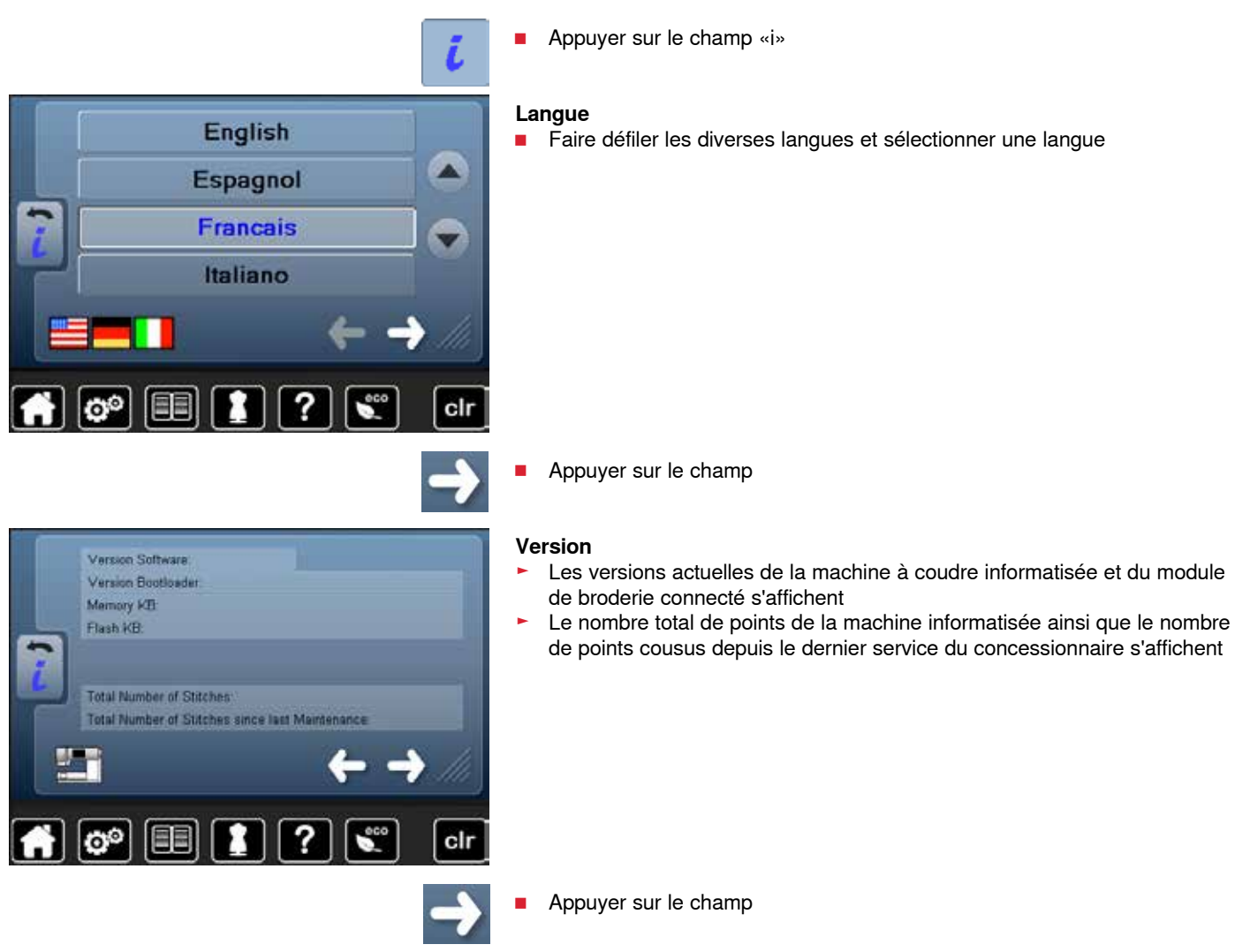

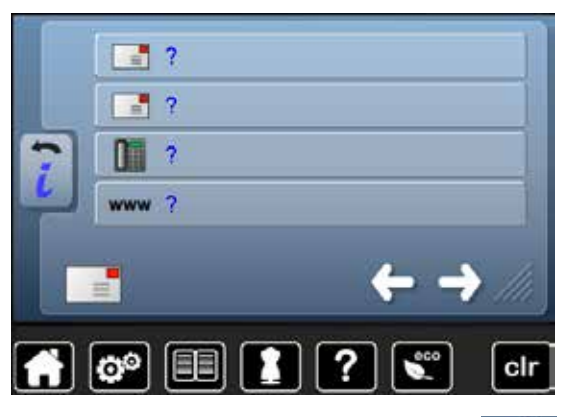

#### **Données du concessionnaire**

**E** Appuyer sur le champ

Introduire les informations personnelles sur votre concessionnaire BERNINA:

- Nom du magasin<br>■ Adresse
- **■** Adresse
- **█** Numéro de téléphone
- **■** Site Internet ou adresse e-mail

 $\blacksquare$  Appuyer sur le champ

#### **Données de service**

Les données de service sur l'état actuel de la machine informatisée de couture et broderie peuvent être enregistrées sur une clé USB et confiées à votre concessionnaire BERNINA:<br>
Connecter la clé mémoir

- **█** Connecter la clé mémoire à la machine informatisée de couture et de broderie
- Appuyer sur le champ «LOG»<br>► Les données sont ainsi enregie
- ► Les données sont ainsi enregistrées sur la clé mémoire<br>■ Retirer la clé mémoire
- **█** Retirer la clé mémoire

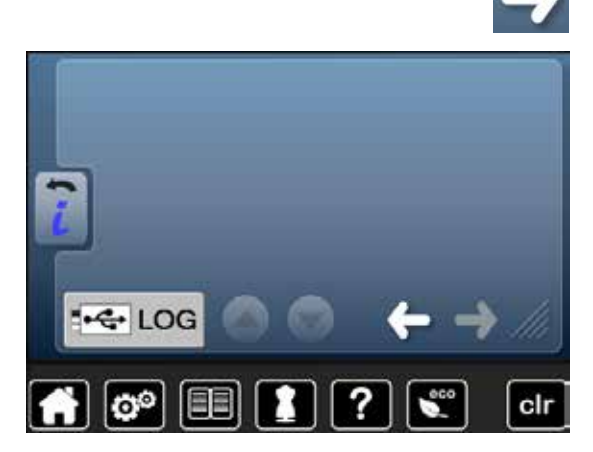

# **Aperçu sur le guide**

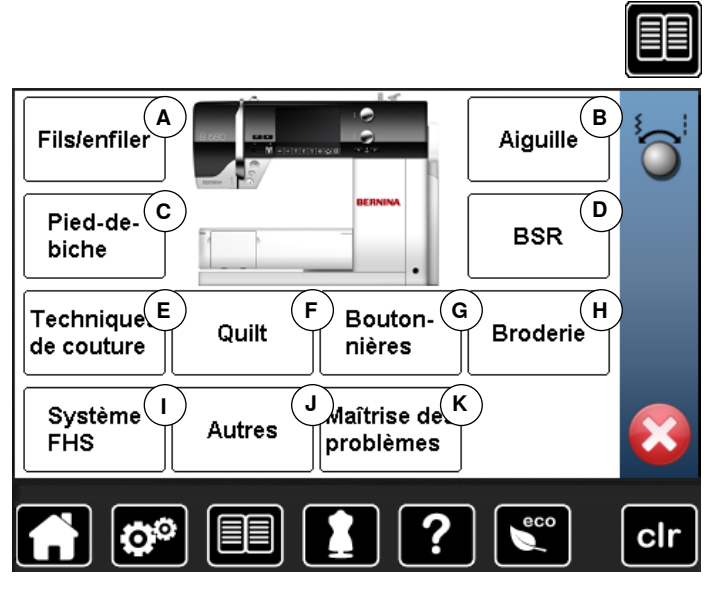

Le guide contient des informations et des explications sur les divers secteurs de la couture et de la broderie.

- **E** Appuyer sur le champ «Guide»<br> **E** l'écran «Guide» s'affiche
- ► L'écran «Guide» s'affiche
- **A** Fils/enfiler
- **B** Aiguille<br>**C** Pied-de
- **C** Pied-de-biche
- **D** BSR<br>**E** Tech
- **E** Techniques de couture
- **F** Quilt
- **G** Boutonnières
- **H** Broderie **I** Système FHS
- **J** Autres
- **K** Maîtrise des problèmes

- Changer le<br>pied-de-biche Pied-de-biche Pression du ā pied-de-biche recommandé Fixer le pied de transport supérieur × ?  $\omega$   $\equiv$ 1 clr
	- Sélectionner le thème souhaité, par ex., pied-de-biche<br>► Un apercu sur le thème du pied-de-biche s'affiche
	- ► Un aperçu sur le thème du pied-de-biche s'affiche<br>■ Sélectionner le thème souhaité, par ex., changer le
		- **█** Sélectionner le thème souhaité, par ex., changer le pied-de-biche
- ► Les informations sur le sujet s'affichent<br>■ Faire défiler le texte sur l'écran au move
- **█** Faire défiler le texte sur l'écran au moyen des boutons ou en effleurant l'écran tactile avec le doigt ou le stylo
- Changer le pied-de-biche Le pied-de-biche se change d'une seule main. ó Etape 1: Relever l'aiguille et le pied,  $\blacksquare$ interrupteur principal sur «0» Relever le levier et retirer le pied  $\blacksquare$ Tenir le pied avec le pouce et le  $\blacksquare$ majeur et le glisser dans le support, abaisser ensuite le levier avec l'index pour fixer le pied  $\overline{\textbf{x}}$ in de page හ ?  $\frac{1}{2}$ 目目 clr
	-
- Appuyez sur «Continuer»<br>► La nage suivante c'effiche ► La page suivante s'affiche
- Appuyer sur «Retour»<br>► La page précédente s' La page précédente s'affiche
- **E** Fermer l'écran «Guide» avec **X**<br>Le dernier écran actif s'affiche
	- Le dernier écran actif s'affiche

# **Aperçu sur le conseiller de couture**

Le conseiller de couture informe et propose des aides sur le travail de couture en cours. Après avoir entré le tissu choisi et la technique sélectionnée, des recommandations sur l'aiguille, le pied, etc., s'affichent.

La tension du fil supérieur est automatiquement réglée

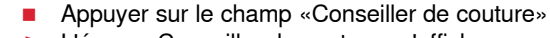

- ► L'écran «Conseiller de couture» s'affiche
- **A** Tissage lâche
- **B** Tissage moyen
- **C** Tissage dense
- **D** Jeans
- **E** Tricots fins
- **F** Tricots moyennement épais
- **G** Tricots épais
- **H** Fourrure
- **I** Eponge
- **J** Tissus bouclés<br>**K** Cuir et vinvle
- 
- **K** Cuir et vinyle<br>**L** Tulle et dente **L** Tulle et dentelles

### **Aperçu sur les techniques de couture**

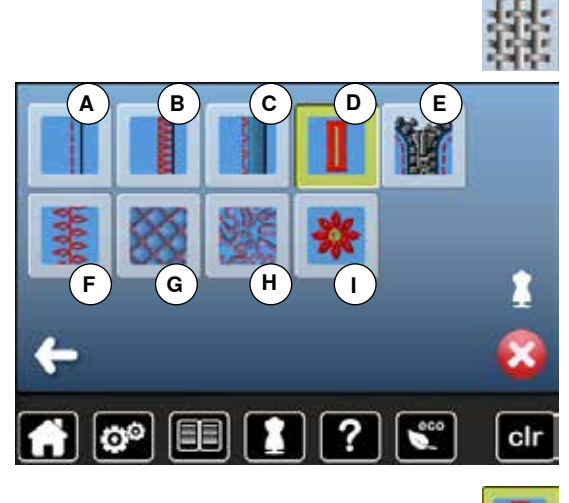

**█** Appuyer sur le champ du tissu souhaité, par ex., tissage lâche

Les diverses techniques de couture appropriées s'affichent.

- **A** Coutures
- **B** Surfiler<br>**C** Ourlet i
- **C** Ourlet invisible<br>**D** Boutonnière
- **D** Boutonnière
- **E** Fermeture à glissière<br>**F** Couture de points dée
- **F** Couture de points décoratifs
- **G** Quilt à la machine
- **H** Couture à mains libres
- **I** Appliqués

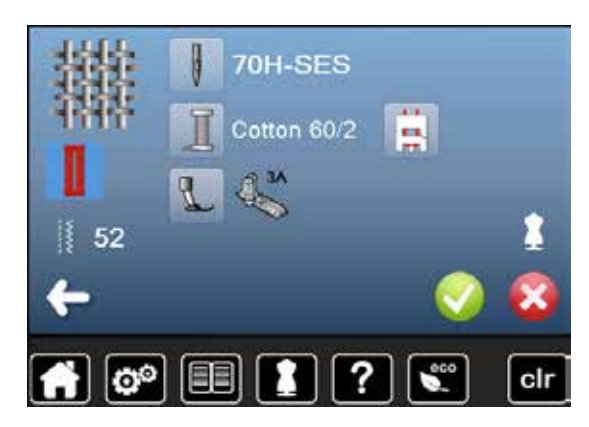

- **█** Appuyer sur le champ de la technique souhaitée, par ex., boutonnière Si la technique souhaitée n'est pas disponible sur cette liste, choisir une technique apparentée.
- Les recommandations pour l'ouvrage choisi et la technique souhaitée s'affichent
- Confirmer avec <del>V</del>
- L'écran avec le motif de point programmé s'affiche

#### **Quitter le conseiller de couture**

Appuyer sur X

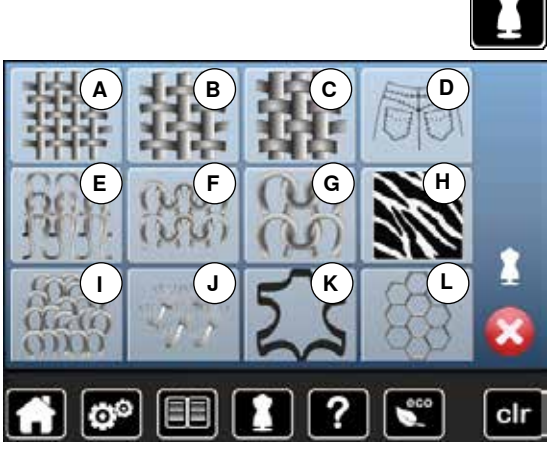

# **Programme d'aide**

Le programme d'aide contient des informations sur le motif de point et les champs de fonction sur l'écran.

# **Motif de point**

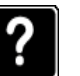

**█** Appuyer sur la touche «Programme d'aide»

Cet écran propose les informations suivantes:

► Nom du motif de point ► Tissu recommandé **Recommandation** 

**█** Appuyer sur le motif de point désiré ou la fonction souhaitée

Point invisible

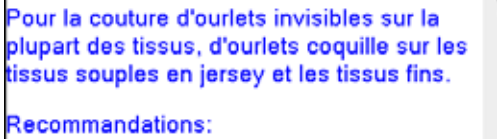

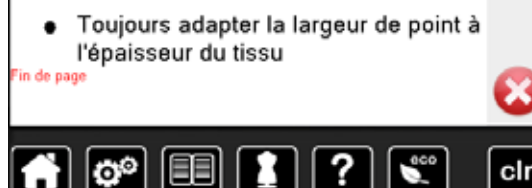

# **Fonctions**

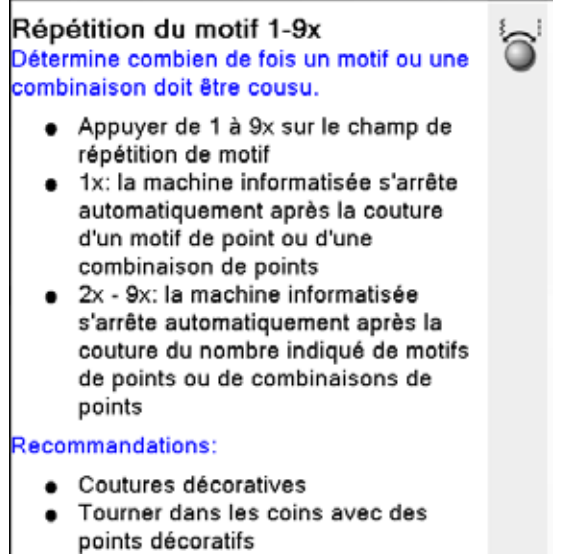

Lors d'une combinaison programmée de points décoratifs et utilitaires

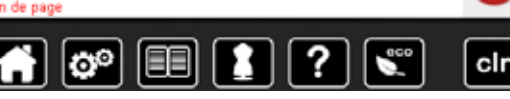

Cet écran propose les informations suivantes:<br>
Nom de la fonction

- $\triangleright$  Nom de la fonction
- Explication de la fonction
- ► Recommandation

Appuyer sur X

- 
- ► Le programme d'aide se referme Le dernier écran actif s'affiche

# **Equilibrage**

La machine est testée et réglée avant de quitter l'usine BERNINA. Certains tissus, fils et garnitures peuvent influencer la qualité du point programmé dans la machine qui présentera alors un aspect irrégulier. L'équilibrage électronique permet de corriger ces différences et d'adapter ainsi parfaitement le motif de points au tissu employé.

# **Points utilitaires et décoratifs**

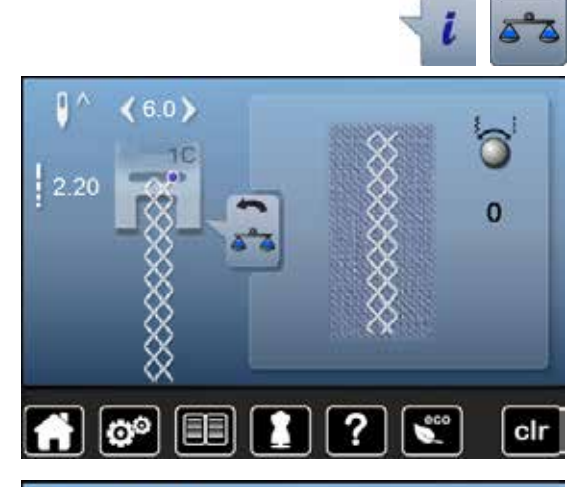

- **E** Appuyer sur le champ «i»<br>**E** Appuyer sur le champ de
- **█** Appuyer sur le champ de «L'équilibrage»
- ► Le motif de points original (programmé) s'affiche dans la partie gauche de l'écran
- Les corrections effectuées s'affichent directement dans la partie visible de l'écran

# $6.0)$ 16  $-5$ O<sup>O</sup> EE clr

#### **Corrections**

Le motif de point ne se ferme pas correctement (par ex., point nid d'abeilles):

- Adapter la longueur du motif de point avec le bouton de réglage de la largeur ou de la longueur de point jusqu'à ce qu'elle corresponde au motif qui apparaît sur la droite de l'écran
- ► La modification s'affiche avec un chiffre dans le champ encadré de jaune
- **█** Appuyer 2x sur le champ «Retour»
- ► Les modifications sont ainsi enregistrées<br>► Le dernier écran actif s'affiche
- Le dernier écran actif s'affiche

# **Retour aux réglages de base**<br>**E** Appuyer sur le champ «i»

- **█** Appuyer sur le champ «i»
- **E** Appuyer sur le champ de «L'équilibrage» encadré de jaune
- **E** Appuyer sur le champ encadré de jaune
- Le réglage de base est réglé

# **Mode eco**

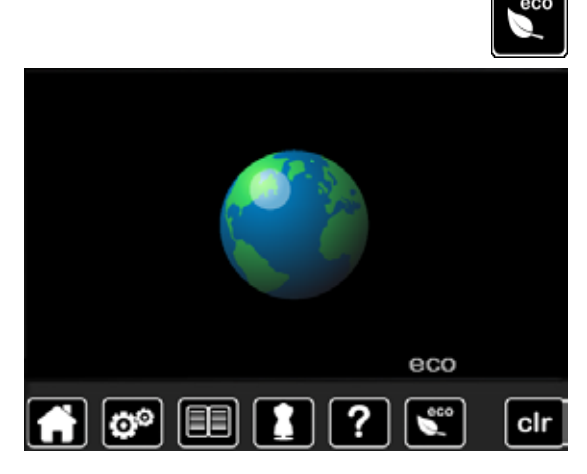

La machine passe en mode économie en présence d'intervalles de pause prolongés.

- Appuyer sur la touche «eco»<br>► l'écran devient sombre
- ► L'écran devient sombre

La consommation en courant est réduite et l'éclairage s'éteint Ce mode sert simultanément de sécurité pour enfants. Il est alors impossible de sélectionner un motif ou un réglage sur l'écran ou de faire démarrer la machine informatisée de couture et de broderie.

- Appuyer sur la touche «eco»<br>► La machine informatisée de c
- La machine informatisée de couture et de broderie est prête à l'emploi

# **Aperçu sur les points utilitaires**

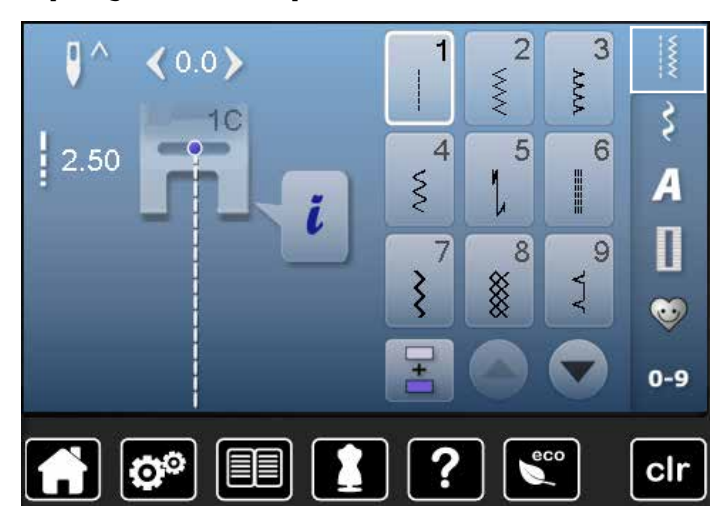

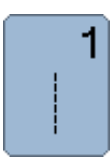

### **Point droit**

Pour les tissus non élastiques, tous les travaux au point droit, par ex., assembler et coudre, piquer, coudre une fermeture à glissière

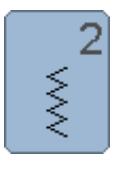

# **Zigzag**

Tous les travaux au point zigzag comme le surfilage des rebords d'un tissu, la couture d'élastiques et de dentelles

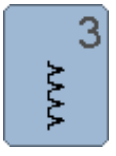

# **Point de surjet**

Pour les jerseys fins, la couture, les ourlets et rebords élastiques

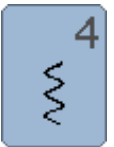

### **Couture serpentine**

Pour la plupart des tissus, le reprisage avec une couture serpentine, le renforcement des rebords

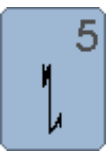

# **Programme de point d'arrêt**

Pour tous les tissus, l'arrêt du début et de la fin de la couture au point droit

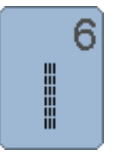

ξ

§

8

#### **Triple point droit** Pour des coutures robustes sur les tissus épais,

ourlets et coutures visibles

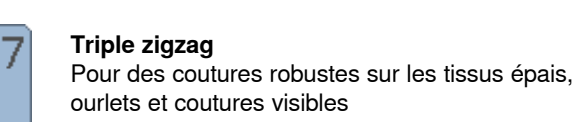

# **Point nid d'abeille**

Pour tous les tricots et tissus lisses; les coutures visibles pour la lingerie, les vêtements, le linge de table, le racommodage, etc.

- **E** Appuyer sur la touche «Point utilitaire»<br> **Les points utilitaires s'affichent sur l'équ**
- Les points utilitaires s'affichent sur l'écran
- **█** Faire défiler pour visualiser les autres points utilitaires

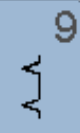

### **Point invisible**

Pour la plupart des tissus, les ourlets invisibles, un ourlet coquille sur jersey souple et tissus fins, les coutures décoratives

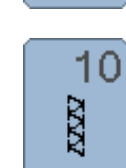

#### **Double surjet**

Pour les tricots, la couture au point de surjet = coudre et surfiler en une seule étape de travail

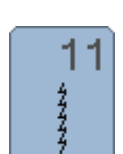

#### **Point super stretch**

Pour les tissus très élastiques; couture ouverte très élastique pour les vêtements en tous genres

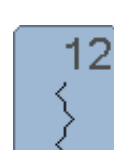

#### **Point de fronce**

Pour la plupart des tissus, fronces avec élastique, coutures placées face à face, coutures décoratives

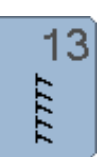

### **Surjet stretch**

Pour des tissus à mailles moyennes, tissus éponges et tissés serrés, couture surjet, couture plate d'assemblage

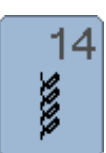

#### **Point de tricot (jersey)**

Pour les tricots, ourlets apparents, coutures visibles sur la lingerie, les pull-overs, le raccommodage de tricots

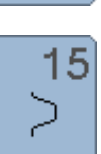

#### **Point universel**

Pour des matières denses, le feutre et le cuir. Couture plate d'assemblage, ourlet apparent, couture d'élastiques, couture décorative

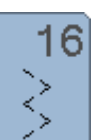

#### **Zigzag cousu**

Pour surfiler et renforcer des rebords de tissus, coudre un élastique, des coutures décoratives

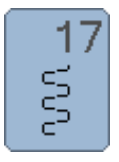

### **Point lycra**

Pour les tissus en lycra, couture plate d'assemblage, ourlet, reprendre des coutures dans des corsets

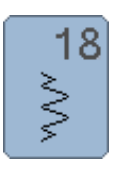

#### **Point stretch**

Pour les tissus très élastiques; couture ouverte sur les vêtements de sport

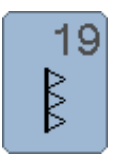

#### **Surjet renforcé**

Pour des tissus à mailles moyennes, tissus éponges, couture surjet, couture plate d'assemblage

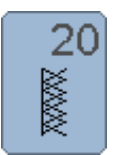

#### **Surjet tricot**

Pour les tricots, les ouvrages tricotés à la main ou à la machine, couture surjet = coudre et surfiler en une seule étape de travail

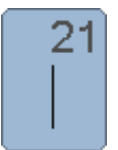

### **Point de bâti**

Pour assembler et coudre temporairement des coutures, ourlets, etc.

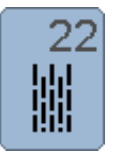

**Programme simple de reprisage** Reprisage automatique sur les tissus fins à moyennement épais

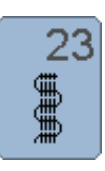

**Programme renforcé de reprisage** Reprisage automatique sur les tissus épais

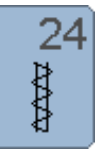

# **Programme de brides**

Renforcer des ouvertures de poche, coudre des passants de ceinture, etc.

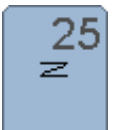

#### **Programme de brides**

Pour renforcer l'ouverture des poches, coudre des passants de ceinture, une fermeture à glissière et arrêter des coutures

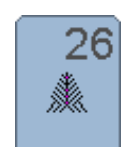

**Grand point de mouche**

Pour les tissus moyennement épais à épais, pour renforcer l'ouverture des poches, les extrémités d'une fermeture à glissière et les ouvertures

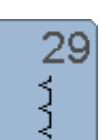

**Point invisible étroit** Pour les ourlets invisibles sur les tissus fins

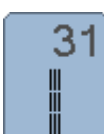

**Triple point droit avec point long** Pour des coutures robustes sur les tissus épais, ourlets et coutures visibles

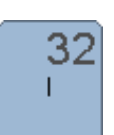

**Point droit simple**

En points de raccord dans une combinaison entre deux points décoratifs individuels

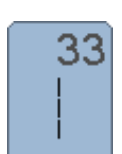

**Triple point droit** S'utilisent en points de raccord dans une combinaison entre deux points décoratifs

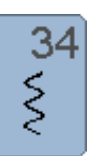

#### **Point de reprisage**

individuels

Pour repriser avec la couture en arc et la fonction «Couture permanente en marche arrière»

# **Sélection d'un motif de point**

# **Directe**

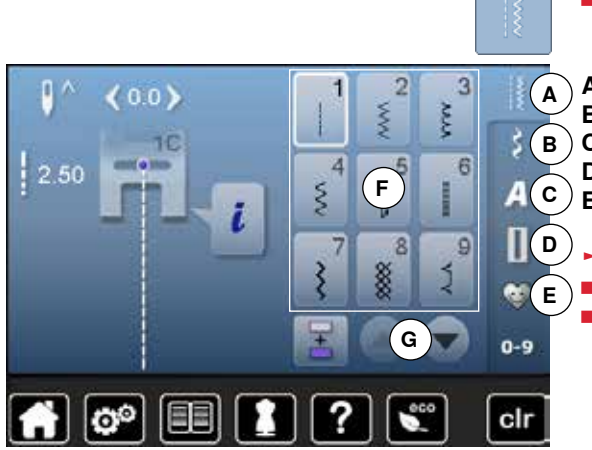

- **█** Sélectionner la catégorie principale souhaitée **A-E**
- **A** Points utilitaires **B** Points décoratifs
- **C** Alphabets
- **D** Boutonnières
- **E** Programme personnel/mémoire **C**
	- ► Les motifs de point disponibles s'affichent sur le secteur de l'écran **F █** Sélectionner le motif de point souhaité
	- **█** Faire défiler pour visualiser les autres points utilitaires **G**

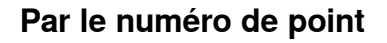

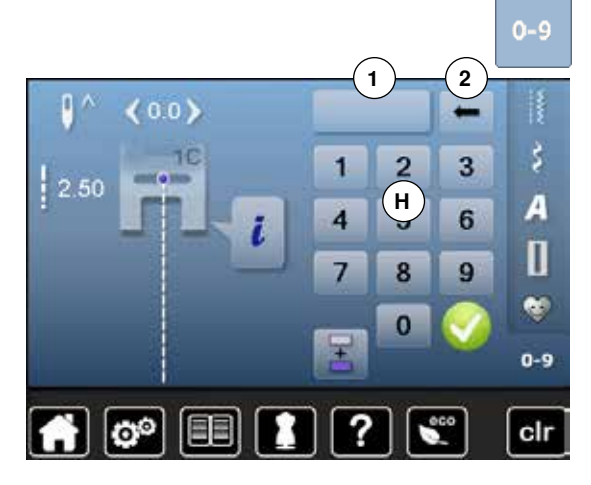

- **E** Appuyer sur la touche «0-9»
- ► Les numéros peuvent être entrés dans le secteur **H** de l'écran
- Entrer un numéro de point<br>► Le motif de point entré s'af
- ► Le motif de point entré s'affiche **1**
- Appuyer sur le champ 2<br>► Le dernier chiffre est effa
- ► Le dernier chiffre est effacé
- Appuyer sur le champ 1<br>► Tous les chiffres sont ef
- ► Tous les chiffres sont effacés
- **█** Confirmer avec

#### **Interruption**

- Appuyer sur la touche «0-9»<br>► Le dernier écran actif s'affich
	- Le dernier écran actif s'affiche

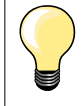

L'entrée erronée du numéro de point est signalée dans le champ **1** par 3 points d'interrogation.

# **Adapter individuellement un motif de point**

Un motif de point peut être modifié selon le tissu choisi. Les modifications ci-après s'adressent à tous les points utilitaires et de nombreux points décoratifs.

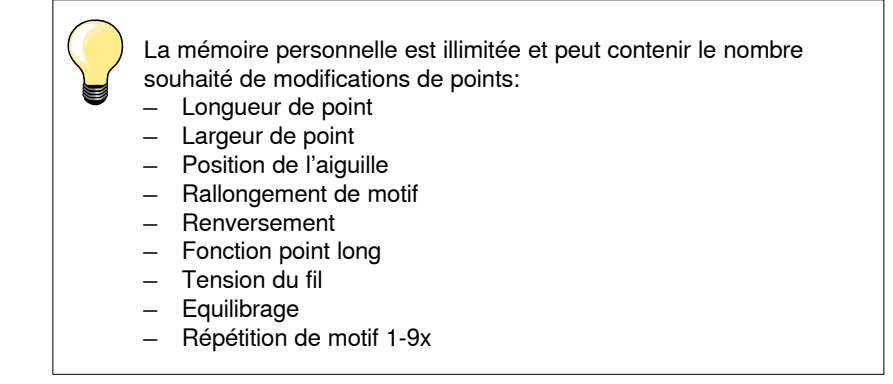

# **Mémoire personnelle**

Les longueurs et largeurs de point modifiées sont automatiquement enregistrées.

#### **Exemple:**

- ̶ Coudre un point modifié (par ex., le point zigzag)
- ̶ Sélectionner et coudre un autre point (par ex., le point droit)
- ̶ Les modifications effectuées restent inchangées en retournant au point zigzag modifié

#### **Retourner au réglage de base**

Chaque point modifié peut être ramené manuellement à son réglage de base.

- **E** Soit appuyer sur l'affichage de la largeur/longueur de point et sur le champ encadré de jaune sur l'écran
- **B** Soit appuyer sur la touche «clr»
- ► Toutes les valeurs modifiées du point **actif** sont effacées
- **█** Débrancher la machine informatisée
- ► Toutes les modifications de tous les points sont effacées

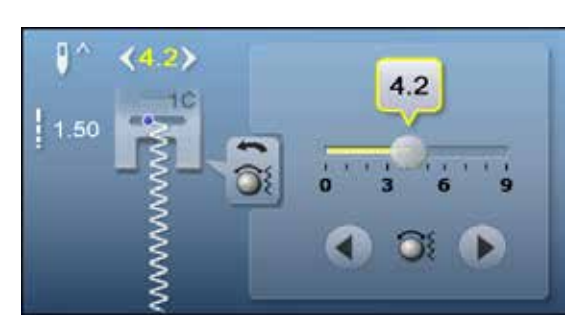

#### **Modifier la largeur et la longueur de point**

- **■** Soit tourner les boutons de réglage<br>■ Soit appuver sur l'affichage de la lar
- Soit appuyer sur l'affichage de la largeur ou de la longueur de point<br>■ Soit appuyer le champ de la flèche sur l'écran ouvert
- Soit appuyer le champ de la flèche sur l'écran ouvert<br>■ Soit déplacer le bouton rond sur l'écran tactile avec le
- **█** Soit déplacer le bouton rond sur l'écran tactile avec le stylo ou le doigt Cette modification peut également être effectuée pendant la couture.

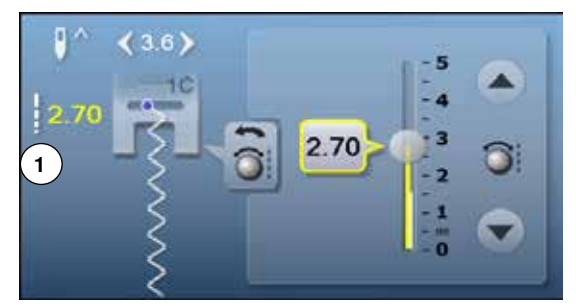

La longueur de point effective **1** des points utilitaires et des points quilt s'affiche.

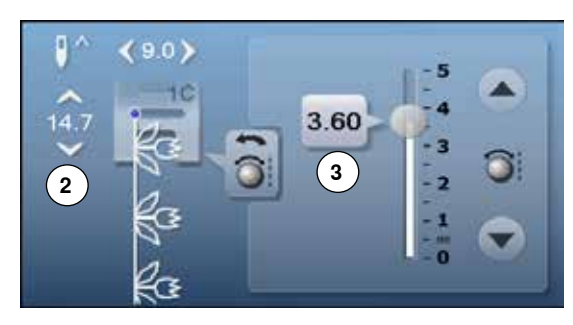

 $\frac{1}{\sqrt{2}}$ 

 $\geq$ 

c

 $\prec$ 

Pour les autres motifs de points, la longueur totale d'un motif de point **2** s'affiche. La longueur de point effective **3** n'est visible que sur l'écran ouvert de la longueur de point.

# **Déplacer la position de l'aiguille**

- **█** Soit appuyer sur les touches de «Déplacement» de la position de l'aiguille
- **E** Soit appuyer sur le champ «i»<br>**E** Appuyer sur le champ de la «f
- **█** Appuyer sur le champ de la «Position de l'aiguille»
- **█** Maintenir enfoncées les touches de «Déplacement» ou appuyer sur le champ de la flèche
- ► Déplacement rapide de l'aiguille
- **█** Déplacer la barre sur l'écran tactile avec le stylo ou le doigt
- 11 positions d'aiguille sont à disposition (5 à gauche, 5 à droite, 1 au milieu).

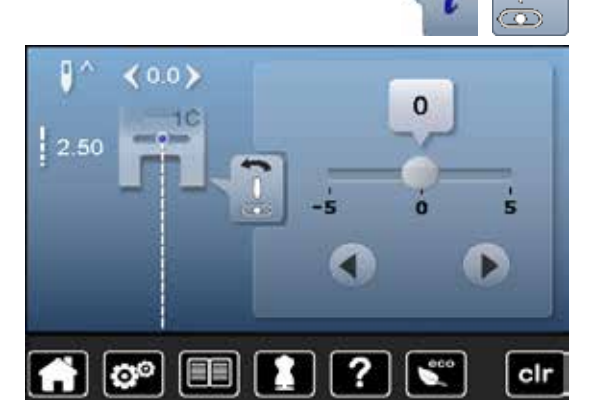

# **Applications**

# **Point droit**

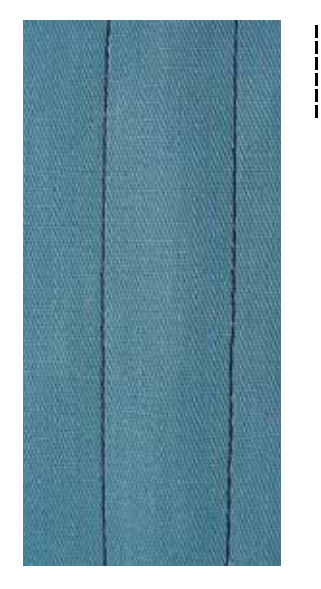

# **Triple point droit**

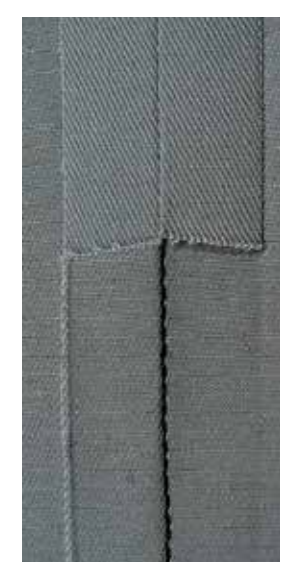

# Ⅲ<br>Ⅲ<br>Ⅲ

#### **Pied pour points en marche arrière no. 1C**

#### **Point droit no. 1**

Après avoir mis en marche la machine à coudre informatisée, le point droit s'affiche toujours en premier.

► L'aiguille est en haut

#### **Application**

Pour tous les tissus.

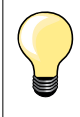

**Adapter la longueur du point à l'ouvrage** Par ex., pour les tissus en jean, point long (env. 3-4 mm), pour les

tissus fins, point court (env. 2-2.5 mm).

**Adapter la longueur du point au fil** Par ex., pour la piqûre avec un cordonnet, point long (env. 3-5 mm).

#### **Activer l'arrêt de l'aiguille en bas**  L'aiguille pique dans le tissu qui peut être tourné ou saisit sans être déplacé.

#### **Pied pour points en marche arrière no. 1C Pied pour jean no. 8**

**Triple point droit no. 6**

#### **Couture ouverte**

Couture solide pour les tissus épais et rigides tels que les jeans et le velours côtelé.

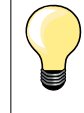

**En présence de tissus rigides ou épais au tissage dense** Une aiguille pour jean et le pied pour jean no. 8 facilitent la couture des tissus en jean et de la toile de voile.

#### **Surpiqûre décorative**

Rallonger la longueur du point et utiliser le triple point droit pour effectuer des surpiqûres décoratives sur les tissus en jean.

# **Triple zigzag**

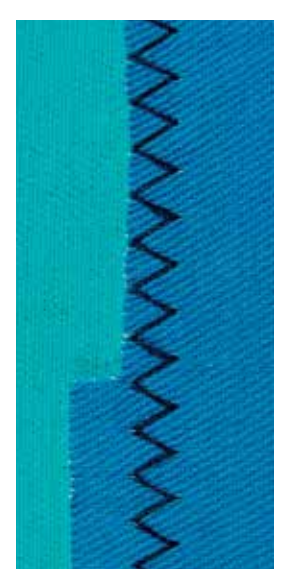

 $\lesssim$ 

**Pied pour points en marche arrière no. 1C**

#### **Point zigzag triple no. 7**

Sur les tissus rigides, surtout les tissus en jean, toiles de chaises longues, marquises.

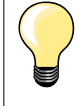

Ourlets sur les tissus souvent lavés. Surfiler tout d'abord les rebords d'ourlet. Utiliser une aiguille pour jean en présence de tissus épais et rigides.

# **Fermeture à glissière**

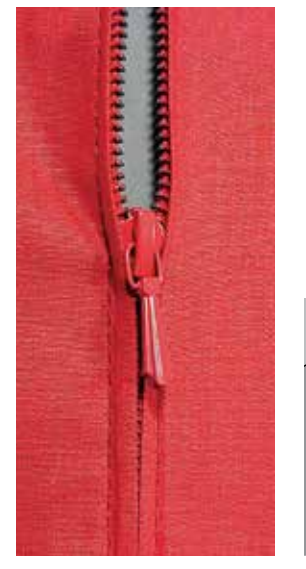

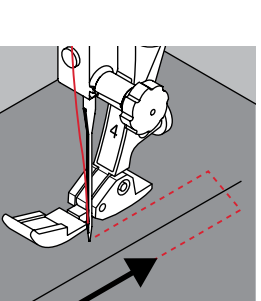

**1**

**2**

#### **Pied pour fermeture à glissière no. 4**

#### **Point droit no. 1**

#### **Préparation**

- **█** Fermer la couture jusqu'au début de la fermeture à glissière
- **■** Coudre des points d'arrêt
- **█** Fermer toute la longueur de la fermeture à glissière avec des points longs
- **█** Surfiler les surplus de la couture
- **Ecarter les surplus au fer**<br>**E** Ouvrir la longueur de la fe
- **█** Ouvrir la longueur de la fermeture à glissière
- Bâtir une fermeture à glissière: bâtir la fermeture à glissière sous le tissu, les rebords du tissu doivent se toucher au milieu des dents

#### **Coudre la fermeture à glissière**

- Ouvrir la fermeture à glissière de quelques centimètres<br>■ Déplacer la position de l'aiquille vers la droite
- Déplacer la position de l'aiguille vers la droite<br>■ Commencer la couture en haut à gauche
- Commencer la couture en haut à gauche<br>■ Guider le pied-de-biche. l'aiguille doit piqu
- **█** Guider le pied-de-biche, l'aiguille doit piquer le long des dents de la fermeture à glissière
- S'arrêter devant le coulisseau de la fermeture à glissière avec l'aiguille en bas
- Relever le pied-de-biche
- Refermer la fermeture à glissière
- **E** Abaisser le pied-de-biche<br>**B** Continuer la couture jusque
- **█** Continuer la couture jusqu'au bout de la fente avec la position de l'aiguille en bas
- Relever le pied-de-biche
- **█** Tourner l'ouvrage
- **E** Abaisser le pied-de-biche<br>**E** Piquer jusqu'à l'autre côté
- **█** Piquer jusqu'à l'autre côté de la fermeture à glissière, puis s'arrêter avec la position de l'aiguille en bas
- **█** Relever le pied-de-biche
- **█** Tourner une nouvelle fois l'ouvrage
- **█** Abaisser le pied-de-biche
- **█** Coudre le deuxième côté de la même manière, de bas en haut

#### **Variante: coudre la fermeture à glissière des deux côtés de bas en haut** Pour les tissus pelucheux (par ex., le velours).

- **E** Préparer la fermeture à glissière comme décrit plus haut<br>**■** Commencer la couture au bas de la fermeture à glissière
- **█** Commencer la couture au bas de la fermeture à glissière et piquer au centre de la couture
- **■** Coudre de biais en direction des dents de la fermeture à glissière<br>■ Coudre le côté 1 de bas en baut
- **█** Coudre le côté **1** de bas en haut
- **■** Déplacer la position de l'aiguille vers la gauche<br>■ Coudre le côté 2 de la même manière, de bas e
- **█** Coudre le côté **2** de la même manière, de bas en haut

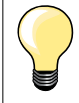

#### **Il est impossible de coudre à côté du coulisseau de la fermeture à glissière**

- ̶ Coudre jusqu'à environ 5 cm du coulisseau de la fermeture à glissière
- ̶ Abaisser l'aiguille, relever le pied-de-biche, ouvrir la fermeture à glissière, abaisser le pied-de-biche, terminer la couture (s'aider du levier de genou)

#### **Début de la couture**

- ̶ Bien tenir les fils au début de la couture = tirer éventuellement l'ouvrage légèrement vers l'arrière (pour quelques points seulement) ou
- ̶ Coudre tout d'abord environ 1-2 cm en arrière, puis poursuivre la couture comme d'habitude

#### **Le ruban de la fermeture ou le tissu est dur ou d'un tissage épais**

Utiliser une aiguille 90-100 = le point sera plus régulier.

# **Reprisage manuel**

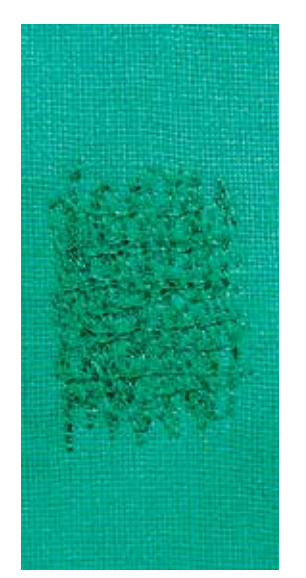

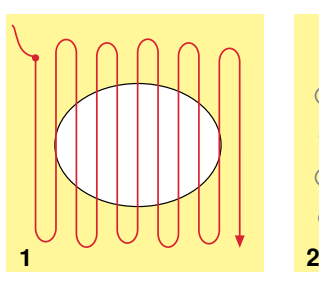

**3**

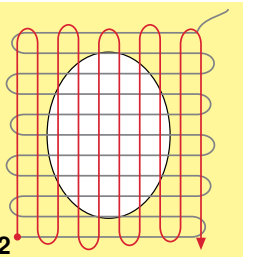

**Pied pour reprisage no. 9 (accessoire en option)**

#### **Point droit no. 1**

#### **Trous ou emplacements élimés**

«Remplace» le fil de trame et de chaîne d'un tissu.

#### **Préparation**

- **█** Escamoter la griffe d'entraînement
- **E** Fixer la table rallonge
- **■** Tendre le tissu dans le cadre à repriser (accessoire en option)<br>► L'emplacement abîmé est ainsi parfaitement tendu et ne se dé
- L'emplacement abîmé est ainsi parfaitement tendu et ne se déplacera pas

#### **Couture**

- ̶ Guider régulièrement l'ouvrage à la main de gauche à droite sans appuyer ̶ Changer de direction en effectuant des arrondis de haut en bas. Risque de
- déchirure ou de formation de trous avec un mouvement saccadé ̶ Coudre différentes longueurs. Le fil peut ainsi mieux se répartir dans les
- fibres

#### **1 Coudre des fils tendus par-dessus le trou**

- Recouvrir le trou avec les premiers fils tendus en dépassant légèrement l'emplacement et ne pas travailler de manière trop dense
- **■** Coudre des longueurs irrégulières
- **█** Tourner l'ouvrage à 90°

#### **2 Recouvrir les premiers fils tendus**

**E** Recouvrir les premiers fils tendus sans travailler de manière trop dense **█** Tourner l'ouvrage à 180°

# **3 Terminer le reprisage**

**█** Coudre une nouvelle ligne de points lâches

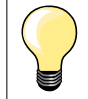

#### **Mauvaise formation de points**

̶ Si le fil apparaît en surface, guider l'ouvrage plus lentement ̶ Si des nœuds se sont formés sur l'envers, guider l'ouvrage plus rapidement

#### **Cassure du fil**

Guider l'ouvrage plus régulièrement.

033527.52.02\_2014-07\_Manual\_B580\_FR

# **Reprisage automatique**

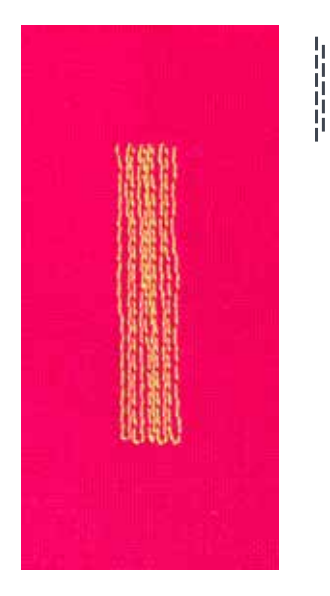

**Pied pour points en marche arrière no. 1C Pied traîneau pour boutonnière no. 3A**

#### **Programme simple de reprisage no. 22**

#### **Reprisage rapide des trous ou des endroits élimés** Remplace la trame sur tous les tissus.

#### **Préparation**

- **■** Tendre les tissus fins dans le cadre à repriser (accessoire en option)<br>► L'emplacement abîmé est ainsi parfaitement tendu et ne se déplacera
	- L'emplacement abîmé est ainsi parfaitement tendu et ne se déplacera pas

#### **Reprisage avec le pied pour points en marche arrière no. 1C**

- **█** Piquer l'aiguille au-dessus de l'emplacement abîmé
- **█** Coudre la première longueur
- **█** Arrêter la machine
- Appuyer sur la touche de «Marche arrière»
- ► La longueur est programmée
- **█** Terminer le programme de reprisage
- La machine à coudre informatisée s'arrête automatiquement
- Soit appuyer sur la touche «clr»<br>► La programmation s'annule
- La programmation s'annule

#### **Reprisage avec le pied traîneau pour boutonnière no. 3A**

- ̶ En présence de déchirures et d'emplacements abîmés
- ̶ Longueur de reprisage, maximum 3 cm
- ̶ Travailler comme avec le pied pour points en marche arrière no. 1C

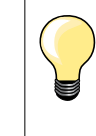

#### **Renforcement d'une déchirure**

Glisser un tissu fin ou coller une garniture sous l'emplacement.

**Le reprisage s'est «déplacé» latéralement** 

Corriger avec la fonction d'équilibrage (plus sur cette fonction sur la page **54**).

# **Reprisage renforcé automatique**

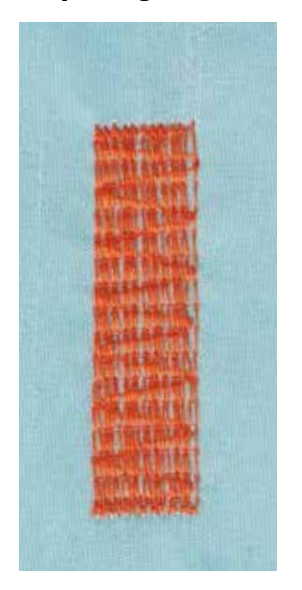

**Pied traîneau pour boutonnière no. 3A**

#### **Programme renforcé de reprisage no. 23**

**Reprisage rapide des trous ou des endroits élimés** Remplace la trame sur tous les tissus.

#### **Préparation**

- **■** Tendre les tissus fins dans le cadre à repriser (accessoire en option)<br>► L'emplacement abîmé est ainsi parfaitement tendu et ne se déplacera
- L'emplacement abîmé est ainsi parfaitement tendu et ne se déplacera pas

#### **Reprisage avec le pied traîneau pour boutonnière no. 3A**

Commencer la couture en haut à gauche.

- **█** Coudre la première longueur
- **■** Appuyer sur la touche de «Marche arrière»<br>▶ La longueur est programmée
- La longueur est programmée
- **■** Terminer le programme de reprisage
- La machine à coudre informatisée s'arrête automatiquement
- Soit appuyer sur la touche «clr»
	- La programmation s'annule

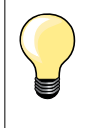

**Le reprisage ne recouvre pas entièrement la surface abîmée**  Déplacer l'ouvrage et coudre une nouvelle fois le programme de reprisage (la longueur étant préprogrammée, ce travail peut être répété à volonté).

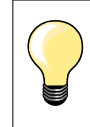

L'entrée directe de la longueur (voir page **32**) permet de programmer une longueur de reprisage jusqu'à 30 mm.

# **Surfiler le rebord d'un tissu**

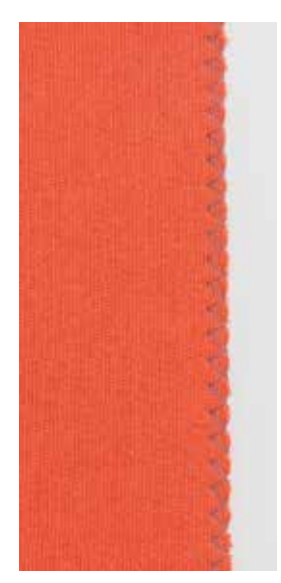

 $M_{N}$ 

#### **Pied pour points en marche arrière no. 1C**

#### **Zigzag no. 2**

- ̶ Pour tous les tissus
- ̶ Pour surfiler le rebord d'un tissu
- Pour les coutures élastiques
- Pour les travaux décoratifs

#### **Surfiler le rebord d'un tissu**

- Pour surfiler les rebords de presque tous les tissus<br>■ Choisir une largeur de point pas trop large
- Choisir une largeur de point pas trop large<br>■ Sélectionner une longueur de point pas tro
- **█** Sélectionner une longueur de point pas trop longue
- **█** L'aiguille pique d'un côté dans le tissu et de l'autre côté dans le vide
	- Le rebord du tissu doit reposer à plat et ne pas s'enrouler
- ̶ Utiliser un fil fin de reprisage pour les tissus fins

#### **Couture chenille**

- ̶ Zigzag court et dense (longueur de point 0.5-0.7 mm)
- ̶ Couture chenille pour les appliqués, la broderie, etc.

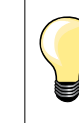

Le point satin no. 1354 peut aussi être choisi.

# **Double surjet**

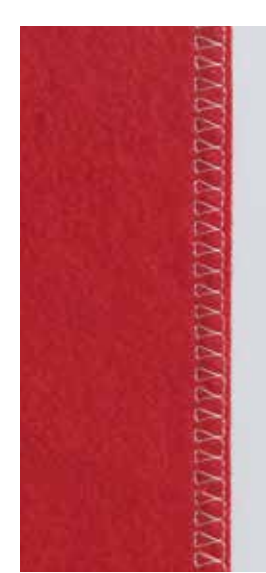

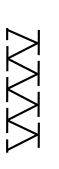

#### **Pied pour surjet no. 2A Pied pour points en marche arrière no. 1C**

### **Surjet double no. 10**

#### **Couture fermée**

Surjet double pour des coutures élastiques sur des tissus fins et souples et les coutures transversales sur les tricots.

# **Couture**

**█** Diriger l'ergot du pied pour surjet le long du rebord de coupe

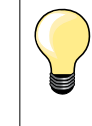

#### **Tissus à mailles**

- ̶ Utiliser une aiguille pour jersey neuve pour ne pas endommager les mailles fines
- ̶ Si nécessaire, relâcher la pression du pied-de-biche

#### **Couture de tissus élastiques**

Si nécessaire, utiliser une aiguille stretch (130/705H-S).

# **Surpiqûre des rebords**

**Pied pour points invisibles no. 5 Pied pour points en marche arrière no. 1C Pied pour bordure étroite no. 10 (accessoire en option)**

#### **Point droit no. 1**

#### **Piqûre serrée**

#### **Rebords extérieurs**

- **█** Poser le rebord à la gauche du guide du pied pour point invisible
	- **█** Sélectionner la position de l'aiguille à gauche dans l'écart souhaité

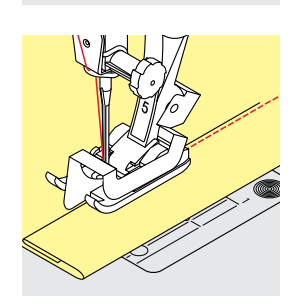

#### **Rebords d'ourlets**

- **█** Poser le rebord (intérieur, bord supérieur de l'ourlet) à la droite du guide du pied pour point invisible
- **█** Sélectionner la position de l'aiguille tout à droite pour coudre le long du rebord supérieur

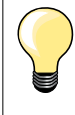

#### **Pied pour points invisibles no. 5**

Position de l'aiguille à gauche ou tout à droite.

**Pied pour points en marche arrière no. 1C et pied pour bordure étroite no. 10 (accessoire en option)** Toutes les positions d'aiguille possibles.

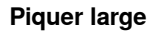

#### **Guider le tissu**

Pied-de-biche en tant que guide:<br>
Guider le rebord du tissu le lo

**█** Guider le rebord du tissu le long du pied-de-biche

Plaque à aiguille en tant que guide:

■ Guider le tissu en suivant les repères de la plaque à aiguille (de 1 à 2.5 cm)

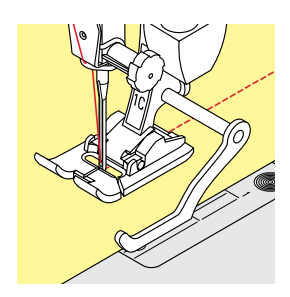

Règle guide en tant que guide:

Pied-de-biche

- **■** Desserrer la vis derrière le pied-de-biche<br>■ Glisser le quide au travers du trou du pie
- **■** Glisser le guide au travers du trou du pied-de-biche<br>■ Déterminer la largeur souhaitée
- **█** Déterminer la largeur souhaitée
- **█** Visser
- **█** Diriger le rebord du tissu le long du guide

Pour effectuer des lignes larges de surpiqûres parallèles, placer le guide le long d'une ligne déjà cousue.

# **Ourlet invisible**

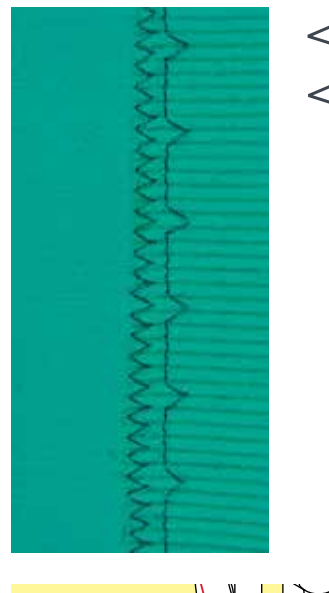

#### **Pied pour points invisibles no. 5**

#### **Point invisible no. 9**

Pour les ourlets «invisibles» sur les tissus épais à moyennement épais en coton, laine et fibres mélangées.

#### **Préparation**

- **█** Surfiler le rebord de l'ourlet
- **█** Replier le rebord, épingler et bâtir

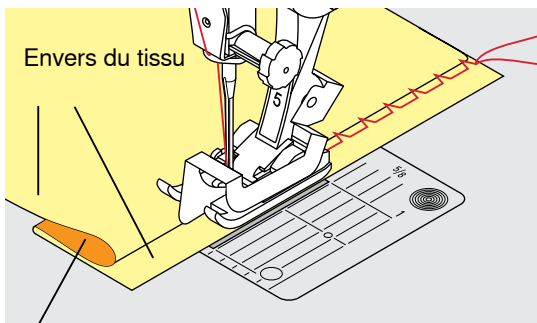

Endroit du tissu

#### **█** Replier le tissu, le rebord d'ourlet surfilé doit reposer à droite

- **■** Glisser sous le pied et<br>■ Glisser le rebord d'ourl
- **█** Glisser le rebord d'ourlet replié contre la barre guide du pied-de-biche

#### **Couture**

L'aiguille ne doit qu'à peine saisir le tissu, comme un ourlet à la main.

**█** Après env. 10 cm, contrôler l'ourlet sur les deux côtés et adapter év. la largeur du point

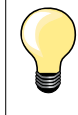

#### **Réglage fin de la largeur de point**

Guider régulièrement le rebord du pli le long de la plaque guide du pied-de-biche = les points présentent ainsi une largeur régulière.

# **Ourlet visible**

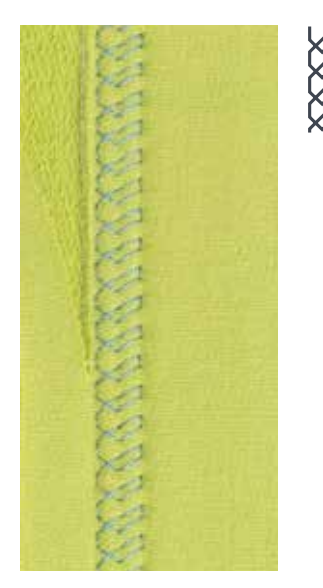

#### **Pied pour points en marche arrière no. 1C**

#### **Point de tricot (jersey) no. 14**

Pour tous les ourlets visibles et élastiques sur les tricots en coton, laine, fibres synthétiques et mélangées.

#### **Préparation**

- **█** Repasser l'ourlet et éventuellement surfiler
- **█** Relâcher éventuellement la pression du pied

#### **Couture**

- **█** Coudre l'ourlet sur l'endroit dans la profondeur souhaitée
- **█** Découper le tissu qui dépasse sur l'envers

# **Programme de point d'arrêt**

 $\overline{A}$ 

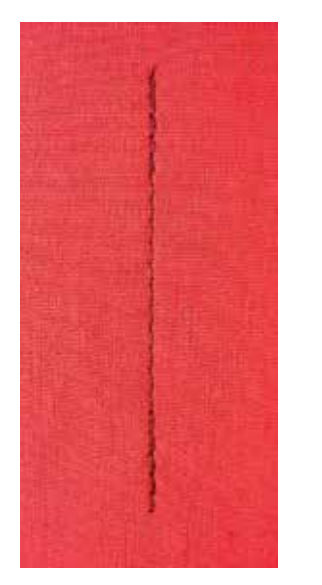

# **Point de bâti**

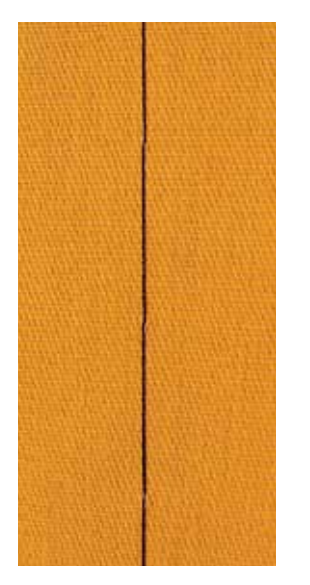

#### **Pied pour points en marche arrière no. 1C**

#### **Programme d'arrêt no. 5**

- ̶ Pour tous les tissus
- ̶ Pour arrêter le début et la fin d'une couture

#### **Couture de longues coutures au point droit**

Arrêt régulier par le biais d'un nombre défini de points.

#### **Début de la couture**

- **E** Appuyer sur la pédale
- La machine arrête automatiquement au début de la couture (5 points en avant, 5 points en arrière)
- **█** Coudre une couture au point droit dans la longueur souhaitée

#### **Fin de la couture**

- **█** Appuyer sur la touche de «Marche arrière»
- La machine arrête automatiquement au début de la couture (5 points en arrière, 5 points en avant)
- ► La machine s'arrête automatiquement à la fin du programme de point d'arrêt

#### **Pied pour points en marche arrière no. 1C**

#### **Faufil no. 21**

- ̶ Un point sur 4 est cousu au point droit, la variante de point la plus longue est de 20 mm quand une longueur de 5 mm est sélectionnée. Longeur de point recommandée 3.5-5 mm
- ̶ Pour tous les travaux qui demandent un point très long
- ̶ Coutures, ourlets, quilt, surfilage, etc.
- ̶ Assembler et coudre temporairement
- ̶ Facile à éliminer

#### **Préparation**

- **█** Assembler les couches de tissus avec des épingles piquées en travers pour empêcher le tissu de se décaler
	- Empêche le déplacement des couches de tissu

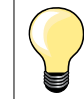

#### **Arrêter/fixer les fils**

Coudre 3-4 points d'arrêt sur place au début et à la fin de la couture.

#### **Fils**

Pour bâtir, utiliser un fil à repriser fin qui sera ensuite facile à retirer.
## **Couture plate d'assemblage**

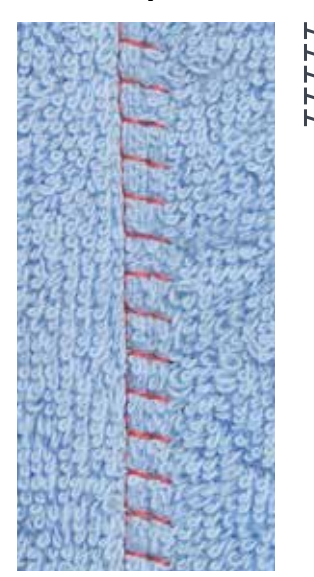

### **Pied pour points en marche arrière no. 1C**

### **Surjet stretch no. 13**

Idéal pour les tissus bouclés ou épais comme les tissus éponge, la feutrine, le cuir, etc.

### **Couture**

- **█** Superposer les rebords du tissu
- **█** Coudre le long du rebord du tissu
- **█** Le point doit piquer à droite par-dessus le rebord du tissu dans le tissu inférieur
- ► Couture très plate et solide

## **Equilibrer les couches de tissus**

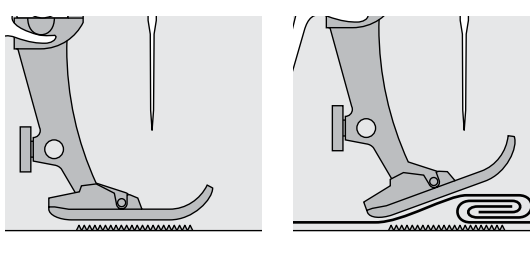

La griffe d'entraînement ne peut travailler normalement que si le pied-de-biche est horizontal.

Si le pied-de-biche est «incliné» à un endroit très épais, la griffe d'entraînement ne peut pas saisir le tissu. Le tissu s'accumule.

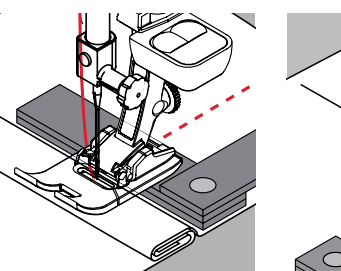

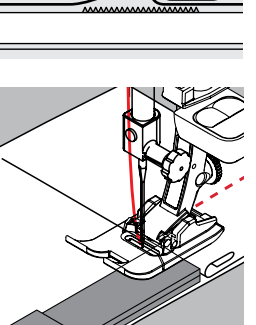

Si on glisse deux ou trois plaquettes d'équilibrage derrière l'aiguille sous la semelle jusqu'à ce que l'on obtienne l'épaisseur de la couture, le pied-de-biche est de nouveau à l'horizontale.

Si on glisse deux ou trois plaquettes d'équilibrage derrière l'aiguille sous la semelle jusqu'à ce que l'on obtienne l'épaisseur de la couture, le pied-de-biche est de nouveau à l'horizontale. Coudre jusqu'à ce que le pied ait passé cet emplacement, puis retirer la ou les plaquettes.

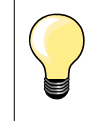

Arrêt de l'aiguille en bas.

## **Couture des coins**

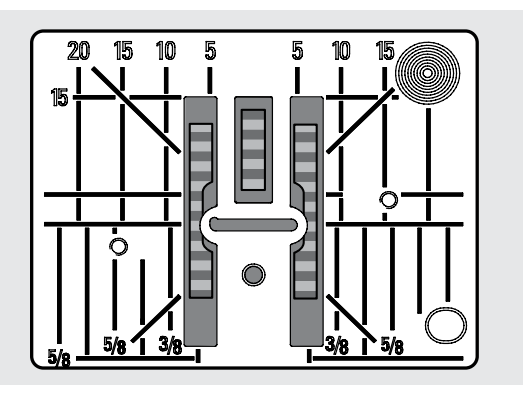

Les rangées extérieures de la griffe d'entraînement sont fortement écartées les unes des autres en raison de la largeur du trou.

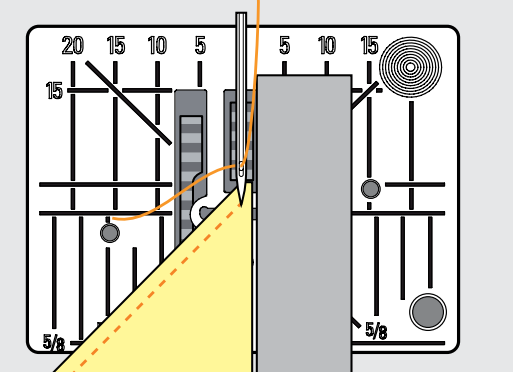

Dans la couture d'angles, l'ouvrage avance mal, car seule une petite partie de l'ouvrage repose effectivement sur la griffe d'entraînement.

En plaçant latéralement deux ou trois plaquettes d'équilibrage à droite du pied au bord du tissu, la griffe d'entraînement pourra mieux saisir le tissu.

Le tissu avance régulièrement

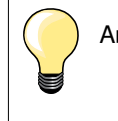

Arrêt de l'aiguille en bas.

 $\overline{\phantom{a}}$ 

 $\overline{a}$ 

l,

 $\overline{\phantom{a}}$ 

 $\overline{\phantom{a}}$ 

L

J.

 $\overline{\phantom{0}}$ 

L

 $\overline{\phantom{0}}$ 

# **Notes**

## **Aperçu sur les boutonnières**

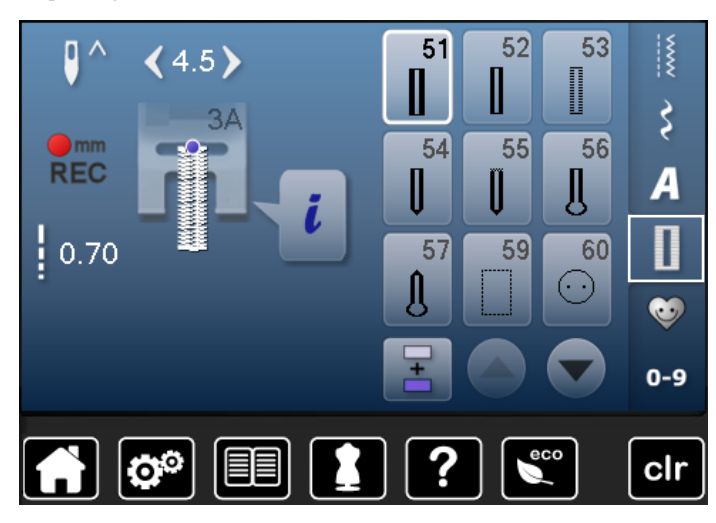

51 I

## **Boutonnière de lingerie**

Pour les tissus fins à moyennement épais: blouses, vêtements, literie, etc.

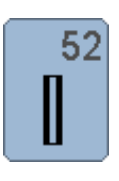

## **Boutonnière étroite de lingerie**

Pour tous les tissus fins à moyennement épais: blouses, vêtements, vêtements d'enfants et de bébés, bricolage

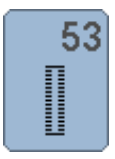

**Boutonnières élastiques** Pour tous les tissus élastiques en jersey de coton, laine, soie et fibres synthétiques

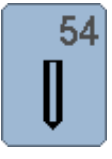

**Boutonnière arrondie avec bride normale**  Pour tous les tissus moyennement épais à épais: vêtements, vestes, manteaux, imperméables

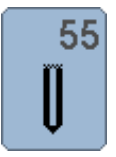

**Boutonnière arrondie avec bride transversale** Pour tous les tissus moyennement épais à épais: vêtements, vestes, manteaux, imperméables

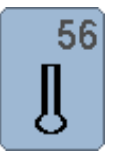

**Boutonnières à œillet** Pour les tissus épais non élastiques: vestes, manteaux, vêtements de loisir

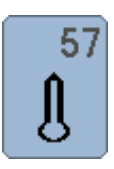

**Boutonnières à jour avec bride pointue** Pour les tissus rigides non élastiques: vestes, manteaux, vêtements de loisir

Les boutonnières sont non seulement pratiques mais aussi décoratives. Toutes les boutonnières peuvent être cousues et programmées de diverses manières.

**█** Appuyer sur la touche «Boutonnière» **█** Faire défiler pour visualiser les autres boutonnières

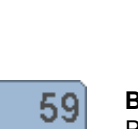

## **Boutonnière au point droit**

Programme pour la prépiqûre de boutonnières, pour les ouvertures de poches, pour renforcer une boutonnière et spécialement pour les boutonnières dans le cuir et le similicuir

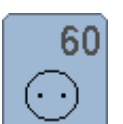

**Programme de couture de bouton** Couture de boutons à 2 et 4 trous

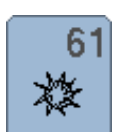

**Œillet avec un zigzag étroit**  En ouverture pour les rubans étroits et cordonnets, pour les travaux décoratifs

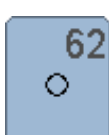

**Œillet au point droit**  En ouverture pour les rubans étroits et cordonnets, pour les travaux décoratifs

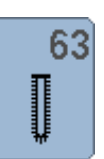

### **Boutonnières à jour**

Pour les tissus fins à moyennement épais; blouses, vêtements, vêtements de loisirs, literie

## **Boutonnière - conseils importants**

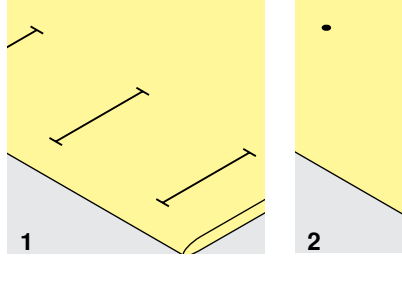

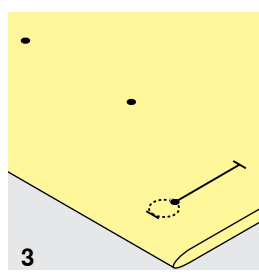

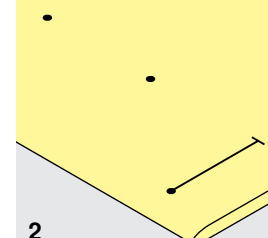

- **1 Tracer les repères des boutonnières manuelles**
- **E** Marquer la longueur des boutonnières aux endroits voulus<br>**■** Utiliser le pied pour boutonnière no. 3C (accessoire en opti
- Utiliser le pied pour boutonnière no. 3C (accessoire en option)

#### **2 Tracer les repères des boutonnières automatiques**

- **█** Marquer toute la longueur d'une boutonnière
- Coudre la première boutonnière, sa longueur est ainsi programmée
- **█** Marquer les autres points de départ
- **█** Utiliser le pied traîneau no. 3A

#### **3 Marquer la boutonnière à œillet**

- Marquer uniquement la longueur de la chenille<br>■ La longueur de l'œillet devra être cousue en plu
- La longueur de l'œillet devra être cousue en plus
- Coudre la première boutonnière, sa longueur est ainsi programmée
- **E** Marquer les autres points de départ<br>**E** Il tiliser le pied traîneau no. 3A
- **█** Utiliser le pied traîneau no. 3A

#### **Essai de couture**

- **█** Effectuer une boutonnière d'essai sur une pièce du tissu original
- **■** Utiliser la même garniture
- Sélectionner le même genre de boutonnière<br>■ Coudre la boutonnière dans le même sens d
- **█** Coudre la boutonnière dans le même sens du tissu (dans le sens longitudinal ou transversal)
- **█** Fendre la boutonnière
- Introduire le bouton par la boutonnière<br>■ Si nécessaire, corriger la longueur de l
- **█** Si nécessaire, corriger la longueur de la boutonnière

#### **Modifier la largeur de la chenille**

**■** Modifier la largeur de point

#### **Modifier la longueur de point**

La modification de la longueur du point détermine.

- L'épaisseur ou la largeur des chenilles de la boutonnière
- Après la modification de longueur de point:
- **█** Reprogrammer la longueur de la boutonnière

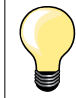

Si une boutonnière doit être cousue perpendiculairement à la bordure de l'ouvrage, il est recommandé d'employer une plaquette de compensation (accessoire en option). Glisser la/les plaquette(s) d'équilibrage depuis l'arrière entre l'ouvrage et la semelle traîneau du pied-de-biche jusqu'à obtenir une épaisseur identique, puis glisser vers l'avant.

Il est conseillé d'activer l'aide d'avancement (accessoire en option) pendant la couture des boutonnières sur des tissus difficiles. Ne s'utilise qu'accompagnée du pied traîneau pour boutonnière no. 3A.

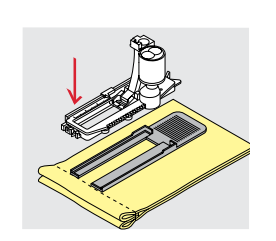

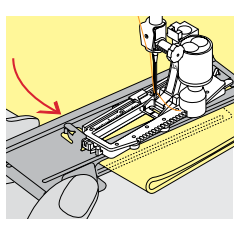

# **Garniture**

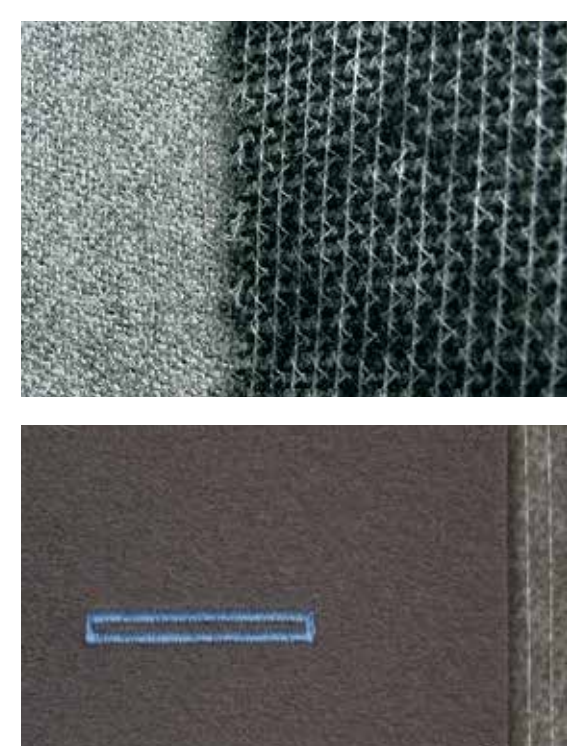

- ̶ Une garniture renforce et stabilise la boutonnière
- ̶ Choisir une garniture proche des caractéristiques du tissu

– Glisser un non tissé de broderie sous les tissus épais ou à boucles<br>► L'ouvrage avance mieux L'ouvrage avance mieux

## **Ganse**

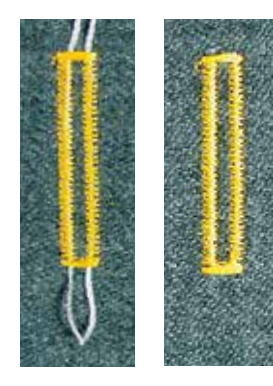

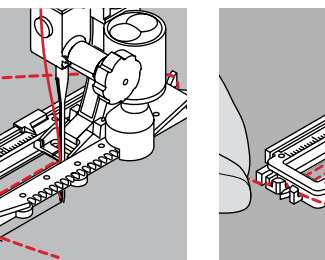

#### **Généralités**

- ̶ La ganse renforce et embellit la boutonnière
- ̶ La boucle du fil doit se trouver à l'extrémité qui est la plus sollicitée = celle où le bouton sera enfilé
- **█** Glisser le tissu sous le pied

#### **Ganse idéale**

- ̶ Fil perlé no. 8
- ̶ Gros fil à coudre à la main
- ̶ Fil à crocheter fin

#### **Ganse avec le pied traîneau pour boutonnière no. 3A**

- **█** Relever le pied traîneau pour boutonnière
- **█** Piquer l'aiguille au début de la boutonnière
- **█** Guider la ganse à droite sous le pied traîneau pour boutonnière
- **█** Poser la ganse derrière le pied traîneau pour boutonnière par-dessus la tige
- **█** Tirer la ganse à gauche sous le pied traîneau pour boutonnière, puis vers l'avant
- **EXT**irer chaque extrémité de la ganse dans la rainure<br>**B** Abaisser le pied traîneau pour boutopnière
- **█** Abaisser le pied traîneau pour boutonnière

#### **Couture**

- **█** Coudre la boutonnière comme d'habitude
- **█ Ne pas** tenir la ganse
- La ganse est recouverte par la chenille de la boutonnière

#### **Ganse avec le pied pour boutonnière no. 3C (accessoire en option)**

- **█** Relever le pied pour boutonnière
- **█** Piquer l'aiguille au début de la boutonnière
	- **█** Accrocher la ganse sur l'ergot du pied pour boutonnière (à l'avant)
- **█** Tirer les deux extrémités de la ganse sous le pied pour boutonnière vers l'arrière
- **█** Poser chaque ganse dans une rainure de la semelle
- **█** Abaisser le pied pour boutonnière

#### **Couture**

- **█** Coudre la boutonnière comme d'habitude
- **Ne pas** tenir la ganse
- La ganse est recouverte par la chenille de la boutonnière

#### **Fixer la ganse**

- **█** Tirer la boucle de la ganse jusqu'à ce qu'elle disparaisse dans la bride
- **█** Ramener les extrémités de la ganse sur l'envers (avec une aiguille de couture à la main)
- **█** Nouer ou arrêter

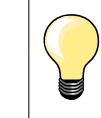

#### **Avant de fendre la boutonnière**

Piquer une épingle sur chaque bride pour la protéger.

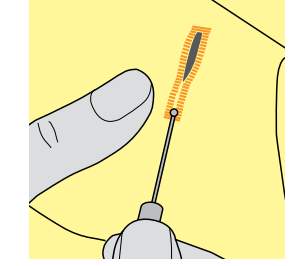

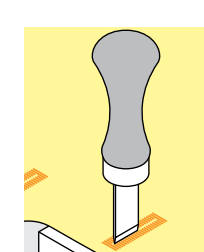

#### **Fendre la boutonnière avec le découd-vite**

**█** Fendre la boutonnière depuis les extrémités en direction du centre

#### **Fendre la boutonnière avec le poinçon (accessoire en option)**

- **█** Poser la boutonnière sur un plot en bois
- **█** Poser le poinçon au centre de la boutonnière
- **█** Presser avec la main le poinçon vers le bas

## **Modifier l'équilibrage**

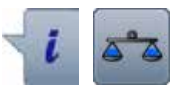

**█** Appuyer sur le champ «i» **█** Appuyer sur le champ de «L'équilibrage»

**Equilibrage de la longueur de la boutonnière** L'équilibrage équilibre les deux chenilles de la boutonnière.

**Equilibrage de la longueur des boutonnières à œillet ou arrondies** L'équilibrage équilibre les deux chenilles de la boutonnière. L'œillet ou l'arrondi est équilibré de la manière suivante:

- 
- **■** Coudre les points droits en avant<br>► La machine à coudre informatisée La machine à coudre informatisée passe à l'arrondi ou à l'œillet, puis
- **█** Arrêter la machine
	- **█** Appuyer sur le champ de «L'équilibrage»
- **█** Adapter l'image de la boutonnière cousue sur la droite de l'écran avec le bouton de réglage de la longueur de point

Œillet dirigé vers la droite **A**:

**█** Tourner le bouton de réglage de la longueur de point vers la gauche Œillet dirigé vers la gauche **B**:

- **█** Tourner le bouton de réglage de la longueur de point vers la droite
- **█** Appuyer sur le champ «Retour» et terminer la couture de la boutonnière

#### **Equilibrage des boutonnières manuelles à œillet ou arrondies**

**A B**

**C**

**D**

Chaque modification de l'équilibrage modifie les deux chenilles de la boutonnière:

Chenille gauche trop dense **C**:

- Tourner le bouton de réglage de la longueur de point vers la gauche
- La chenille gauche de la boutonnière se rallonge, celle de droite se raccourcit

Chenille gauche trop large **D**:

- **█** Tourner le bouton de réglage de la longueur de point vers la droite
- La chenille gauche de la boutonnière se raccourcit, celle de droite se rallonge

L'œillet ou l'arrondi est équilibré de la manière suivante: Œillet dirigé vers la droite **A**:

■ Tourner le bouton de réglage de la longueur de point vers la droite Œillet dirigé vers la gauche **B**:

**█** Tourner le bouton de réglage de la longueur de point vers la gauche

#### **Equilibrage des boutonnières manuelles de lingerie**

L'équilibrage équilibre les deux chenilles de la boutonnière.

#### **Equilibrage avec le compteur de points de boutonnière**

L'équilibrage équilibre chaque chenille différemment (voir l'illustration de la boutonnière manuelle).

**█** Reprogrammer la boutonnière selon les modifications de l'équilibrage

#### **Effacer l'équilibrage**

- **█** Soit appuyer sur le champ encadré de jaune sur l'écran spécial d'équilibrage
- Soit appuyer sur la touche «clr»
- «clr» efface la boutonnière programmée!

#### **Recommandation**

Effectuer un essai de boutonnière sur une pièce du tissu original.

Chaque séquence de mesurage de longueur et des boutonnières manuelles peut être équilibrée séparément.

Le compteur de points de boutonnières équilibre les deux chenilles (droite et gauche), l'adaptation de la chenille modifie automatiquement l'œillet ou l'arrondi.

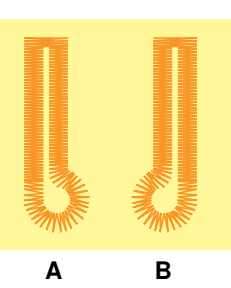

## **Programmer**

## **Mesurage automatique de la longueur d'une boutonnière de lingerie et stretch**

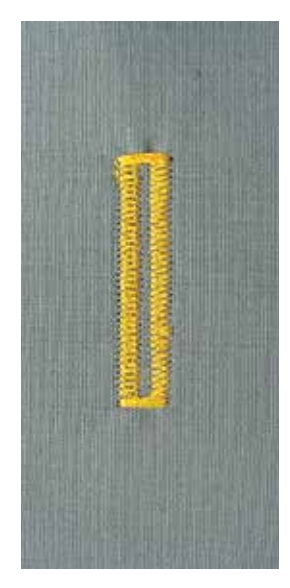

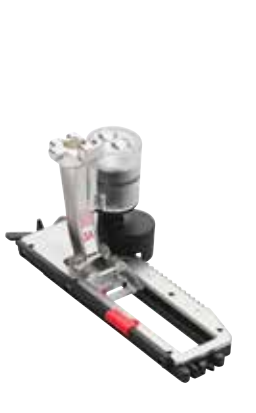

#### **Pied traîneau pour boutonnière no. 3A**

#### **Boutonnière automatique de lingerie et stretch no. 51, 52, 53**

L'utilisation du pied traîneau pour boutonnière no. 3A permet de mesurer automatiquement la longueur de la boutonnière par le biais de la lentille = permet de parfaitement dupliquer et de passer automatiquement à la longueur maximale.

Pour les boutonnières de 4-31 mm selon le genre.

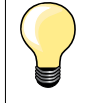

Le pied traîneau doit reposer bien à plat sur le tissu. Si celui-ci repose sur un surplus de couture, la longueur ne pourra pas être mesurée avec exactitude.

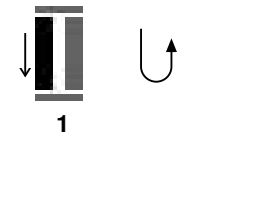

**5432**

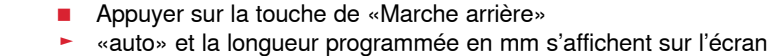

**Programmer la boutonnière**

**█** Arrêter la machine

La longueur de la boutonnière est programmée

La machine coud automatiquement:<br>2 Les points droits en arrière

**2** Les points droits en arrière

- **3** La première bride
- **4** La deuxième chenille en avant<br>**5** La deuxième bride et les points
- **5** La deuxième bride et les points d'arrêt

**1** ■ Coudre la première chenille en avant

► La machine à coudre informatisée s'arrête ensuite et retourne automatiquement au début de la boutonnière

#### **Boutonnière automatique**

- ► Toutes les autres boutonnières seront ensuite automatiquement cousues à la même longueur sans devoir appuyer sur la touche de «Marche arrière»
- **█** Enregistrer la boutonnière programmée dans la mémoire à long terme (voir page **83**)
- Soit appuyer sur la touche «clr
	- La programmation s'annule

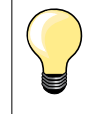

#### **Dupliquer avec exactitude**

Les boutonnières programmées seront toutes de même longueur et présenteront une belle plasticité.

#### **Vitesse de couture**

- ̶ La réduction de la vitesse de couture permet d'optimiser le résultat
- ̶ Coudre toutes les boutonnières à la même vitesse pour garantir une densité de chenille régulière

## **Automatique avec entrée directe de la longueur**

#### **Pied traîneau pour boutonnière no. 3A**

#### **Programmer la longueur de la boutonnière**

Le pied traîneau pour boutonnière no. 3A permet de coudre une longueur exacte de boutonnière.

Longueur de la boutonnière = longueur en mm.

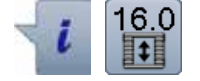

- **█** Sélectionner la boutonnière souhaitée
- **█** Appuyer sur le champ «i»
- **█** Appuyer sur le champ «Entrée de la longueur»

#### **Déterminer la longueur de la boutonnière**

- Entrer la longueur de la boutonnière avec le bouton de réglage de la largeur ou de la longueur de point
- ► La longueur enregistrée s'affiche à gauche du bouton
- ► Le chiffre à la droite du bouton indique la dimension exacte du bouton
- **E** Appuyer sur le champ «Retour»
- La longueur entrée est enregistrée
- ► La longueur programmée s'affiche à la gauche de l'écran

#### **Retour au menu de la boutonnière**

- **E** Appuyer sur le champ «Retour»
- L'écran de la boutonnière s'affiche

#### **Automatique avec mesurage du bouton**

#### **Pied traîneau pour boutonnière no. 3A**

#### **Déterminer la dimension du bouton**

La machine à coudre informatisée calcule directement la longueur de la boutonnière à l'aide du diamètre du bouton. 2 mm sont automatiquement rajoutés pour l'épaisseur du bouton.

- **█** Maintenir le bouton sur le champ clair dans le coin droit de l'écran
- Adapter le champ clair de la dimension du bouton avec le bouton de réglage de la largeur ou de la longueur de point
- La dimension du bouton s'affiche en mm à la droite du bouton entre les deux flèches (par ex. 14 mm)
- **█** Retirer le bouton de l'écran
- $\blacksquare$  Appuyer sur le champ «Retour»
- ► La longueur entrée est enregistrée
- ► La longueur programmée s'affiche à la gauche de l'écran

#### **Correction pour bouton épais**

Adapter la longueur de la boutonnière en présence de boutons hauts (bombés, épais, etc.), par ex., bouton de 1 cm de hauteur = longueur de la boutonnière + 1 cm (2 mm incl).

On garantit ainsi la fluidité du passage du bouton au travers de la boutonnière.

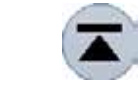

#### **Retour au début de la boutonnière**

- **E** Appuyer sur le champ «Début de motif»
- La machine retourne au début de la boutonnière

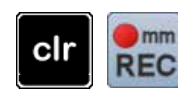

#### **Effacer des boutonnières enregistrées**

- Appuyer sur la touche «clr» ou le champ «Enregistrement»
- ► «auto» s'efface et «REC» s'affiche
- **█** Une nouvelle longueur de boutonnière peut être programmée

## **Boutonnière automatique à œillet et arrondie**

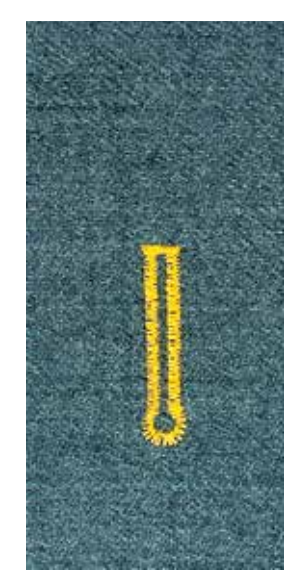

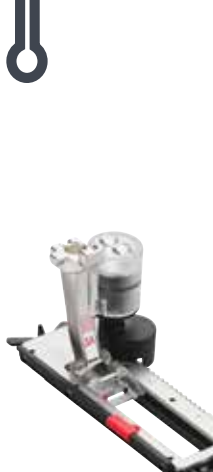

#### **Pied traîneau pour boutonnière no. 3A**

**Boutonnière automatique à œillet et arrondie no. 54, 55, 56, 57**

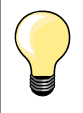

Le pied traîneau doit reposer bien à plat sur le tissu. Si celui-ci repose sur un surplus de couture, la longueur ne pourra pas être mesurée avec exactitude.

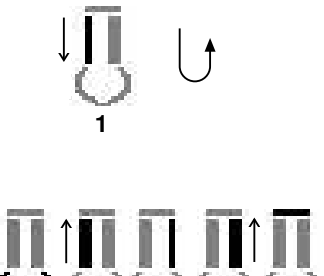

2 3 4 5 6

#### **Programmer la boutonnière**

- **1 E** Coudre les points droits en avant
	- **█** Arrêter la machine
	- **█** Appuyer sur la touche de «Marche arrière»
	- «auto» et la longueur programmée en mm s'affichent sur l'écran
	- La longueur de la boutonnière est programmée

#### La machine coud automatiquement:

- **2** L'œillet
- **3** La première chenille en arrière
- **4** Les points droits en avant
- **5** La deuxième chenille en arrière<br>6 La bride et les points d'arrêt
- **6** La bride et les points d'arrêt
	- ► La machine à coudre informatisée s'arrête ensuite et retourne automatiquement au début de la boutonnière

#### **Boutonnière automatique**

- Toutes les autres boutonnières seront ensuite automatiquement cousues à la même longueur sans devoir appuyer sur la touche de «Marche arrière»
- **█** Enregistrer la boutonnière programmée dans la mémoire à long terme (voir page **83**)
- Soit appuyer sur la touche «clr»
- La programmation s'annule

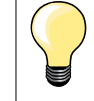

#### **Dupliquer avec exactitude**

Les boutonnières programmées seront toutes de même longueur et présenteront une belle plasticité.

#### **Coudre une double boutonnière à œillet**

- Les boutonnières à œillet peuvent être cousues à double sur les tissus épais, le premier passage est effectué avec une plus grande longueur de point
- ̶ Ne pas déplacer l'ouvrage après le couture de la première boutonnière
- ̶ Ramener manuellement la longueur de point et coudre une nouvelle fois la boutonnière

## **Boutonnière à jour**

#### **Pied traîneau pour boutonnière no. 3A**

#### **Boutonnières à jour no. 63**

#### **Programmer la boutonnière**

- **1 ■** Coudre la première chenille en avant
	- **█** Arrêter la machine
	- Appuyer sur la touche de «Marche arrière»
	- ► «auto» et la longueur programmée en mm s'affichent sur l'écran<br>► La longueur de la boutonnière est programmée
		- La longueur de la boutonnière est programmée

La machine coud automatiquement:

- **2** L'arrondi
- **3** La deuxième chenille en arrière<br>**4** La bride et les points d'arrêt
	- **4** La bride et les points d'arrêt
	- La machine à coudre informatisée s'arrête ensuite et retourne automatiquement au début de la boutonnière

#### **Boutonnière automatique**

- Toutes les autres boutonnières seront ensuite automatiquement cousues à la même longueur sans devoir appuyer sur la touche de «Marche arrière»
- **█** Enregistrer la boutonnière programmée dans la mémoire à long terme (voir page **83**)
- Soit appuyer sur la touche «clr»
- ► La programmation s'annule

### **Compteur de points de boutonnière**

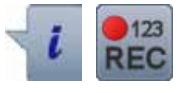

#### **Pied pour boutonnière no. 3C**

#### **Tous les genres de boutonnières**

#### **Programmer la boutonnière**

- **1 ■** Coudre la première chenille en avant
	- **█** Arrêter la machine
	- Appuyer sur la touche de «Marche arrière»

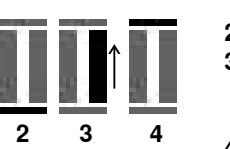

**1**

### **2** Coudre la bride en bas et

- **3** La deuxième chenille en arrière
	- **█** Arrêter la machine à la hauteur du premier point
	- Appuyer sur la touche de «Marche arrière»
- **4** La machine coud la bride supérieure, les points d'arrêt et s'arrête automatiquement
	- ► «auto» s'affiche sur l'écran
	- La longueur de la boutonnière est programmée
	- ► Les boutonnières suivantes seront exactement cousues dans la dimension de celle programmée

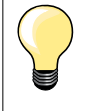

̶ La première chenille de la boutonnière (gauche) est cousue en avant, la deuxième (droite) en arrière

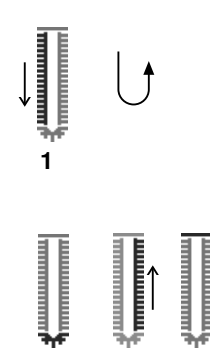

**2 3 4**

## **Boutonnière programmée dans la mémoire à long terme**

**E** Appuyer sur la touche «Mémoire»  $\odot$ **Enregistrer la boutonnière** 07  $(4.5)$ મ≾ **█** Appuyer sur le champ «Enregistrer» **1** š ► L'écran «Enregistrer» s'affiche **■** Appuyer sur le champ «Enregistrer»<br>► La boutonnière est programmée dan ► La boutonnière est programmée dans la mémoire à long terme **<sup>1</sup>** 0  $0.70$ û ø 圛  $0 - 9$ ? ø٥ 目目 clr **E** Appuyer sur la touche «Mémoire»  $\odot$ **Sélectionner une boutonnière programmée** ۵  $(0.0)$ **2 B E E** Appuyer sur le classeur **2** тc  $2.50$ A  $\mathbf{I}$ â  $\bullet$  $0 - 9$ O<sup>o</sup> 日日 clr **█** Sélectionner la boutonnière ۵ Ħ  $(4.5)$ nuw<br>17.0 š A П  $0.70$ e۸  $0 - 9$ lo© 目目 clr

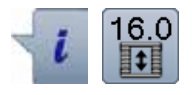

#### **Modifier une boutonnière programmée**

- **E** Appuyer sur le champ «i»<br>**B** Appuyer sur le champ «Er
- **█** Appuyer sur le champ «Entrée de la longueur»
- Modifier la longueur d'une boutonnière programmée<br>■ Appuver deux fois sur le champ «Retour»
- **E** Appuyer deux fois sur le champ «Retour»<br>**E** Enregistrer la boutonnière comme décrit p
- **█** Enregistrer la boutonnière comme décrit plus haut

**E** Appuyer sur la touche «Mémoire»

### **Effacer une boutonnière programmée**

- **E** Appuyer sur le champ «Effacer» **1**<br>
Les boutonnières programmées s'a
- ► Les boutonnières programmées s'affichent<br>■ Sélectionner la boutonnière souhaitée
- Sélectionner la boutonnière souhaitée<br>■ Confirmer avec <del>V</del>
- Confirmer avec <del>V</del><br>► La boutonnière est
- La boutonnière est effacée

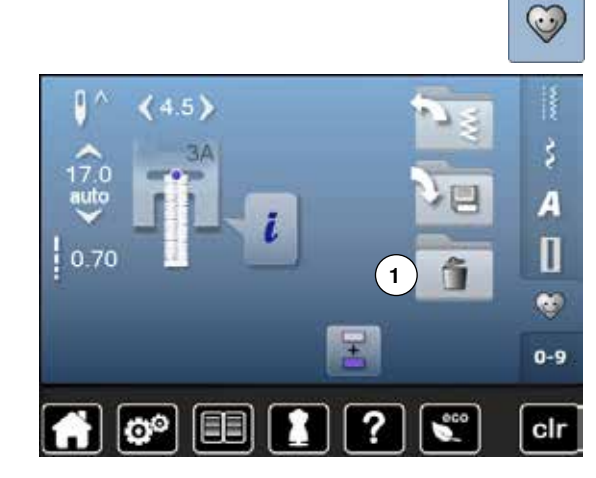

## **Boutonnière manuelle en 7 ou 5 étapes**

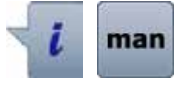

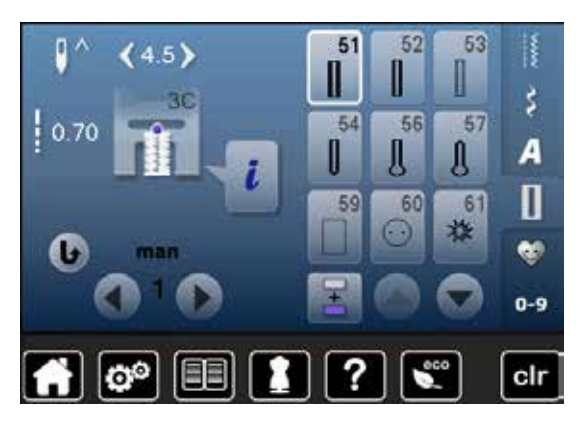

- **█** Sélectionner la boutonnière souhaitée
- **E** Appuyer sur le champ «i»<br>**B** Soit appuyer sur le champ
- **█** Soit appuyer sur le champ «man»

La longueur de la chenille de la boutonnière est déterminée manuellement durant la couture. La bride, l'arrondi et les points d'arrêt sont préprogrammés. Chaque étape peut être sélectionnée en faisant défiler avec les champs de flèches ou en appuyant sur la touche «Retour».

#### **Coudre une boutonnière en 7 étapes**

- ► L'étape **1** est activée pour le début de la boutonnière
- ► Dès le début de la couture, l'étape **2** devient active
- **█** Coudre la première chenille
- **█** Arrêter la machine à la longueur de chenille souhaitée ou marquer la longueur
- **█** Sélectionner l'étape **3**
- ► La machine coud des points droits en arrière<br>■ Arrêter la machine à la hauteur du premier po
- **█** Arrêter la machine à la hauteur du premier point (début de la boutonnière)
- **█** Sélectionner l'étape **4**
- La machine coud la bride supérieure et s'arrête automatiquement
- Sélectionner l'étape **5**<br>► La machine coud la de
- ► La machine coud la deuxième chenille<br>■ Arrêter la machine à la hauteur du derr
	- **█** Arrêter la machine à la hauteur du dernier point de la première chenille
- **█** Sélectionner l'étape **6**
- ► La machine coud la bride inférieure et s'arrête automatiquement<br>■ Sélectionner l'étane 7
- Sélectionner l'étape **7**<br>► La machine coud des
- La machine coud des points d'arrêt et s'arrête automatiquement

#### **Coudre une boutonnière en 5 étapes**

- ► L'étape **1** est activée pour le début de la boutonnière
- ► Dès le début de la couture, l'étape **2** devient active
- Coudre la première chenille<br>■ Arrêter la machine à la long
	- **█** Arrêter la machine à la longueur de chenille souhaitée ou marquer la longueur
- **█** Sélectionner l'étape **3**
- La machine coud l'arrondi ou l'œillet et s'arrêt automatiquement
- **█** Sélectionner l'étape **4**
- La machine coud la deuxième chenille en arrière
- **E** Arrêter la machine à la hauteur du premier point (début de la boutonnière)<br>**E** Sélectionner l'étape **5**
- Sélectionner l'étape **5**<br>► La machine coud la bi
- La machine coud la bride supérieure et arrête automatiquement

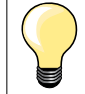

#### **Boutonnière au point droit no. 59**

- ̶ Programmer comme pour le programme de boutonnière automatique (voir page **79**)
- ̶ Il est conseillé de prépiquer une boutonnière qui sera cousue sur un tissu fin et fluide ou un boutonnière qui sera très sollicitée. Ce travail de prépiqûre renforce aussi les boutonnières qui seront cousues sur du cuir, du vinyle ou de la feutrine

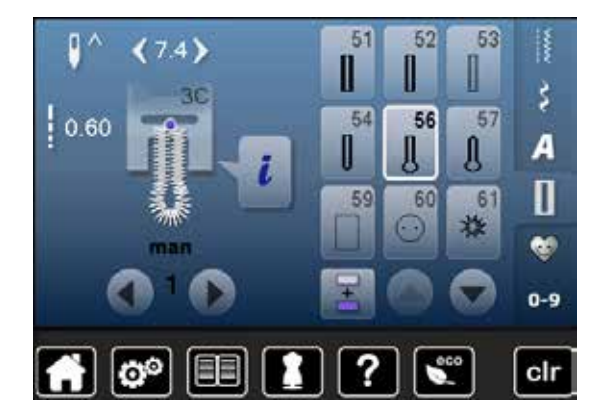

## **Programme de couture de bouton**

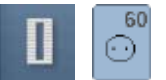

**█** Appuyer sur la touche «Boutonnière» **█** Appuyer sur le champ «Programme de couture de bouton»

#### **Pied pour reprisage no. 9 (accessoire en option) Pied pour boutons no. 18 (accessoire en option)**

#### **Programme de couture de bouton no. 60**

Coudre des boutons à 2 et 4 trous.

#### **Préparation**

**█** Escamoter la griffe d'entraînement

#### **Coudre un bouton**

Les boutons qui servent d'éléments décoratifs seront cousus sans «tige». La tige = écart entre le bouton et le tissu peut être réglée individuellement avec le pied pour la couture de boutons no. 18.

#### **Coudre un bouton avec le pied pour reprisage no. 9 (accessoire en option)**

- **█** Sélectionner le programme de couture de bouton
- Contrôler les écarts des trous en tournant le volant<br>■ Si nécessaire, modifier la largeur de point
- **█** Si nécessaire, modifier la largeur de point
- Bien tenir les fils au début de la couture
- **█** Coudre le premier point d'arrêt dans le trou gauche
- **█** Coudre le programme
- ► La machine s'arrête automatiquement à la fin de la couture et revient immédiatement au début du programme

#### **Fils du début et de la fin**

Les fils sont automatiquement arrêtés.

#### **Améliorer la stabilité**

- Tirer les deux fils inférieurs jusqu'à ce que le fil supérieur apparaisse sur l'envers
- **█** Tirer les fils et nouer
- **█** Découper les fils

#### **Coudre le bouton avec le pied pour boutons no. 18 (accessoire en option)**

- **█** Régler la hauteur de la «tige» avec la vis située sur le pied
- **█** Sélectionner le programme de couture de bouton et travailler comme avec le pied no. 9

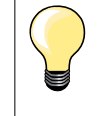

#### **Couture d'un bouton à 4 trous**

- **█** Coudre tout d'abord les premiers trous
- **█** Repousser maintenant le bouton vers l'avant
- **█** Coudre par-dessus les trous arrières

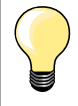

Le programme de couture de bouton peut être cousu deux fois pour assurer une meilleure stabilité.

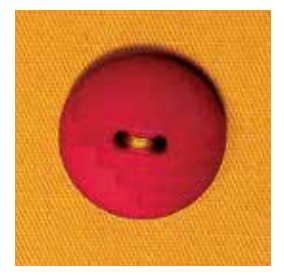

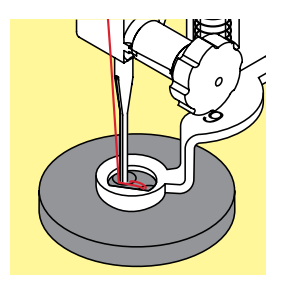

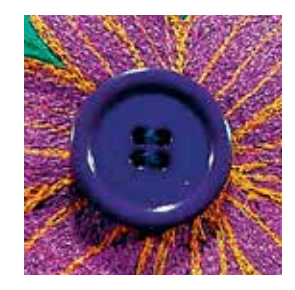

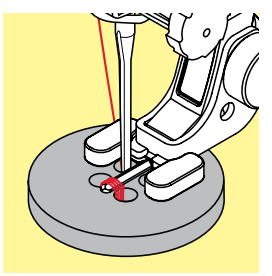

## **Programme d'œillet**

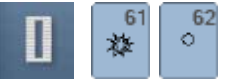

- **█** Appuyer sur la touche «Boutonnière»
- Soit appuyer sur le champ «Programme d'œillet»

**Pied pour points en marche arrière no. 1C**

#### **Œillet avec un zigzag étroit no. 61 Œillet au point droit no. 62**

#### **Coudre un œillet**

- **█** Sélectionner un œillet
- **█** Glisser le tissu sous le pied, positionner et coudre le programme d'œillet
- ► La machine s'arrête automatiquement à la fin de la couture et revient immédiatement au début de l'œillet

### **Ouvrir un œillet**

**█** Ouvrir en utilisant un emporte-pièce, une alêne ou un poinçon

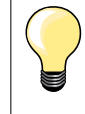

Equilibrer, si nécessaire, l'arrondi de l'œillet avec l'équilibrage. Améliorer la stabilité en cousant deux fois l'œillet.

## **Aperçu sur les points décoratifs**

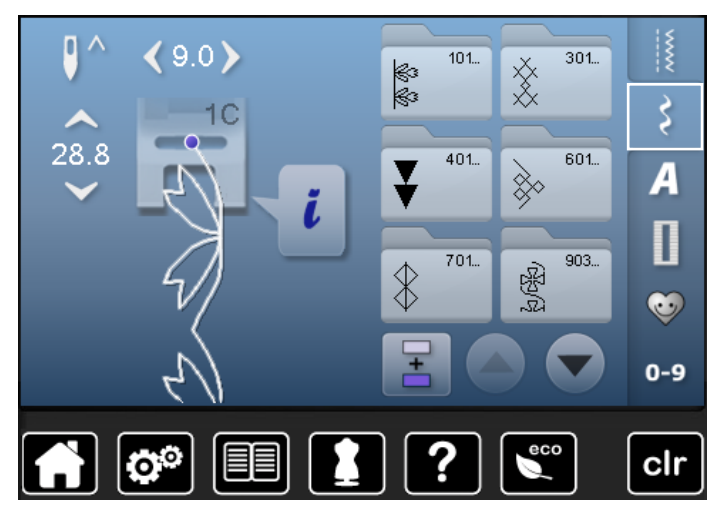

- Appuyer sur la touche «Points décoratifs»<br>■ Ille apercu des catégories s'affiche sur l'éc
- Un aperçu des catégories s'affiche sur l'écran
- **E** Appuyer sur un champ
- La catégorie souhaitée est activée
- **■** Sélectionner le motif de point souhaité

## **Application**

Les points décoratifs simples ou complexes seront du plus bel effet sur chaque genre de tissu.

- ̶ Sur des tissus fins, choisir des points décoratifs qui sont programmés avec un point droit simple, par ex., point décoratif no. 101
- ̶ Sur des tissus moyennement épais, choisir des points décoratifs simples ou plus complexes qui sont programmés avec un triple point droit ou des points satins peu denses, par ex., point décoratif no. 107
- ̶ Sur des tissus épais, choisir des points décoratifs complexes qui sont programmés avec des points satins, par ex., point décoratif no. 401

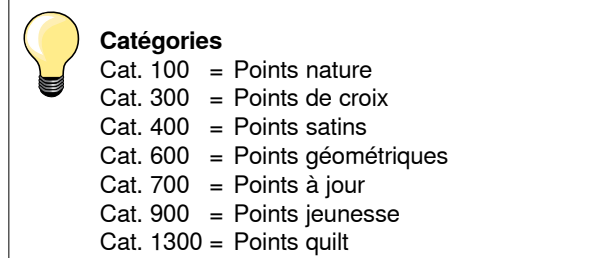

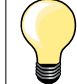

#### **Formation parfaite des points**

- ̶ Utiliser la même couleur de fil pour le fil de canette et supérieur
- ̶ Renforcer le tissu sur l'envers avec une garniture
- Sur les tissus bouclés ou à longues fibres (par ex., velours, éponge, laine, etc.) rajouter encore sur l'endroit un non tissé hydrosoluble facile à éliminer après le travail

## **Applications**

## **Point de croix**

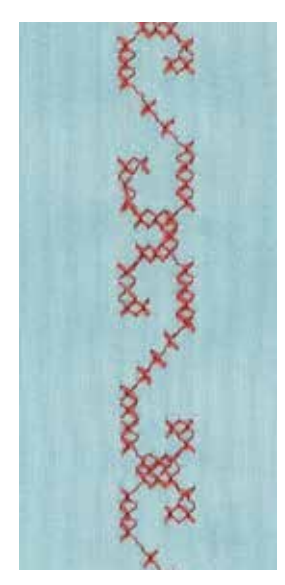

#### **Pied pour points en marche arrière no. 1C ou Pied ouvert pour broderie no. 20C**

### **Point de croix**

- ̶ La couture avec les points de croix est une méthode traditionnelle qui élargit le champ des points décoratifs
- ̶ Si les points de croix sont cousus sur un tissu en lin ou dont la structure rappelle le lin, l'effet se rapprochera de la couture à la main

#### **Application**

- ̶ Pour la décoration d'intérieur
- ̶ Pour les bordures sur des pièces de vêtements
- ̶ Pour la décoration en général

#### **Couture**

Coudre les points de croix de la catégorie 300 et les combiner avec d'autres motifs de points décoratifs.

#### **Couture de bordures**

■ Sélectionner le point de croix

■ Coudre la première ligne de points en s'aidant du guide ou de la butée Orienter les autres lignes à la première cousue qui doit être absolument droite pour obtenir un joli résultat.

- **■** Sélectionner le nouveau motif de point
- **█** Coudre la deuxième ligne à côté de la première dans la profondeur du pied ou s'aider du guide
- **█** Poursuivre la couture de la même manière

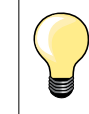

#### **Points de croix avec fil de broderie**

Le motif gagne en volume et structure.

### **Nervures**

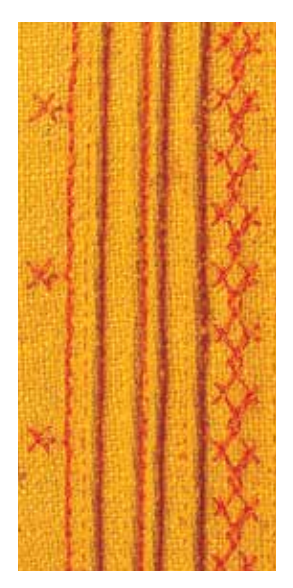

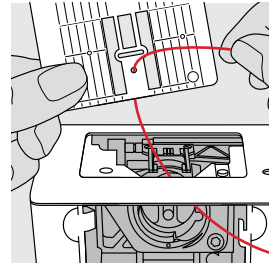

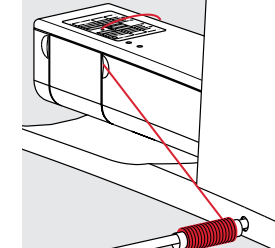

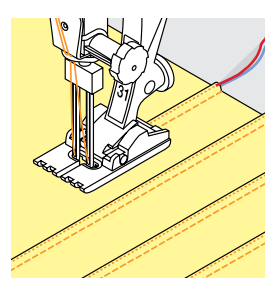

#### **Pied pour nervures (accessoire en option)**

- No. 30 (3 rainures) = aiguille jumelée de 4 mm: pour les tissus épais<br>No. 31 (5 rainures) = aiguille jumelée de 3 mm: pour les tissus épais
- ̶ No. 31 (5 rainures) = aiguille jumelée de 3 mm: pour les tissus épais à moyennement épais
	- No. 32 (7 rainures) = aiguille jumelée de 2 mm; pour les tissus fins à moyennement épais
	- ̶ No. 33 (9 rainures) = aiguille jumelée de 1 ou 1.6 mm: pour les tissus très fins (sans ganse)
	- ̶ No. 46C (5 rainures) = aiguille jumelée de 1.6-2.5 mm: pour des tissus très légers à moyennement lourds

### **Point droit no. 1**

- ̶ Cette technique réduit la dimension du tissu (prévoir suffisamment de tissu!)
- Les nervures sont des petits plis étroits cousus sur un tissu ou un vêtement avant sa découpe définitive
- ̶ Pour des effets décoratifs ou en combinaison avec d'autres broderies blanches

#### **Ganse**

- Les nervures peuvent être cousues avec ou sans ganse
- La ganse donne du relief à la nervure
- ̶ L'épaisseur de la ganse doit être adaptée et se glisser parfaitement dans la rainure du pied-de-biche
- La ganse doit être grand teint et ne pas déteindre

#### **Enfiler la ganse**

- **█** Retirer la plaque à aiguille de la machine à coudre informatisée (voir page **19**)
- **█** Ouvrir le couvercle
- **█** Enfiler la ganse au travers du crochet et depuis le bas au travers du trou rond de la plaque à aiguille
- **█** Remettre la plaque à aiguille en place
- **Refermer le couvercle**
- La ganse doit bien glisser au travers du petit espace du couvercle à charnière
- **■** Fixer le fil de ganse sur le levier de genou<br>■ Vérifier sa fluidité de déroulement
- **█** Vérifier sa fluidité de déroulement

### **Couture de nervures**

- **█** Coudre la première nervure, marquer éventuellement la première ligne
- La ganse est automatiquement guidée

La ganse repose sur l'envers et est automatiquement maintenue/cousue par le fil de canette.

- **■** Tourner éventuellement l'ouvrage
- **█** Guider la première nervure sous une rainure du pied-de-biche (selon l'écart souhaité)
- **█** Coudre la deuxiène nervure
- **█** Coudre les autres nervures de la même manière en parallèle

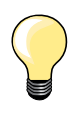

Si le fil glisse mal au travers du couvercle à charnière, le laisser ouvert pendant la couture et déconnecter la surveillance du fil inférieur dans le programme Setup.

## **Couture avec le fil de canette**

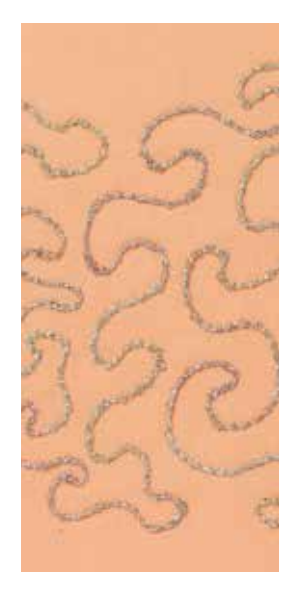

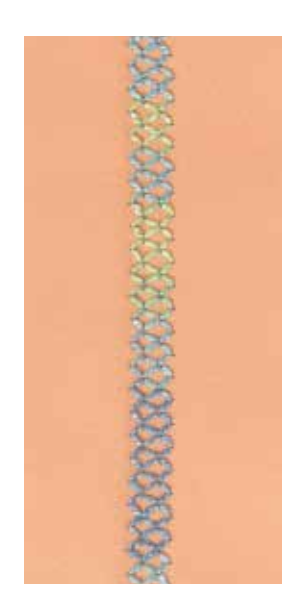

#### **Couture guidée librement**

Il est possible d'embobiner divers fils ou rubans fins sur la canette. Pour la broderie structurée guidée librement. Cette méthode est similaire celle «normale» à mains libres, mais la couture s'effectue sur **l'envers** du tissu.

Renforcer l'endroit avec un non tissé de broderie. Dessiner éventuellement le motif sur l'envers du tissu. Dessiner, si souhaité, le motif sur l'endroit du tissu et marquer les lignes avec un point droit guidé librement et un fil en polyester, coton ou rayonne. Les lignes de points seront visibles sur l'envers et serviront d'aides pendant la couture.

Cette méthode peut être cousue avec la fonction BSR. Guider régulièrement l'ouvrage sous l'aiguille en suivant les lignes du motif. Retirer le non tissé après la couture.

Effectuer tout d'abord une couture d'essai et vérifier le résultat sur l'envers. Augmenter éventuellement la tension du fil supérieur.

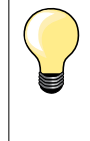

Faciliter le déroulement fluide du fil en plaçant la canette dans le boîtier de canette de telle manière à ce que le fil se déroule dans le sens contraire des aiguilles d'une montre. La surveillance du fil inférieur doit être déconnectée dans le

programme Setup (voir page **45**).

#### **Couture avec points décoratifs**

Tous les points décoratifs peuvent être cousus avec cette technique. Les points décoratifs simples donnent de meilleurs résultats. Eviter les points denses et les points satins.

Le pied ouvert pour broderie no. 20 est idéal pour cette technique.

- ̶ Adapter la longueur et la largeur de point (élargir, rallonger) pour obtenir de jolis résultats avec ces fils plus épais
- La fonction du point long réduit la densité du motif

# **Aperçu sur les points quilt**

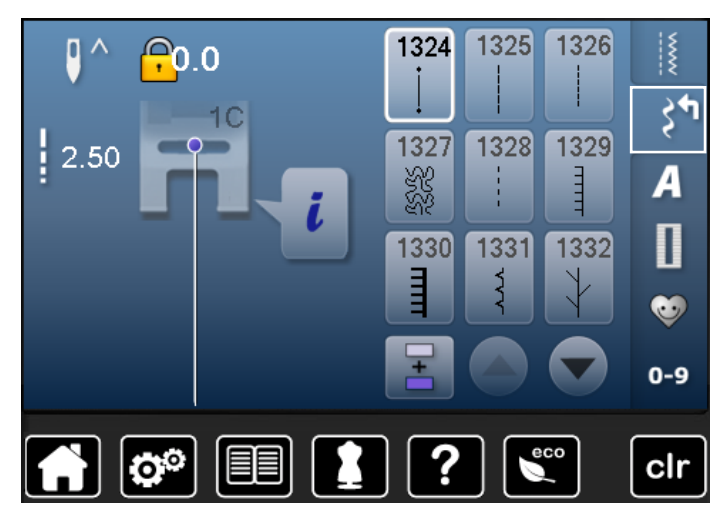

Ces divers points sont destinés aux travaux de ouatinage, de patchwork ou d'appliqué.

- 
- **■** Appuyer sur la touche «Points décoratifs»<br>▶ Ille apercu des catégories s'affiche sur l'éc Un apercu des catégories s'affiche sur l'écran
- Cat. 1300 = Points quilt
- Sélectionner le motif de point souhaité<br>▶ La largeur de point pe peut pas être m

**Point plume**

- La largeur de point ne peut pas être modifiée avec certains motifs de point
- ► Cette fonction est indiquée par un «Verrou»

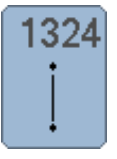

**Programme d'arrêt pour le quilt** 

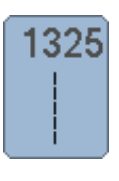

**Point quilt/point droit** 

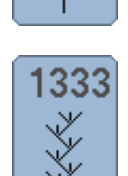

1332

**Variations de points plumes 1333-1335, 1337, 1338**

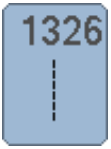

# **Point de patchwork/point droit**

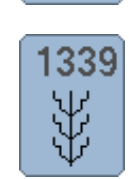

1347

**Variations de points quilt décoratifs 1339-1345, 1351**

**Variations de points pour quilt/points cousus** 

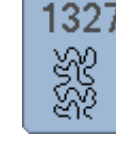

**Point Stippling**

**Point parisien**

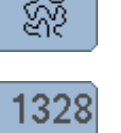

**Point quilt/point cousu à la main** 

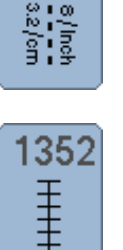

**Point parisien (dual)** 

**à la main 1347, 1348, 1350**

**Point satin**

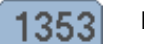

ŧ

1354

wwww

**Point parisien double (dual)** 

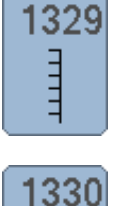

Ē

**Point parisien double** 

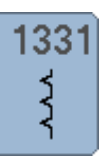

## **Quilt à mains libres**

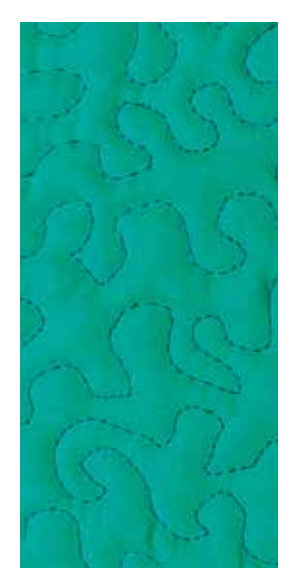

#### **Pied pour reprisage no. 9 (accessoire en option)**

#### **Point droit no. 1**

#### **Quilt guidé à mains libres**

Pour tous les travaux de quilt guidés à mains libres.

#### **Préparation**

- **█** Superposer l'endroit du quilt, la garniture et l'envers du quilt et épingler ou bâtir
- **Utiliser la table rallonge**
- **█** Utiliser le levier de genou
- **█** Abaisser la griffe d'entraînement

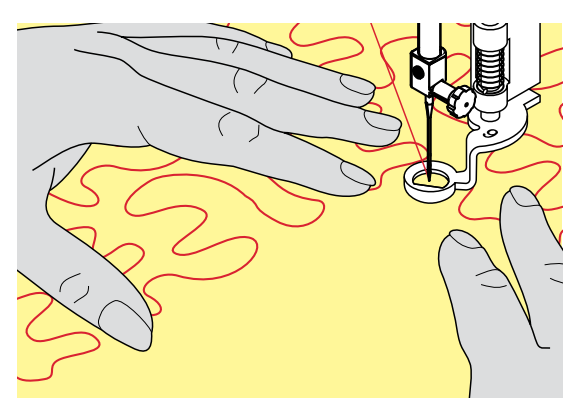

#### **Tenir l'ouvrage**

Les deux mains maintiennent le tissu en l'encadrant

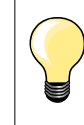

Des gants quilt à picots facilitent le guidage de l'ouvrage.

#### **Quilter un motif**

- Quilter en partant du centre vers l'extérieur<br>■ Déplacer l'ouvrage en effectuant des mouv
- **█** Déplacer l'ouvrage en effectuant des mouvements légers et arrondis dans tous les sens jusqu'à l'obtention du motif souhaité

#### **Quilter des méandres**

- ̶ Cette technique consiste à remplir toute une surface avec des points quilt
- Les lignes sont arrondies et ne se croisent jamais

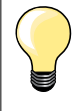

#### **Quilt à mains libres et reprisage**

Ces deux techniques se basent sur le même principe de mouvement libre.

#### **Mauvaise formation de point**

- ̶ Si le fil apparaît en surface, guider l'ouvrage plus lentement
- ̶ Si des nœuds se sont formés sur l'envers, guider l'ouvrage plus rapidement

#### **Le monofil se déchire**

Réduire la vitesse et/ou relâcher la tension du fil supérieur.

#### **Le fil casse**

Guider l'ouvrage plus régulièrement.

## **Quilter avec le BSR (accessoire en option)**

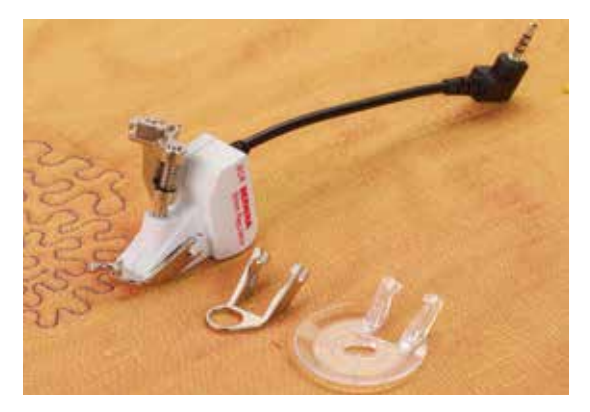

#### **Fonction BSR**

Le pied BSR réagit aux mouvements du tissu sous le pied et commande ainsi la vitesse de la machine informatisée. Plus le tissu avance vite, plus la vitesse de la machine est élevée.

Si le tissu est dirigé trop rapidement, un signal acoustique retentit si cette fonction est enclenchée (voir page **97**).

## **ATTENTION!**

**Quand la lampe rouge du pied BSR s'allume, la fonction BSR est active et aucun travail d'enfilage, de changement d'aiguille ou autre ne doit être entrepris, car l'aiguille réagit au moindre mouvement du tissu! Si le tissu n'est plus déplacé, le mode BSR se déclenche après environ 7 secondes et la lampe rouge s'éteint.** 

**Veuillez lire et observer les prescriptions de sécurité! Si la fonction BSR est activée, la machine à coudre informatisée coud en permanence avec un nombre de tours réduits (mode 1, standard) ou dès que l'ouvrage est déplacé (mode 2).** 

#### **Fonction BSR avec le point droit no. 1**

Cette fonction permet de quilter (coudre) à mains libres au point droit dans une longueur prédéfinie jusqu'à 4 mm avec le pied BSR.

La longueur enregistrée est préservée, dans le respect d'une certaine vitesse, indépendamment des mouvements du tissu.

#### **Fonction BSR avec le point zigzag no. 2**

Le point zigzag est utilisé par exemple pour la peinture avec fils. La longueur enregistrée n'est cependant **pas** préservée, mais la fonction BSR facilite l'application.

#### **Vous avez le choix entre deux modes BSR**

- ̶ Le **mode BSR 1** est toujours actif (standard)
- ̶ La machine à coudre informatisée coud continuellement avec un nombre de tours réduits dès qu'on appuie sur la pédale ou sur la touche «Marche/ arrêt»
- ̶ Le mouvement du tissu détermine la vitesse de couture
- ̶ Les mouvements continuels de l'aiguille sur place permettent d'arrêter les coutures d'un quilt sans devoir activer une autre touche
- ̶ Le **mode BSR 2** est activé sur l'écran BSR en sélectionnant le champ BSR 2
- La machine ne démarre que si on appuie sur la pédale ou sur la touche «Marche/arrêt» et que l'on bouge en même temps le tissu
- ̶ Le mouvement du tissu détermine la vitesse de couture
- ̶ Appuyer sur la touche de «Point d'arrêt» pour arrêter
- ̶ Sélectionner le champ BSR 1 sur l'écran BSR pour basculer dans le mode 1

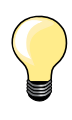

Pour obtenir un début de couture régulier (premier point), appuyer sur la pédale et bouger le tissu en même temps. Une astuce conseillée également pour la couture de dentelles et la surpiqûre d'une forme arrondie.

Si on quitte la fonction BSR et qu'on la réactive plus tard sans avoir déclenché la machine, le dernier mode BSR sélectionné reste actif. Une vitesse excessive de couture ne peut plus garantir une longueur régulière de point.

La lentille sous le pied BSR doit toujours être propre (marques de doigts, etc.). Nettoyer régulièrement la lentille et le boîtier avec un chiffon doux légèrement humide.

#### **Préparation**

- **█** Escamoter la griffe d'entraînement
- Réduire la pression du pied-de-biche selon le tissu et son épaisseur<br>■ Utiliser la table rallonge
- **■** Utiliser la table rallonge
- Utiliser le levier de genou

#### **Retirer la semelle du pied**

- **E** Appuyer sur les deux touches
- **█** Retirer la semelle vers le bas hors du guide

#### **Fixer la semelle du pied-de-biche**

**█** Glisser la semelle souhaitée dans le guide en poussant vers le haut jusqu'à ce qu'elle s'encliquette

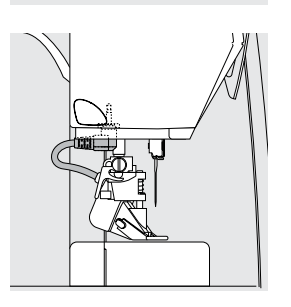

- Fixer le pied BSR à la machine à coudre informatisée<br>■ Enficher la prise du câble dans le raccordement prévu
- **█** Enficher la prise du câble dans le raccordement prévu à cet effet

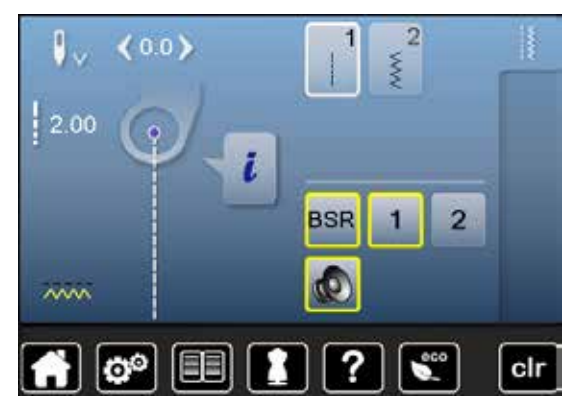

- ► L'écran «BSR» s'ouvre automatiquement<br>► Le mode BSB 1 est activé
- ► Le mode BSR 1 est activé
- **█** Régler la longueur de point souhaitée
- La longueur de point standard est de 2 mm<br>— Réduire la longueur du point à 1-1.5 mm po
- ̶ Réduire la longueur du point à 1-1.5 mm pour les travaux délicats et le **Stippling**

## **Fonctions dans le mode BSR**

#### **Arrêt de l'aiguille en bas (standard)**

- ► Sur l'écran BSR, la flèche est dirigée vers le bas
- La machine à coudre informatisée s'arrête avec l'aiguille piquée dans le tissu dès que l'on relâche la pression sur la pédale

#### **Arrêt de l'aiguille en haut**

- **█** Appuyer sur le champ «Arrêt de l'aiguille» sur l'écran
- La flèche est dirigée vers le haut
- ► La machine à coudre informatisée s'arrête avec l'aiguille en haut dès que l'on relâche la pression sur la pédale

#### **Relever/abaisser l'aiguille**

- Appuyer sur la touche «Arrêt de l'aiguille»
- ► L'aiguille se relève ou s'abaisse

#### **Arrêter avec la touche «Marche/arrêt» (exclusivement dans le mode 1)**

- **█** Placer le tissu sous le pied-de-biche
- **█** Abaisser le pied-de-biche
- **█** Appuyer deux fois sur la touche «Arrêt de l'aiguille»
- Le fil de canette est remonté
- **█** Tenir le fil supérieur et de canette
- **█** Appuyer sur la touche «Marche/arrêt»
- ► Le mode BSR démarre
- **█** Coudre 5 à 6 points d'arrêt
- **█** Appuyer sur la touche «Marche/arrêt»
- ► Le mode BSR s'arrête
- Couper les fils
- **█** Appuyer sur la touche «Marche/arrêt»
- ► Le mode BSR démarre
- **■** Pousuivre le travail de quilt

#### **Fonction point d'arrêt (seul. mode 2)**

- **█** Appuyer sur la touche de «Fonction de points d'arrêt»
- **█** Appuyer sur la pédale ou sur la touche «Marche/arrêt»

Dès que le tissu bouge, quelques petits points sont cousus, la longueur de point enregistrée est ensuite active et la fonction de point d'arrêt automatiquement désactivée.

#### **Quilt à mains libres (seul. mode 2)**

- ► Le mode BSR est actif
- **■** Bouger le tissu pour quilter
- **E** En appuyant sur la fonction d'arrêt pendant le travail, quelques petits points seront cousus et la machine s'arrête
- Le mode BSR est désactivé

#### **Quilt à mains libres avec le mode BSR désactivé**

- **E** Appuyer sur le champ «BSR»
- Le mode BSR est désactivé

Le quilt normal à mains libres est maintenant possible sans une longueur de point régulière avec le pied BSR.

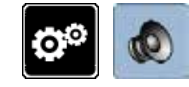

D

П

 $\overline{2}$ 

clr

### **Activation/désactivation du signal acoustique (bip)**

- **E** Appuyer sur la touche «Setup»<br>**E** Appuyer sur le champ «Réglage
- **█** Appuyer sur le champ «Réglages des tonalités»

# **Signal acoustique pour le BSR dans le programme Setup**

- ► Une tonalité standard est activée (active)<br>■ Appuver sur le champ 1 avec le haut-par
- **E** Appuyer sur le champ 1 avec le haut-parleur pour le BSR<br> **Le haut-parleur passe au rouge**
- ► Le haut-parleur passe au rouge
- Le signal acoustique est désactivé
- Le haut-parleur est gris quand la tonalité est active.

# **Signal acoustique pour le BSR sur l'écran «BSR»**

- 
- **E** Appuyer sur le champ du haut-parleur<br>
Le haut-parleur passe au rouge
- ► Le haut-parleur passe au rouge Le signal acoustique est désactivé

Le champ avec le haut-parleur est gris et encadré de jaune quand la tonalité est active.

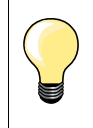

Le champ du «Signal acoustique» **2** ne s'affichera que si les tonalités sont activées dans le programme Setup. **<sup>2</sup>**

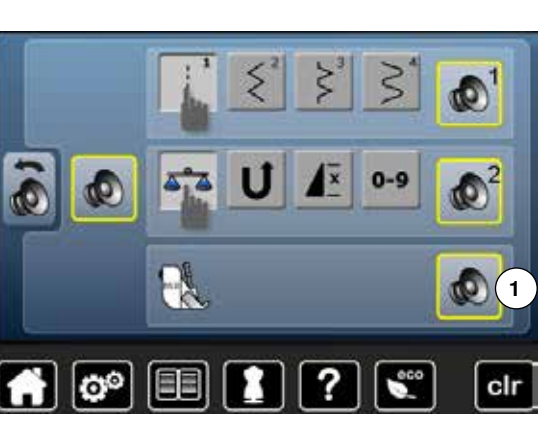

ī

EE

**BSR** 

o

 $(0.0)$ 

 $2.00$ 

 $\sim$ 

ø٥

#### **Démarrage de la fonction BSR 1ère possibilité**

Fonction BSR via la pédale.

- **█** Enficher la pédale
- **E** Abaisser le pied-de-biche
- **E** Appuyer sur la pédale
- Le mode BSR démarre
- Une lampe rouge s'allume sur le pied
- **█** Appuyer sur la pédale pendant la couture
- Le mouvement du tissu détermine la vitesse de couture
- **█** Relâcher la pédale
	- ► Le mode BSR s'arrête

#### **2e possibilité**

Fonction BSR via la touche «Marche/arrêt».

- **█** Abaisser le pied-de-biche
- **█** Appuyer sur la touche «Marche/arrêt»
	- Le mode BSR démarre
- Une lampe rouge s'allume sur le pied
- Le mouvement du tissu détermine la vitesse de couture
- **█** Appuyer une nouvelle fois sur la touche «Marche/arrêt»
- Le mode BSR s'arrête

#### **Déconnecter la fonction BSR avec la touche «Marche/arrêt» Mode 1**

Le mode BSR devient inactif et la lumière rouge sur le pied s'éteint si le tissu n'est plus bougé pendant environ 7 secondes.

#### **Mode 2**

Si on arrête le processus de couture quilt en tenant le tissu, selon la position de l'aiguille, **un** point supplémentaire sera cousu. Cependant, la machine à coudre informatisée s'arrête toujours avec l'aiguille en haut, également quand la flèche sur l'écran BSR est dirigée vers le bas.

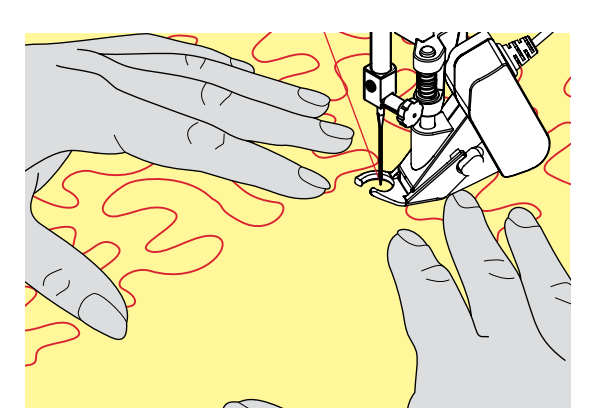

#### **Tenir l'ouvrage**

- **█** Les deux mains maintiennent le tissu en l'encadrant
- ̶ Ne pas effectuer des mouvements brusques (freiner ou avancer trop rapidement l'ouvrage) pour garantir la régularité des points
- ̶ Guider sans à-coup ni mouvements en arrière pour obtenir un bon résultat
- ̶ Ne pas tourner l'ouvrage pendant la couture

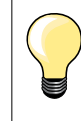

Des gants quilt à picots facilitent le guidage de l'ouvrage.

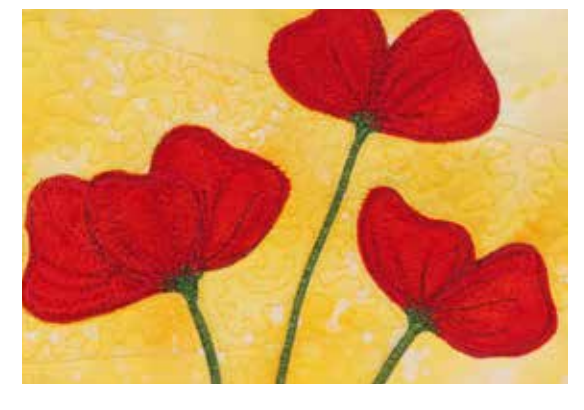

#### **Applications:**

- ̶ BSR avec zigzag no. 2
- Le point zigzag est utilisé par exemple pour la peinture avec fils
- ̶ Il permet de remplir des surfaces et de créer ainsi des formes et des images

#### **Quitter la fonction BSR**

- Retirer de la machine à coudre informatisée la prise du câble du pied BSR
- Retirer le pied BSR

## **Aperçu des alphabets**

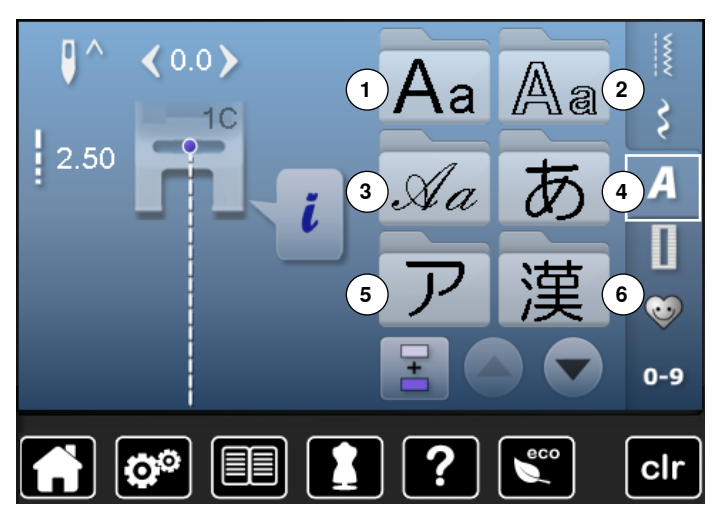

Les lettres «bloc», «entourage» et «italique» peuvent être cousues en deux dimensions.

Les lettres «bloc», «entourage» et «italique» peuvent aussi être cousues en minuscules.

- **E** Appuyez sur la touche «Alphabet»<br> **E** Un apercu des alphabets s'affiche
- ► Un aperçu des alphabets s'affiche sur l'écran
- **1** Ecriture justifiée
- **2** Ecriture silhouette<br>**3** Ecriture manuscrite
- **3** Ecriture manuscrite (italique)
- **4** Hiragana
- **5** Katakana
- **6** Kanji
- **7** Cyrilliques
- **█** Sélectionner l'alphabet souhaité

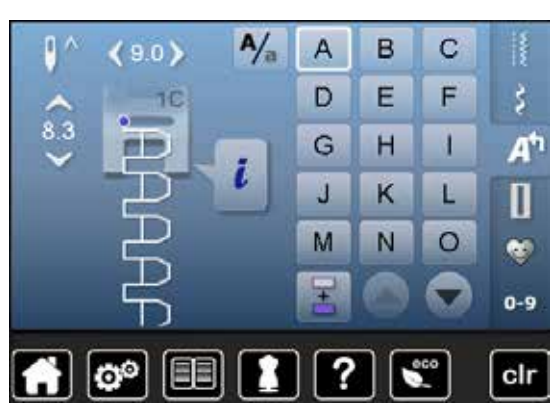

#### **Lettres**

■ Les champs de flèches permettent de sélectionner les majuscules, chiffres, phrases et caractères spéciaux

#### **Formation parfaite des points**

- **█** Utiliser la même couleur de fil (canette et bobine)
- Renforcer le tissu sur l'envers avec un non tissé de broderie<br>■ Placer en plus un non tissé hydrosoluble sur l'endroit des tis
- **█** Placer en plus un non tissé hydrosoluble sur l'endroit des tissus pelucheux ou à longues fibres (par ex., laine, velours, etc.)
- **█** Sélectionner pour les tissus fins des lettres simples programmées au point droit (par ex., silhouette)

## **Combiner des lettres**

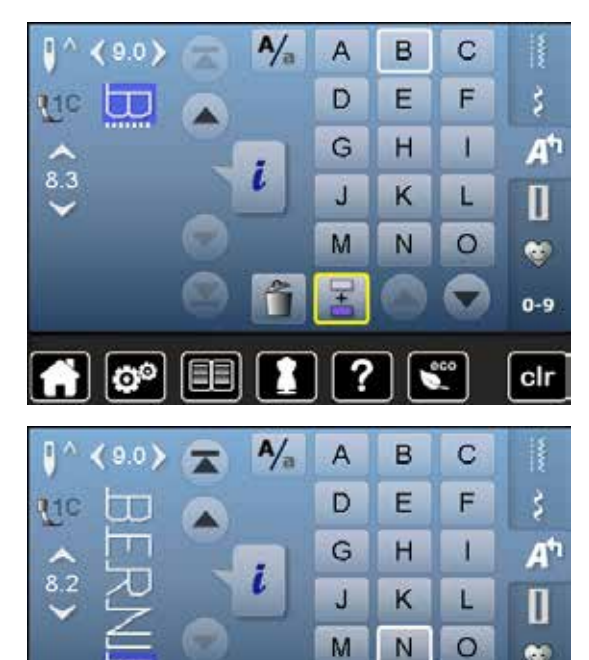

Les lettres ou rangées de lettres identiques seront cousues dans le mode unique.

Les noms, adresses, mots, etc., seront combinés et cousus dans le mode combiné.

- **E** Appuyer sur le champ «Mode combiné»
- **■** Appuyer sur le champ de la lettre souhaitée<br>► La lettre s'affiche dans le champ des motifs
- ► La lettre s'affiche dans le champ des motifs<br>► Le curseur est placé sous la lettre
- Le curseur est placé sous la lettre

#### **Sélectionner la lettre suivante**

- **E** Appuyer sur le champ correspondant
- La prochaine lettre s'affiche dans le champ d'affichage des motifs, etc.

## **Corriger une combinaison**

∠…

fö.

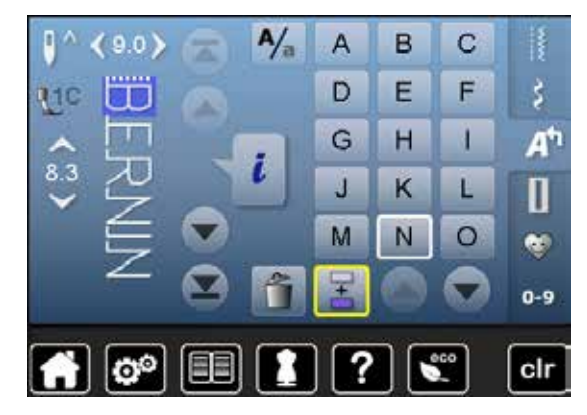

#### **Ajout de lettres**

 $\bullet$ 

 $0 - 9$ 

clr

Une lettre est toujours ajoutée au-dessus du curseur. Ajouter une lettre au début d'une combinaison de motifs:

**█** Repousser le curseur vers le haut avec le champ de la flèche Activer l'emplacement souhaité:

- Sélectionner la lettre dans le champ d'affichage du motif ou faire défiler<br>■ Sélectionner une nouvelle lettre
- Sélectionner une nouvelle lettre<br>► Une lettre est toujours ajoutée a
- Une lettre est toujours ajoutée au-dessus du curseur

#### **Effacer des lettres**

Une lettre est toujours effacée au-dessus du curseur.

Activer l'emplacement souhaité:

- Sélectionner la lettre dans le champ d'affichage du motif ou faire défiler
- Appuyer sur le champ «Effacer»<br>► La lettre est effacée
- La lettre est effacée

Enregistrer et effacer une combinaison, voir les pages **106, 110.**

## **Alphabet avec les fonctions**

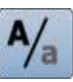

### **Sélectionner les minuscules**

- **■** Appuyer sur le champ «Majuscules/minuscules»<br>
 Le «a» minuscule s'affiche en noir et bascule da
- Le «a» minuscule s'affiche en noir et bascule dans le coin gauche supérieur du champ
- ► Les minuscules sont activées
- **E** Appuyer une nouvelle fois sur le champ «Majuscules/minuscules»
- ► Le «A» majuscule s'affiche en noir et bascule dans le coin gauche supérieur du champ
- ► La majuscule est de nouveau active

### **Modifier la dimension de la lettre**

- **E** Appuyer sur le champ «i»
- $\blacksquare$  Appuyer sur le champ «Taille des lettres»
- ► Le champ avec le chiffre **2** passe au bleu
- ► La dimension de la police est réduite
- **█** Appuyer une nouvelle fois sur le champ «Taille des lettres»
- ► La majuscule est de nouveau active (le chiffre 1 s'affiche en bleu)

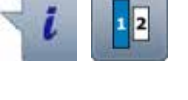

## **Programme personnel**

## **Régler son écran personnel**

Les motifs de points les plus souvent utilisés seront programmés dans le programme personnel. Le motif de point et ses modifications seront enregistrés sur l'écran personnel.

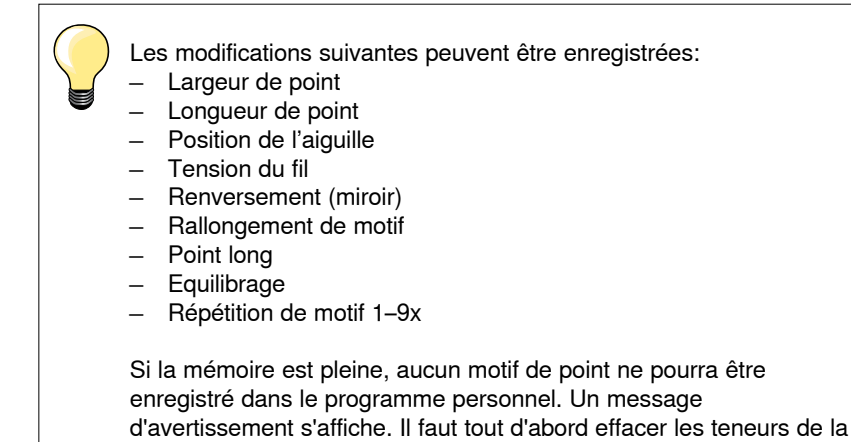

**Préparer un motif de point**

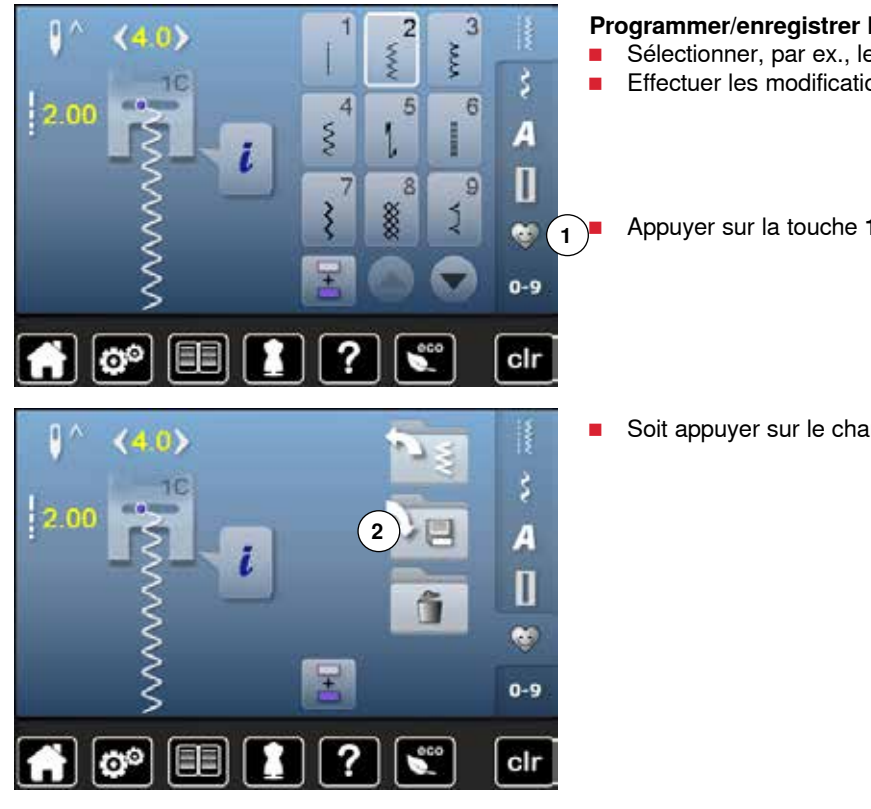

#### **Programmer/enregistrer le premier motif de point**

■ Sélectionner, par ex., le point zigzag dans l'écran «Point utilitaire»<br>■ Effectuer les modifications **█** Effectuer les modifications

mémoire pour obtenir des emplacements libres.

**A** Appuyer sur la touche **1** «Programme personnel»

■ Soit appuyer sur le champ 2 «Enregistrer»

### **Programme personnel 103**

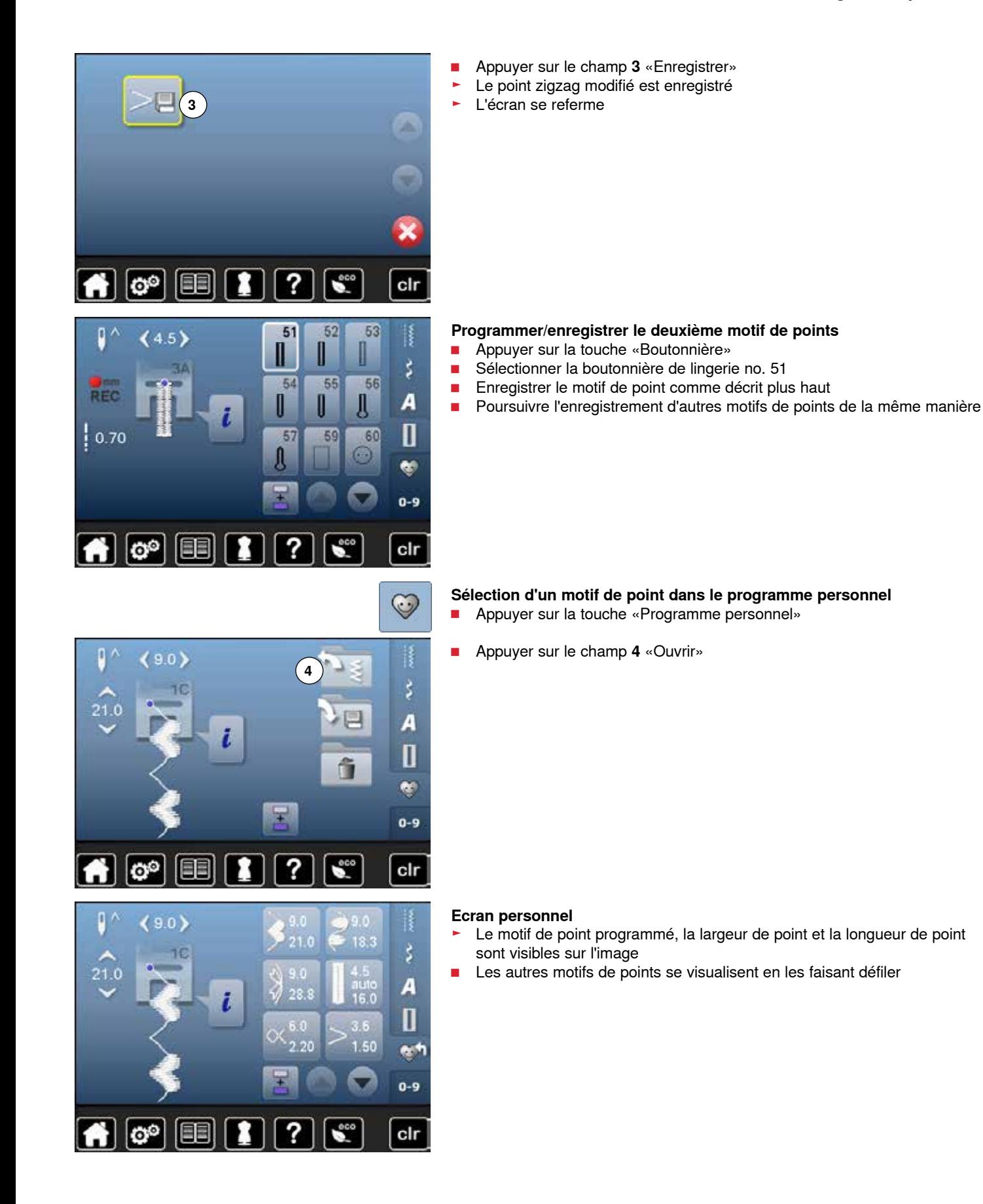

# **Modifier/écraser un motif de point**

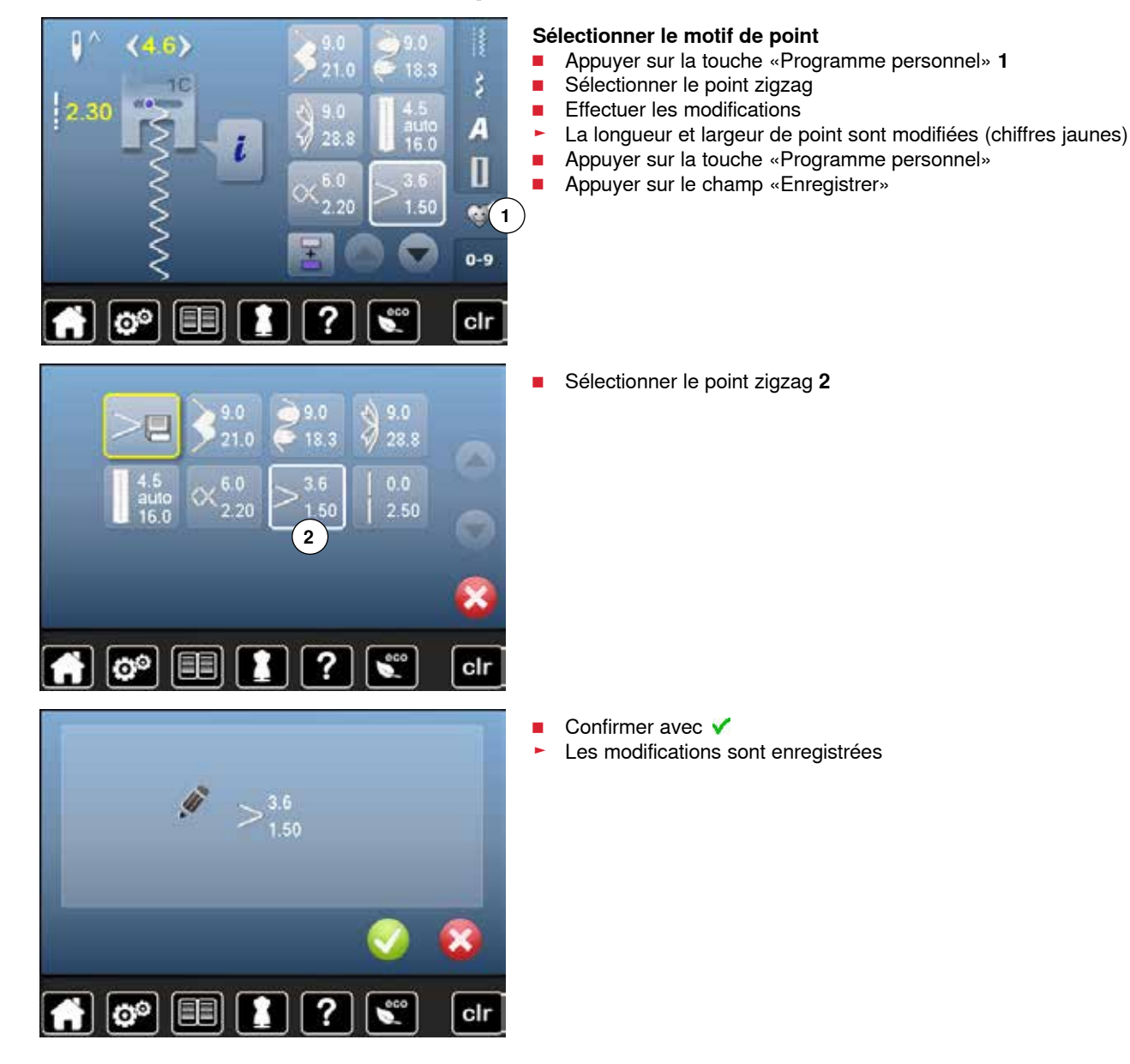

# **Effacer le motif de point**

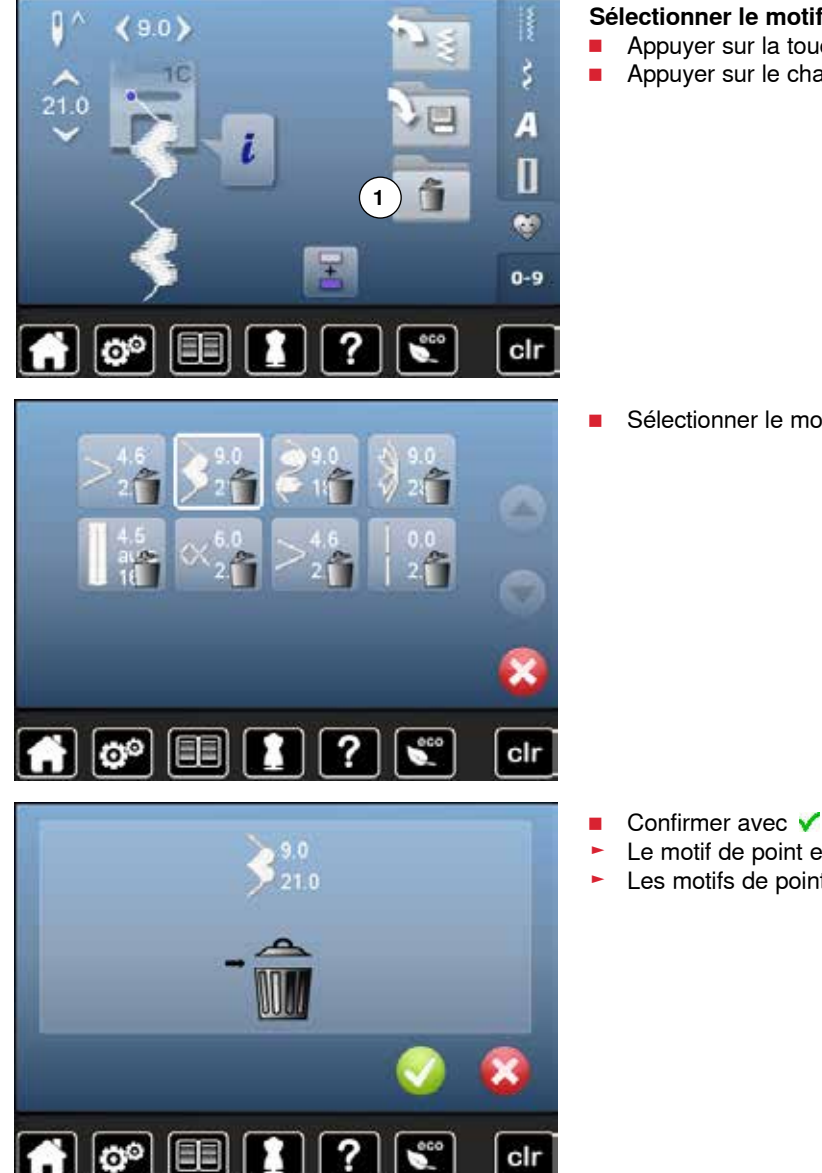

### **Sélectionner le motif de point**

- Appuyer sur la touche «Programme personnel»
- **█** Appuyer sur le champ «Effacer» **1**

**█** Sélectionner le motif de point à effacer

- 
- ► Le motif de point est effacé<br>► Les motifs de points restant
- Les motifs de points restants se déplacent d'une position

## **Mode combiné**

La machine informatisée de couture et de broderie est équipée d'une mémoire pour le secteur couture et le secteur broderie.

Les motifs de points, lettres et chiffres seront programmés et enregistrés dans la mémoire de couture.

Dans le secteur couture, il est possible d'enregistrer des combinaisons de 70 motifs de points au maximum pour autant qu'un espace mémoire suffisant soit à disposition. Dès que la mémoire est pleine, vérifier aussi le nombre de motifs de broderie enregistrés.

La mémoire est une mémoire à long terme, c'est-à-dire que les enregistrements sont conservés jusqu'à ce qu'ils soient effacés consciemment. Une panne de courant et/ou le débranchement de la machine à coudre informatisée n'influencent pas les enregistrements effectués dans le programme.

## **Créer des combinaisons de motifs de points**

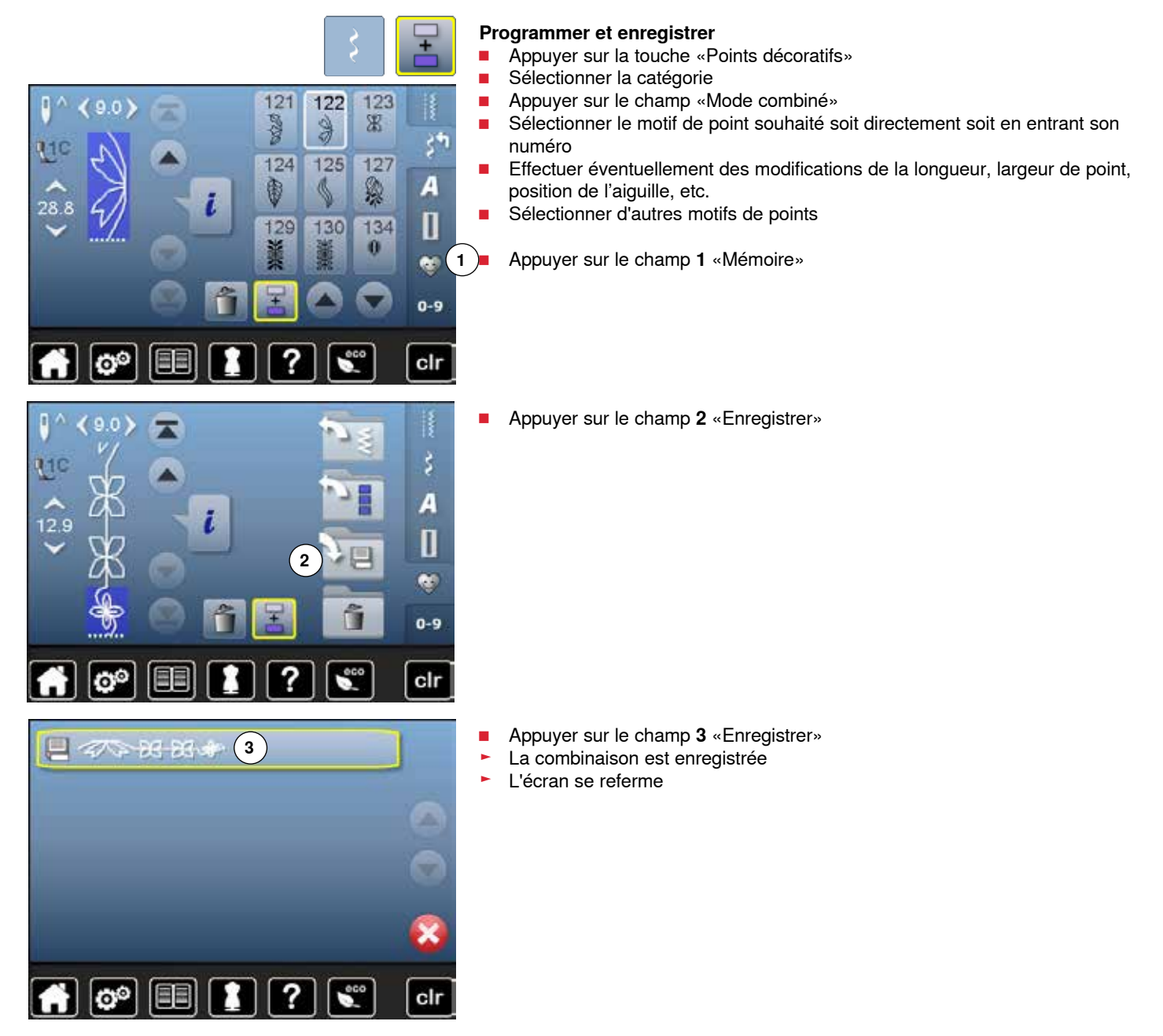
# **Vider le champ d'affichage du motif**

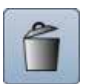

#### **Effacer motif après motif**

- **E** Appuyer sur le champ «Effacer»<br>
Le motif de point situé au-dessus
- ► Le motif de point situé au-dessus du curseur est effacé<br>■ Appuver le nombre de fois nécessaire sur le champ «Et
- **█** Appuyer le nombre de fois nécessaire sur le champ «Effacer» pour vider le champ d'affichage des motifs

#### **Effacer la combinaison**

- **E** Appuyer sur le champ «i»<br>**B** Appuyer sur le champ «M
- Appuyer sur le champ «Modifier toute une combinaison»
- **E** Appuyer sur le champ «Effacer»<br>**■** Confirmer avec
- Confirmer avec <del>V</del><br>► Le champ d'afficha
- ► Le champ d'affichage du motif est vide<br>■ Appuver sur le champ «Retour»
- **█** Appuyer sur le champ «Retour»
- **█** Une nouvelle combinaison de motifs peut être programmée

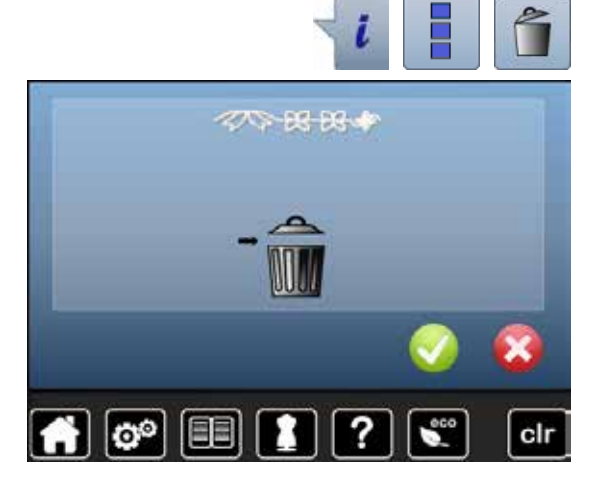

# **Ouvrir une combinaison enregistrée**

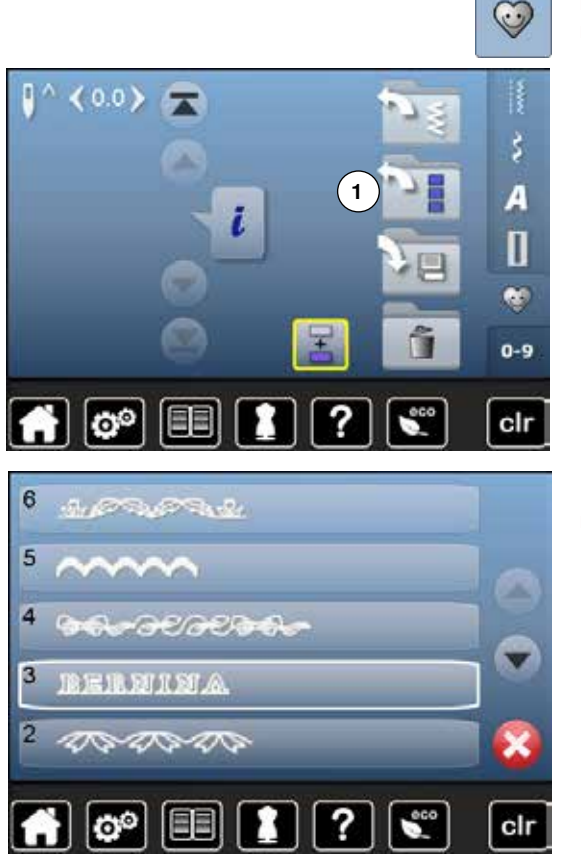

**E** Appuyer sur la touche «Mémoire»<br>**■** Appuyer sur le champ 1 «Ouvrir» **█** Appuyer sur le champ **1** «Ouvrir»

- ► L'aperçu des combinaisons enregistrées s'affiche<br>■ Appuyer sur l'emplacement mémoire
- **E** Appuyer sur l'emplacement mémoire
- La combinaison enregistrée s'affiche sur le champ d'affichage du motif

П

 $16.3$ 

ō

 $0<sub>0</sub>$ 

Ö

**TTC** 

28.5

# **Corriger une combinaison de motifs de point**

137

X

152

鬶

136

C

147

143

8

ý٩

A

D ۰  $0 - 9$ 

clr

#### **Ajouter un motif de point**

- Sélectionner la position souhaitée dans le champ de combinaison<br>■ Sélectionner le nouveau motif de point
- Sélectionner le nouveau motif de point
- Le nouveau motif de point est ajouté sous le motif de point sélectionné

121 122 123  $90$ R 寓 ę 9 š۴ I 10  $125$  $127$  $124$ 9 A 宙 4  $28.8$ i П 129 130 134 ŵ ۰  $0 - 9$ clr ö

136

ć

147

137

¥

152

鹡

143

ę

šŤ

A

П  $\bullet$  $0 - 9$ 

clr

Pour ajouter un motif de point au début d'une combinaison, placer le curseur au-dessus du **premier** motif de point.

#### **Modifier un motif de point**

- **E** Sélectionner le motif de point souhaité dans le champ de la combinaison<br>**■** Appuver sur le champ «i» **E** Appuyer sur le champ «i»<br>**B** Sélectionner la fonction some
- Sélectionner la fonction souhaitée, par ex., renversement gauche/droit<br>■ Le motif de points se renverse latéralement
	- Le motif de points se renverse latéralement
- **E** Appuyer sur le champ «Retour»

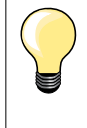

Toutes les modifications s'effectuent toujours au-dessus du curseur. Les combinaisons de motifs de points enregistrées seront modifiées ou corrigées de la même manière. La combinaison doit être réenregistrée pour conserver à long terme ces corrections ou modifications.

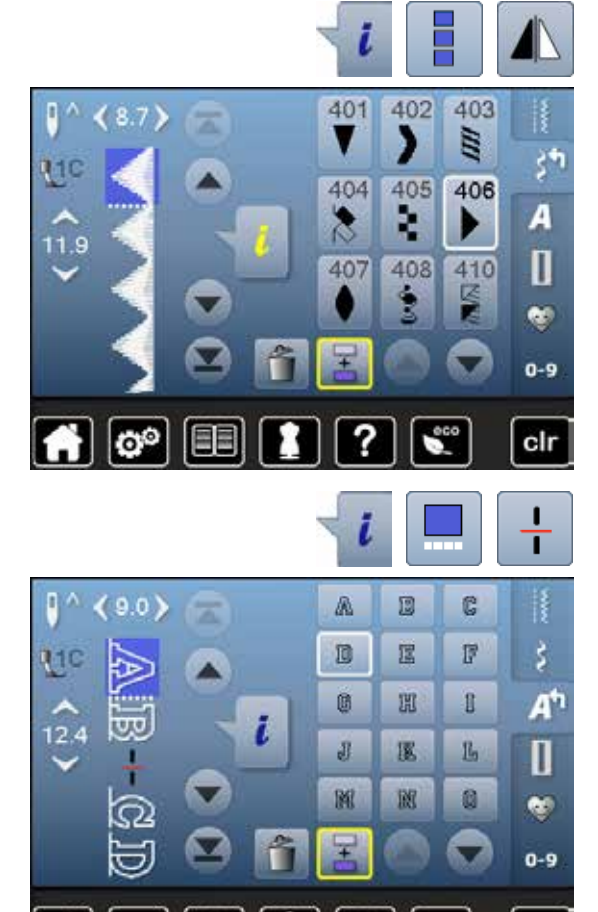

#### **Renverser toute une combinaison**

- **E** Appuyer sur le champ «i»<br>**B** Appuyer sur le champ «M
- **EXECUTE:** Appuyer sur le champ «Modifier toute une combinaison»<br>**■** Appuyer sur le champ «Renverser»
- **E** Appuyer sur le champ «Renverser»<br>
Fulte la combinaison est renversée
- ► Toute la combinaison est renversée
- **█** Appuyer deux fois sur le champ «Retour»

#### **Diviser une combinaison**

- **E** Appuyer sur le champ «i»<br>**B** Appuyer sur le champ «M
- **█** Appuyer sur le champ «Modifier une combinaison avec la position du curseur»
- **E** Appuyer sur le champ «Diviser une combinaison»
- **█** Une combinaison peut être divisée ou sous-divisée avec la fonction «Division de combinaison»
- ► Seule la partie où le curseur est placé sera cousue
- **█** Déplacer le curseur pour continuer la couture de l'autre partie

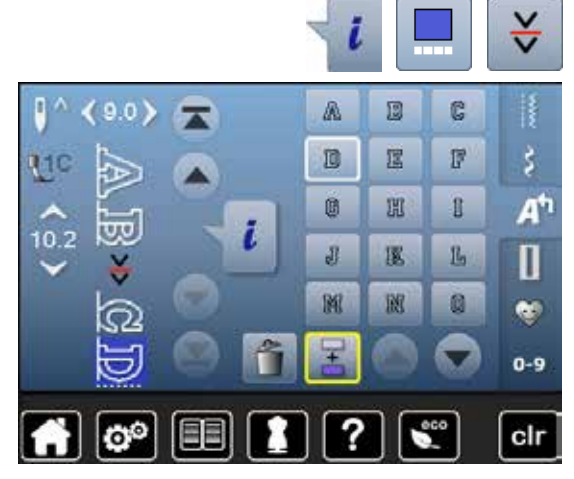

ίö

#### **Interrompre la combinaison**

clr

- **E** Appuyer sur le champ «i»<br>**B** Appuyer sur le champ «M
- **█** Appuyer sur le champ «Modifier une combinaison avec la position du curseur»
- **E** Appuyer sur le champ «Interrompre une combinaison»<br>**■** Une combinaison peut être interrompue à divers endro
- **█** Une combinaison peut être interrompue à divers endroits avec la fonction «Interrompre une combinaison»
- **█** Couture de la première partie
- ► La machine à coudre informatisée s'arrête automatiquement dès qu'elle atteint la fonction programmée
- Redisposer le tissu<br>■ Coudre la deuxième
- **█** Coudre la deuxième partie, etc.

# **Combinaison de motifs de points**

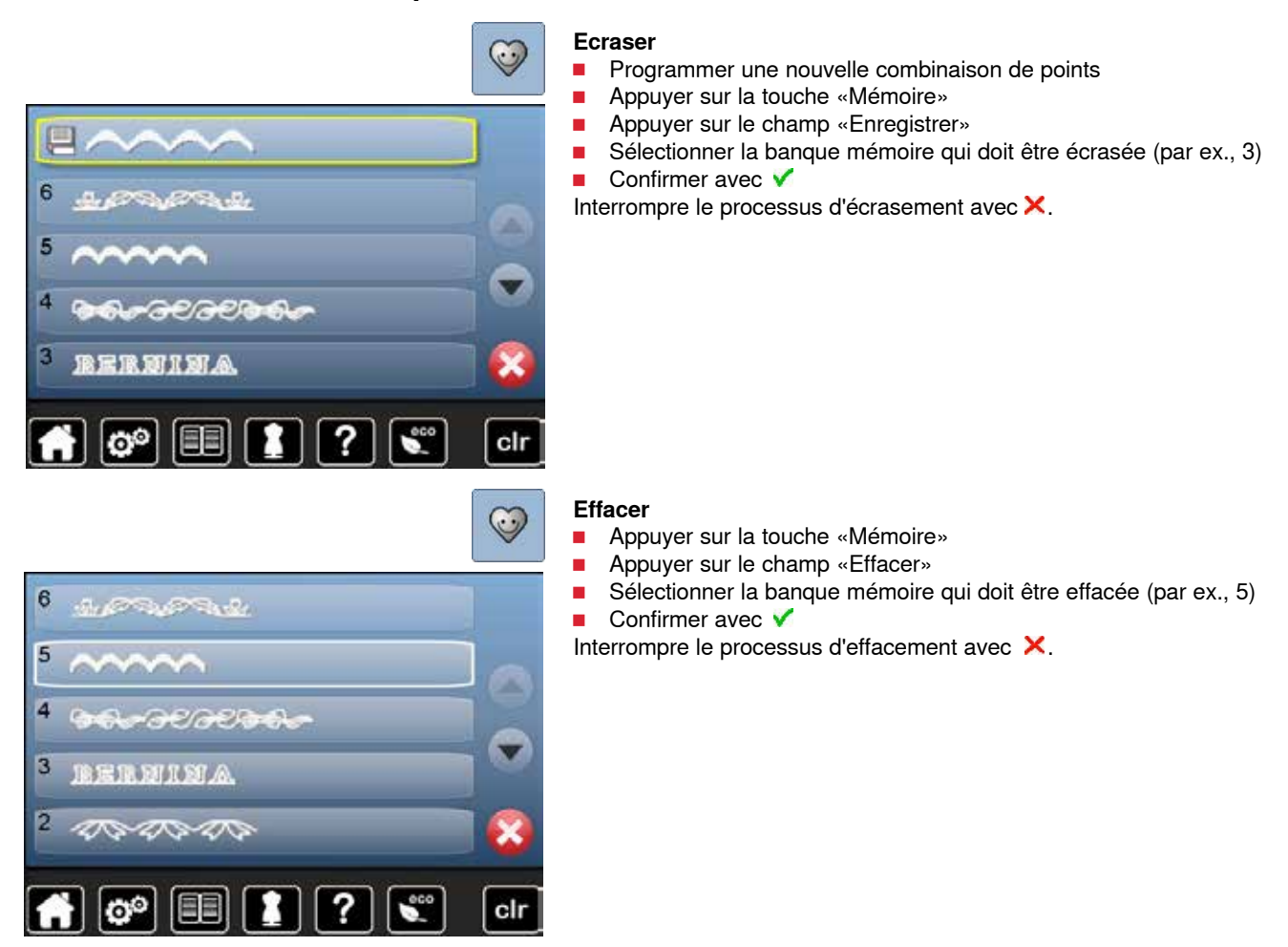

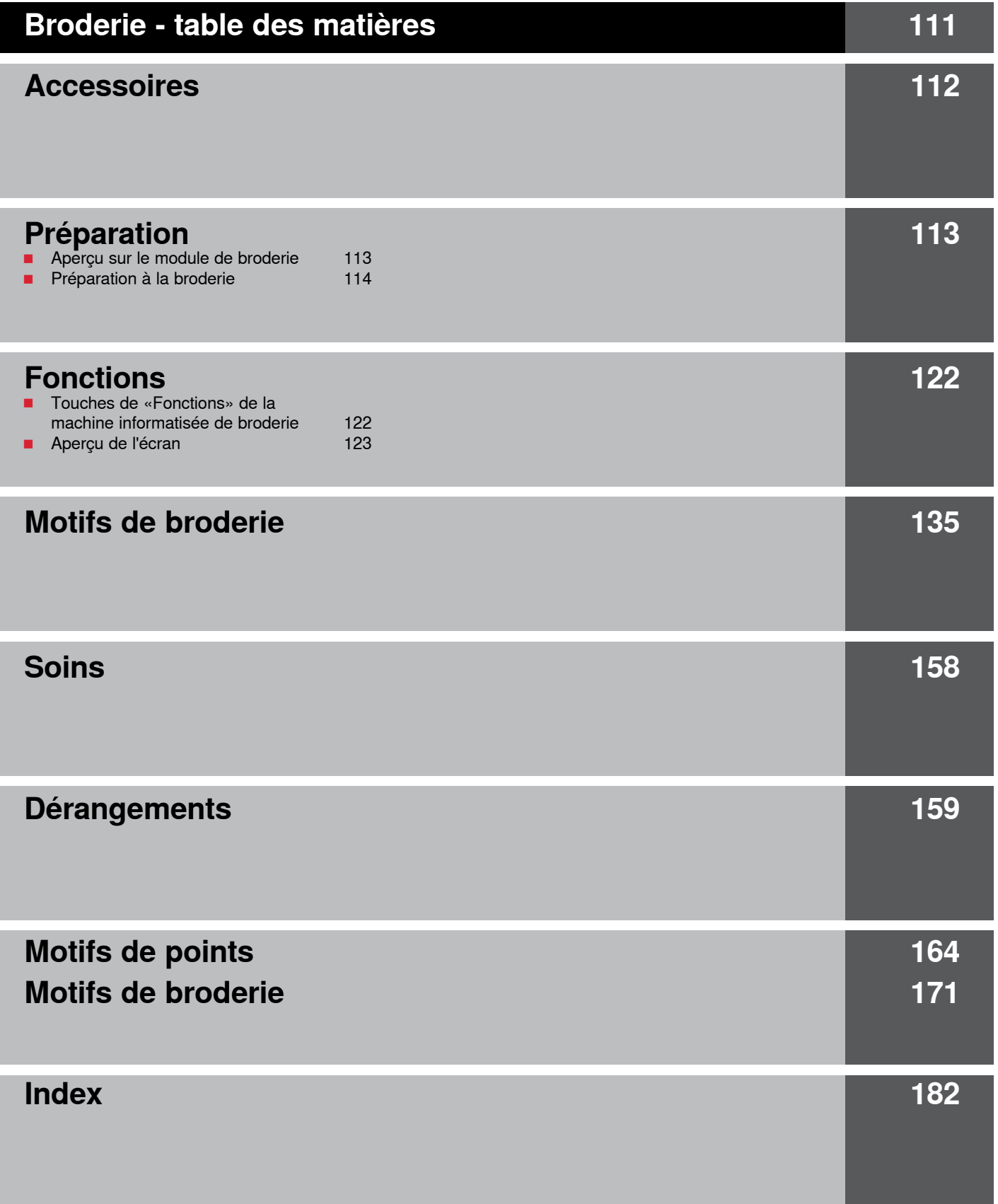

# <span id="page-113-0"></span>**Accessoires standards**

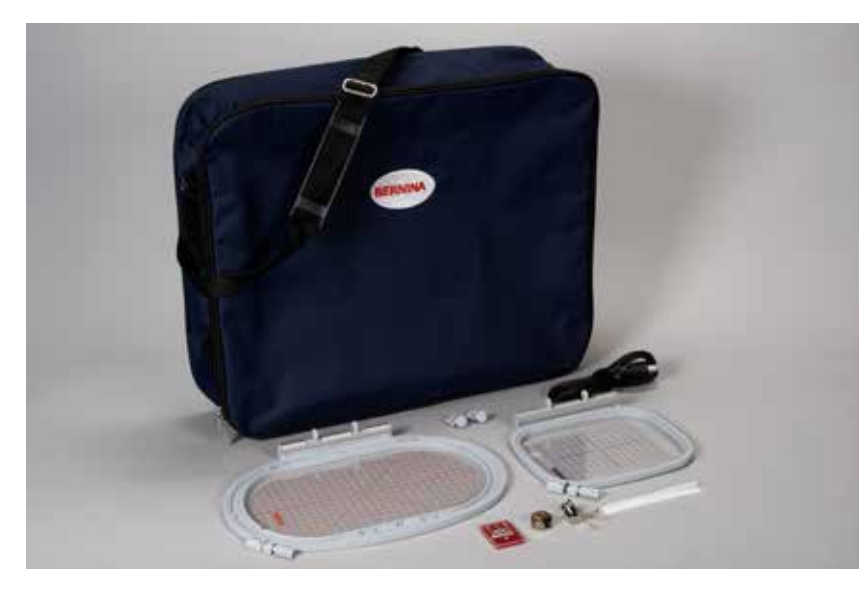

- ̶ Pied pour broderie no. 26
- ̶ Boîtier de canette pour la broderie
- ̶ Assortiment d'aiguilles de broderie
- ̶ Cadre de broderie ovale, 145 x 255 mm
- ̶ Gabarit pour le cadre de broderie ovale, VAR 01
- ̶ Cadre moyen de broderie, 100 x 130 mm
- ̶ Gabarit pour le cadre moyen de broderie
- ̶ Filet à glisser sur la bobine de fil
- ̶ Câble de connexion USB
- ̶ Sac de transport

# <span id="page-114-0"></span>**Détails**

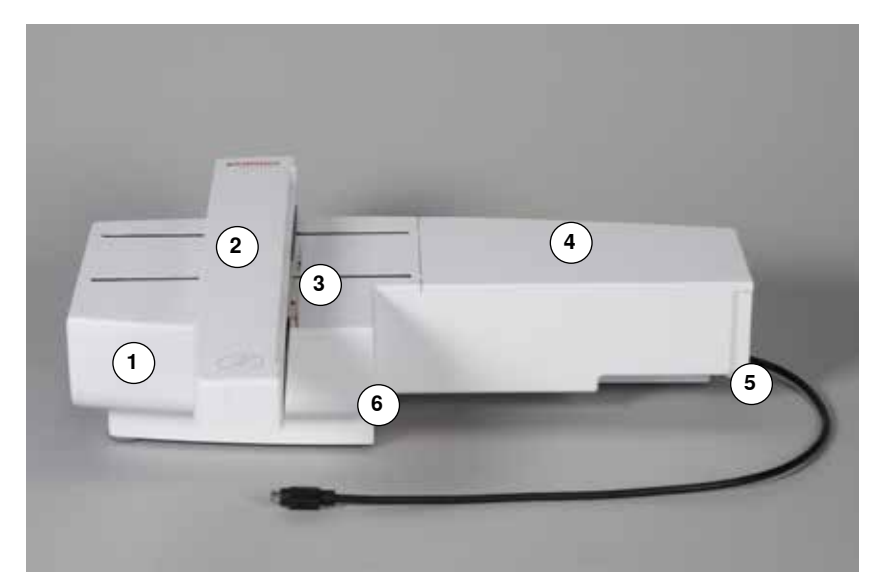

- Coffret d'accessoires
- Bras de broderie
- Embrayage pour la fixation du cadre
- Surface de broderie
- Enfoncement droit
- Saillie centrale

- Support de câble
- Câble de connexion pour la machine à coudre informatisée

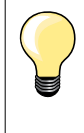

La vue de côté de la machine informatisée de couture et broderie avec la rainure et les connexions d'enfichage est illustrée sur la page **11** de ce manuel d'instructions.

# <span id="page-115-0"></span>**Module de broderie**

# **A**

manga k

a a componente de la componente de la componente de la componente de la componente de la componente de la compo

# **ATTENTION!**

**ensemble!**

**Toujours connecter le module de broderie en veillant à ce que tous les appareils soient au même niveau! Toujours retirer le module de broderie avant le transport de la machine, ces deux appareils ne doivent jamais être transportés** 

## **Placer et fixer le module de broderie à la machine à coudre informatisée**

- **█** Placer le module de broderie derrière le bras libre **A**
- **█** Glisser le module de broderie depuis la gauche jusqu'à ce que la rainure et la saillie s'encliquettent sur la machine à coudre informatisée

Le module de broderie doit être fixé sur le plateau de base de la machine à coudre informatisée.

#### **Câble de connexion**

Le câble de connexion permet de connecter le module de broderie à la machine à coudre informatisée.

**█** Tirer le câble hors de son canal de support au dos du module de broderie

## **Connecter le câble à la machine à coudre informatisée**

- Maintenir le côté plat de la prise vers l'avant<br>■ Enficher la prise du câble dans le raccordem
- **█** Enficher la prise du câble dans le raccordement **B** prévu à cet effet

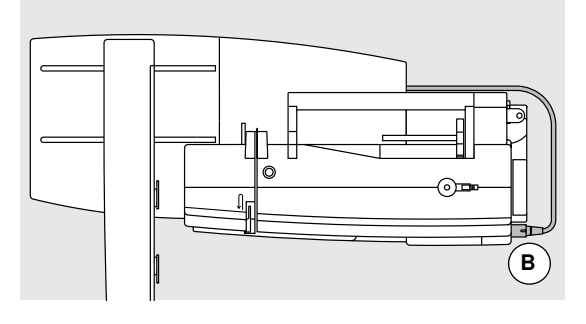

# **Retirer le module de broderie**

- Retirer la fiche du câble
- **█** Saisir le coin droit arrière en bas avec la main
- **█** Soulever le module de broderie sur le côté gauche et repousser prudemment à gauche

#### **Fixer le câble sur le module de broderie**

- **█** Glisser le câble par-dessus les deux supports de fixation du câble
- **█** Appuyer le câble dans les supports de fixation du câble

#### **Calibrer le cadre de broderie**

Le réglage du cadre se détermine par la position de l'aiguille qui doit être parfaitement positionnée au centre du cadre. Le calibrage s'effectue exclusivement avec le module de broderie raccordé et le cadre de broderie ovale, voir page **43**.

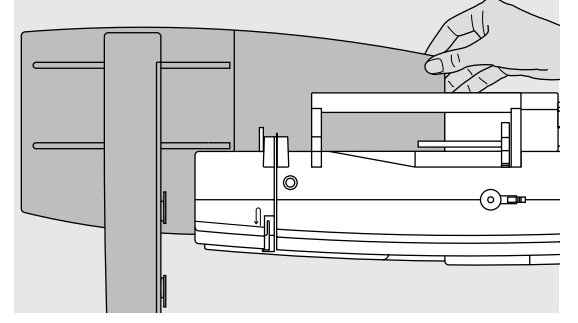

# **Machine informatisée de broderie**

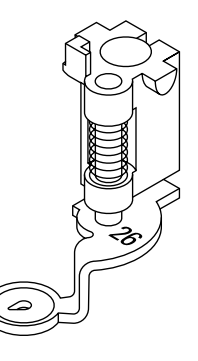

#### **Aiguille pour broderie**

Les aiguilles pour broderie (130/705 H-SUK) se caractérisent par un plus grand chas et leur pointe est légèrement arrondie. Ces caractéristiques réduisent le frottement des fils de broderie en rayonne et en coton.

- Utiliser une aiguille SUK<br>— Choisir une aiguille allani
- ̶ Choisir une aiguille allant du no. 70 SUK au no. 90 SUK selon le fil de broderie utilisé
- Utiliser une aiguille neuve

#### **Préparation**

- **■** Fixer le pied pour broderie no. 26 à la machine à coudre informatisée<br>■ Belever le pied
- **█** Relever le pied
- **█** Relever l'aiguille

#### **Escamoter la griffe d'entraînement**

- Appuyer sur la touche **A** de la «Griffe d'entraînement»
- La griffe d'entraînement s'escamote

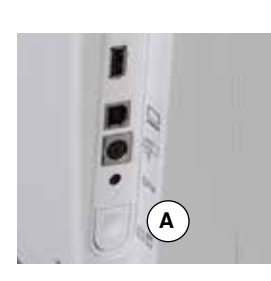

# **Plaque à aiguille pour point droit/CutWork (accessoire en option)**

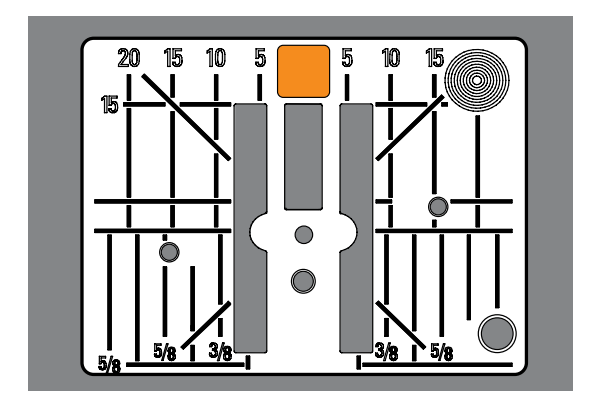

# **Enfiler le fil supérieur et de canette**

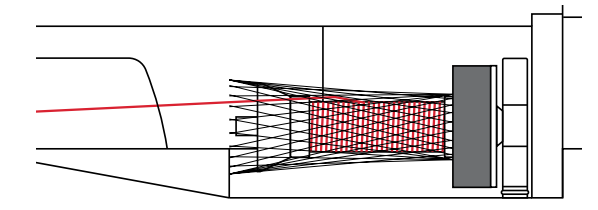

La plaque à aiguille pour point droit/CutWork possède un petit trou dans le secteur de l'aiguille. Le nouage des fils (fil supérieur et de canette) est ainsi amélioré. On obtient ainsi une plus belle formation de point.<br>
Betirer la plaque à aiquille standard (voir page 19)

- **█** Retirer la plaque à aiguille standard (voir page **19**)
- **█** Fixer la plaque à aiguille pour point droit/CutWork

#### **Enfilage du fil supérieur**

- **■** Poser le disque en mousse
- 
- **E** Monter la bobine de fil<br>**E** En présence d'un fil lise **█** En présence d'un fil lisse, glisser le filet sur la bobine
	- Le fil se déroulera ainsi régulièrement

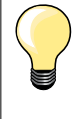

#### **Support de bobine**

Fixer un support de fil vertical et l'œillet pour fils métalliques (accessoire en option) avec des fils métalliques ou autres fils spéciaux.

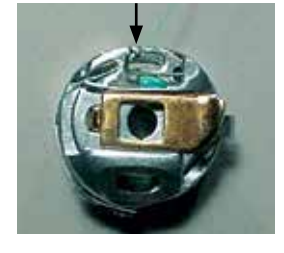

#### **Enfilage du fil de canette**

■ Le fil de canette s'enfile au travers du ressort du boîtier de canette pour la broderie

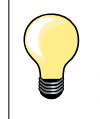

Placer le boîtier de canette et refermer absolument le couvercle à charnière pour que la surveillance du fil de canette fonctionne (elle doit être activée dans le programme Setup).

# **Cadre de broderie**

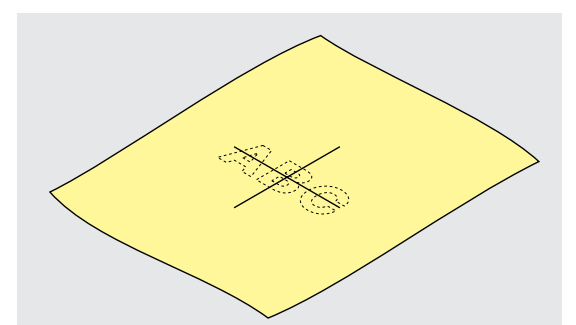

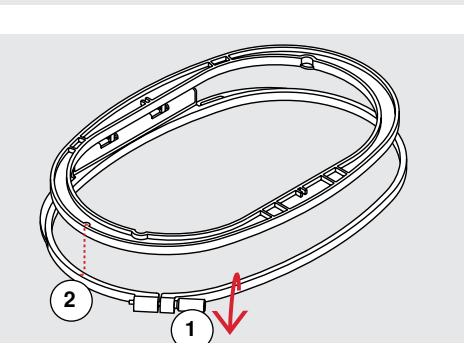

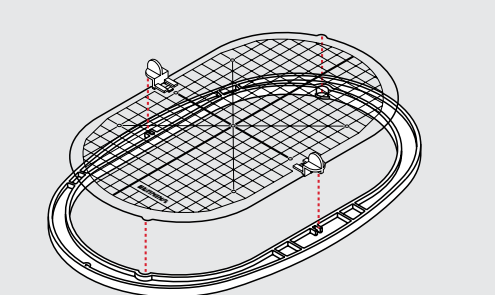

#### **Déterminer le point central**

- Déterminer le centre du motif de broderie sur le tissu<br>■ Dessiner cet emplecement avec une craie de couturie
- **█** Dessiner cet emplacement avec une craie de couturière ou un crayon spécial pour textiles

#### **Ouvrir le cadre et dévisser la vis**

**█** Desserrer éventuellement la vis **1** de réglage du cadre extérieur **■** Retirer le cadre intérieur

Les repères de flèches **2** des deux cadres doivent toujours coïncider.

Les repères de flèches se trouvent

- ̶ Au centre devant du cadre ovale et moyen
- Au centre devant du cadre Mega Hoop (accessoire en option)<br>- A droite du petit cadre (accessoire en option)
- ̶ A droite du petit cadre (accessoire en option)

#### **Gabarit de broderie**

- ̶ Chaque cadre de broderie est accompagné de son gabarit
- ̶ Le secteur de broderie est déterminé par des carrés de 1 cm
- ̶ Le centre et les points d'angles de la ligne du milieu sont percés
- **■** Il est ainsi possible de reporter les repères souhaités sur le tissu<br>■ Fixer le support du gabarit
- **E** Fixer le support du gabarit<br>**E** Placer le gabarit, le mot BF
- Placer le gabarit, le mot BERNINA doit se trouver devant (près de la flèche)
- Dans cette position, le gabarit s'encliquette dans le cadre intérieur

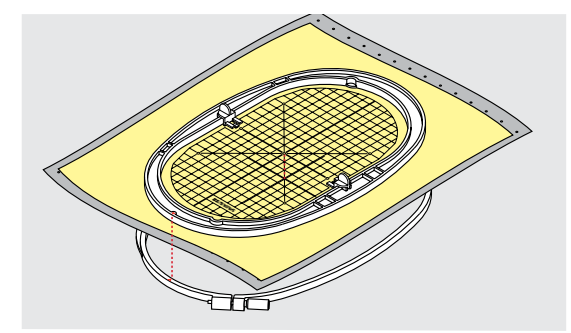

#### **Tendre le tissu**

- **█** Glisser le tissu sous le cadre inférieur
- **■** Diriger le point du milieu dessiné sur le centre du gabarit<br>■ Placer le tissu et le cadre intérieur sur le cadre extérieur
- **█** Placer le tissu et le cadre intérieur sur le cadre extérieur Les repères des flèches des deux cadres doivent toujours coïncider.
- 
- Encastrer les deux cadres en veillant à ne pas déplacer le tissu<br>■ Tendre parfaitement le tissu dans le cadre de broderie ■ Tendre parfaitement le tissu dans le cadre de broderie<br>■ Resserrer la vis
- 
- **E** Resserrer la vis<br>**B** Retirer le gabari **█** Retirer le gabarit du cadre de broderie en saisissant le support

# **Non tissé de broderie**

# **Non tissé de broderie**

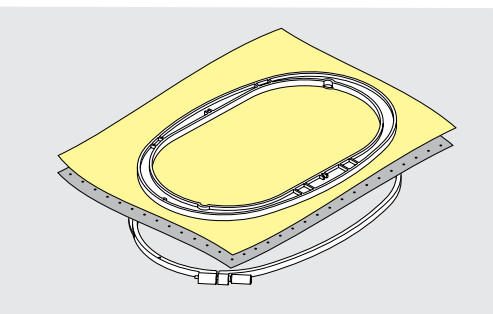

## **Non tissé pour broderie à déchirer**

- ̶ Se déchire comme du papier
- Utiliser une ou deux couches
- ̶ Est disponible en plusieurs épaisseurs
- ̶ Vaporiser le non tissé de broderie de colle en vaporisateur et fixer sur l'envers du tissu pour stabiliser l'ouvrage
- ̶ Après la broderie, déchirer prudemment le non tissé qui dépasse
- Le motif n'est pas déplacé
- ̶ Sur les grandes surfaces, le non tissé disparaîtra sous les fils de broderie

#### Application:

Pour la plupart des tissus et les tissus non élastiques.

## **Non tissé pour broderie à découper**

- ̶ Utiliser une ou deux couches
- ̶ Est disponible en plusieurs épaisseurs
- ̶ Vaporiser le non tissé de broderie de colle en vaporisateur et fixer sur l'envers du tissu pour stabiliser l'ouvrage
- ̶ Après la broderie, découper prudemment le non tissé qui dépasse
- Le motif n'est pas déplacé
- ̶ Sur les grandes surfaces, le non tissé disparaîtra sous les fils de broderie

Application: Pour tous les tissus élastiques

# **Colle en vaporisateur**

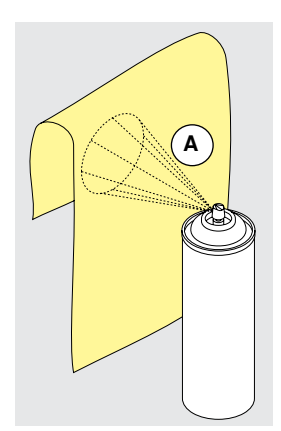

Ne pas vaporiser la colle en vaporisateur en direction de la machine.

- **█** Ecart **A**: 25-30 cm
- **█** Vaporiser parcimonieusement la colle en vaporisateur sur le non tissé de broderie
- **█** Superposer le tissu et le non tissé encollé sans pli et les presser l'un contre l'autre

#### Application:

- ̶ Tissus élastiques et tricots: empêche le déplacement du matériel
- ̶ Tissus lisses: empêche le matériel de glisser
- ̶ Les appliqués sont parfaitement fixés
- ̶ Découpes: pour fixer des petits éléments comme des poches de pantalon, cols, etc. sur le non tissé de broderie
- ̶ **Ne pas tendre** les éléments, mais vaporiser le non tissé de broderie et tendre pour éviter les marques sur les tissus éponges, la fourrure polaire, etc.
- ̶ Pour fixer les éléments brodés

#### **Amidon en vaporisateur**

L'amidon en vaporisateur garantira un surplus de stabilité aux tissus fins, souples et tissés lâche.

**█** Vaporiser le tissu avec de l'amidon en vaporisateur

**█** Bien laisser sécher ou sécher éventuellement avec le fer à repasser Utiliser toujours en plus un non tissé (par ex., non tissé hydrosoluble) sous le tissu de fond.

#### Application:

Pour les tissus fins et tissés lâche, par ex., la batiste, le lin fin, etc.

# **Non tissé collant**

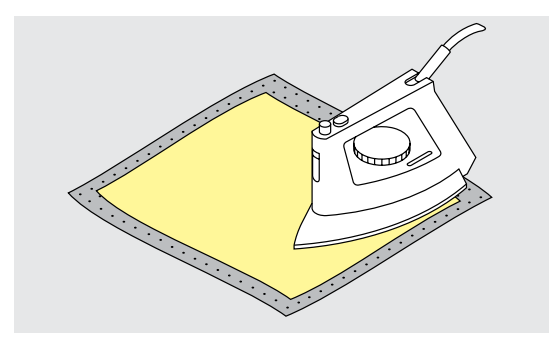

Les non tissés collants sont disponibles en diverses épaisseurs. L'épaisseur du tissu et du non tissé collant doivent coïncider. Utiliser un non tissé collant qui se retire facilement du tissu.

**█** Coller le non tissé collant sur l'envers du tissu avec un fer à repasser chaud

#### Application:

Pour tous les tissus qui ont tendance à s'étirer, par ex., les tissus extensibles tels que les tricots, le jersey, etc.

#### **Non tissé autocollant**

- **E** Tendre le non tissé dans le cadre de broderie, le côté du papier visible<br>**■** Déchirer le papier avec un objet pointu (éventuellement avec des cisea
- **■** Déchirer le papier avec un objet pointu (éventuellement avec des ciseaux)<br>■ Retirer le papier dans le secteur du cadre de broderie
- **█** Retirer le papier dans le secteur du cadre de broderie
- La surface collante est visible
- **█** Placer le tissu sur la surface collante et bien appuyer

#### Application:

- ̶ Idéal pour les tissus difficiles tels que le jersey, la soie etc.
- Pour les éléments ou les tissus impossibles à tendre dans le cadre

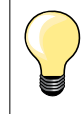

Nettoyer toute trace de colle du non tissé autocollant sur l'aiguille, la plaque à aiguille et le secteur du crochet.

#### **Non tissé hydrosoluble**

Le non tissé hydrosoluble a le même aspect qu'une feuille de plastique. Ce non tissé s'élimine avec de l'eau après la broderie. Un non tissé hydrosoluble protège parfaitement les tissus à longues fibres, par ex., les boucles d'un tissu en éponge ne seront de cette façon par abîmées. On empêche ainsi aux fils de s'enfoncer dans le tissu ou les boucles de ressortir entre la broderie.

- **█** Poser le non tissé sur l'endroit du tissu
- **█** Tendre toutes les couches dans le cadre de broderie
- Fixer éventuellement le non tissé en vaporisant de la colle pour textiles
	- **█** Renforcer éventuellement l'envers des tissus éponge ou à boucles avec un autre non tissé
- **█** Eliminer les restes du non tissé avec de l'eau et poser le motif de broderie bien à plat pour le faire sécher

Application:

- ̶ Pour les tissus éponge, le velours, tissus à boucles, etc.
- Pour les tissus fins et transparents tels que l'organdi, la batiste, etc.
- ̶ Pour la broderie de dentelles

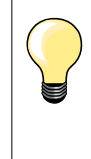

Pour la broderie de dentelles, tendre une à deux feuilles de non tissé hydrosoluble dans le cadre (puisque le motif n'est pas brodé sur un tissu, seuls les fils brodés formeront le motif). Les motifs de broderie doivent absolument être reliés par des petits points courts pour éviter que les motifs se détachent les uns des autres.

# **Les secrets de la broderie**

# **Fils de broderie**

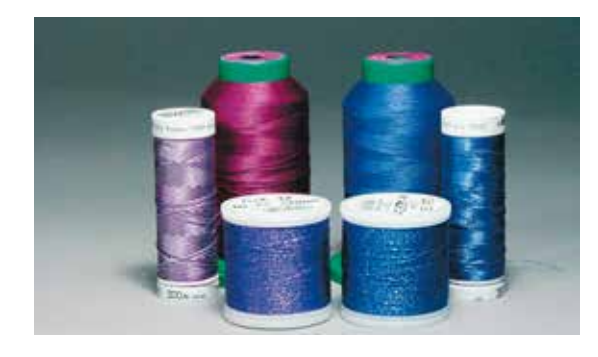

Il est essentiel de choisir un fil de broderie de qualité (de marque) pour garantir un résultat de broderie régulier satisfaisant sans cassures de fil, etc.

Une broderie sera particulièrement mise en valeur par un fil supérieur de broderie brillant et fin. De nombreux fabricants proposent toute une gamme de fils et nuances.

#### **Fil brillant en polyester**

Les fils brillants en polyester sont robustes, résistants et grand teint et conviennent à tous les genres de broderies.

#### **Fils en viscose**

La viscose est une fibre fine proche des fibres naturelles qui présente un brillant satiné et convient aux broderies fines et délicates peu sollicitées.

#### **Fils métalliques**

Les fils métalliques sont des fils brillants fins à moyennement épais qui s'utilisent pour obtenir des effets spéciaux.

L'utilisation de fils métalliques exige de réduire la vitesse et/ou de relâcher la tension du fil supérieur.

## **Aiguille pour broderie**

- ̶ Utiliser la bonne dimension d'aiguille pour chaque fil
- ̶ Changer régulièrement l'aiguille pour broderie

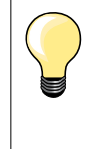

Fixer un support de fil vertical et l'oeillet pour fils métalliques et fils desoie (accessoire en option) avec des fils métalliques ou autres fils spéciaux pour favoriser le déroulement fluide du fil. Utiliser également une aiguille Métafil 130/705H MET. Adapter la tension du fil supérieur et réduire la vitesse de broderie.

# **Fil de canette**

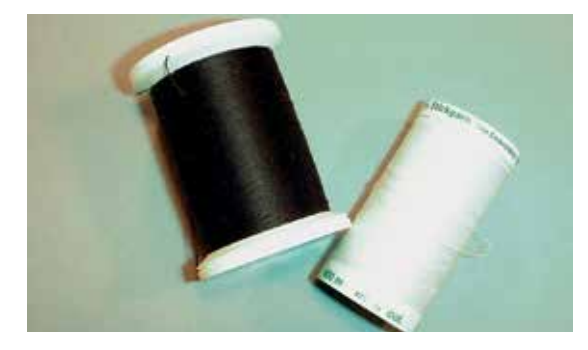

#### **Bobbin Fil (fil spécial de canette)**

Le fil Bobbin est un fil de canette souple et fin en polyester. Ce fil spécial favorise la régularité de la tension et le nouage parfait du fil supérieur et inférieur.

#### **Fil de reprisage et de broderie**

Fil fin en coton mercerisé qui convient à la broderie sur des tissus en coton.

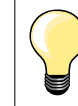

La broderie utilise en général un fil noir ou un fil blanc dans la canette. Si les deux faces sont visibles, utiliser un fil supérieur et de canette de même couleur.

# **Sélection du motif de broderie**

Les motifs de broderie simples avec un nombre de points réduit conviennent particulièrement aux tissus fins. Les motifs de broderie compliqués (par ex., avec de nombreux changements de couleurs et directions de broderie) avec une forte densité de points conviennent pour les tissus épais et lourds.

# **Essai de point**

Effectuer toujours une broderie d'essai sur une pièce du tissu original. Réaliser cet essai avec la garniture ou le non tissé employé pour le motif original. Adapter la couleur et la qualité du fil, l'aiguille, etc. au motif de broderie.

## **Agrandir/réduire un motif de broderie**

Les motifs de broderie peuvent être agrandis ou réduits dans la machine ou sur un PC avec le logiciel de broderie. Un agrandissement ou une réduction des motifs de broderie et alphabets de +/-20% garantit le meilleur résultat.

#### **Préparation à la broderie 121**

# **Genres de points**

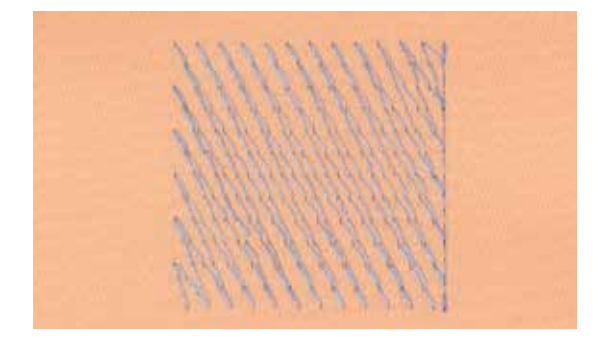

#### **Points de fond**

Les points de fond forment la base du motif de broderie et stabilisent le tissu de fond. Ils permettent aussi aux points de couverture du motif de broderie de moins pénétrer dans les mailles ou les boucles du tissu.

#### **Point de bourdon (point satin)**

Les points de bourdon (ou satin) remplissent parfaitement un espace par un point de zigzag très serré et compact. Le point satin s'utilise pour remplir des petites formes étroites. Il n'est pas conseillé pour les grandes surfaces, car les points longs trop lâches ne recouvriront pas correctement le tissu. Les fils risquent de s'accrocher et d'abîmer la broderie.

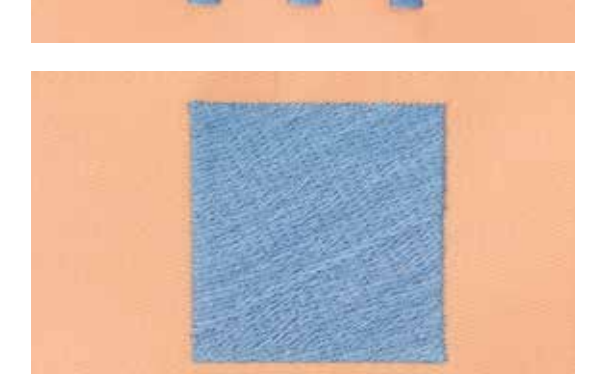

#### **Point de piqûre**

Points courts et de même longueur qui seront cousus en lignes décalées proches les unes des autres pour former une surface de remplissage dense.

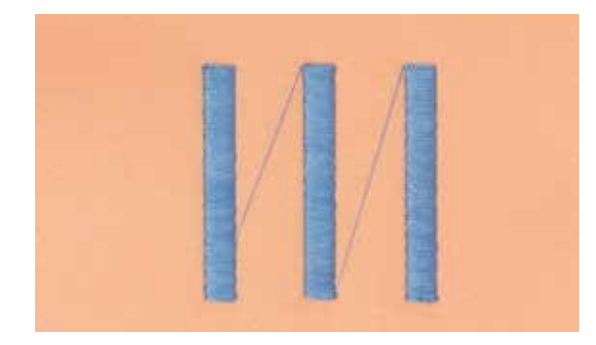

#### **Points de raccord**

Des points longs nécessaires pour passer d'un motif de broderie à l'autre. Quelques points d'arrêt sont cousus avant et après chaque point long de liaison. Les points de liaison sont ensuite coupés.

# <span id="page-123-0"></span>**Aperçu sur les touches de «Fonctions» de la machine informatisée de broderie**

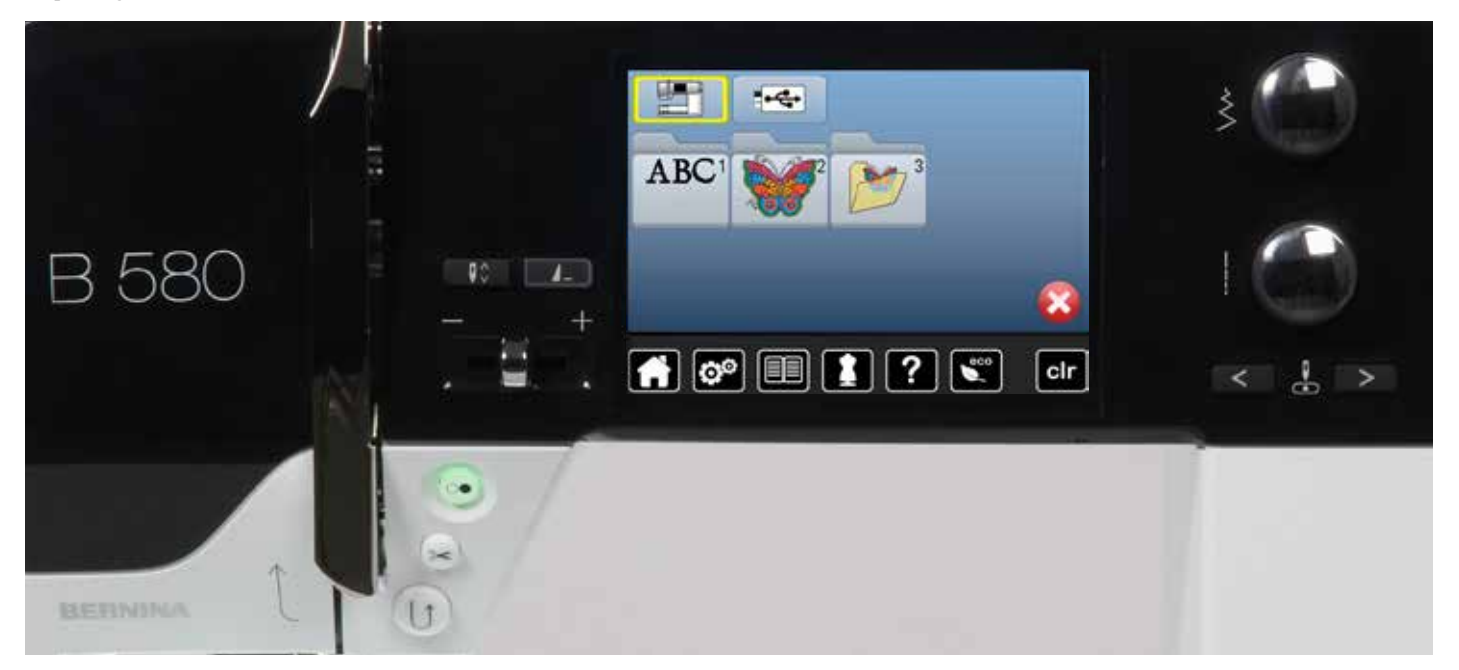

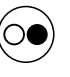

 $\infty$ 

#### **Touche «Marche/arrêt»**

Appuyer sur la touche «Marche/arrêt» pour démarrer ou arrêter la machine informatisée de broderie.

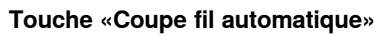

Dès qu'une couleur est brodée, les fils supérieur et de canette sont automatiquement coupés.

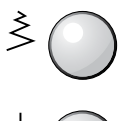

#### **Bouton de réglage de la largeur et de la longueur de point**

Les boutons de réglage servent aux modifications du motif de broderie comme tourner le motif de broderie, l'agrandir ou le réduire, etc. Un message s'affiche pour rendre attentif à cette commande.

## **Régulateur de la vitesse**

Régler en continu la vitesse de couture/de broderie.

# <span id="page-124-0"></span>**Aperçu de l'écran**

# **Entrée dans le mode de broderie**

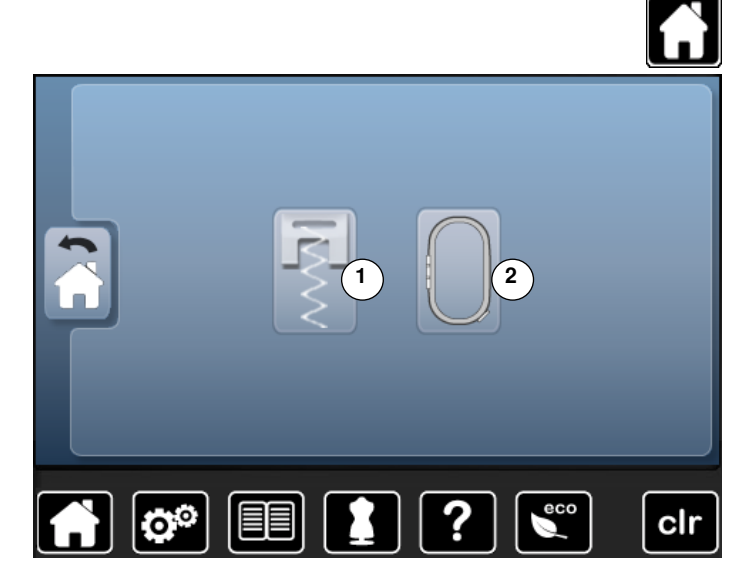

**E** Appuyer sur la touche «Home»

#### **Mode de broderie**

- Appuyer sur le champ 2 «Mode de broderie»<br>▶ L'écran de «Broderie» s'affiche
- ► L'écran de «Broderie» s'affiche

#### **Mode de couture**

- **█** Appuyer sur le champ **1** «Mode de couture»
- **1 2** ► L'écran de «Couture» s'affiche

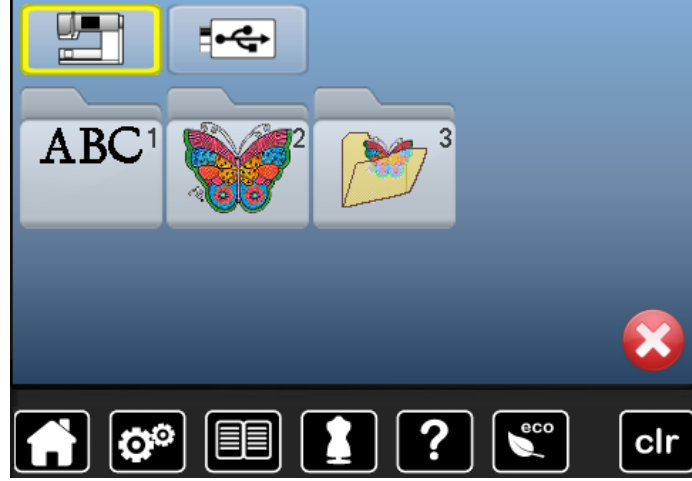

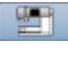

#### **Machine informatisée de broderie** Sélectionner le motif de broderie des classeurs «Alphabets», «Motifs de broderie» ou «Motifs personnels».

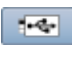

#### **Clé USB (accessoire en option)** Sélectionner le motif de broderie enregistré sur la clé USB.

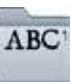

#### **Alphabets**  Sélectionner les alphabets intégrés.

**Motif de broderie**

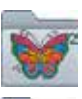

# Sélectionner les motifs de broderie intégrés.

**Mes motifs de broderie** Sélectionner les motifs de broderie enregistrés.

# **Alphabet brodé**

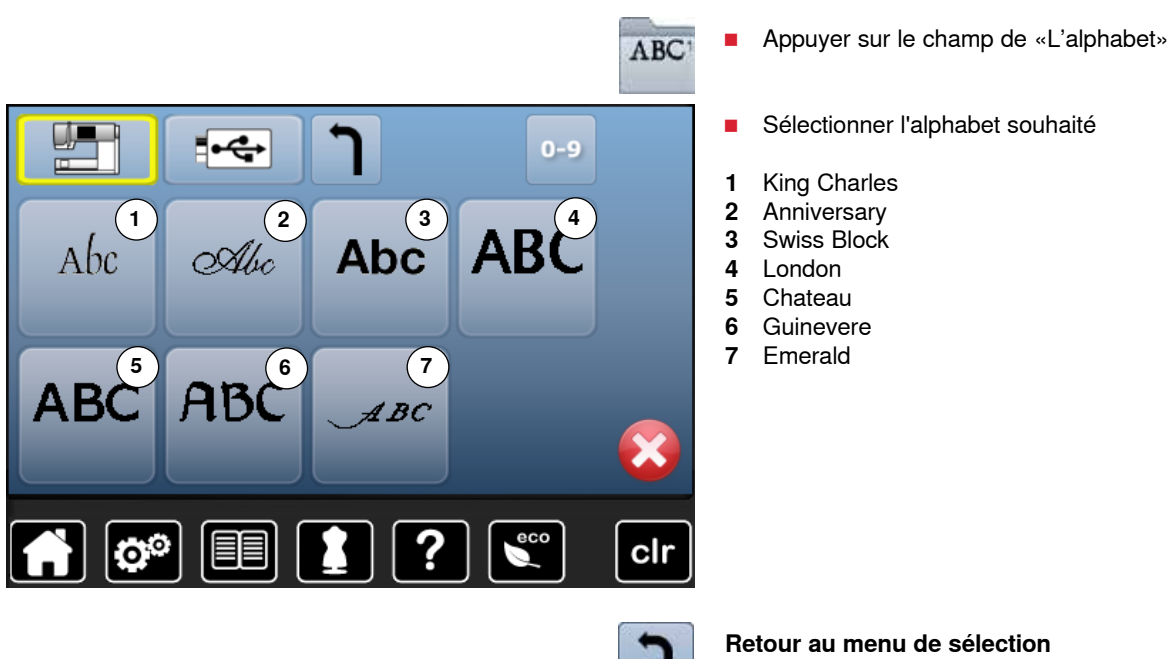

Retour à l'écran de «Sélection».

# **Motifs de broderie BERNINA**

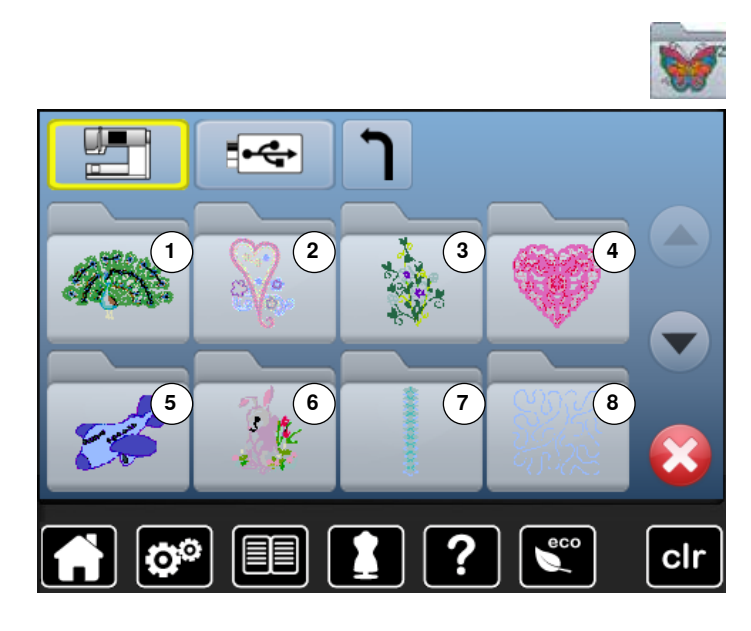

- **E** Appuyer sur le champ «Motif de broderie»
- **█** Sélectionner le classeur souhaité du motif de broderie
- **1** Animaux
- **2** Décorations
- **3** Nature
- **4** Lace
- **5** Enfants **6** Saisons
- **7** Bordures
- **8** Quilt

**Mes motifs de broderie**

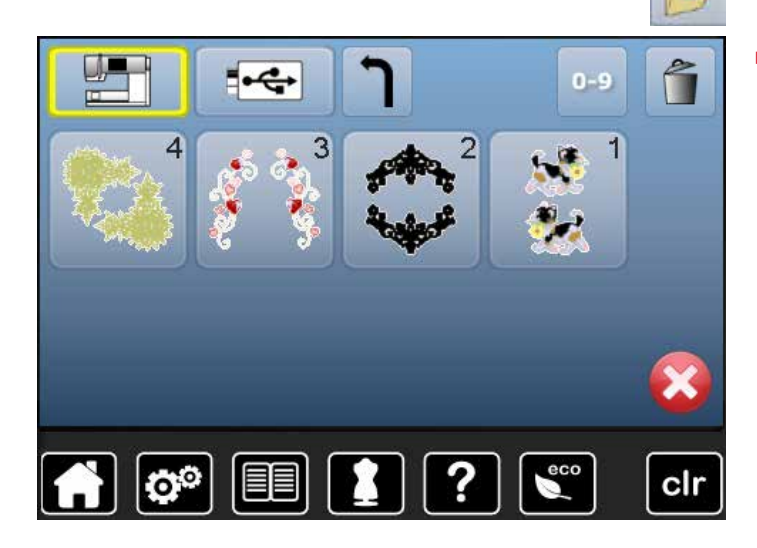

- **█** Appuyer sur le champ «Motifs personnels de broderie»
- **█** Sélectionner le motif de broderie souhaité

# **Motif de broderie d'une clé USB (accessoire en option)**

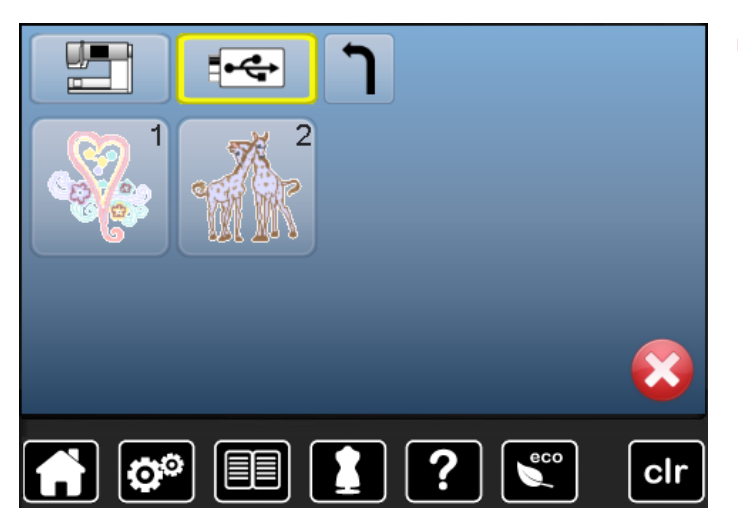

- **█** Enficher la clé USB
- **█** Appuyer sur le champ «Clé USB»
- **█** Sélectionner le motif de broderie souhaité

 $\overline{\phantom{a}}$ 

# **Ecran «Edit»**

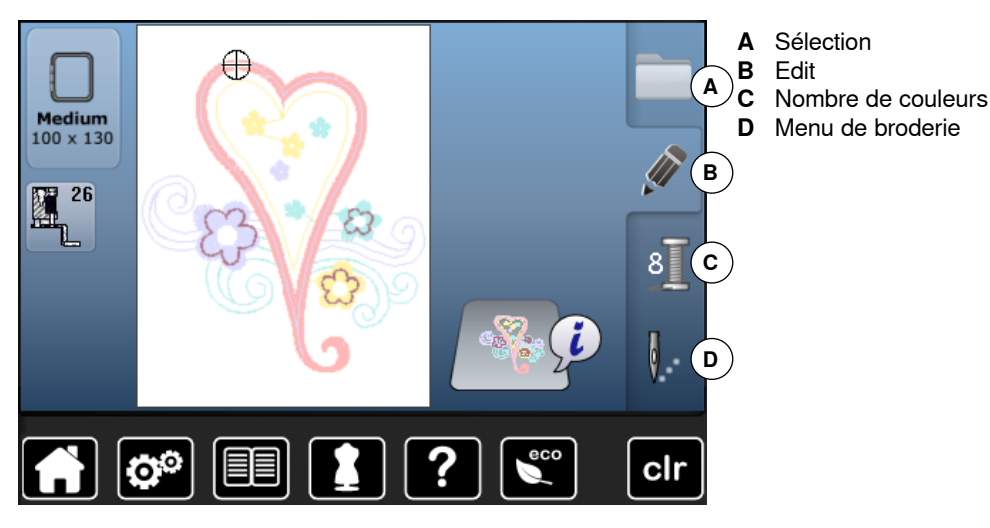

# **Aperçu de l'écran «Edit»**

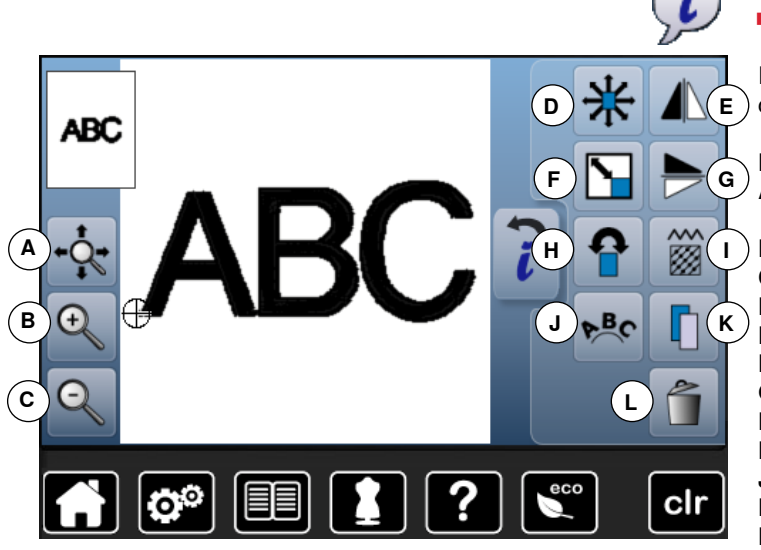

- **█** Sélectionner l'alphabet ou le motif de broderie **E** Appuyer sur le champ «i»
- Pour certaines fonctions, des champs de conseil s'affichent sur la commande des boutons.

## **Fonctions**

- **A** Déplacer un motif de broderie agrandi au sein du cadre de broderie
- **B** Zoom plus<br>**C** Zoom moir
	-
- **C** Zoom moins<br>**D** Déplacer un **D** Déplacer un motif de broderie<br>**E** Renversement gauche/droit
- **E** Renversement gauche/droit
- **F** Modifier proportionnellement un motif de broderie<br>**G** Renversement en bas/en haut
- **G** Renversement en bas/en haut<br>**H** Tourner/pivoter un motif de bro
- **H** Tourner/pivoter un motif de broderie<br>**L** Modifier les caractéristiques du motif
- **I** Modifier les caractéristiques du motif de broderie
- **J** Modifier des lettres
- **K** Dupliquer un motif de broderie<br>**L** Effacer un motif de broderie
- **L** Effacer un motif de broderie

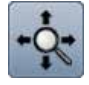

#### **Déplacer un motif de broderie agrandi au sein du cadre de broderie**

Déplacer le motif de broderie dans toutes les directions, au sein du cadre de broderie, avec le doigt ou le stylo directement sur l'écran tactile.

#### **Zoom plus**

- **█** Appuyer 1-5x sur le champ
	- L'affichage du motif de broderie est chaque fois agrandi d'un niveau

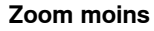

- **E** Appuyer 1-5x sur le champ
- L'affichage du motif de broderie agrandi est chaque fois réduit d'un niveau

# Un autre écran s'ouvre

**Fonctions générales**

**Information**

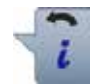

- **Retour E** Appuyer sur le champ
- 

**█** Appuyer sur le champ

► Retour à l'écran précédemment ouvert<br>► Toutes les modifications sont enregistre Toutes les modifications sont enregistrées

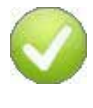

# **Confirmer le réglage**

 $\blacksquare$  Appuyer sur le champ La modification/la sélection est activée ou confirmée.

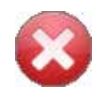

- **Quitter l'écran actif █** Appuyer sur le champ
- ► L'écran se referme
- Le dernier écran actif s'affiche

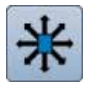

## **Déplacer un motif de broderie**

Affichage des modifications en 1/10 mm.

- **█** Tourner le bouton de réglage de la largeur de point
- Le motif de broderie est déplacé horizontalement ■ Tourner le bouton de réglage de la longueur de
- point
- Le motif de broderie est déplacé verticalement **█** Tourner le bouton de réglage de la largeur et de la
- longueur de point
- Le motif de broderie est déplacé en diagonale (même chiffre dans les deux champs d'affichage)

Le motif de broderie peut également être déplacé dans toutes les directions avec le doigt ou le stylo directement sur l'écran tactile.

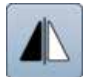

#### **Renversement gauche/droit**

Le renversement s'effectue en diagonale.

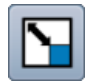

#### **Modifier proportionnellement un motif de broderie** Affichage des modifications en %.

- **█** Tourner le bouton de réglage de la largeur de point vers la droite
- Le motif de broderie est agrandi
- **█** Tourner le bouton de réglage de la largeur de point vers la gauche
- Le motif de broderie est réduit

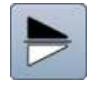

#### **Renversement en bas/en haut**

Le renversement s'effectue verticalement.

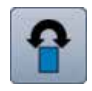

#### **Tourner/pivoter un motif de broderie**

Affichage de la position en degré (°).

- **█** Tourner le bouton de réglage de la largeur de point vers la droite
- Le motif de broderie est tourné vers la droite
- **█** Tourner le bouton de réglage de la largeur de point vers la gauche
- ► Le motif de broderie est tourné vers la gauche
- Appuyer 1-4x sur le champ «+90»
- Le motif de broderie est tourné vers la droite à pas de 90° (0°, 90°, 180°, 270°, 360°)

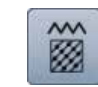

#### **Modifier les caractéristiques du motif de broderie** Modifier le point satin en point de piqûre (point plein). Modifier la densité des points.

#### **Modifier des lettres**

- **█** Tourner le bouton de réglage de la largeur de point
- L'écart entre les lettres est modifié à pas de mm **█** Tourner le bouton de réglage de la longueur de point
- Les lettres sont bombées vers le haut ou vers le bas

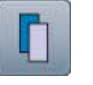

## **Dupliquer un motif de broderie**

Le motif actif est dupliqué.

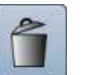

**Effacer un motif de broderie** Le motif actif est effacé.

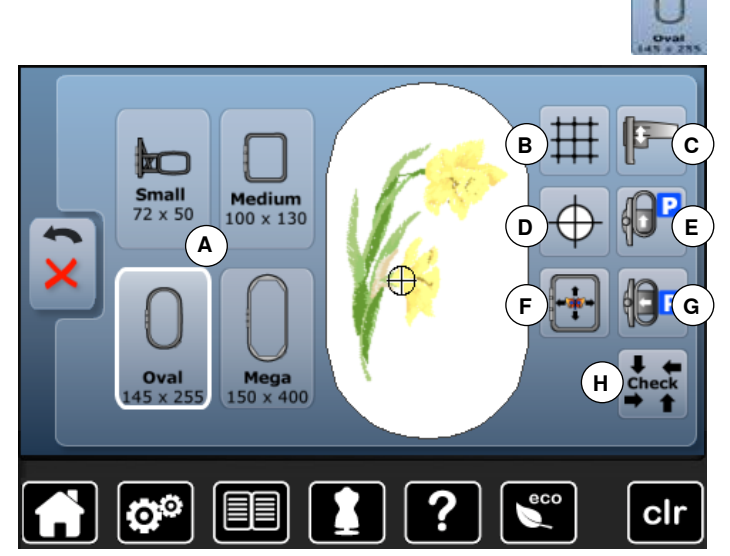

**█** Appuyer sur le champ «Dimension du cadre»

Pour certaines fonctions, des champs de conseil s'affichent sur la commande des boutons.

#### **Fonctions**

- **A** Choix/affichage du cadre de broderie
- **B** Lignes d'aide
- **C** Calibrer le module de broderie<br>**D** Centre du motif de broderie
- **D** Centre du motif de broderie<br>**E** Déplacer le cadre vers l'arrie
- **E** Déplacer le cadre vers l'arrière<br>**E** Positionnement virtuel
- **F** Positionnement virtuel
- **G** Garer le module de broderie
- **H** Vérification du cadre de broderie et de la dimension du motif de broderie

# **Fonctions générales**

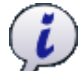

#### **Information**

- **█** Appuyer sur le champ
- Un autre écran s'ouvre

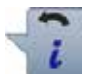

## **Retour**

- **E** Appuyer sur le champ
- ► Retour à l'écran précédemment ouvert
- Toutes les modifications sont enregistrées

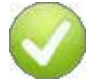

#### **Confirmer le réglage**

**█** Appuyer sur le champ La modification/la sélection est activée ou confirmée.

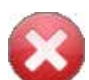

## **Quitter l'écran actif**

- **█** Appuyer sur le champ
- L'écran se referme
- Le dernier écran actif s'affiche

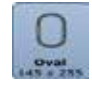

#### **Choix/affichage du cadre de broderie**

- Le cadre de broderie recommandé pour le motif de broderie s'affiche
- **E** Appuyer sur le champ
- ► Un écran avec d'autres sélections de cadres de broderie et d'autres fonctions s'ouvre

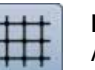

#### **Lignes d'aide**

Activer les lignes d'aides pour faciliter le placement du motif de broderie.

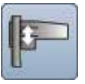

#### **Calibrer le module de broderie**

**█** Appuyer sur le champ Le module de broderie est calibré (il passe sur les points de référence)

**Aucun cadre de broderie ne doit être fixé!**

#### **Centre du motif de broderie**

Le centre exact du motif est indiqué par le curseur. Le cadre de broderie est déplacé jusqu'à ce que l'aiguille se trouve parfaitement au milieu du motif de broderie quand la fonction «Positionnement virtuel» est activée.

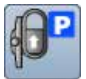

#### **Déplacer le cadre vers l'arrière**

Le cadre de broderie se déplace verticalement vers l'arrière

Libère de l'espace pour changer la canette.

## **Positionnement virtuel**

Le champ est inactif  $=$  si le motif de broderie est repositionné, le cadre de broderie ne se déplace pas.

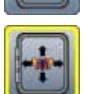

# **E** Appuyer sur le champ

Si le motif de broderie est déplacé, le cadre de broderie se déplace aussi dans la nouvelle position.

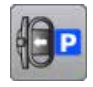

#### **Garer le module de broderie**

- **E** Retirer le cadre de broderie Le bras de broderie se déplace horizontalement à gauche dans la position de rangement
- **■** Basculer dans le mode de couture

La couture d'autres projets est possible même si le module de broderie est connecté.

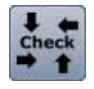

# **Vérifie le cadre de broderie et la dimension du motif de broderie**

- Le cadre de broderie se déplace verticalement (en longueur) pour lire le cadre de broderie fixé
- ► La dimension du motif de broderie est vérifiée par un passage à l'aide des 4 flèches

En présence d'une combinaison de motifs de broderie, la dimension du motif entier, mais aussi de chaque motif peut être lue et vérifiée.

- **█** Sélectionner le motif de broderie souhaité au sein de la combinaison
- **E** Appuyer 2x sur le champ «Retour»
- ► L'écran «Edit» s'ouvre
- ► Le cadre de broderie s'affiche sur l'écran et dans le champ «Sélection du cadre de broderie»
- ► Si aucun cadre de broderie n'est fixé ou si un cadre trop petit est choisi, un message d'erreur s'affiche

# **Aperçu sur le menu de broderie**

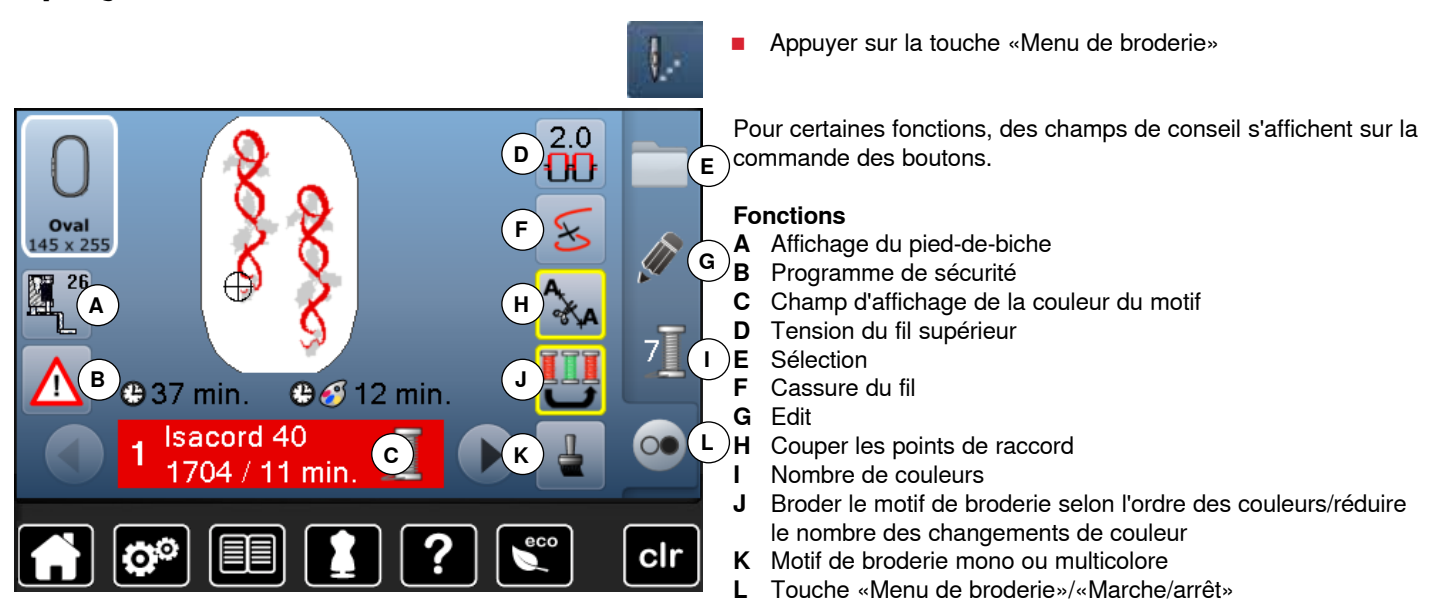

# **Fonctions générales**

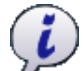

#### **Information**

- **█** Appuyer sur le champ
- Un autre écran s'ouvre

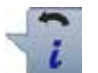

# **Retour**

- **E** Appuyer sur le champ
- ► Retour à l'écran précédemment ouvert<br>► Toutes les modifications sont enregistre
- Toutes les modifications sont enregistrées

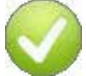

#### **Confirmer le réglage**

 $\blacksquare$  Appuyer sur le champ La modification/la sélection est activée ou confirmée.

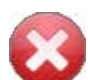

## **Quitter l'écran actif**

- **█** Appuyer sur le champ
- L'écran se referme
- Le dernier écran actif s'affiche

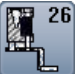

# **Affichage du pied**

Le pied no. 26 s'affiche (standard).

- **E** Appuver sur le champ D'autres pieds comme le pied pour la couture de
- cordons no. 43 s'affichent et peuvent être choisis
- **█** Choisir et fixer le pied-de-biche recommandé pour le projet

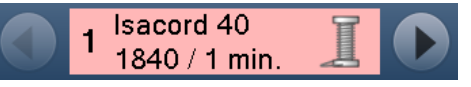

# **Champ d'affichage de la couleur du motif**

Informations sur la couleur active.

- **█** Appuyer sur le champ de flèche droit ou gauche
- La couleur actuelle change
- Le cadre de broderie se déplace sur le premier point de la couleur active

La couleur active peut aussi être brodée individuellement.

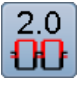

#### **Tension du fil supérieur**

Modifier la tension du fil supérieur.

La valeur s'affiche dans le champ

#### **Sélection**

- Sélectionner un nouveau motif de broderie
- **■** Ajouter un motif de broderie
- **E** Enregistrer le motif de broderie
- **█** Effacer un motif de broderie

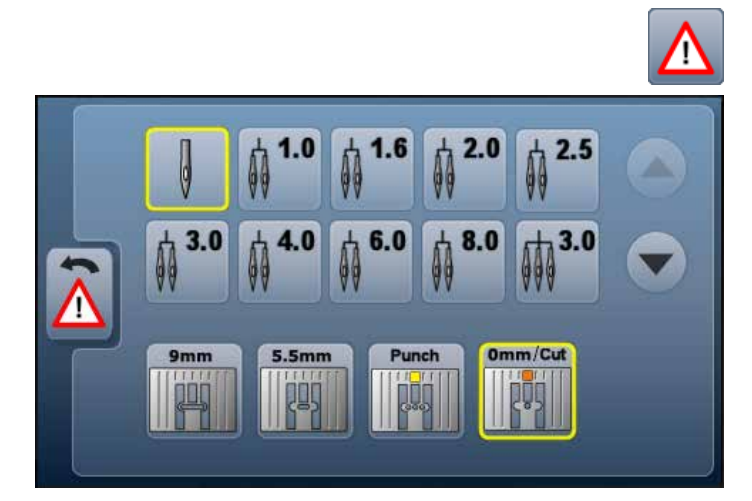

#### **Programme de sécurité**

- **E** Appuyer sur le champ
- **█** Appuyer sur le champ de «L'aiguille» et/ou de la «Plaque à aiguille»
- Si le champ de «Sécurité» est encadré de jaune, la plaque à aiguille choisie/fixée n'est pas correcte

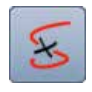

#### **Cassure du fil**

Le motif s'affiche dans sa dimension réelle sur la gauche de l'écran. Le motif de broderie s'affiche agrandi à la droite de l'écran.

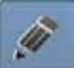

**Edit** L'écran qui permet d'éditer le motif de broderie.

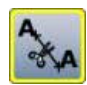

#### **Couper les points de raccord**

Le champ est actif (standard, encadré de jaune). Les points de raccord sont automatiquement coupés.

- $\blacksquare$  Appuyer sur le champ
- **█** Les fils de raccord doivent être coupés à la main

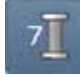

#### **Nombre de couleurs**

Affichage du nombre des couleurs du motif de broderie.

- **E** Appuyer sur le champ
- L'écran qui contient les informations sur les couleurs du motif de broderie sélectionné s'ouvre

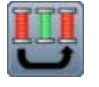

#### **Broder le motif de broderie selon l'ordre des couleurs**

Si le champ est inactif, le nombre et l'ordre des couleurs restent inchangés (état original).

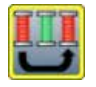

#### **Réduire les changements de couleur**

Si le champ est actif, les couleurs identiques sont réunies et les changements de couleur réduits.

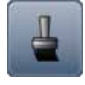

## **Motif de broderie mono ou multicolore**

Si le champ est actif (encadré de jaune), tout le motif sera brodé sans interruption dans une seule couleur. Si le champ est inactif, les couleurs sont brodées les unes après les autres.

#### **Touche «Menu de broderie»/«Marche/arrêt»**

Les symboles clignotants en alternance indiquent que: L'écran de broderie est ouvert

La machine informatisée de broderie est prête à broder

Pour commencer la broderie, appuyer sur la touche «Marche/arrêt» située sur le bâti de la machine informatisée de broderie.

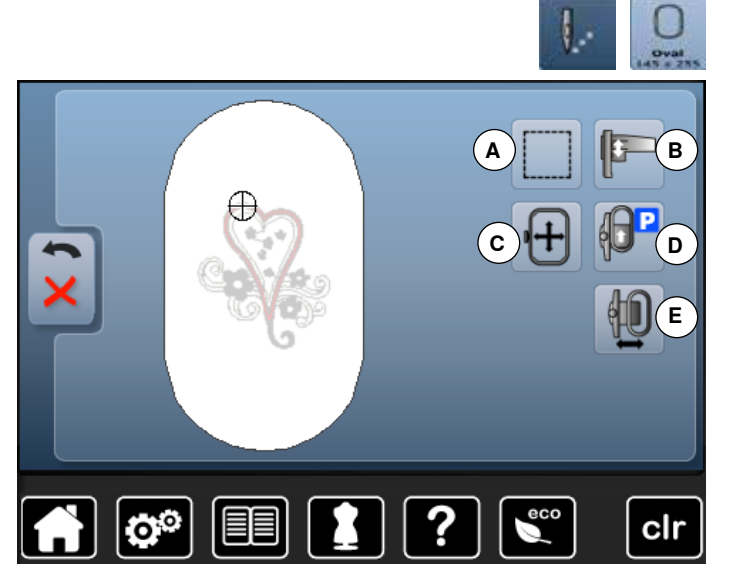

# **Fonctions générales**

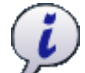

## **Information**

- **█** Appuyer sur le champ
- Un autre écran s'ouvre

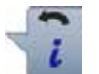

# **Retour**

- $\blacksquare$  Appuyer sur le champ
- ► Retour à l'écran précédemment ouvert<br>► Toutes les modifications sont enregistre
- Toutes les modifications sont enregistrées

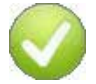

# **Confirmer le réglage**

**█** Appuyer sur le champ La modification/la sélection est activée ou confirmée.

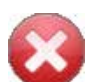

- **Quitter l'écran actif █** Appuyer sur le champ
- L'écran se referme
- Le dernier écran actif s'affiche

Pour certaines fonctions, des champs de conseil s'affichent sur la commande des boutons.

## **Fonctions**

- **A** Entourer
- **B** Calibrer le module de broderie<br>**C** Déplacer le cadre de broderie
- **C** Déplacer le cadre de broderie à l'aide des boutons
- Déplacer le cadre vers l'arrière
- **E** Déplacement du cadre de broderie

# **Entourer**

- **█** Appuyer sur le champ
- L'écran d'enregistrement s'ouvre
- **█** Appuyer une nouvelle fois sur le champ, le symbole bascule
- Les points d'entourage sont cousus le long du cadre de broderie
- **█** Appuyer de nouveau sur le champ

Les points d'entourage sont déconnectés Sinon, la fonction reste active même quand un nouveau motif de broderie est sélectionné.

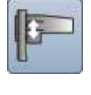

## **Calibrer le module de broderie**

**█** Appuyer sur le champ Le module de broderie est calibré (il passe sur les points de référence)

#### **Aucun cadre de broderie ne doit être fixé!**

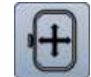

# **Déplacer le cadre**

Si le tissu doit être retendu dans le cadre de broderie en raison de la dimension du motif de broderie (par ex., lettres, bordures, etc.), déplacer le cadre avec le

- bouton sur le dernier point de l'élément déjà brodé.
- Le déplacement s'affiche dans les champs d'affichage

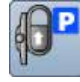

## **Déplacer le cadre vers l'arrière**

Le cadre de broderie se déplace verticalement vers l'arrière

Libère de l'espace pour changer la canette.

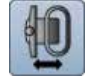

# **Déplacement du cadre de broderie**

- .<br>Le cadre de broderie se déplace horizontalement jusqu'au centre
- Appuyer sur X
- **█** Appuyer sur la touche «Marche/arrêt»
- Le cadre de broderie se déplace et retourne dans sa dernière position

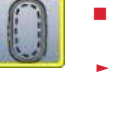

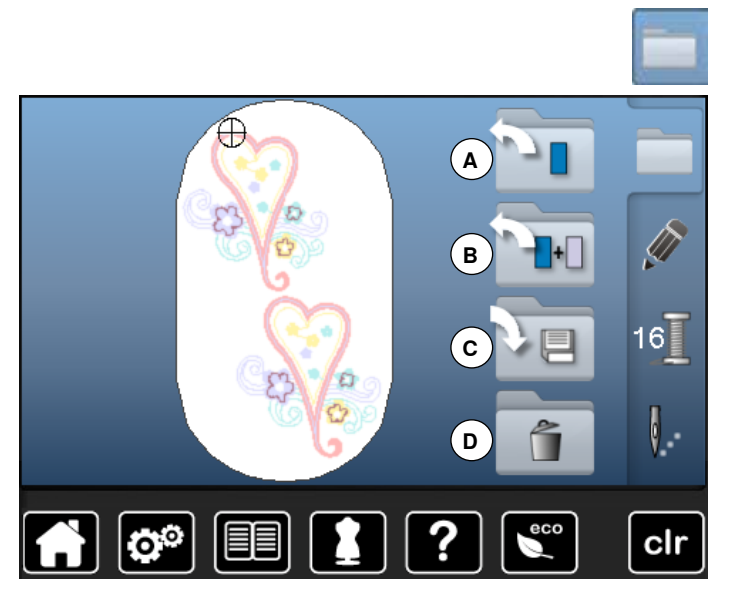

**█** Appuyer sur la touche de «Sélection»

#### **Fonctions**

- **A** Ouvrir un nouveau motif de broderie
- **B** Ajouter un motif de broderie<br>**C** Enreaistrer le motif de brode
- **C** Enregistrer le motif de broderie
- **D** Effacer un motif de broderie

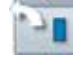

#### **Ouvrir un nouveau motif de broderie**

- Un aperçu du dernier classeur ouvert s'ouvre (alphabet, motif de broderie, motif personnel)
- **█** Sélectionner le motif de broderie souhaité

# H

# **Ajouter un motif de broderie**

- Un aperçu du dernier classeur ouvert s'affiche (alphabet, motif de broderie, motif personnel)
- **█** Sélectionner le motif de broderie souhaité

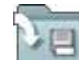

## **Enregistrer le motif de broderie**

► L'écran d'enregistrement s'ouvre

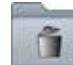

# **Effacer un motif de broderie**

L'écran d'annulation s'ouvre

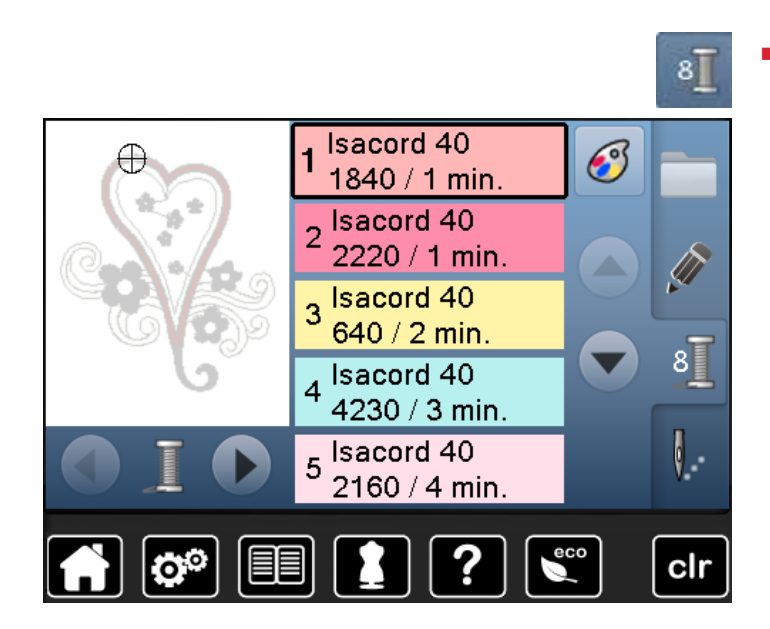

# **Fonctions générales**

**Retour**

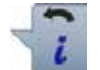

- **E** Appuyer sur le champ
- 
- ► Retour à l'écran précédemment ouvert<br>► Toutes les modifications sont enregistre Toutes les modifications sont enregistrées

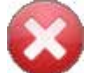

# **Quitter l'écran actif**

- **E** Appuyer sur le champ<br> **E** l'écran se referme
- ► L'écran se referme
- Le dernier écran actif s'affiche

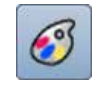

**Changer les marques de fils** ► L'écran des divers fabricants de fils s'ouvre

**█** Appuyer sur la touche de la «Sélection de couleur»

# <span id="page-136-0"></span>**Sélectionner le motif de broderie**

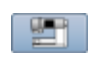

ABC

On peut choisir entre «Alphabets», «Motifs de broderie» et «Motifs de broderie personnels».

# **Alphabets**

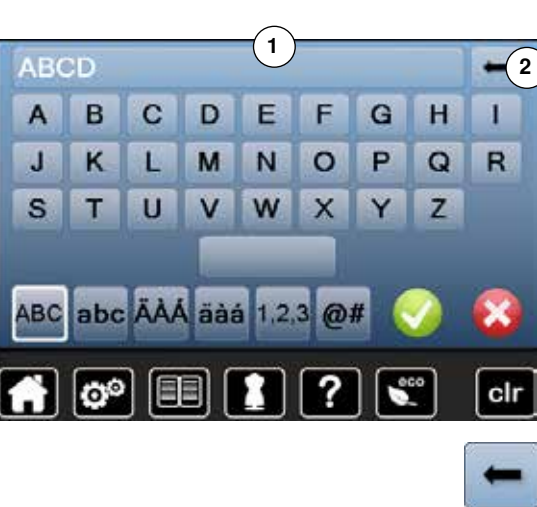

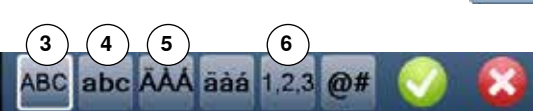

#### **Sélectionner l'alphabet**

- **E** Appuyer sur le champ de «L'alphabet»<br>Les divers alphabets s'affichent sur l'éc
- Les divers alphabets s'affichent sur l'écran
- **█** Appuyer sur le champ «Alphabet» souhaité

#### **Créer et corriger des lettres**

- ► L'écran s'ouvre avec le clavier<br>■ Le champ «ABC» (maiuscules
- **█** Le champ «ABC» (majuscules) est automatiquement actif
- **█** Sélectionner les lettres souhaitées
- La touche d'espace se trouve sous le clavier.
- ► Les lettres s'affichent dans le champ de texte **1**
- **█** Appuyer sur le champ de texte **1**
- Le texte entré est entièrement effacé

## **Corrections**

- **E** Appuyer sur le champ 2
- Le texte entré est effacé de droite à gauche
- **3** «ABC» majuscules (standard)
- **4** «abc» minuscules<br>**5** «Ä À Á», «ä à á» et
- **5** «Ä À Á», «ä à á» et «@ #» majuscules et minuscules, symboles et caractères spéciaux
- **6** «1,2,3» chiffres et signes mathématiques

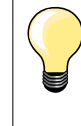

Si l'intégralité du texte ne s'affiche pas dans le cadre, tourner les lettres à 90°. La longueur du cadre de broderie offre ainsi plus d'espace pour les lettres.

Si cela ne suffit pas, réduire la dimension ou le nombre de lettres.

# **Motifs de broderie BERNINA**

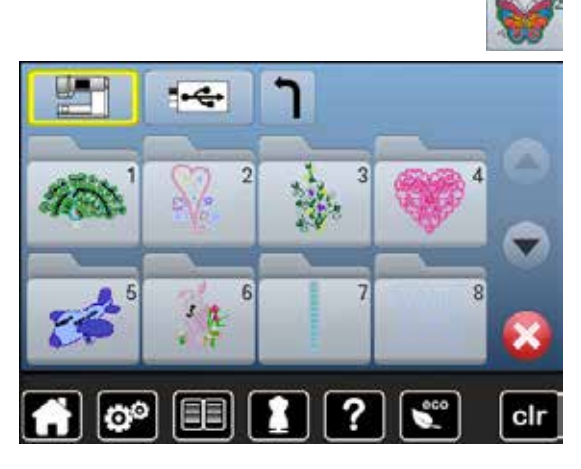

Tous les motifs de broderie BERNINA peuvent être soit directement brodés soit combinés avec les diverses fonctions que la machine informatisée de broderie propose.

■ Appuyer sur le champ «Motif de broderie»

#### **Aperçu sur les motifs de broderie**

Les motifs de broderie s'affichent dans le classeur classés par thèmes.

- **E** Sélectionner le classeur<br>**E** Sélectionner le motif de
- **█** Sélectionner le motif de broderie souhaité

# **Motifs personnels de broderie**

Tous les motifs de broderie peuvent être soit directement brodés soit combinés et modifiés avec les diverses fonctions que la machine propose.

**E** Appuyer sur le champ «Motifs personnels de broderie»

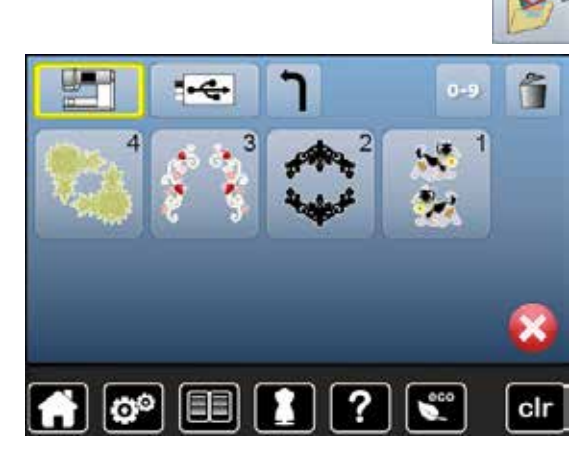

#### **Aperçu sur les motifs de broderie**

**█** Sélectionner le motif de broderie souhaité à l'aide de la sélection directe ou le champ «0-9»

# **Motif de broderie avec les fonctions**

Activer la fonction en appuyant sur le symbole correspondant et modifier à l'aide du bouton.

# **Déplacer un motif de broderie**

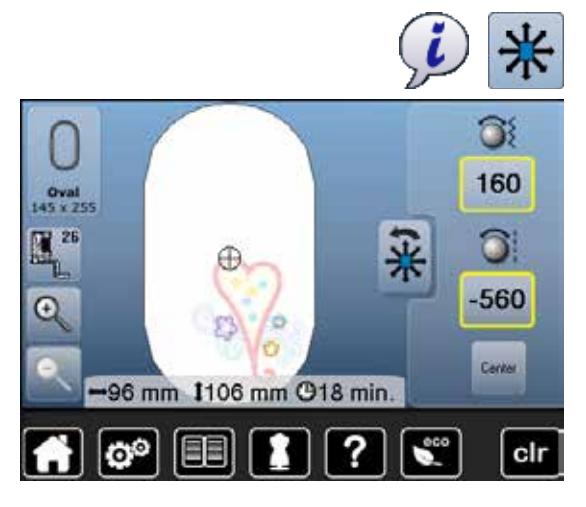

- **E** Appuyer sur le champ «i»<br>**B** Appuyer sur le champ «D
- **█** Appuyer sur le champ «Déplacer le motif de broderie»
- **■** Tourner le bouton de réglage de la largeur de point<br>▶ Le motif de broderie est déplacé borizontalement
- Le motif de broderie est déplacé horizontalement
- **█** Tourner le bouton de réglage de la longueur de point
	- Le motif de broderie est déplacé verticalement
- ► La modification s'affiche dans le champ en 1/10 millimètres
- **█** Tourner le bouton de réglage de la largeur et de la longueur de point Si le même chiffre s'affiche dans les deux champs, le motif de broderie a
- été déplacé en diagonale **█** Appuyer sur le champ d'affichage encadré de jaune ou sur le champ «Center»
	- Le motif de broderie retourne au centre du cadre de broderie

# **Modifier proportionnellement un motif de broderie**

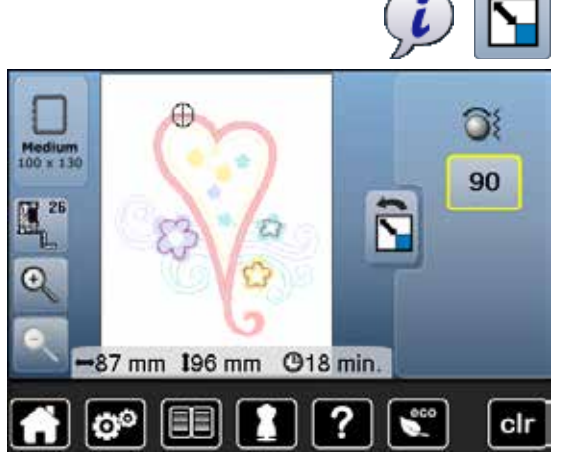

- **E** Appuyer sur le champ «i»<br>**B** Appuyer sur le champ «M
- **█** Appuyer sur le champ «Modifier proportionnellement un motif de broderie»
- Tourner le bouton de réglage de la largeur de point vers la droite
- Le motif de broderie est agrandi ■ Tourner le bouton de réglage de la largeur de point vers la gauche
- Le motif de broderie est réduit
- ► La modification s'affiche en pour-cent dans le champ d'affichage<br>■ Appuver sur le champ d'affichage encadré de jaune
- **█** Appuyer sur le champ d'affichage encadré de jaune
- Le réglage de base (100%) du motif de broderie est réinitialisé

## **Tourner/pivoter un motif de broderie**

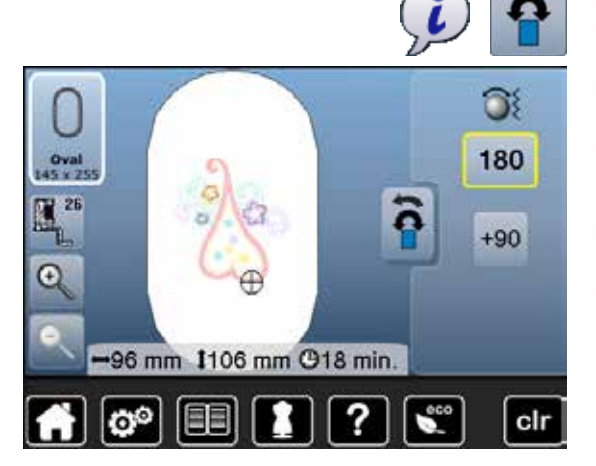

- **E** Appuyer sur le champ «i»<br>**E** Appuyez sur le champ «T
- **█** Appuyez sur le champ «Tourner le motif de broderie»
- Tourner le bouton de réglage de la largeur de point vers la droite
- Le motif de broderie est tourné vers la droite
- Tourner le bouton de réglage de la largeur de point vers la gauche
- Le motif de broderie est tourné vers la gauche
- ► La position s'affiche en degrés dans le champ d'affichage
- **█** Appuyer sur le champ d'affichage encadré de jaune
	- Le réglage de base (0°/360°) du motif de broderie est réinitialisé
- **█** Appuyer 1-4x sur le champ «+90»
- Le motif de broderie est tourné à pas de 90° (0°, 90°, 180°, 270°, 360°)

# **Renverser un motif de broderie**

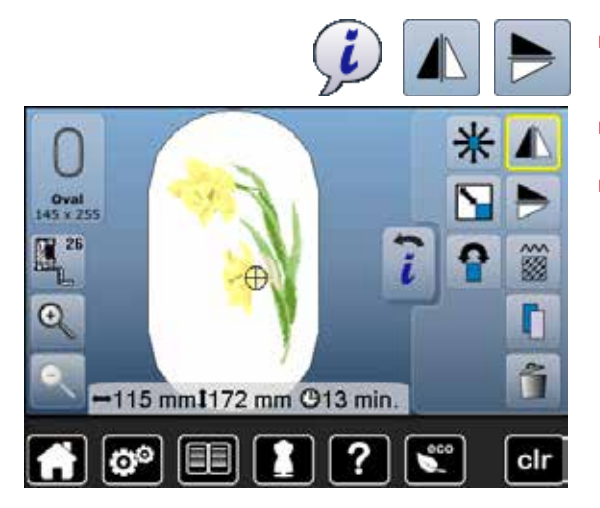

# **Centre du motif**

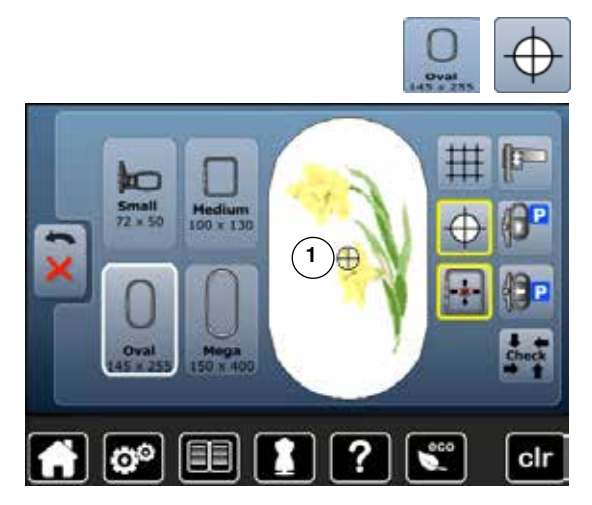

- **E** Appuyer sur le champ «i»
- Appuyer sur le champ «Renversement gauche/droit»<br>► Le motif de broderie se renverse latéralement
- ► Le motif de broderie se renverse latéralement<br>■ Appuver sur le champ «Renversement en hau
- **█** Appuyer sur le champ «Renversement en haut/en bas»
- ► Le motif de broderie se renverse verticalement

- **E** Appuyer sur le champ «Sélection du cadre de broderie» ■ Appuyer sur le champ «Centre du motif»
- 
- ► Le centre du motif s'affiche sur l'écran **1**
- Le cadre se déplace jusqu'à ce que l'aiguille se trouve parfaitement au milieu du motif
- **E** Appuyer de nouveau sur le champ
	- Le premier point du motif de broderie s'affiche de nouveau sur l'écran

# **Lignes d'aide**

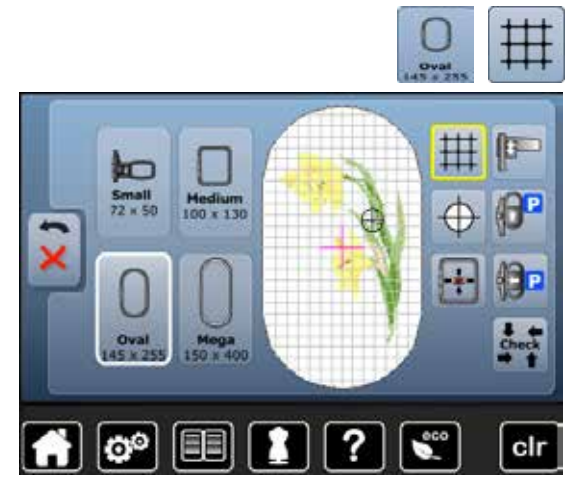

- Appuyer sur le champ «Sélection du cadre de broderie»<br>■ Appuyer sur le champ «Lignes d'aide»
- **█** Appuyer sur le champ «Lignes d'aide»
- ► Le grand curseur indique le centre du cadre de broderie<br>■ Appuver de nouveau sur le champ
- **█** Appuyer de nouveau sur le champ
- Les lignes d'aide qui s'affichent facilitent la disposition du motif de broderie
- $\blacksquare$  Appuyer encore une fois sur le champ
- Les lignes d'aide disparaissent

# **Vérifier le motif de broderie**

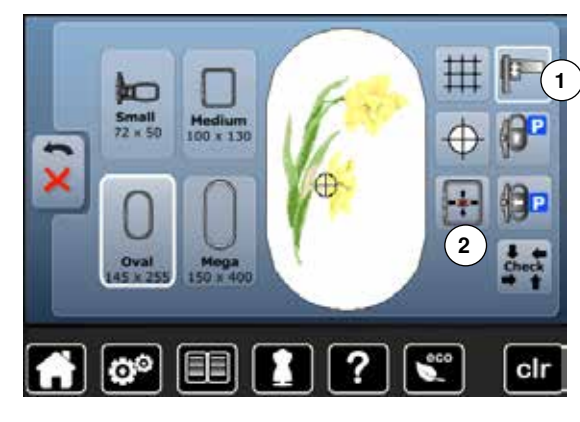

Chaque emplacement du motif de broderie peut être directement sélectionné sur l'écran «Edit» tactile avec la pointe émoussée d'un stylo.

- **█** Sélectionner et éditer le motif de broderie
- **█** Calibrer éventuellement le module de broderie **1**, voir page **128**
- **█** Fixer le cadre de broderie correspondant

La fonction «Centre du motif» doit être déconnectée pour pouvoir vérifier le motif de broderie.

- **█** Sur l'écran «Edit», vérifier avec le stylo le motif de broderie au sein du cadre de broderie
- **█** Sélectionner un emplacement du motif de broderie directement avec le stylo
- Le curseur (qui marque la position de l'aiquille) se déplace sur l'emplacement souhaité
- Si le champ «Positionnement virtuel» 2 est activé (encadré de jaune), le cadre de broderie se déplace jusqu'à ce que l'aiguille soit positionnée au-dessus de l'emplacement souhaité
- **█** Le champ «Positionnement virtuel» ne s'affiche que quand le cadre de broderie est lu avec la fonction «Check» (appuyer sur le champ «Check»)

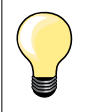

En présence d'une cassure de fil, l'élément correspondant pourra également être sélectionné avec le stylo. Le cadre de broderie se déplace sur l'emplacement souhaité.

- **█** Appuyer sur le champ «Sélection du cadre de broderie» **█** Appuyer sur le champ «Check» (vérification)
	- La lecture du cadre commence = le cadre bouge

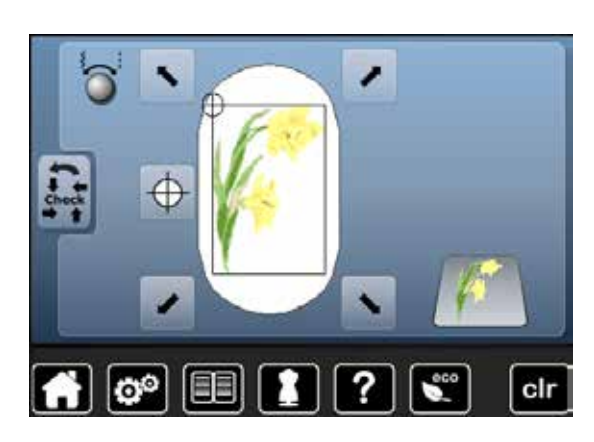

#### **Vérifier la dimension du motif de broderie**

La fonction de «Vérification de la taille du motif» vérifie le motif de broderie en quatre pas (rectangle):

- **█** Sélectionner les quatre points de délimitation avec les champs de flèche
- **E** Appuyer sur le champ «Centre du motif»
- ► La position se déplace sur le centre du motif
- Appuyer sur le champ «Retour»
- ► L'écran se referme
- Si aucun cadre de broderie n'est fixé ou si un cadre trop petit est choisi, un message d'erreur s'affiche

# **Sélection du cadre de broderie**

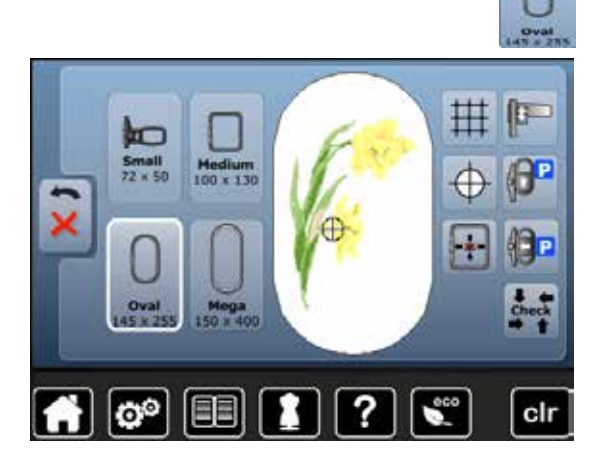

**█** Appuyer sur le champ «Sélection du cadre de broderie»

Les meilleurs résultats de broderie seront obtenus avec le plus petit cadre adapté au motif de broderie.

- **█** Sélectionner le cadre de broderie souhaité
- Le cadre de broderie sélectionné devient blanc
- **E** Appuyer sur le champ «Retour»
- L'écran se referme
- Le motif de broderie s'affiche dans le cadre de broderie sélectionné

# **Zoom**

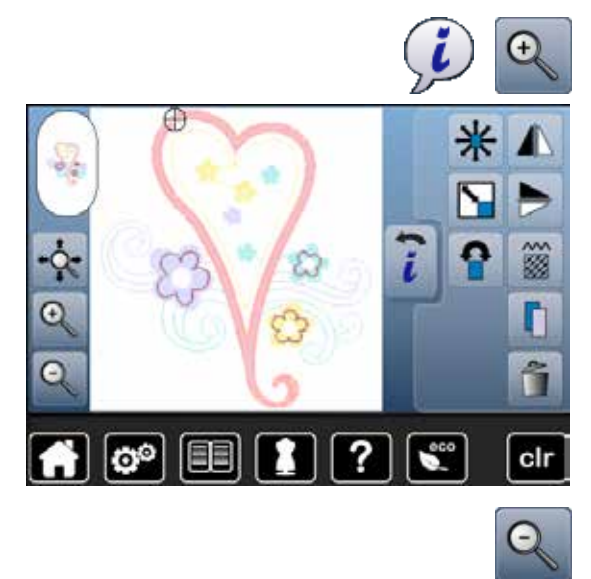

- **E** Appuyer sur le champ «i»<br>**B** Appuyer 1-5x sur le cham **█** Appuyer 1-5x sur le champ «Zoom+»
- ► Le motif de broderie est agrandi d'un niveau

**E** Appuyer 1-5x sur le champ «Zoom-»<br>Le motif de broderie agrandi est rédu

Le motif de broderie agrandi est réduit d'un niveau

# **Déplacer un motif de broderie agrandi**

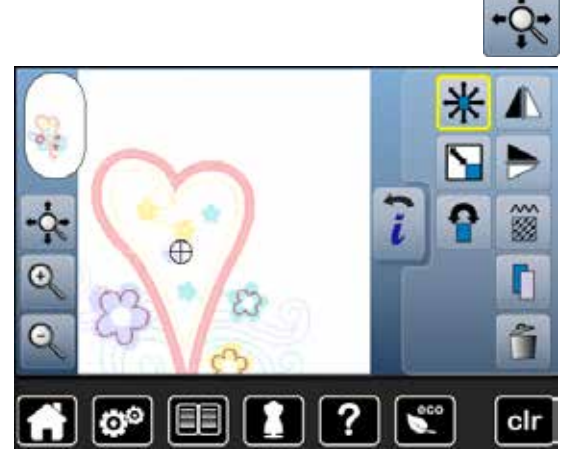

 $\blacksquare$  Appuyer sur le champ «Déplacer»

Champ inactif:

- **█** Déplacer le motif de broderie dans toutes les directions, **au sein** du cadre de broderie, avec le doigt ou le stylo directement sur l'écran tactile.
- Le champ est actif (encadré de jaune):<br>■ Déplacer directement sur l'écran le **█** Déplacer directement sur l'écran le motif de broderie dans toutes les directions **avec le cadre de broderie** et le doigt ou le stylo

# **Dimension du motif et durée de la broderie**

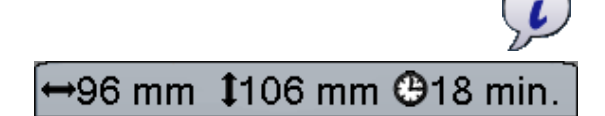

**E** Appuyer sur le champ «i»

La largeur et la hauteur du motif de broderie s'affichent en millimètres. La durée de la broderie s'affiche en minutes.

# **Combinaisons**

# **Créer une combinaison**

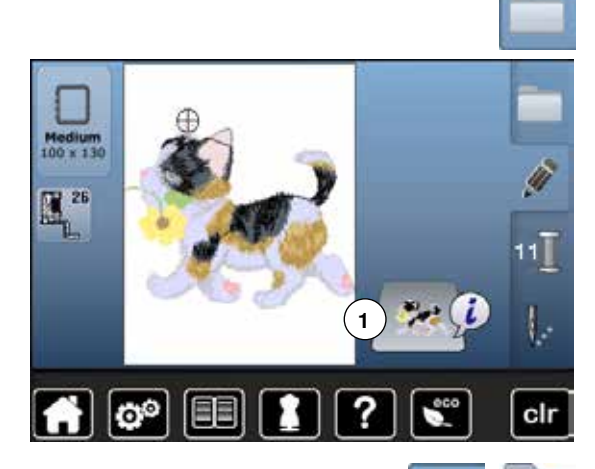

- **█** Sélectionner le motif de broderie souhaité dans le menu de sélection de la machine informatisée de broderie
- ► Le motif de broderie **1** s'affiche sur l'écran «Edit»

# -11 Oval ï Ñ **2**  $\mathbb{R}^{26}$  $\mathbf{v}_s$  $18<sup>1</sup>$  $\mathbf{e}^{\circ}$ ? 目目 clr

#### **Ajouter un motif de broderie**

- Appuyer sur la touche de «Sélection»<br>■ Appuyer sur le champ «Aiouter un mo
- Appuyer sur le champ «Ajouter un motif de broderie»<br>■ Sélectionner dans le menu de sélection le motif de br
	- **█** Sélectionner dans le menu de sélection le motif de broderie souhaité ou les lettres désirées
- ► Le motif de broderie choisi **2** est rajouté

# **Dupliquer le motif de broderie existant**<br>■ Appuyer sur le champ «i»

- Appuyer sur le champ «i»<br>■ Appuyer sur le champ «D
- Appuyer sur le champ «Dupliquer un motif de broderie»<br>► Le motif actif 1 est dupliqué 2
- ► Le motif actif **1** est dupliqué **2**

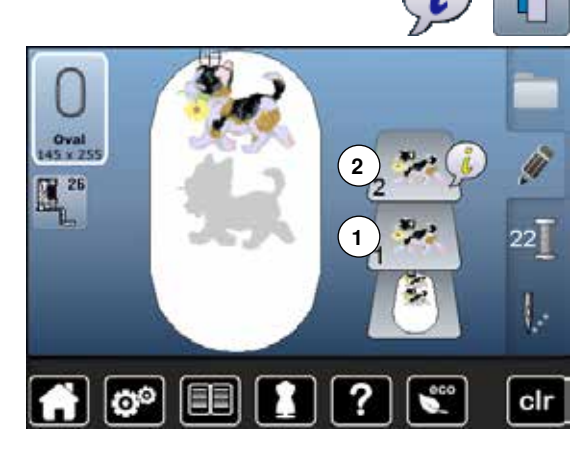

## **142 Motifs de broderie**

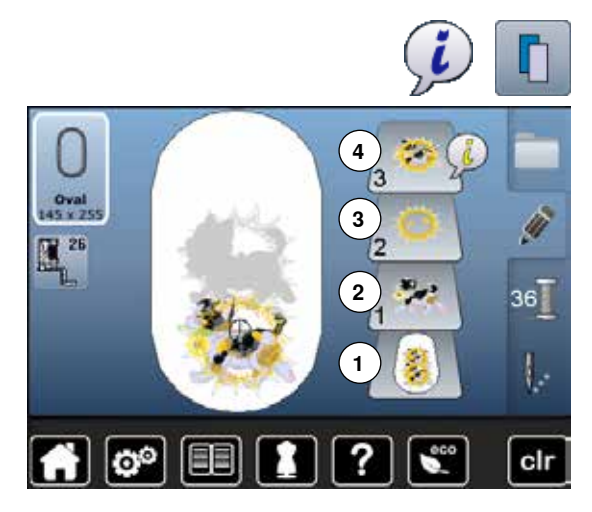

#### **Dupliquer une combinaison existante**

- **E** Activer la combinaison **1**
- **E** Appuyer sur le champ «i»<br>**B** Appuyer sur le champ «D
- **E** Appuyer sur le champ «Dupliquer un motif de broderie»<br> **E** La combinaison active 2.3 est dupliquée 4
- ► La combinaison active **2+3** est dupliquée **4**

Au contraire d'une combinaison originale, les motifs de broderie d'une combinaison dupliquée ne peuvent plus être sélectionnés individuellement.

# **Lettres**

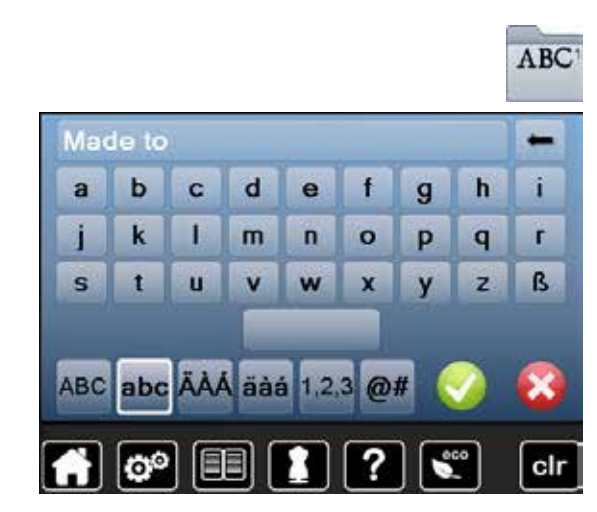

#### **Assembler**

- **█** Appuyer sur le champ de «L'alphabet»
- ► Les divers alphabets s'affichent sur l'écran<br>■ Appuyer sur le champ «Alphabet» souhaité

créés et ensuite positionnés ligne après ligne.

- **E** Appuyer sur le champ «Alphabet» souhaité
- ► L'écran s'ouvre avec le clavier<br>■ Entrer par exemple Made to
- **█** Entrer, par exemple, Made to

Basculer de «Minuscules» à «Majuscules» pour former les mots.<br>■ Placer les espaces vides avec le champ qui se trouve sous le

**E** Placer les espaces vides avec le champ qui se trouve sous le clavier<br> **E** Confirmer les lettres assemblées avec **V** 

Des lettres (par ex., des mots) peuvent être combinées avec d'autres lettres, caractères ou motifs de broderie. Les mots (par ex., Made to create) seront

- Confirmer les lettres assemblées avec <del>V</del><br>■ Les lettres e'efficient sur l'écrep «Edit»
- Les lettres s'affichent sur l'écran «Edit»

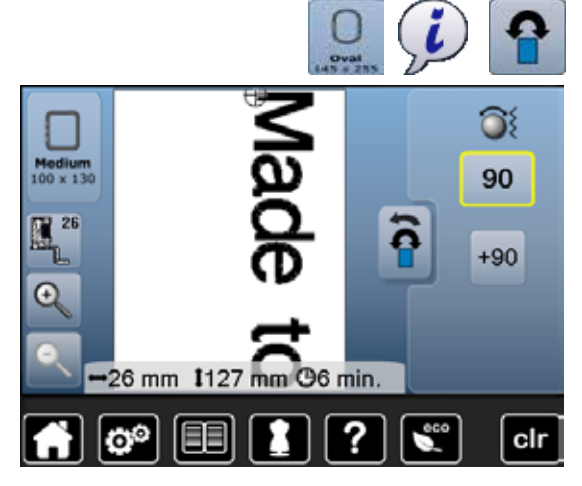

#### **Positionner**

- **█** Appuyer sur le champ «Sélection du cadre de broderie»
- Sélectionner le cadre de broderie du centre<br>■ Appuver sur le champ «Retour»
- **E** Appuyer sur le champ «Retour»<br>**E** Appuyer sur le champ «i»
- **E** Appuyer sur le champ «i»<br>**B** Appuyer sur le champ «To
- Appuyer sur le champ «Tourner le motif de broderie»<br>■ Appuyer sur le champ «+90»
- **█** Appuyer sur le champ «+90»
- ► Le texte tourne à 90°<br>► Appuyer sur le champ
- ► Appuyer sur le champ «Retour»
- **E** Appuyer sur le champ «Déplacer le motif de broderie»<br>**E** Positionner le texte sur l'écran tactile avec les boutons

**█** Positionner le texte sur l'écran tactile avec les boutons, le stylo ou le doigt Si un point du motif de broderie se situe hors du secteur de broderie l'encadrement du cadre s'affiche en rouge.
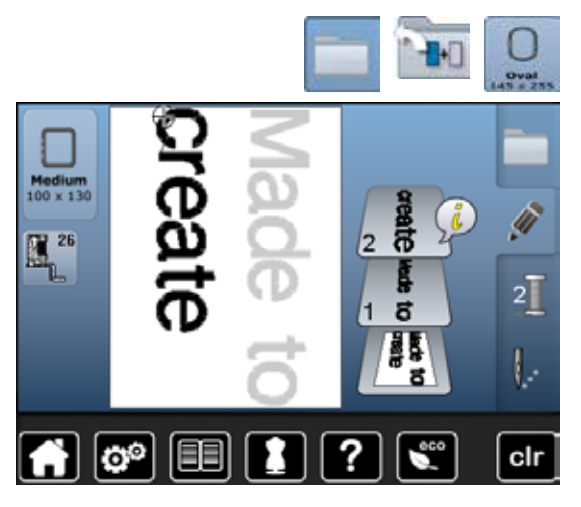

#### **Lettres sur plusieurs lignes**

- **E** Appuyer sur le champ de «Sélection»<br>
Appuyer sur le champ «Ajouter up mo
- **█** Appuyer sur le champ «Ajouter un motif de broderie»
- Placer les autres lignes de textes et positionner l'une après l'autre.
- **E** Appuyer sur le champ «Sélection du cadre de broderie»<br>**■** Activer les lignes d'aide voir page 138
- **█** Activer les lignes d'aide, voir page **138**
- Les lignes de textes sont plus faciles à positionner

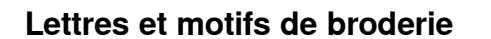

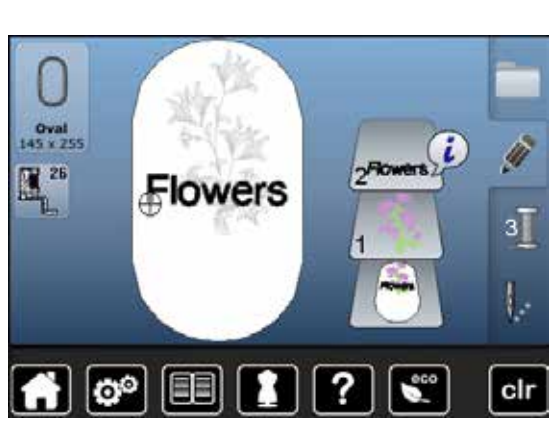

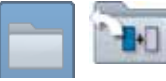

Ajouter des lettres après avoir sélectionné un motif de broderie ou commencer par les lettres et combiner avec un motif de broderie (par ex. textes enjolivés).

#### **Assembler**

- Sélectionner le motif de broderie souhaité
- ► Le motif de broderie s'affiche sur l'écran «Edit»<br>■ Appuver sur la touche de «Sélection»
- **█** Appuyer sur la touche de «Sélection»
- **E** Appuyer sur le champ «Ajouter un motif de broderie»<br>**E** Appuyer sur le champ «Machine informatisée de brog
- **█** Appuyer sur le champ «Machine informatisée de broderie» encadré de jaune
- ► Le menu de sélection s'affiche<br>■ Sélectionner l'alphabet souhait
- **E** Sélectionner l'alphabet souhaité<br>Le l'écran s'ouvre avec le clavier
- L'écran s'ouvre avec le clavier
- **E** Entrer le texte, par ex., Flowers

Basculer de «Minuscules» à «Majuscules» pour former les mots.

- **■** Confirmer les lettres assemblées avec  $\overrightarrow{ }$ <br>► Les lettres s'affichent sur l'écran «Edit» n
	- Les lettres s'affichent sur l'écran «Edit» par-dessus le motif de broderie

#### **Adapter le texte au motif de broderie**

- **E** Appuyer sur le champ «i»<br>**B** Appuyer sur le champ «M
- **█** Appuyer sur le champ «Modifier la dimension»
- **█** Adapter la dimension du texte au motif de broderie
- **E** Appuyer sur le champ «Retour»<br>**B** Appuyer sur le champ «Déplace
- **E** Appuyer sur le champ «Déplacer le motif de broderie»<br>**■** Positionner le texte comme souhaité
- **█** Positionner le texte comme souhaité

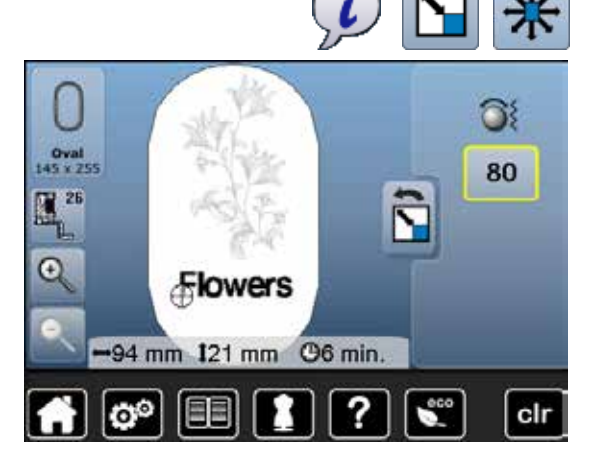

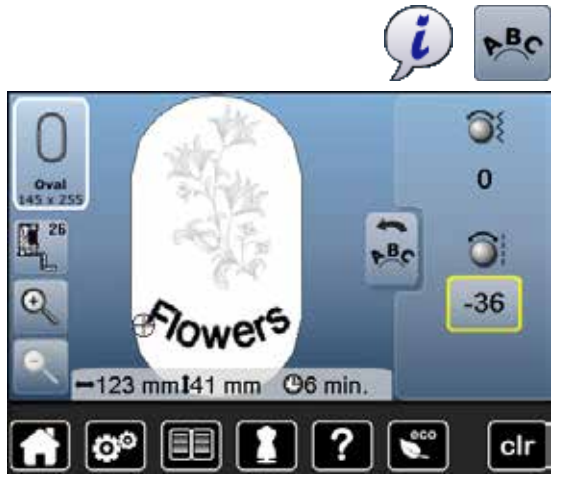

#### **Modifier une écriture**

- **E** Appuyer sur le champ «i»<br>**E** Appuyer sur le champ «M
- **█** Appuyer sur le champ «Modifier des lettres»
- Tourner le bouton de réglage de la longueur de point vers la gauche<br>▶ La lettre est incurvée vers le bas
- La lettre est incurvée vers le bas

# **Modifier les caractéristiques du motif de broderie**

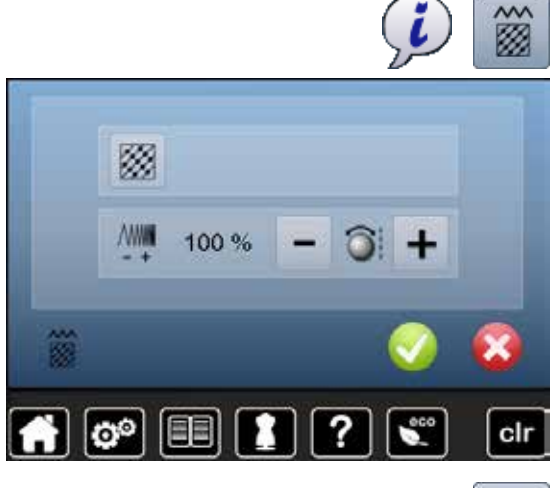

**E** Appuyer sur le champ «i»<br>**B** Appuyer sur le champ «M

**█** Appuyer sur le champ «Modifier les caractéristiques du motif de broderie»

Modifier le genre du point. Modifier la densité de la broderie.

**■** Appuyer sur le champ «Modifier le genre du point»<br>▶ Les réglages de base du point de pigûre sont active Les réglages de base du point de piqûre sont activés

Ø

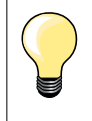

Si un motif de broderie est fortement agrandi, on obtient des points satins longs. L'ouvrage se resserre/fronce. Il est conseillé de modifier ce genre de point en point de piqûre.

### **Points pleins**

VI.

8.0 mm

 $10.0$  $mm$  $5<sub>0</sub>$ mm

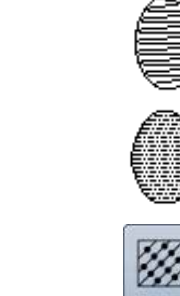

Les motifs de broderie sont remplis avec des points satins ou de piqûre.

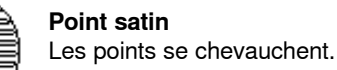

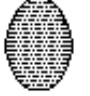

#### **Point de piqûre (plein)** Les points sont cousus les uns après les autres dans un écart régulier.

**█** Appuyer sur le champ «Modifier le genre du point»

#### **Modifier un point**

Le remplissage du point satin se modifie en formant des points de 8 mm de longueur au maximum (réglage de base).

- Appuyer sur le champ «+»/«-» ou tourner le bouton de réglage de la longueur ou largeur de point vers la gauche ou vers la droite
- La longueur maximale du point de piqûre est ainsi augmentée/réduite
- La longueur maximale du point est 12.7 mm et celle minimale 0.5 mm.
- **E** Appuyer sur le champ  $\checkmark$
- La longueur du point de piqûre sélectionné est enregistrée et l'écran «Edit» s'ouvre

#### **Retour aux réglages de base**

- **█** Appuyer sur le champ d'affichage encadré de jaune
- Le réglage de base (8 mm) est activé

#### **Retour au point satin**

- **E** Appuyer de nouveau sur le champ «Modifier le genre du point»<br>Le motif de broderie est à nouveau rempli avec des points satin
	- Le motif de broderie est à nouveau rempli avec des points satins

#### **Modifier la densité de la broderie**

- **█** Appuyer sur le champ «+»/«-» ou tourner le bouton de réglage de la longueur ou largeur de point vers la gauche ou vers la droite
	- La densité de la broderie est augmentée (plus de points)/réduite (moins de points)
- La densité maximale est 300% et celle minimale 25%.
	- **Appuyer sur le champ ✓**
- La densité de broderie sélectionnée est enregistrée et l'écran «Edit» s'ouvre

#### **Retour aux réglages de base**

- **█** Appuyer sur le champ d'affichage encadré de jaune
- Le réglage de base (100%) du motif de broderie est réinitialisé

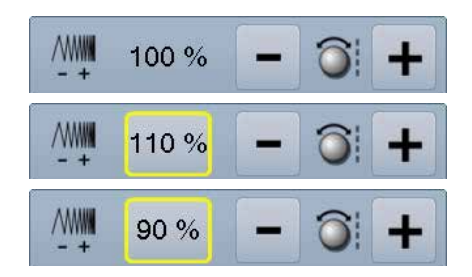

# **Couleurs du motif de broderie**

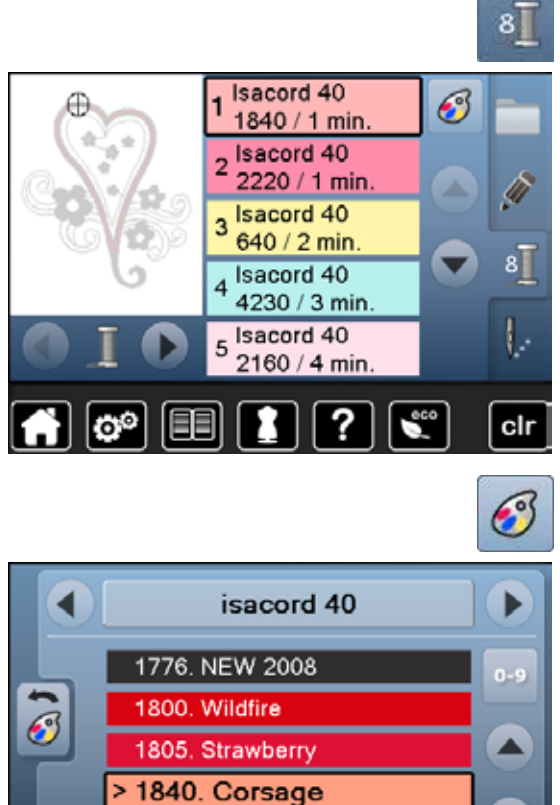

#### **Réorganiser les couleurs des motifs de broderie**

- **E** Appuyer sur la touche de la «Sélection de couleur» sur l'écran<br>Exite éventuellement défiler avec le champ de la flèche jusqu'à
- **█** Faire éventuellement défiler avec le champ de la flèche jusqu'à l'affichage de la couleur à modifier
- Sélectionner la couleur à modifier (par ex., 1)

- **E** Appuyer sur le champ «Couleur du fil»<br>**E** Faire défiler avec le champ de la flèche
- **█** Faire défiler avec le champ de la flèche de la couleur du fil jusqu'à l'affichage de la couleur souhaitée
- **█** Soit sélectionner la couleur souhaitée
- Soit appuyer sur le champ «0-9»<br>■ Puis entrer le numéro de la coule
- **█** Puis entrer le numéro de la couleur directement avec le clavier
- **█** Sélectionner le champ de la couleur
- ► La nouvelle couleur est rajoutée
- La couleur de fil modifiée s'affiche

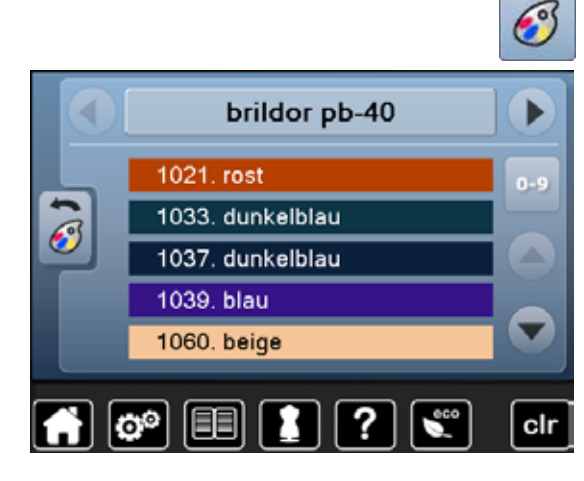

?

1860. Shell

自

စြစ

#### **Changer la marque de fils**

- **E** Appuyer sur le champ «Couleur du fil»<br>**E** Faire défiler avec le champ de la flèche
- **█** Faire défiler avec le champ de la flèche droit et gauche de la marque du fil jusqu'à l'affichage de la marque souhaitée
- **E** Appuyer sur le champ «Marque du fil»<br> **E** La marque du fil change sur l'écran et
- La marque du fil change sur l'écran et les nouvelles données de couleurs s'affichent
- **E** Appuyer sur le champ «Retour»
	- Les données de couleurs modifiées s'affichent

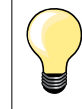

▬

clr

Les couleurs de fils de plusieurs marques peuvent être attribuées au motif de broderie.

- **█** Défiler jusqu'à l'emplacement de la marque de fils
- **E** Ne pas appuyer sur le champ
- **█** Défiler jusqu'à la couleur souhaitée
- **█** Appuyer sur le champ

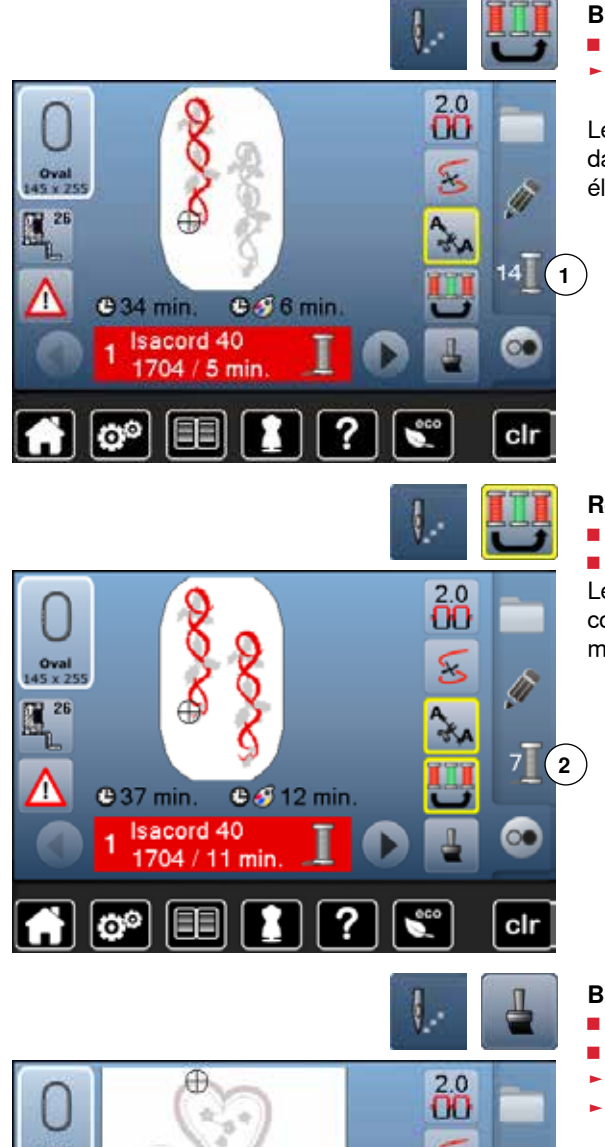

#### **Broder le motif de broderie selon l'ordre des couleurs**

■ Appuyer sur la touche «Menu de broderie»

Le champ «Réduire les changements de couleur» est inactif (standard, gris)

Les couleurs du motif de broderie ne sont pas réduites et restent enregistrées dans l'ordre original. Le nombre de changements de couleur **1** reste ainsi élevé.

# **Réduire les changements de couleur<br>
<b>ADDUVER SUR la touche «Menu de bro**

**E** Appuyer sur la touche «Menu de broderie»<br>**■** Appuyer sur le champ «Réduire les change

**█** Appuyer sur le champ «Réduire les changements de couleur» Les couleurs identiques du motif de broderie sont réunies en une seule couleur. Le nombre des changements de couleur **2** est ainsi réduit au minimum.

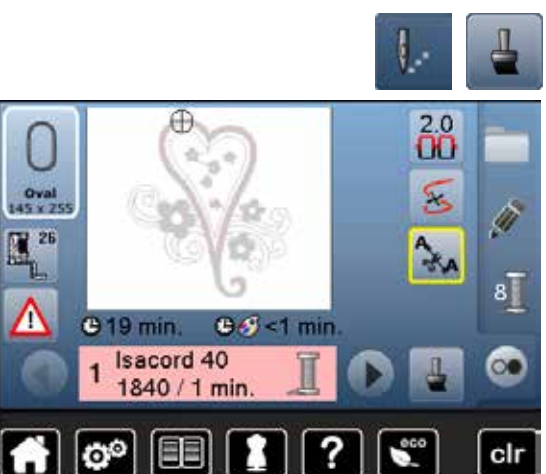

#### **Broderie monocolore d'un motif de broderie**

- **E** Appuyer sur la touche «Menu de broderie»<br>**■** Appuyer sur le champ «Motif de broderie m
- **■** Appuyer sur le champ «Motif de broderie mono ou multicolore»<br>► La fonction est activée
- ► La fonction est activée
- La machine informatisée de broderie brode tout le motif de broderie et s'arrête à la fin

 $\frac{Oval}{45 \times 2}$ 

т

**C** 19 min. Isacord 40

1840 / 1 min

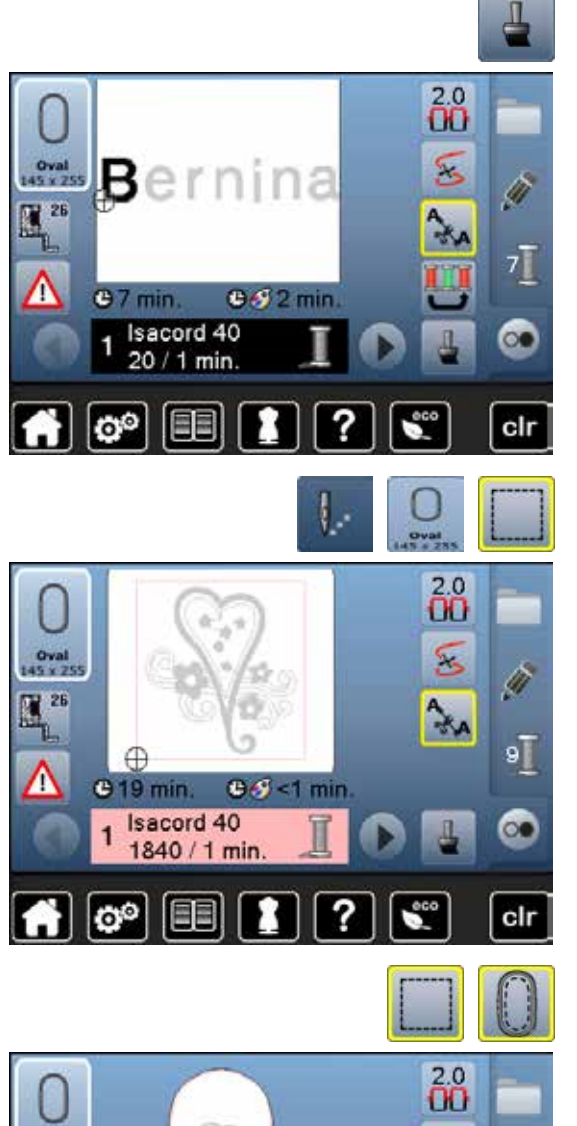

 $0.9 - 1$  min

#### **Broderie multicolore de lettres**

Les lettres et les mots sont toujours monocolores (le champ du «Motif de broderie mono ou multicolore» est inactif). Si chaque lettre d'un mot et/ou plusieurs mots d'une phrase doivent être brodés dans des couleurs différentes, chaque lettre ou mot devra être programmé et placé séparément

- La machine s'arrête après chaque lettre ou mot
- **E** Changer la couleur<br> **E** La durée de la broc
- La durée de la broderie s'affiche pour chaque couleur

#### **Broder des lettres en une seule couleur**

- **■** Appuyer sur le champ «Motif de broderie mono ou multicolore»<br>► Toute la combinaison de lettres est brodée en une seule couleu
- Toute la combinaison de lettres est brodée en une seule couleur

# **Entourer**

- **E** Appuyer sur la touche «Menu de broderie»<br>**■** Appuyer sur le champ «Sélection du cadre
- Appuyer sur le champ «Sélection du cadre de broderie»<br>■ Appuyer sur le champ «Entourer»
	- **█** Appuyer sur le champ «Entourer»

Le motif de broderie est entouré de points de bâti.

L'entourage renforce l'emplacement de broderie et le maintien du tissu et de la garniture.

**E** Appuyer encore une fois sur le champ Le symbole se modifie Les points d'entourage sont cousus le long du cadre de broderie. **E** Appuyer de nouveau sur le champ Les points d'entourage sont déconnectés 5

9Ī

ෙ

clr

 $\lambda$ 

Sinon, la fonction reste active même quand un nouveau motif de broderie est sélectionné.

# **Enregistrer le motif de broderie**

Les motifs de broderie de la machine informatisée de broderie, des clés USB, des cartes de broderie ou créés avec le logiciel de broderie peuvent se combiner, être déplacés, modifiés et finalement enregistrés. Les motifs de broderie seront enregistrés soit dans la mémoire de la machine, soit sur une clé.

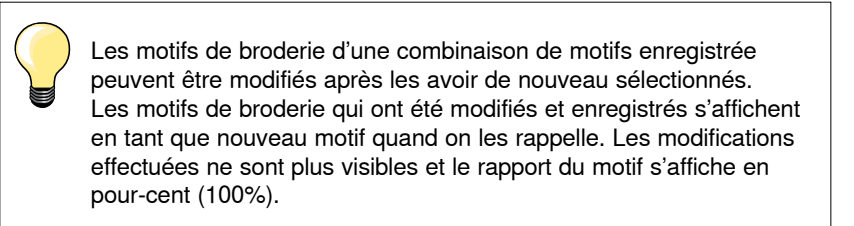

### **Mémoire vive de la machine informatisée de broderie**

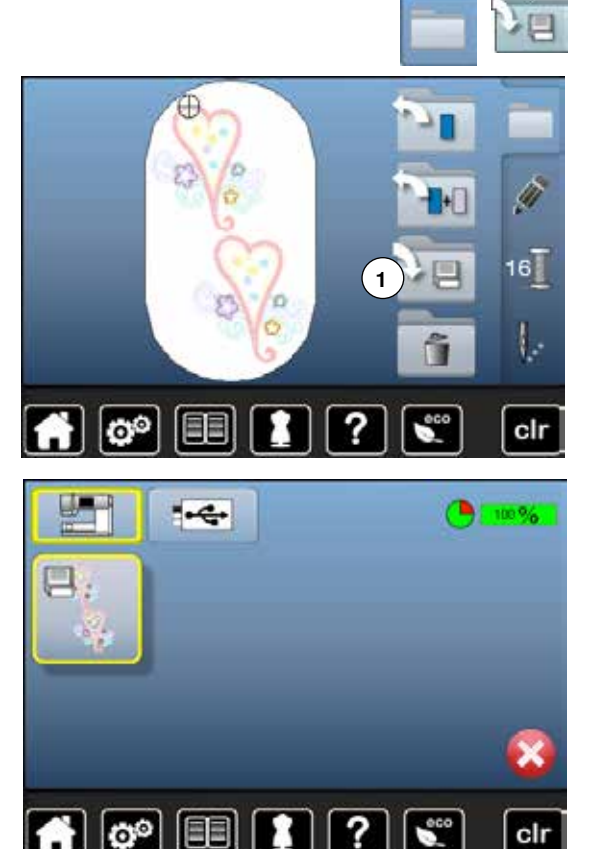

- **█** Sélectionner le motif de broderie souhaité
- Modifier ou combiner év. le motif de broderie
- **█** Appuyer sur la touche de «Sélection»
- **█** Appuyer sur le champ **1** «Enregistrer»

Le motif de broderie à enregistrer s'affiche encadré de jaune.

- ► Le champ «Machine informatisée de broderie» est activé
- ► Le classeur «Motifs personnels de broderie» s'ouvre automatiquement<br>► Le pourcentage de mémoire s'affiche en % sur la barre verte
- ► Le pourcentage de mémoire s'affiche en % sur la barre verte<br>■ Sélectionner le motif de broderie à enregistrer
- **█** Sélectionner le motif de broderie à enregistrer
- Le motif de broderie est maintenant enregistré dans un ordre numérique dans le classeur «Motifs personnels de broderie»
- ► L'écran «Edit» s'ouvre de nouveau

### **Clé USB**

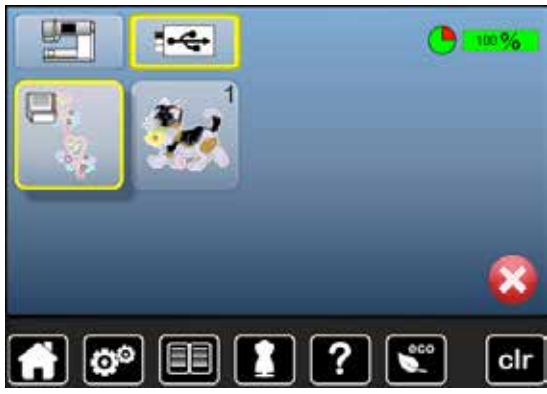

Le motif de broderie à enregistrer s'affiche encadré de jaune. **E** Insérer la clé mémoire<br>**E** Appuver sur le champ

- **E** Appuyer sur le champ «Clé USB»<br>
Le nourcentage de mémoire s'affic
- ► Le pourcentage de mémoire s'affiche en % sur la barre verte<br>■ Sélectionner le motif de broderie à enregistrer
- **■** Sélectionner le motif de broderie à enregistrer<br>► Le motif de broderie est maintenant enregistré
- Le motif de broderie est maintenant enregistré sur la clé

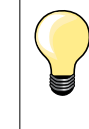

Les clés USB vierges optionnelles sont en vente auprès de votre concessionnaire BERNINA.

Les clés USB d'autres fabricants ne sont éventuellement pas supportées, surtout les clés USB de très grande capacité.

# **Ecraser un motif de broderie**

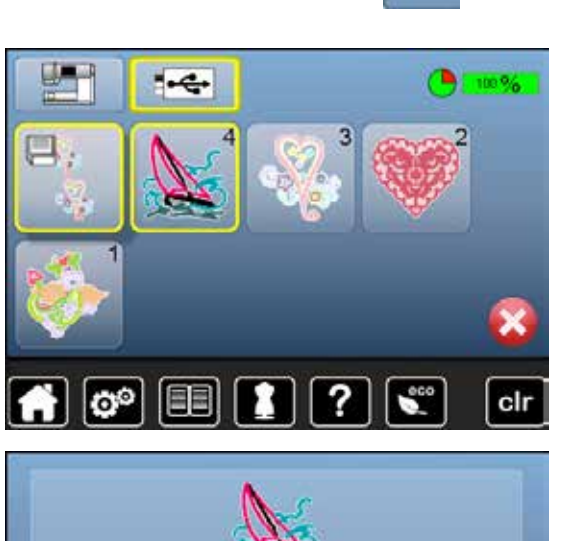

2

EEI

 $\boxed{\mathbf{e}^{\circ}}$ 

Des motifs de broderie enregistrés dans la mémoire ou sur une clé USB peuvent être directement écrasés avec un nouveau motif de broderie.

- **█** Sélectionner le motif de broderie souhaité
- **E** Enficher la clé USB BERNINA<br>**B** Appuver sur le champ de «Sél
- **E** Appuyer sur le champ de «Sélection»<br>**E** Appuyer sur le champ «Enregistrer»
- Appuyer sur le champ «Enregistrer»

Le motif de broderie à enregistrer s'affiche encadré de jaune.

- **E** Appuyer sur le champ «Machine informatisée de broderie» ou «Clé USB»<br>**■** Sélectionner le motif de broderie qui doit être écrasé
- **█** Sélectionner le motif de broderie qui doit être écrasé

?

cli

- Confirmer avec <del>V</del>
- Le motif de broderie est maintenant enregistré sur l'emplacement choisi

# **Effacer un motif de broderie enregistré**

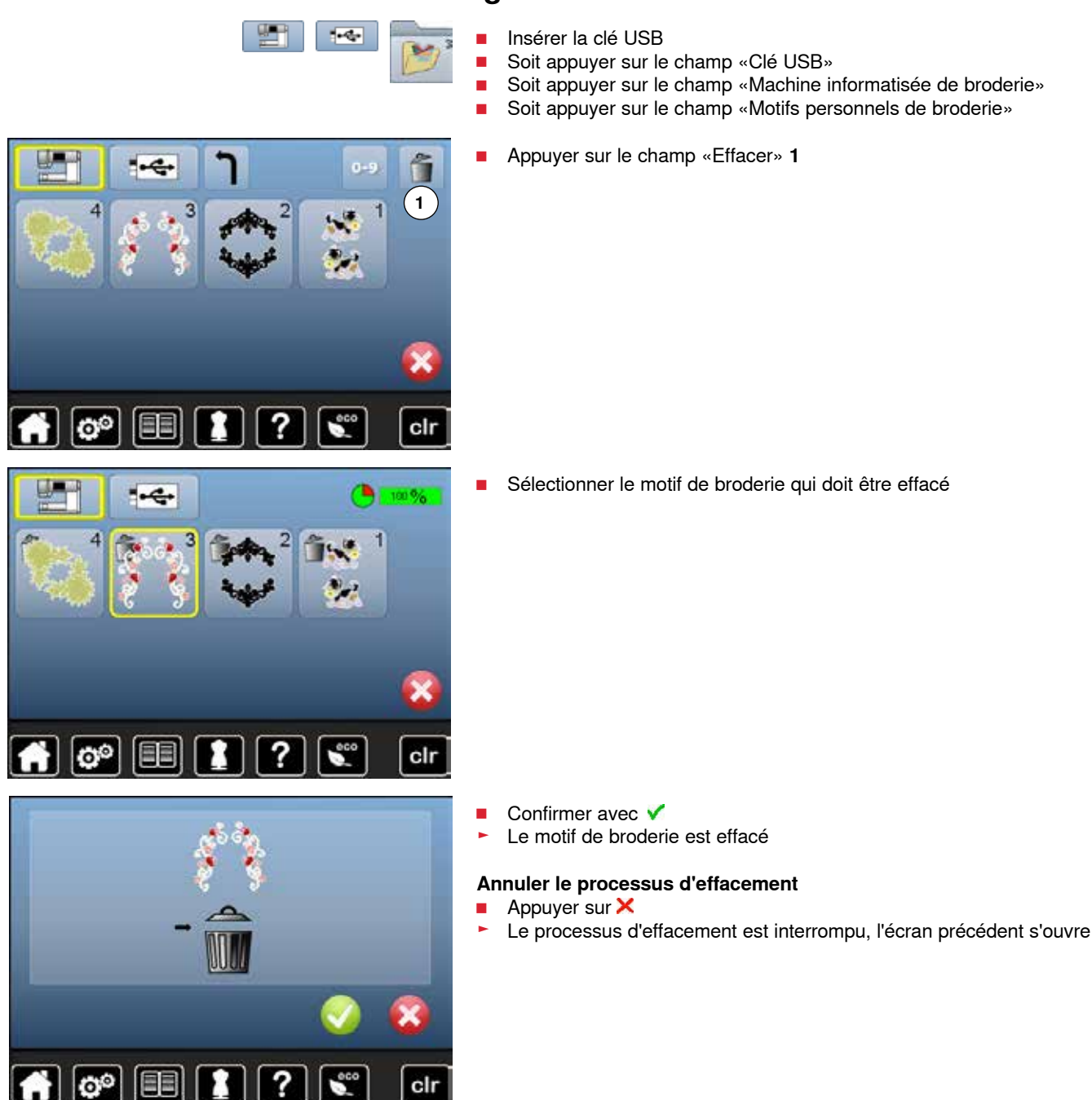

# **Effacer tous les motifs de broderie enregistrés**

Il est possible d'effacer en une seule fois tout le contenu d'une clé USB ou du classeur «Motifs personnels de broderie».

**E** Appuyer sur la touche «Setup»<br>**B** Appuyer sur le champ «Réglag **█** Appuyer sur le champ «Réglage de base» ■ Appuyer sur le champ «Effacer ses fichiers»  $\mathbb{L}$ Retour aux réglages de base... **Effacer ses fichiers...** clr ю° Deux possibilités s'offrent dans la broderie: **3** 100% **1** Motifs personnels de broderie **2** Clé USB (la clé doit être connectée à la machine)  $\overline{0}$ **E** Appuyer sur le champ correspondant pour effacer les fichiers Broderie "mes motifs de broderié<sup>0</sup>  $\overline{0}$ clr fö ■ Confirmer avec <del>V</del><br>► Les fichiers sont et Les fichiers sont effacés Broderie "mes motifs de broderie" 10 **Annuler le processus d'effacement** ■ Appuyer sur **×**<br>► Le processus d Le processus d'effacement est interrompu, l'écran précédent s'ouvre ℯ ది clr

# **Début de la broderie**

### **Sélection du cadre de broderie**

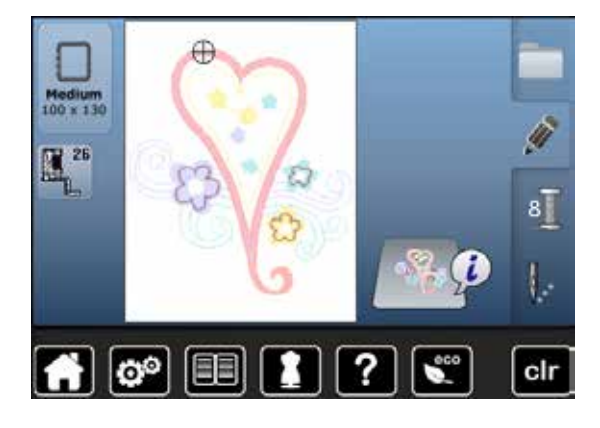

- **█** Sélectionner le motif de broderie
	- Le motif de broderie sélectionné s'affiche dans le (plus petit) cadre adéquat
- Le champ «Sélection du cadre» indique le cadre qui doit être fixé **█** Fixer le cadre de broderie proposé

# **Fixer le cadre de broderie**<br>**B** Relever le pied pour bro

- **█** Relever le pied pour broderie et l'aiguille
- Maintenir le cadre de broderie avec l'endroit du tissu tourné vers le haut et l'embrayage du cadre sur la gauche

# **Accrocher l'embrayage du cadre de broderie dans le bras de broderie<br>
<b>E** Glisser le cadre de broderie sous le pied pour broderie

- **█** Glisser le cadre de broderie sous le pied pour broderie
- Saisir et resserrer les deux touches de l'embrayage du cadre de broderie<br>■ Placer le cadre de broderie par-dessus la tige du bras de broderie
- Placer le cadre de broderie par-dessus la tige du bras de broderie<br>■ Appuyer le cadre de broderie vers le bas jusqu'à ce qu'il s'enclique
- **E** Appuyer le cadre de broderie vers le bas jusqu'à ce qu'il s'encliquette<br>**E** Relâcher les touches **█** Relâcher les touches
- 

#### **Retirer le cadre de broderie**

**■** Saisir et resserrer les deux touches de l'embrayage du cadre de broderie<br>■ Dégager le cadre de broderie **█** Dégager le cadre de broderie

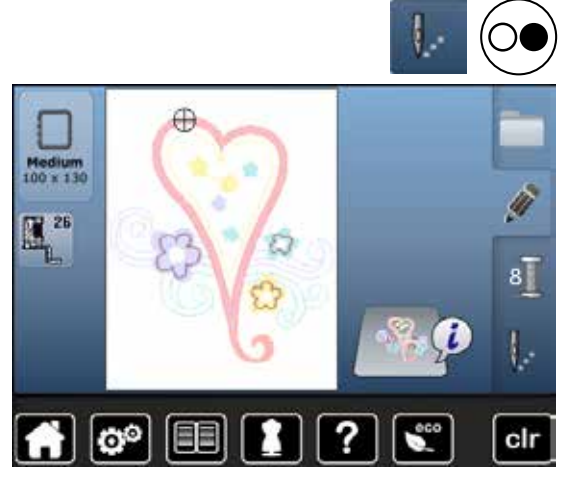

- **█** Appuyer sur la touche «Menu de broderie» ou sur la touche «Marche/arrêt» située sur le bâti
- ► Le cadre de broderie bouge
- La lecture du cadre commence

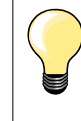

Dès que la touche «Menu de broderie» est appuyée et dès qu'on retourne sur l'écran «Edit», les modifications ne sont plus visibles. Le champ «Information» est de nouveau bleu, le champ des fonctions n'est plus encadré de jaune et les valeurs sont de 100%.

### **Menu de broderie**

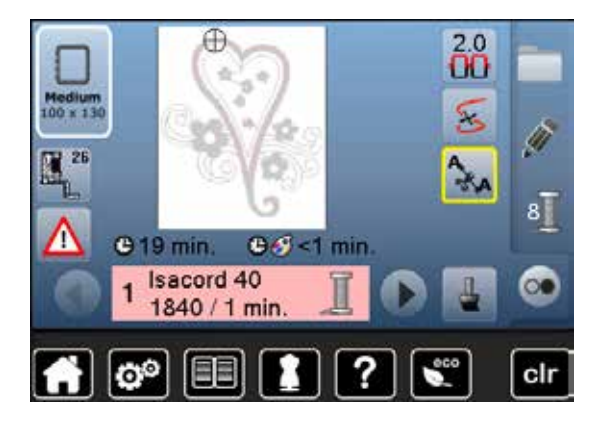

- ► Le menu de broderie s'ouvre
- Le motif de broderie est prêt à être brodé

**Broder avec la touche «Marche/arrêt» située sur le bâti**

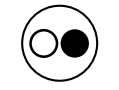

- **█** Appuyer sur la touche «Marche/arrêt» située sur le bâti jusqu'à ce que la machine informatisée de broderie démarre
- La machine informatisée de broderie brode env. 7 points et s'arrête ensuite automatiquement
- ► Un écran indique que les extrémités des fils du début de la broderie doivent être coupés
- Relever le pied
- Découper l'extrémité du fil du début de la broderie<br>■ Abaisser le pied-de-biche
- **█** Abaisser le pied-de-biche
- **█** Appuyer sur la touche «Marche/arrêt» située sur le bâti pour continuer la broderie

#### **Arrêter la broderie**

- **■** Appuyer sur la touche «Marche/arrêt» située sur le bâti<br>► La machine informatisée de broderie s'arrête
- ► La machine informatisée de broderie s'arrête

#### **Terminer la broderie de la couleur**

- **■** Appuyer sur la touche «Marche/arrêt» située sur le bâti<br>► Tous les éléments du motif de la couleur active sont bre
- Tous les éléments du motif de la couleur active sont brodés
- ► La machine s'arrête ensuite automatiquement<br>► Les deux fils sont automatiquement coupés
- Les deux fils sont automatiquement coupés

#### **Changement de couleur**

- ► La machine informatisée de broderie passe automatiquement à la couleur suivante
- **■** Changer le fil supérieur<br>■ Broder la nouvelle coule
- **█** Broder la nouvelle couleur

#### **Ecran de broderie**

Après le début de la broderie l'écran de broderie s'affiche

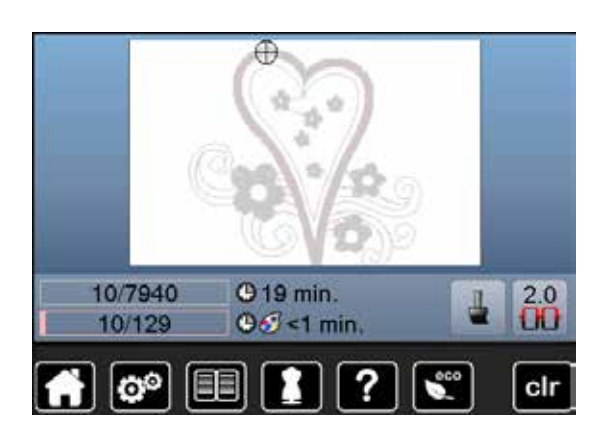

### **Broderie avec la pédale**

La pédale ne doit pas être relâchée pendant la broderie si on choisit cette option.

- **E** Appuyer sur la pédale
- ► La machine brode env. 7 points et s'arrête ensuite automatiquement<br>► Lin écran indique que les extrémités des fils du début de la broderie «
- Un écran indique que les extrémités des fils du début de la broderie doivent être coupés
	- **█** Relâcher la pédale
- **█** Relever le pied
- **█** Découper l'extrémité du fil du début de la broderie
- **E** Abaisser le pied-de-biche<br>**E** Appuyer sur la pédale et r
- **█** Appuyer sur la pédale et poursuivre la broderie

#### **Arrêter la broderie**

- Relâcher la pédale<br>► La machine informa
- La machine informatisée de broderie s'arrête

#### **Terminer la broderie de la couleur**

- **E** Appuyer sur la pédale<br> **E** Tous les éléments du
- ► Tous les éléments du motif de la couleur active sont brodés<br>► La machine s'arrête ensuite automatiquement
- ► La machine s'arrête ensuite automatiquement<br>► Les deux fils sont automatiquement coupés
- Les deux fils sont automatiquement coupés

#### **Changement de couleur**

- La machine informatisée de broderie passe automatiquement à la couleur suivante
- **■** Changer le fil supérieur
- **E** Broder la nouvelle couleur

#### **Ecran de broderie**

Après le début de la broderie l'écran de broderie s'affiche

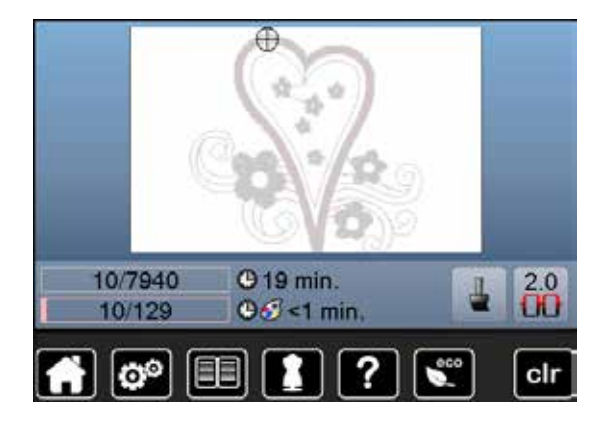

# **Cassure de fil pendant la broderie**

Pendant la broderie, il peut arriver que le fil supérieur ou de canette arrive à sa fin ou se casse. Dans ce cas, la machine informatisée de broderie s'arrête automatiquement si la fonction de surveillance du fil est activée dans le programme Setup.

### **Le fil supérieur ou de canette casse**

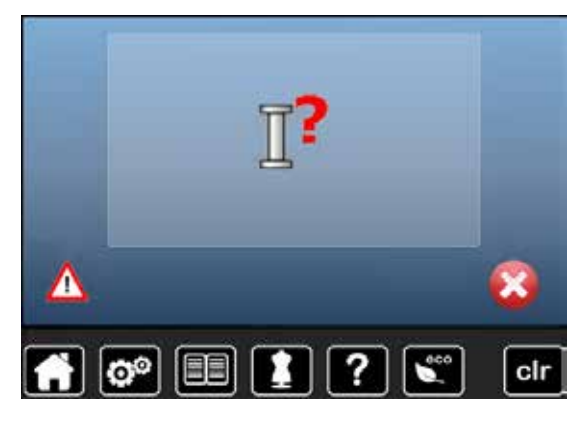

- ► La machine s'arrête automatiquement<br>► Une animation s'affiche
- Une animation s'affiche
- **■** Vérifier le fil supérieur<br>■ Béenfiler le fil
- **█** Réenfiler le fil
- **█** Vérifier le fil de canette
- **E** Enfiler le fil ou bobiner une nouvelle canette

### **Contrôle du déroulement du fil lors d'une cassure**

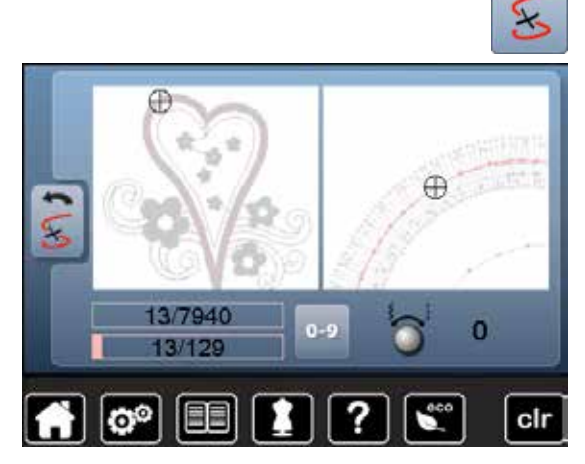

**█** Appuyer sur le champ «Cassure de fil»

Le motif de broderie s'affiche dans sa dimension réelle sur la gauche de l'écran et agrandi à la droite de l'écran. Il est ainsi plus facile de surveiller le processus de broderie.

- Un message sur la commande du bouton de réglage de la largeur et de la longueur de point s'affiche
- **█** Tourner les boutons de réglage vers la gauche ou vers la droite
- Le cadre de broderie se déplace en arrière ou en avant en suivant le déroulement de la broderie
- **█** Tourner lentement le bouton de réglage de la largeur de point
- ► Le cadre de broderie se déplace point après point
- **█** Tourner lentement le bouton de réglage de la longueur de point
- ► Le cadre de broderie se déplace à plus grand pas<br>► Le chiffre dans le champ encadré de jaune indique
- Le chiffre dans le champ encadré de jaune indique le nombre de points du déroulement de la broderie
- **E** Appuyer sur la touche «0-9» pour aller directement sur la position de broderie souhaitée
- Réinitialiser la position de l'aiguille pour recommencer le travail quelques points avant la cassure du fil

#### **Retour à la position de départ**

- **█** Appuyer sur le champ «Retour»
- ► L'écran se referme

#### **Poursuivre la broderie**

**█** Appuyer sur la pédale ou sur la touche «Marche/arrêt»

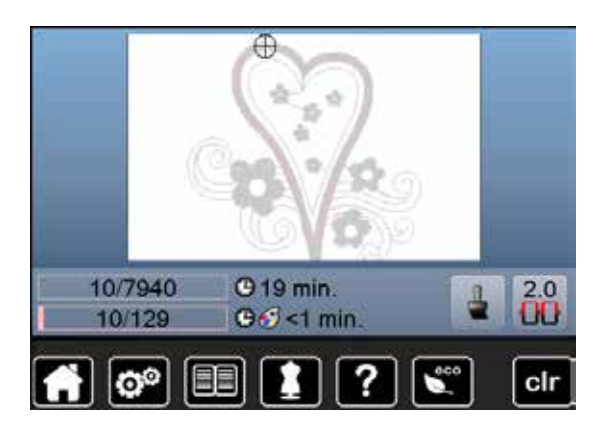

# **Soins**

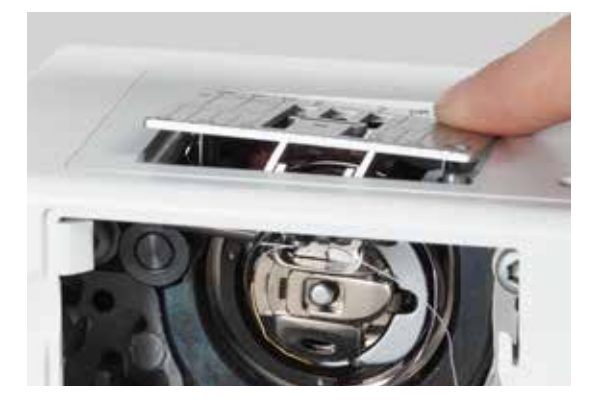

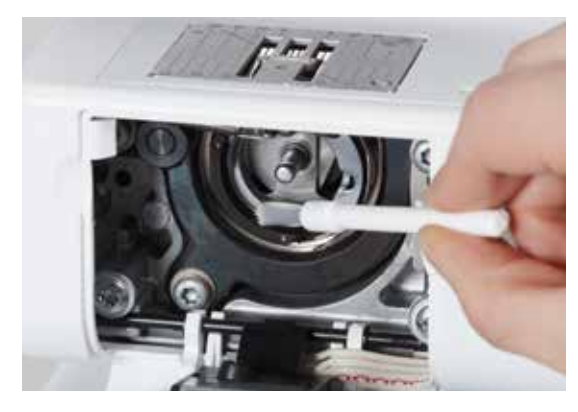

# **ATTENTION!**

**Toujours retirer la prise avant le nettoyage et la lubrification. Pour effectuer ce nettoyage, ne jamais employer d'alcool, de benzine, de liquides agressifs!**

#### **Nettoyer la machine à coudre informatisée et l'écran** Utiliser un chiffon doux, légèrement humide.

#### **Secteur de la griffe d'entraînement**

Eliminer régulièrement les restes de fils sous la plaque à aiguille et autour du crochet.

- Régler le commutateur principal sur «0»
- Retirer la prise (débrancher la machine)<br>■ Retirer le pied et l'aiquille
- **█** Retirer le pied et l'aiguille
- **E** Ouvrir le couvercle<br>**B** Appuyer sur la place
- **█** Appuyer sur la plaque à aiguille depuis l'arrière à droite vers le bas jusqu'à ce qu'elle bascule et retirer
- **E** Retirer la plaque à aiguille
- **■** Nettoyer avec le pinceau
- **E** Remettre la plaque à aiguille en place

#### **Nettoyage du crochet**

- Régler le commutateur principal sur «0»<br>■ Retirer la prise (débrancher la machine)
- **█** Retirer la prise (débrancher la machine)
- **█** Retirer le boîtier de canette
- Nettoyer le crochet et la coursière avec un pinceau, ne jamais utiliser des objets pointus
- Placer le boîtier de canette

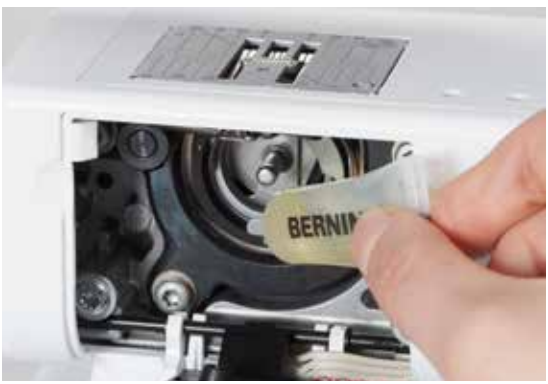

#### **Lubrification**

- Régler le commutateur principal sur «0»<br>■ Retirer la prise (débrancher la machine)
- **█** Retirer la prise (débrancher la machine)
- **█** Versez 1-2 gouttes d'huile BERNINA dans la glissière du crochet
- **E** Régler le commutateur principal sur «I»<br>**E** Faire rapidement tourner la machine à v
- **■** Faire rapidement tourner la machine à vide (sans fil)<br>► On évite ainsi des salissures sur le tissu
- On évite ainsi des salissures sur le tissu

# **Maîtrise de pannes**

**Les informations suivantes sont destinées à vous aider à maîtriser les éventuels dérangements de votre machine à coudre informatisée.**

#### **Vérifier si**

- **█** Le fil supérieur et de canette sont correctement enfilés
- **█** L'aiguille est correctement fixée
- **█** L'aiguille choisie convient à l'ouvrage; voir le tableau des fils et des aiguilles, page **24**
- **█** La pointe et la tige de l'aiguille ne sont pas abîmées
- **█** La machine à coudre informatisée est nettoyée; retirer les restes de fils
- **█** La coursière est nettoyée
- **█** Des restes de fils sont coincés entre les disques de tension du fil et sous le ressort du boîtier de canette

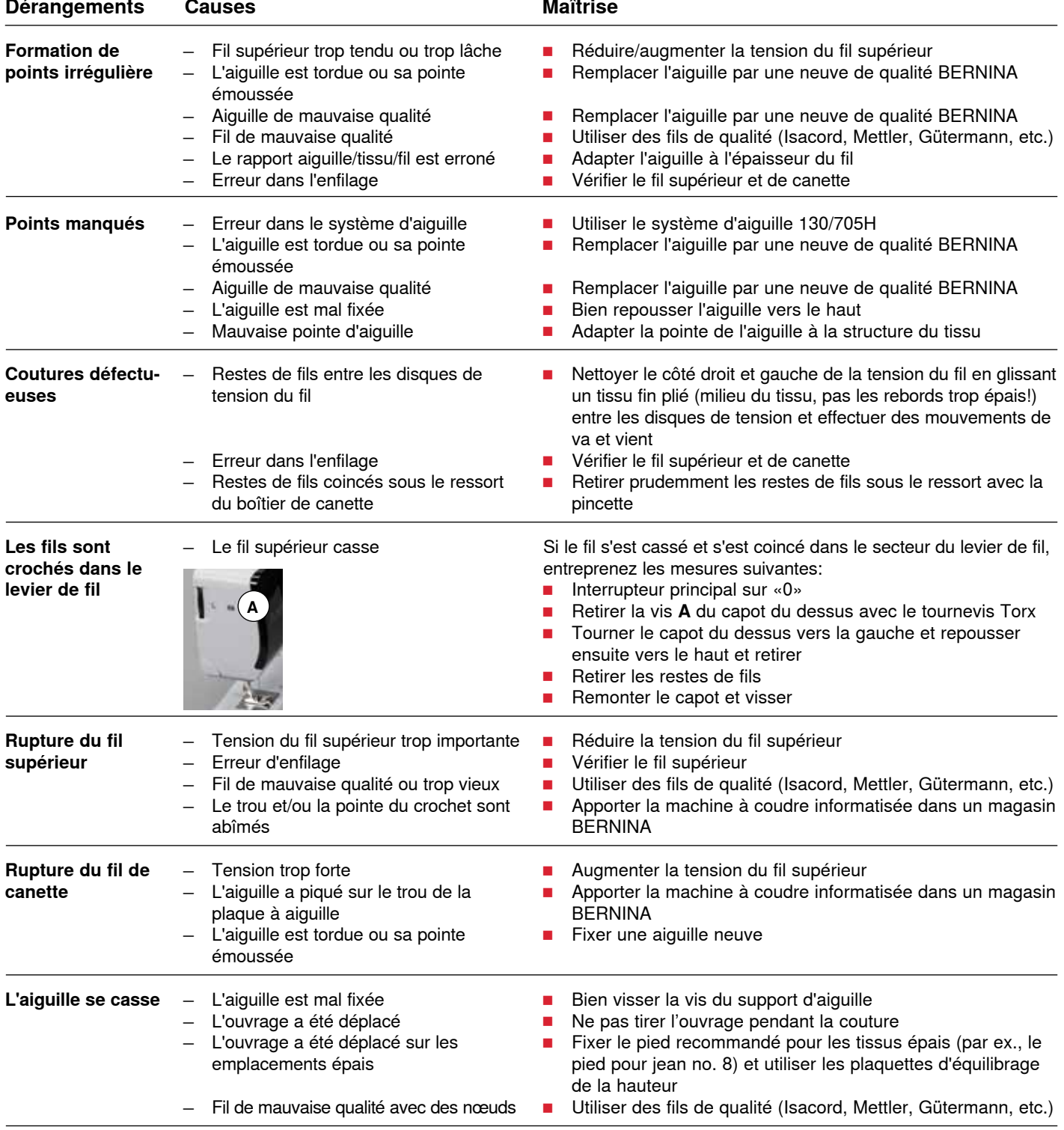

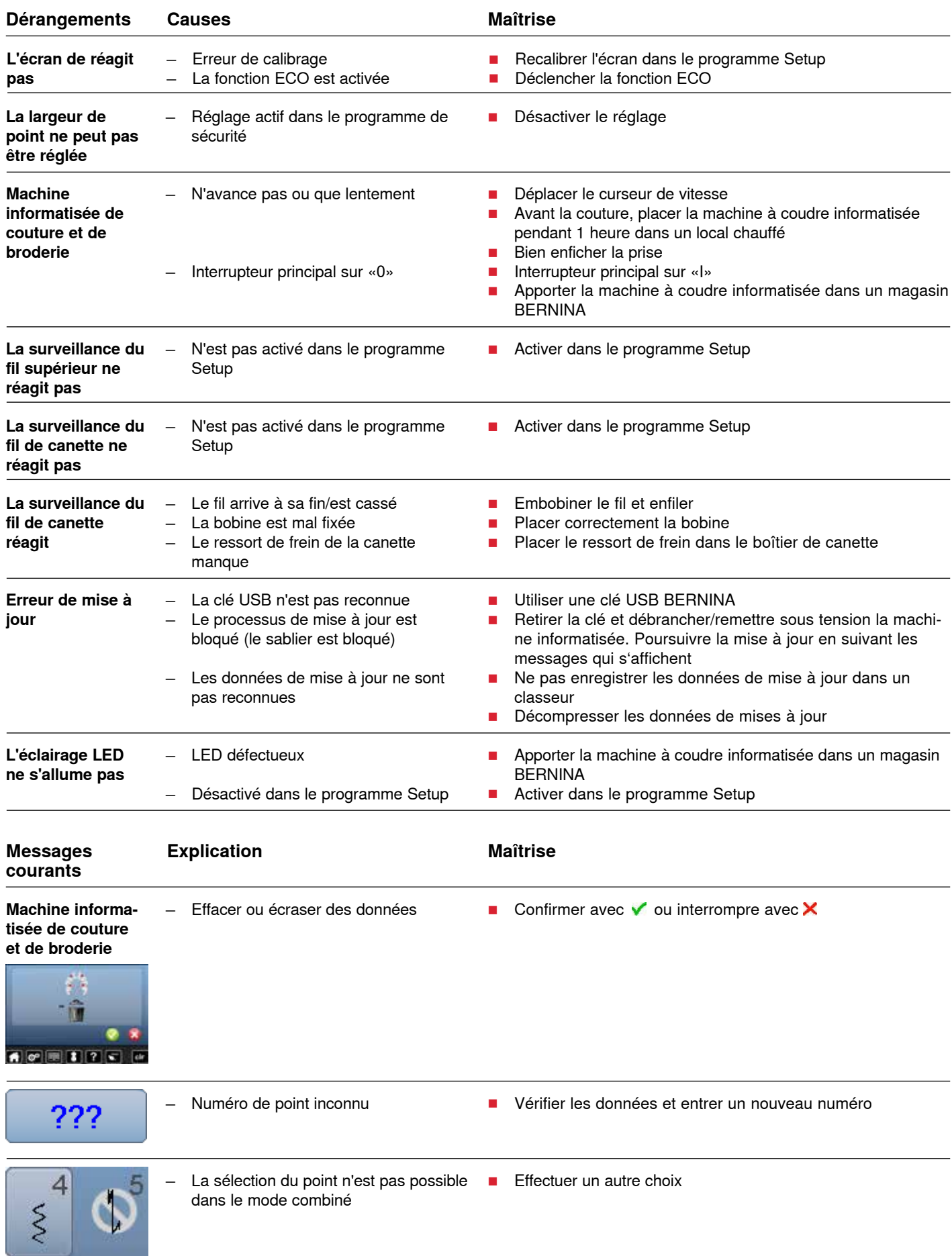

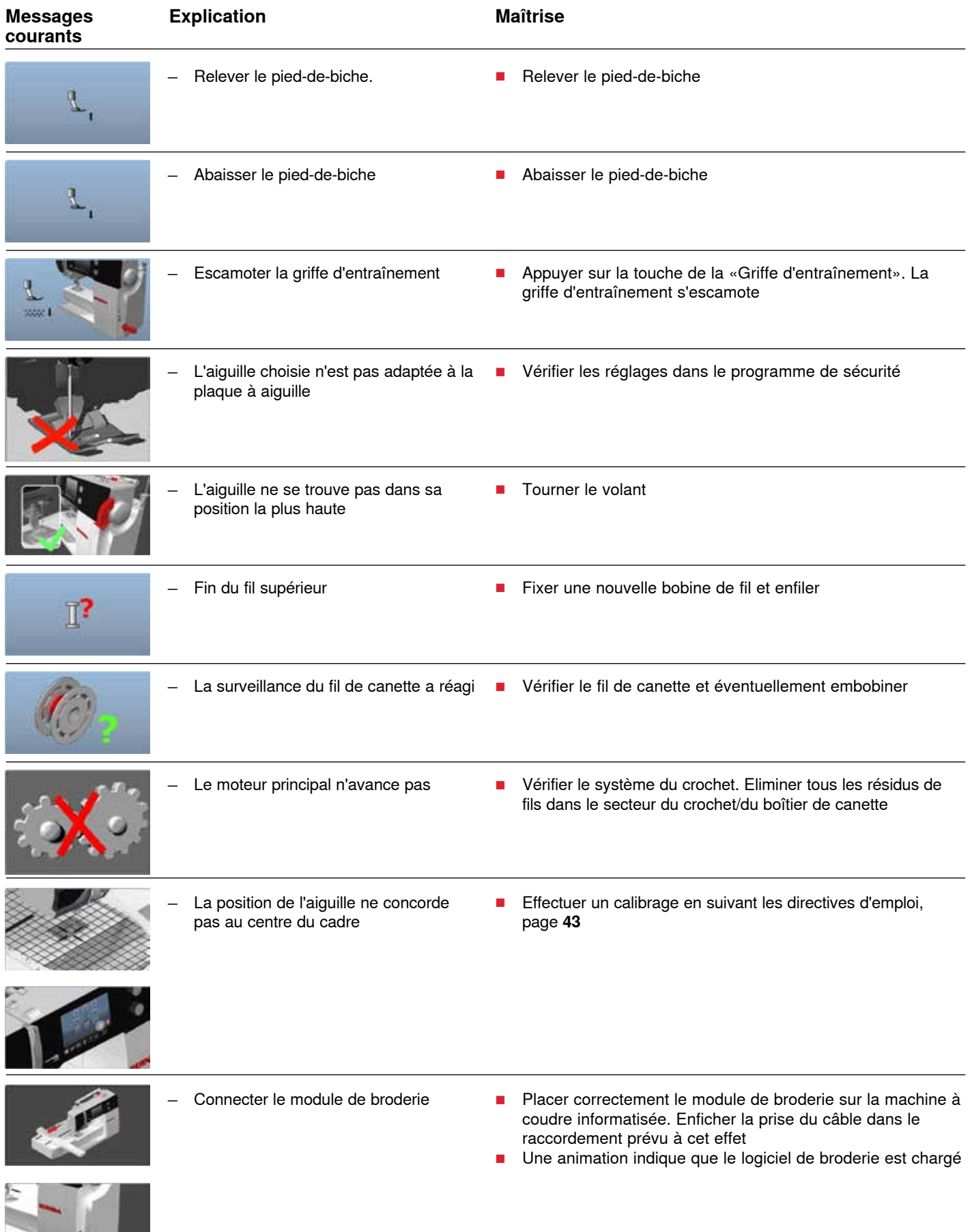

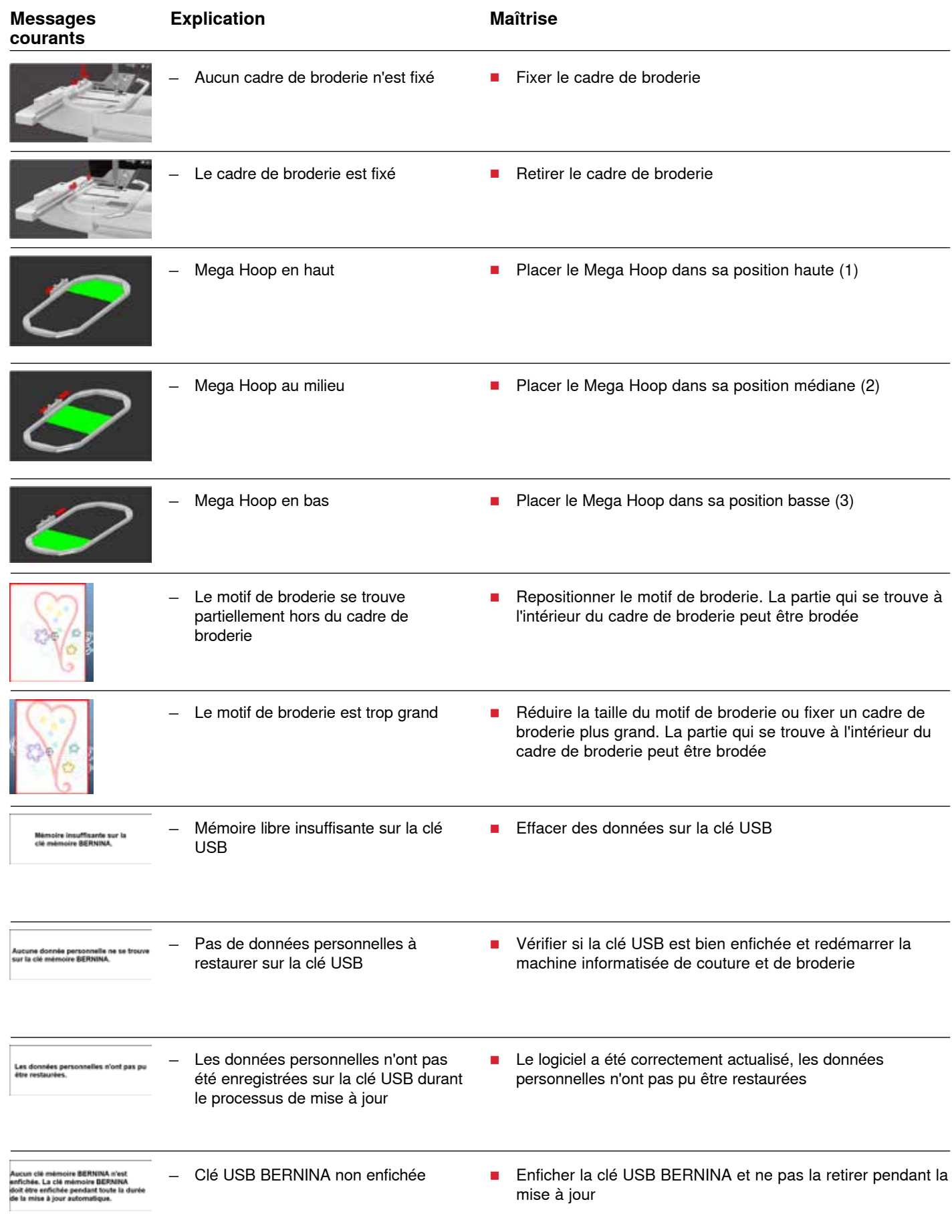

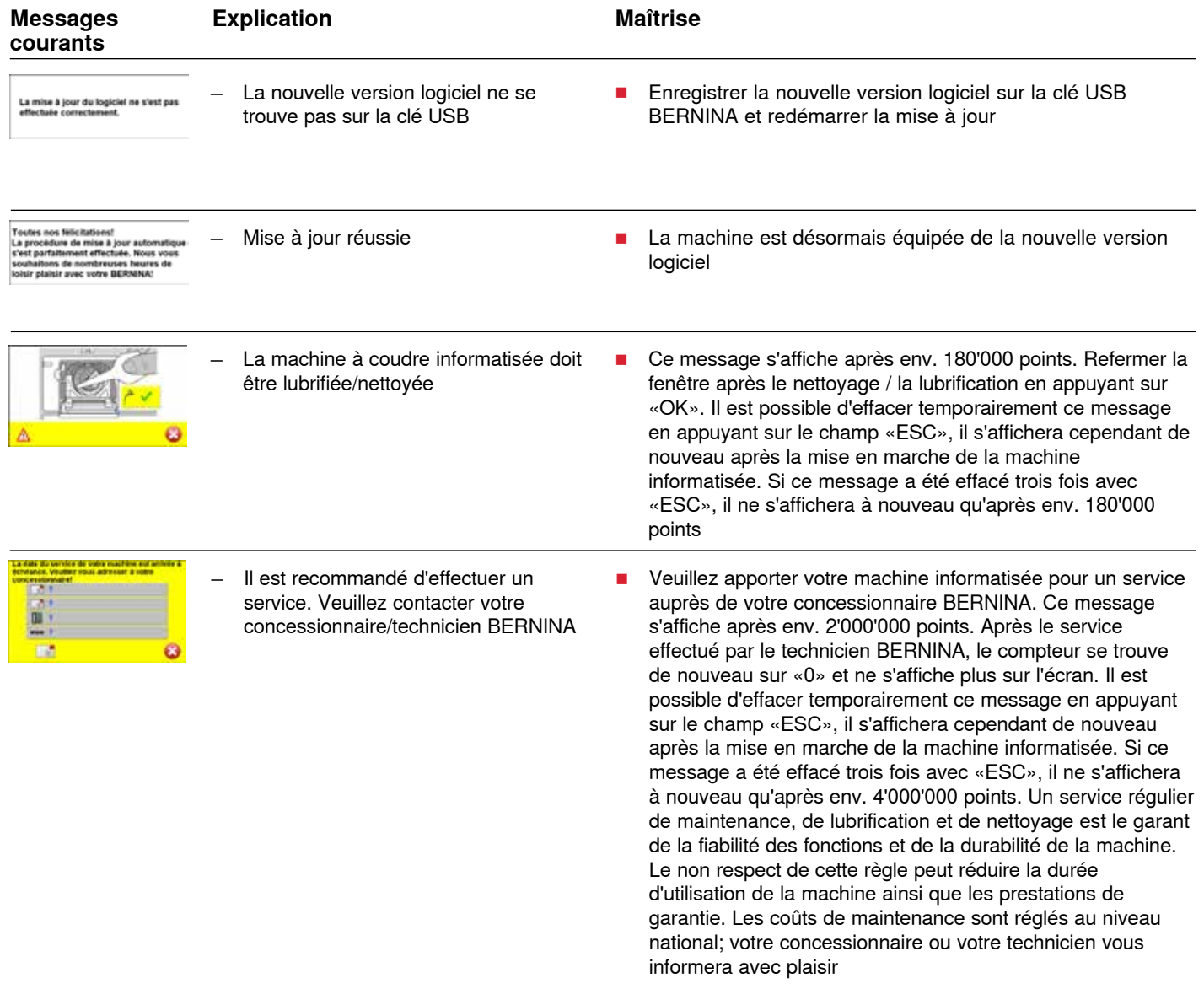

# **Points utilitaires**

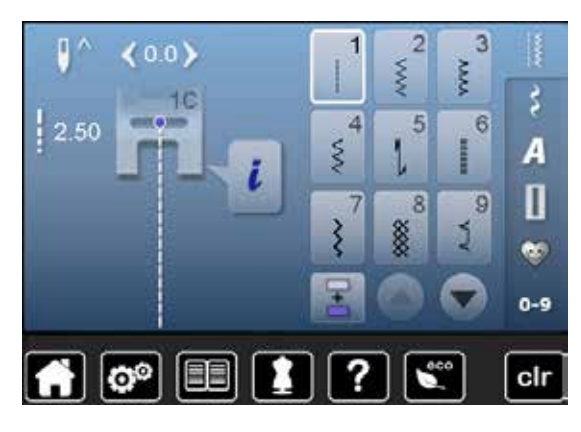

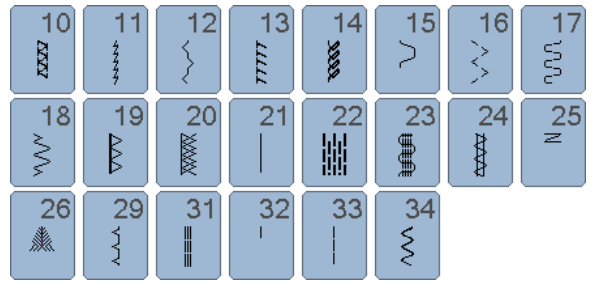

## **Boutonnières**

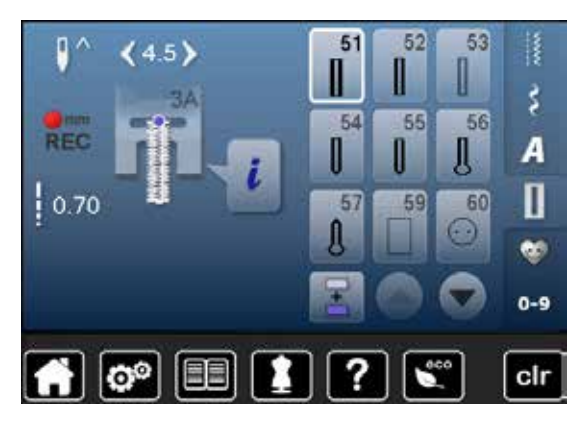

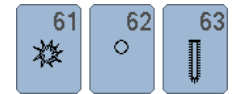

## **Points décoratifs Nature**

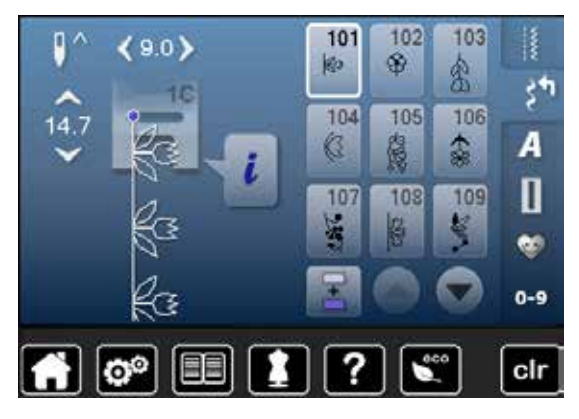

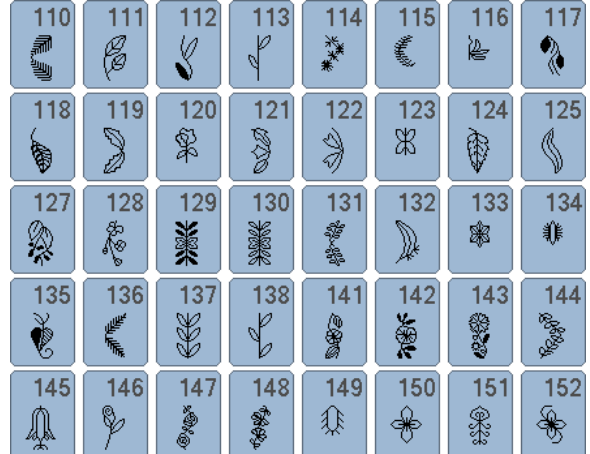

#### **Points de croix**

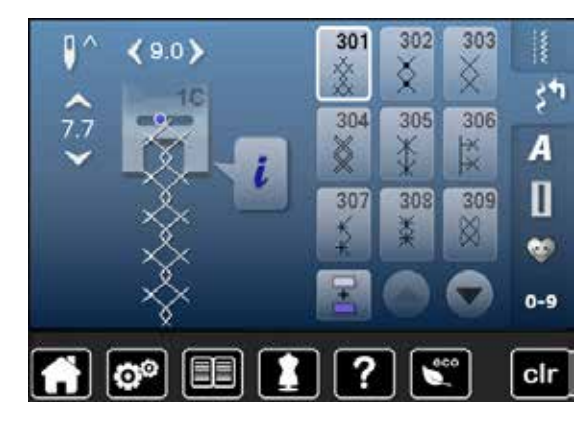

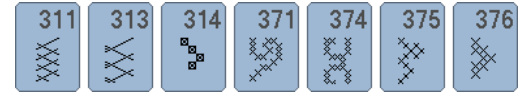

#### **Points satins**

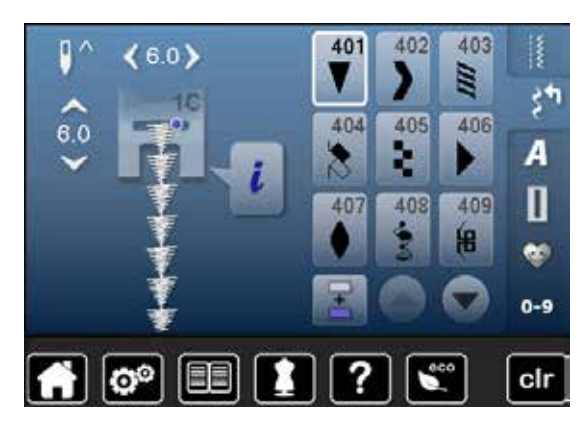

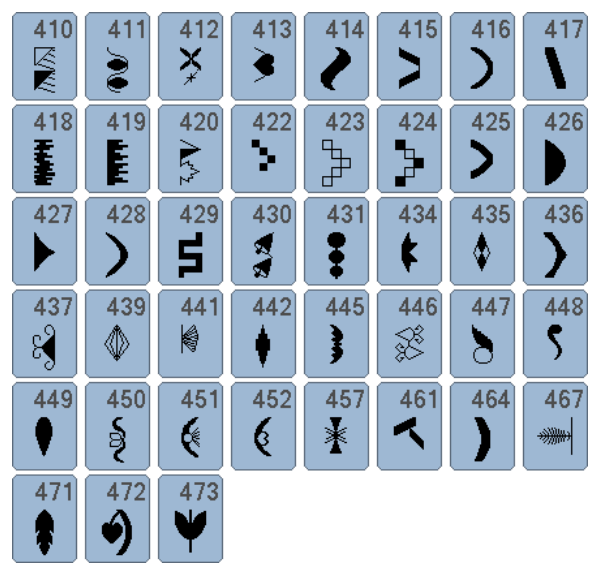

#### **Points géométriques**

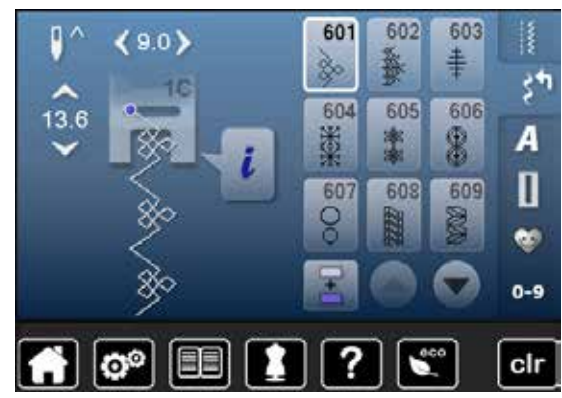

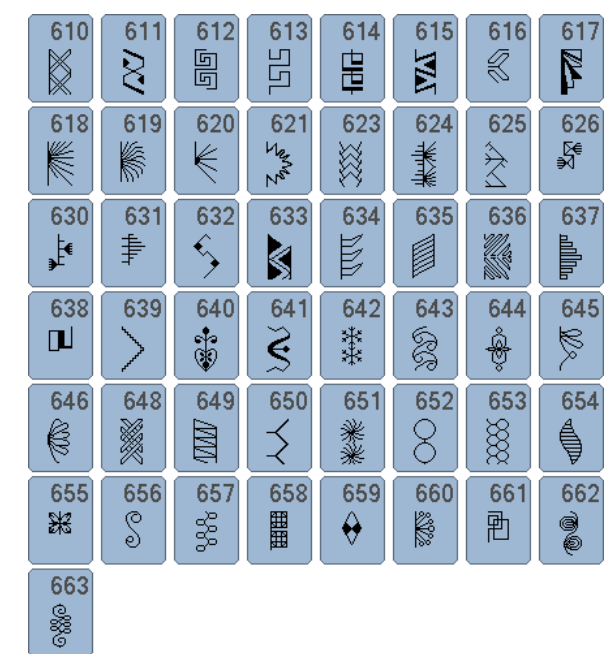

### **166 Motifs de points**

**Points à jour**

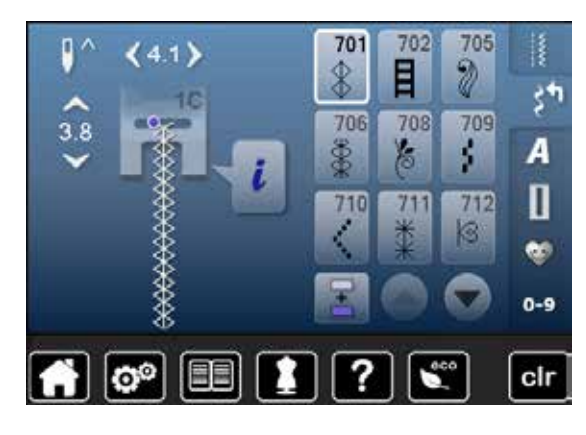

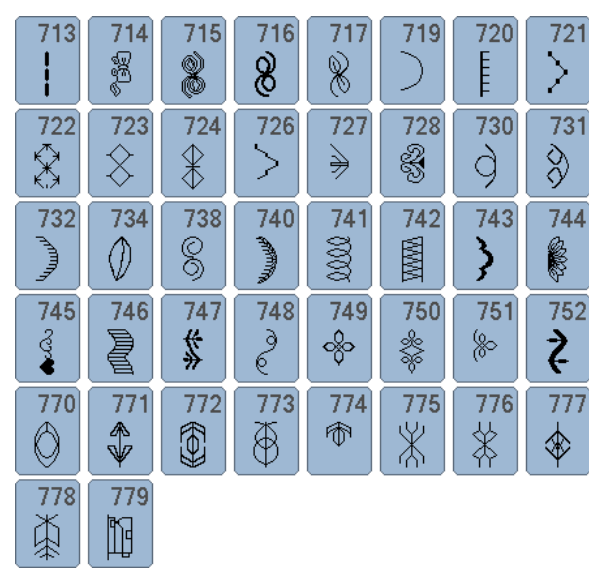

#### **Points jeunesse**

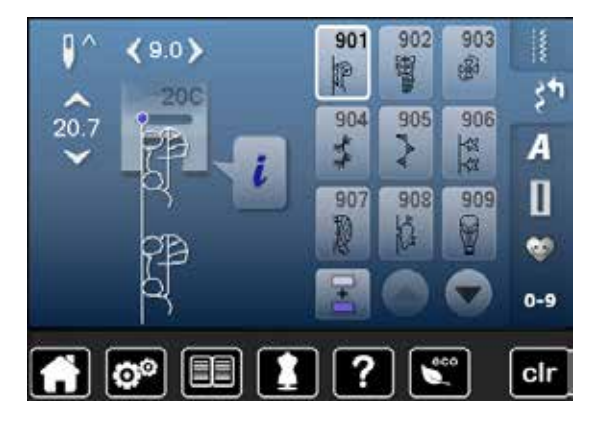

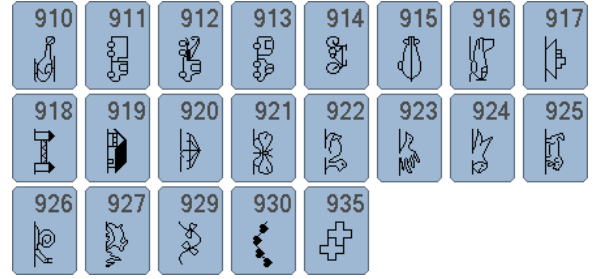

**Points quilt**

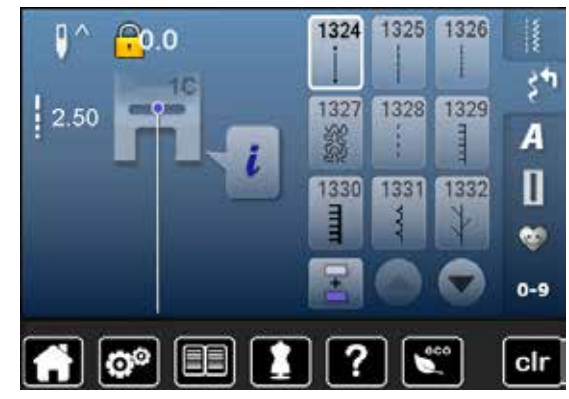

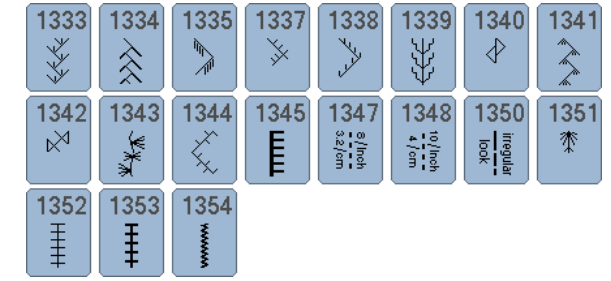

### **Alphabets Ecriture justifiée**

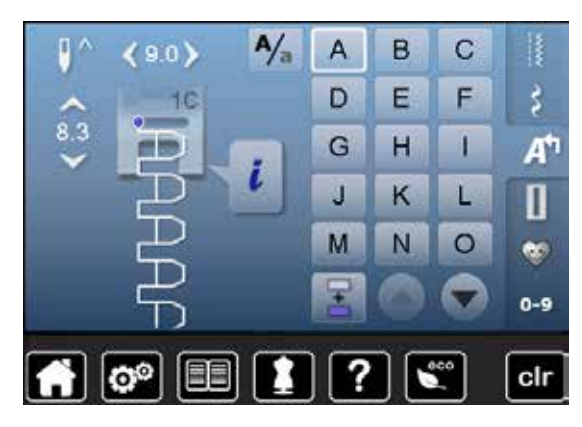

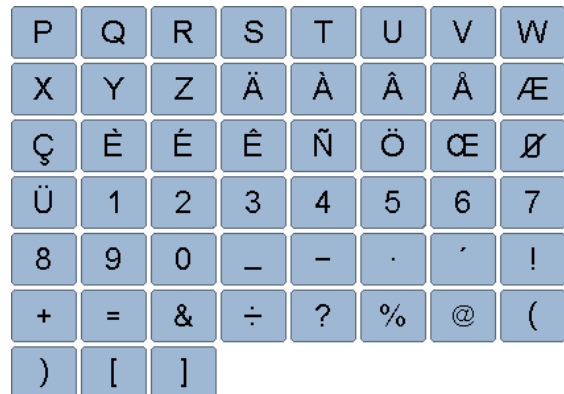

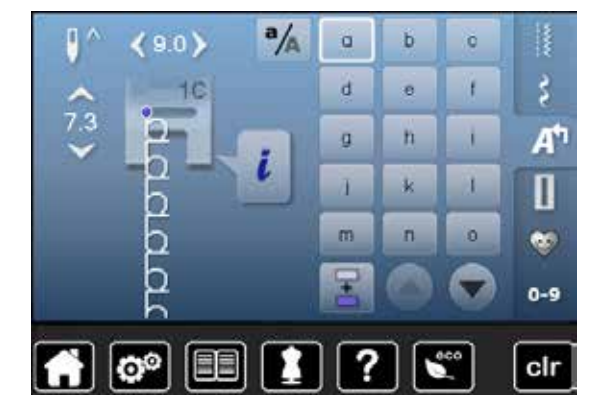

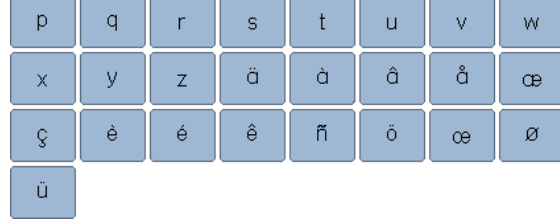

### **Ecriture silhouette**

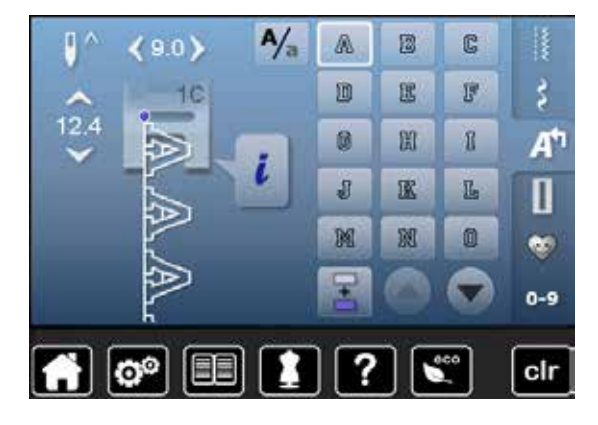

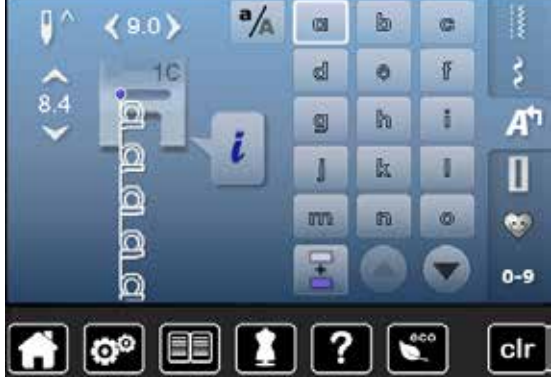

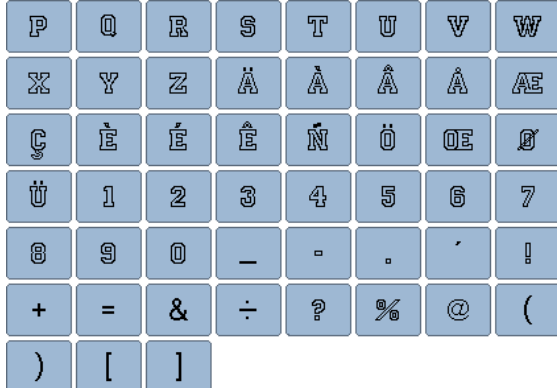

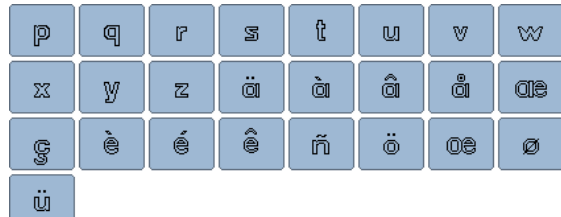

### **Ecriture manuscrite**

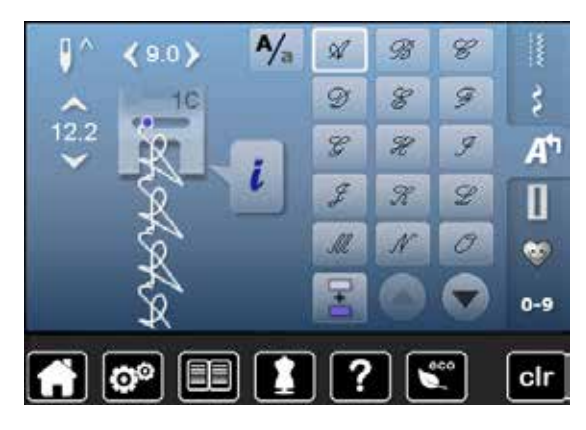

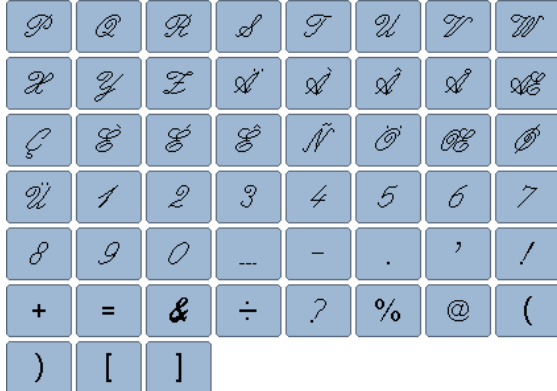

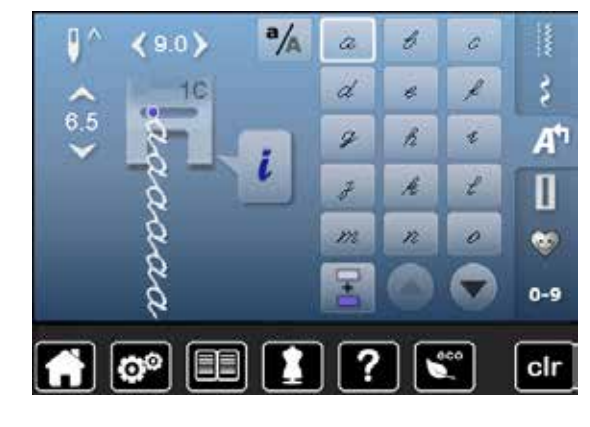

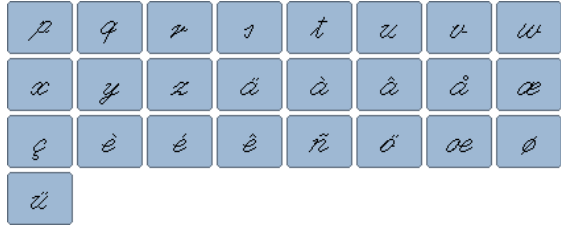

### **Hiragana**

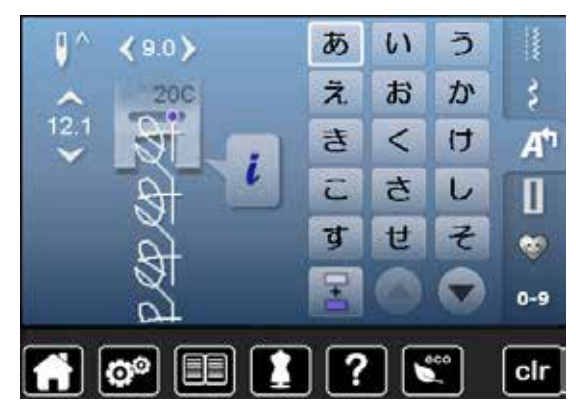

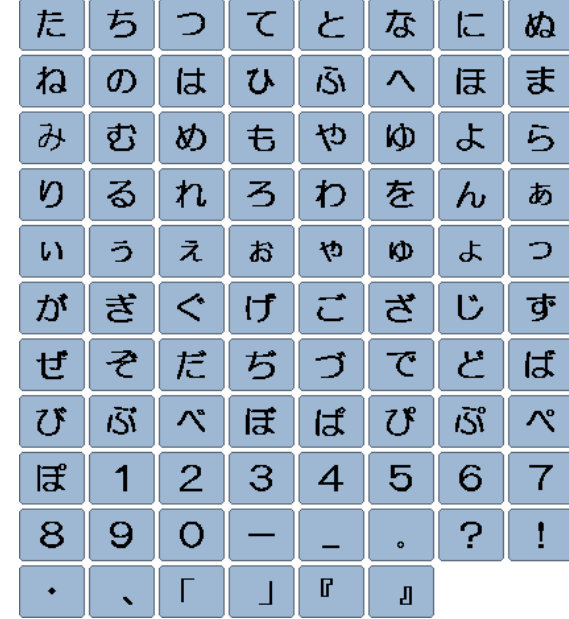

#### **Katakana**

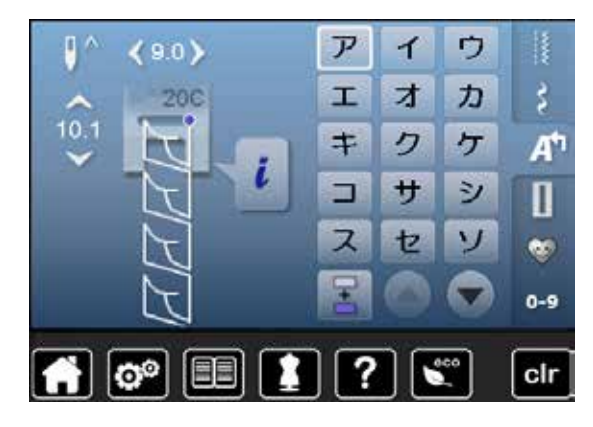

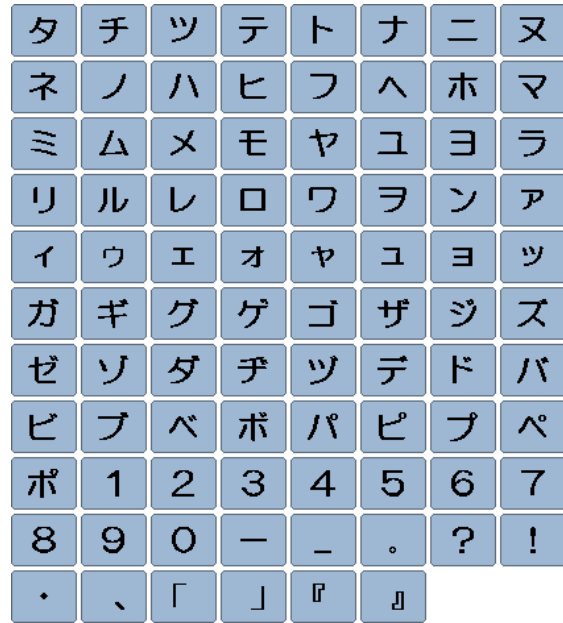

#### **Kanji**

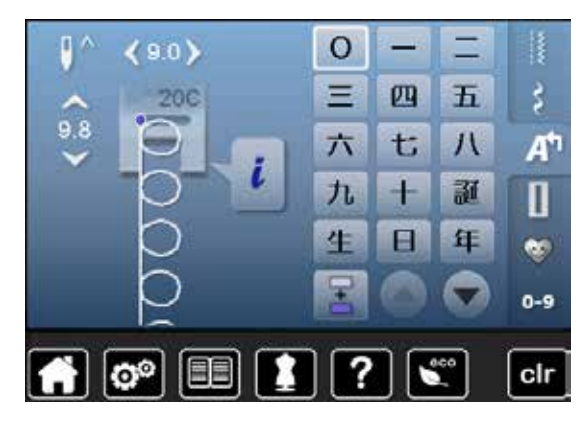

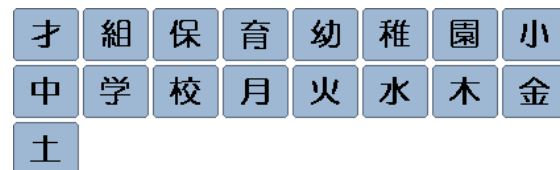

**Cyrilliques**

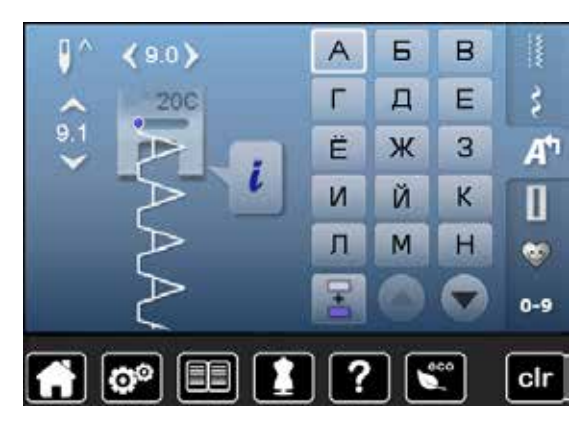

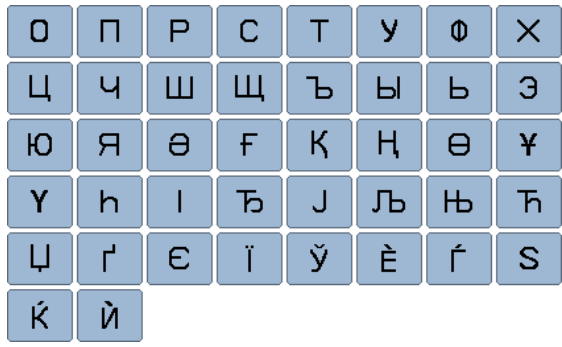

# **Animaux**

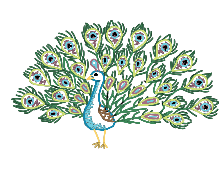

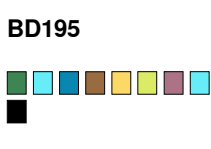

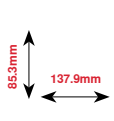

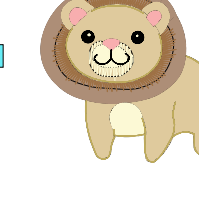

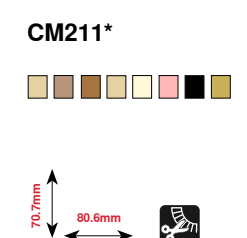

**80.6mm**

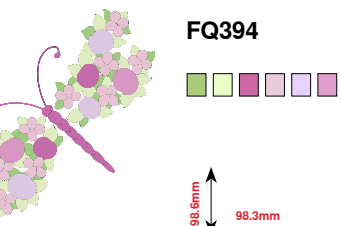

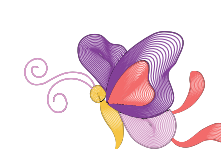

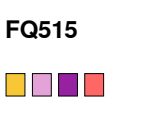

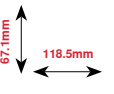

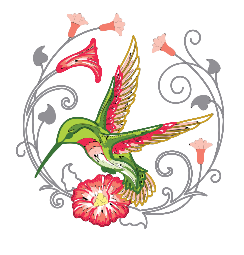

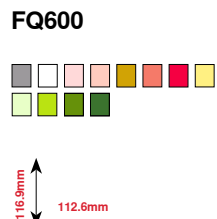

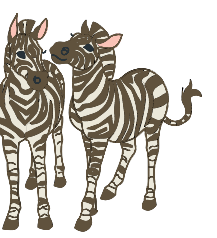

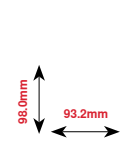

O BILLI

**LJ599**

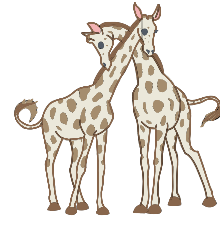

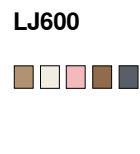

**95.7mm**

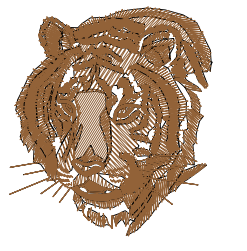

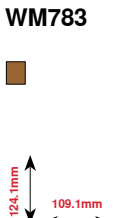

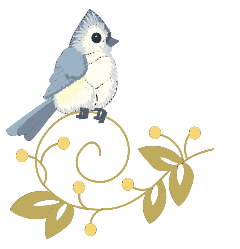

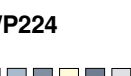

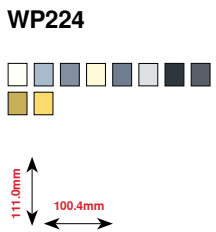

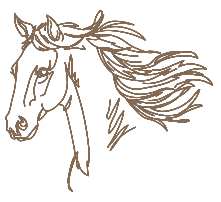

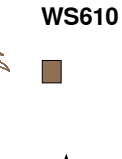

**127.3mm**<br> **127.3mm** 

**98.2mm**

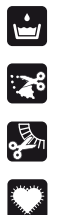

Dentelle libre

Broderie à jour

Franges

Appliqués

**\* Ce motif de broderie a des effets spéciaux. Autres informations sous www.bernina.com/5series.**

# **Enjolivures**

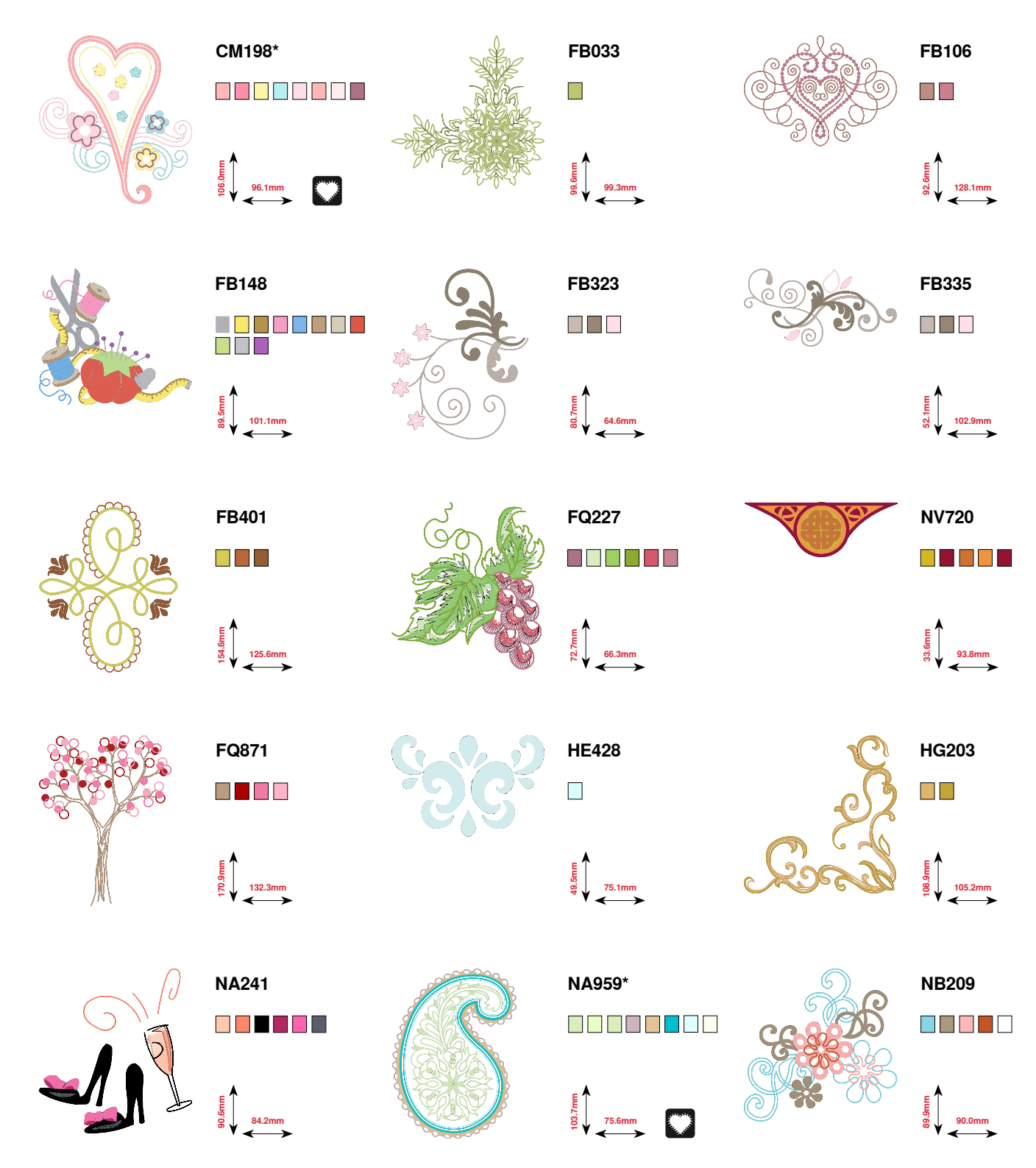

**\* Ce motif de broderie a des effets spéciaux. Autres informations sous www.bernina.com/5series.**

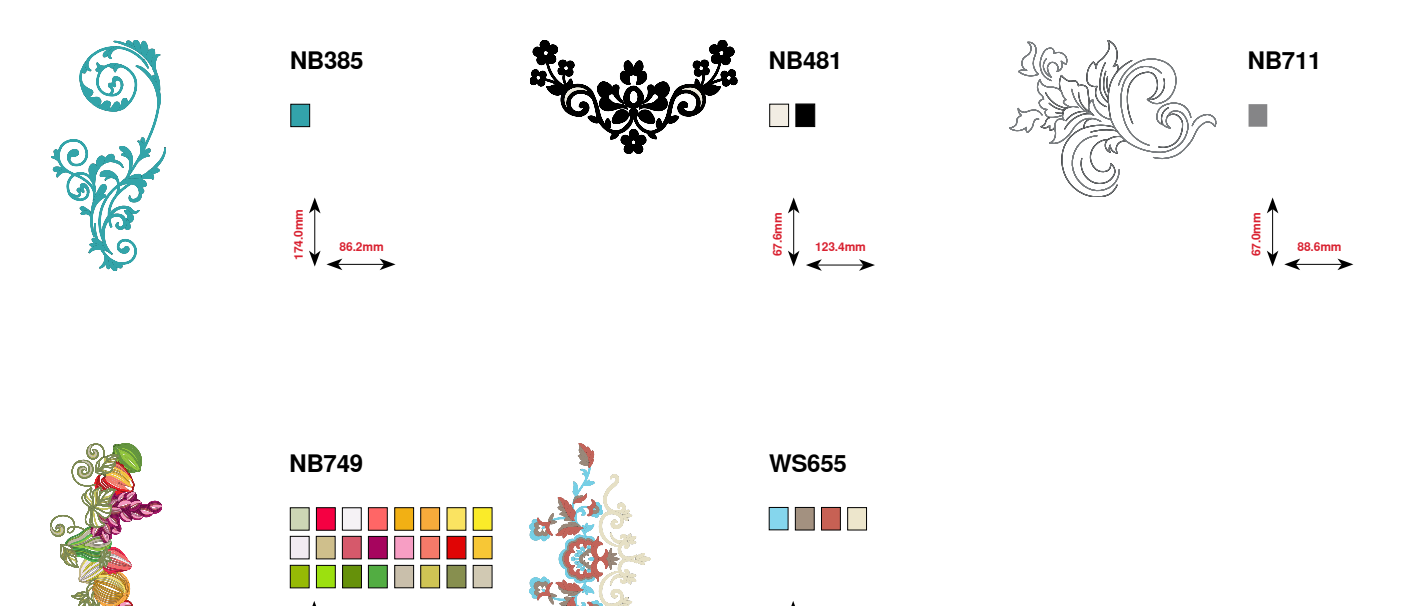

**126.5mm 262.8mm**

**116.5mm 222.3mm**

### **174 Motifs de broderie**

# **Fleurs**

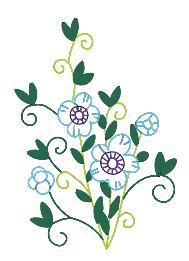

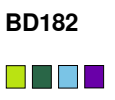

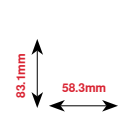

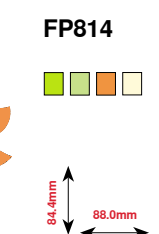

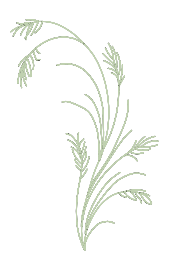

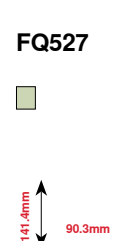

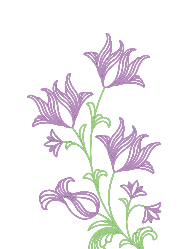

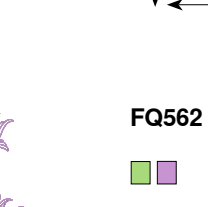

 $\blacksquare$ 

**115.2mm 172.8mm**

ooooooo<br>O

**FQ468**

**109.5mm 70.7mm**

**FB478**

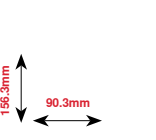

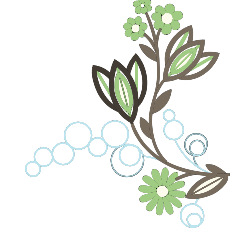

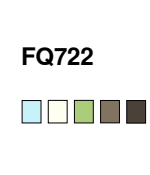

**56.5mm 159.6mm**

**FQ522**

 $\overline{\mathbb{R}}$  .

**65.6mm 61.8mm**

**FP246**

O D D D D D D

**80.0mm 90.6mm**

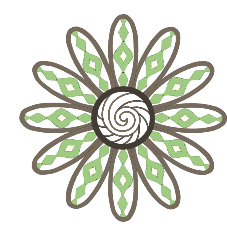

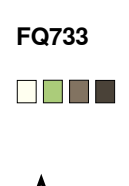

**66.5mm 66.5mm**

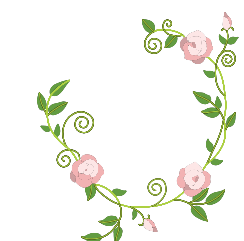

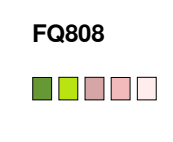

**123.9mm**

**142.5mm**

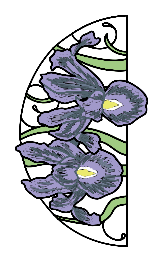

**FQ896**

O O O O O O O O

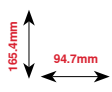

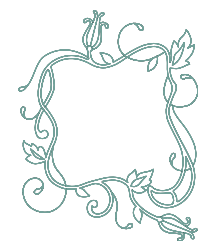

**FQ905**  $\Box$ 

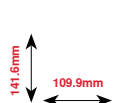

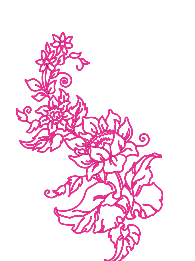

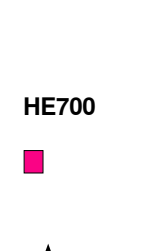

**103.1mm**<br>**103.1mm** 

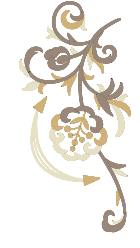

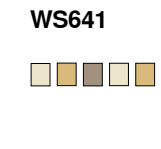

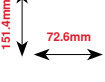

# **Galons**

**907mm 91.2mm**

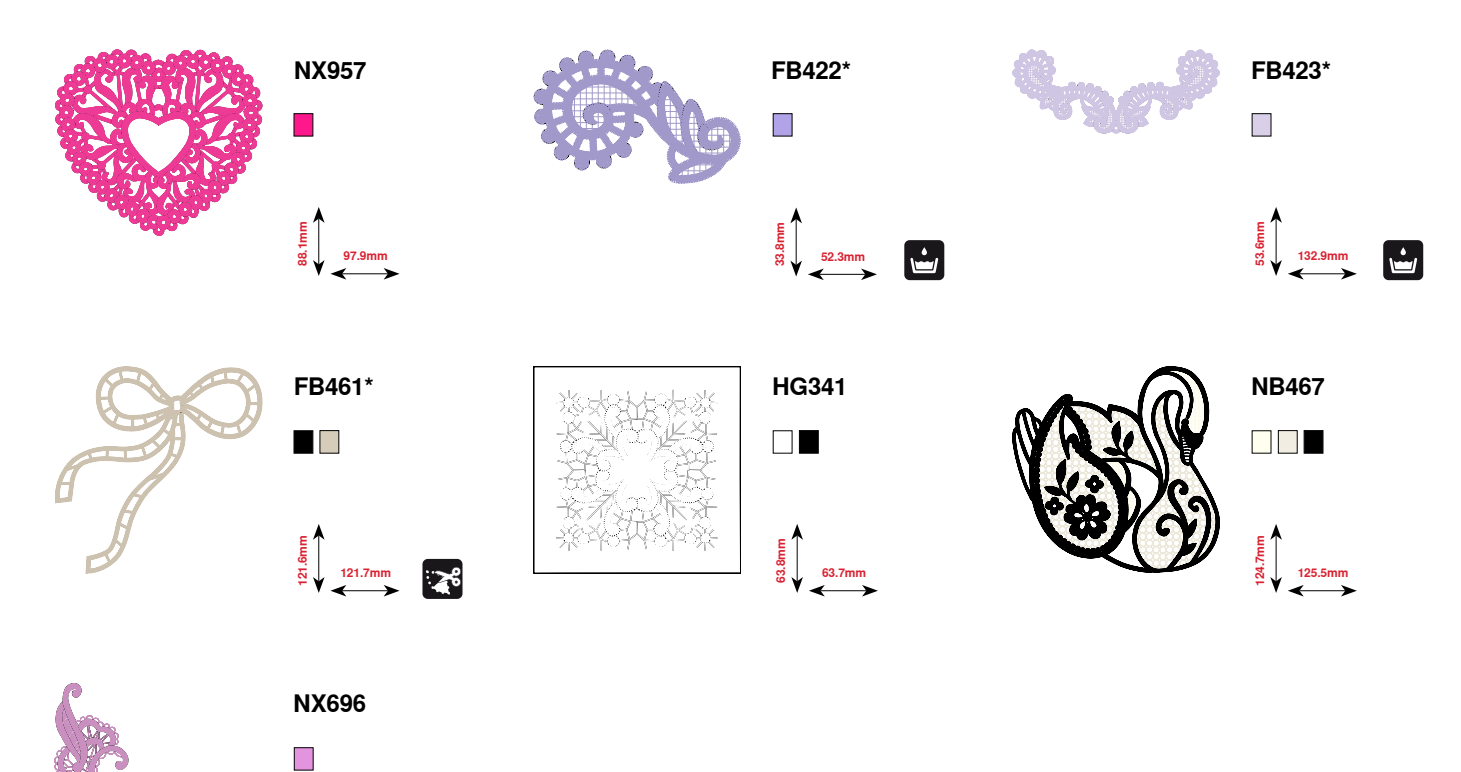

**\* Ce motif de broderie a des effets spéciaux. Autres informations sous www.bernina.com/5series.**

# **Enfants**

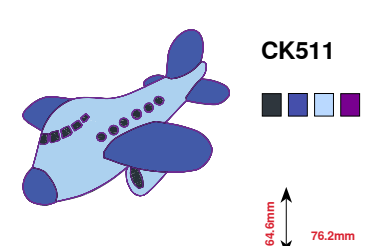

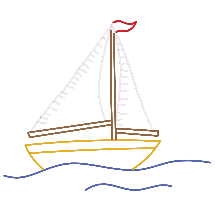

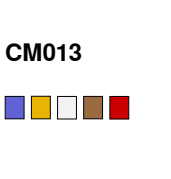

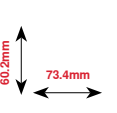

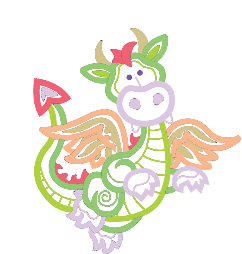

**6**<br>**99.1mm CM022**

**99.8mm**

TE E E E

**CK667\***

M I

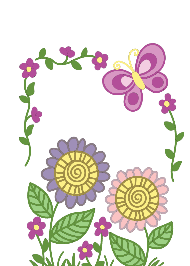

**CM348**

**89.1mm 85.7mm**

**CK738**

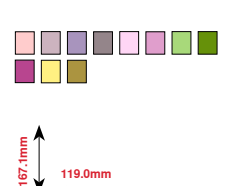

80088888<br>8

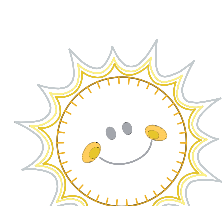

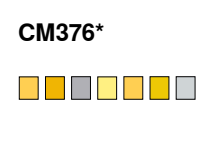

**100.3mm**<br>**97.5** 

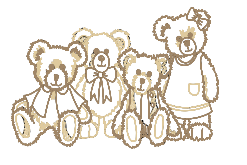

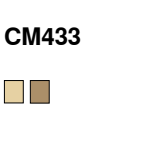

**167.6mm 113.8mm**

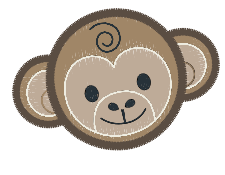

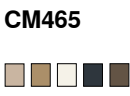

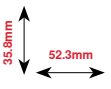

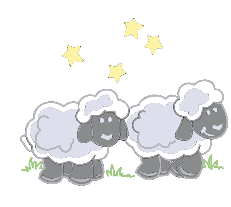

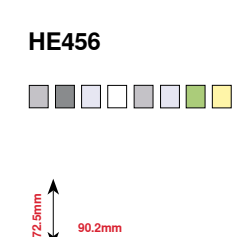

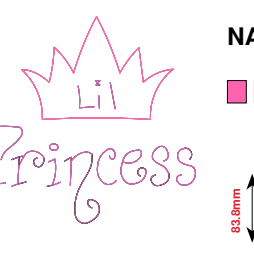

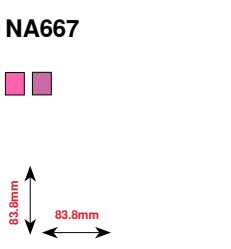

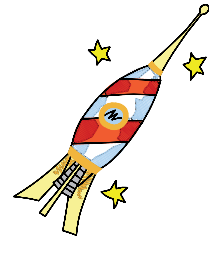

**NB302** ODOOOI<br>Ang H **68.2mm**<br> **80.2mm** 

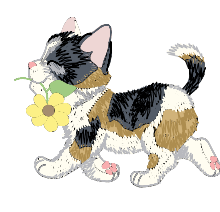

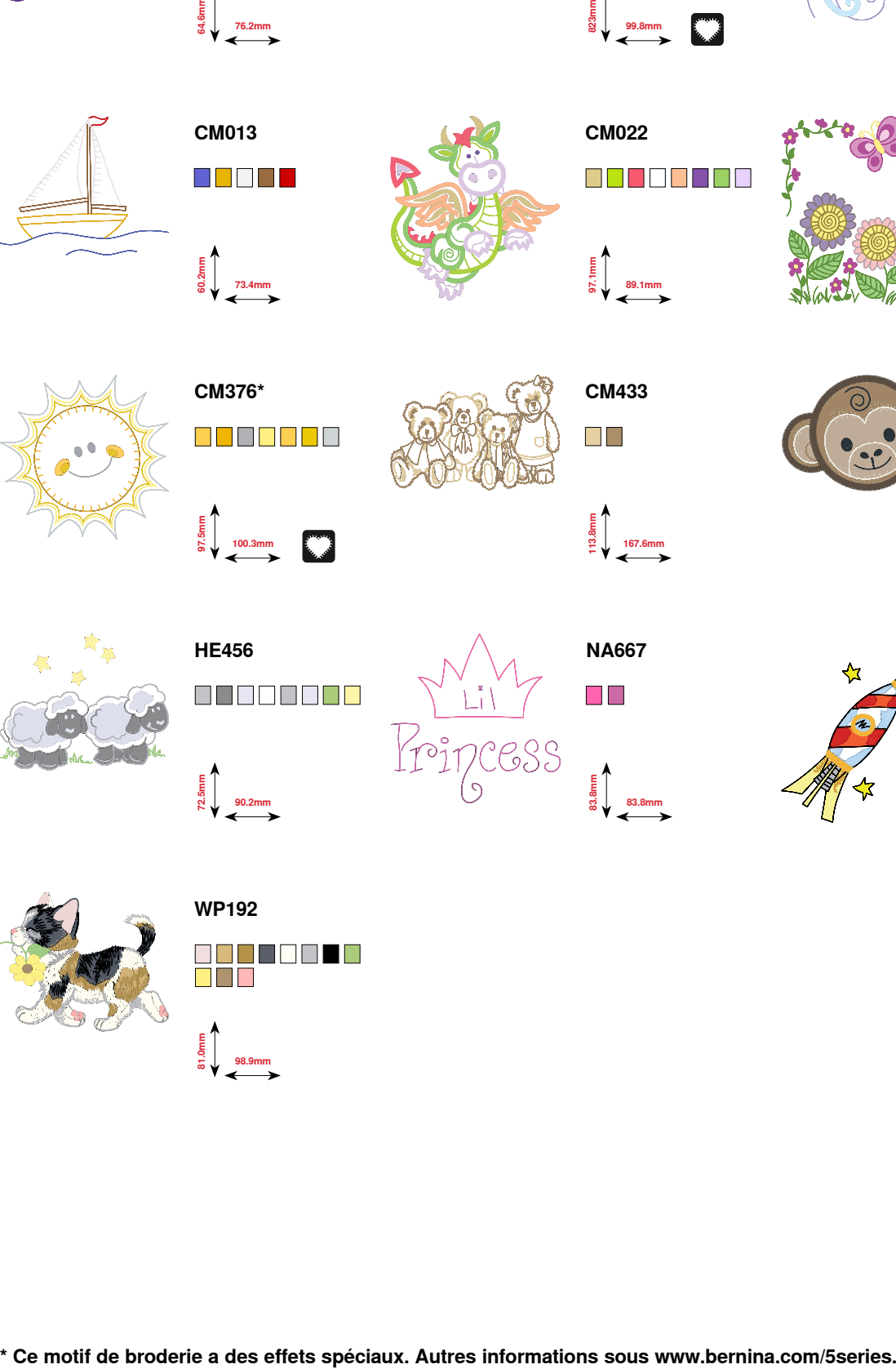

# **Saisons**

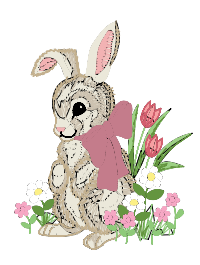

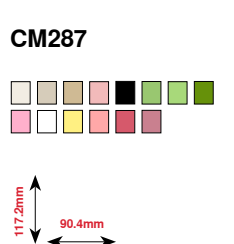

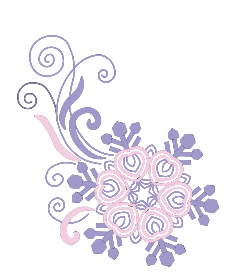

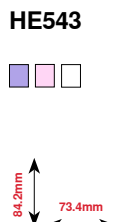

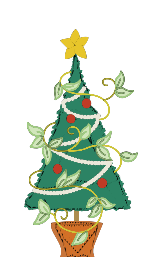

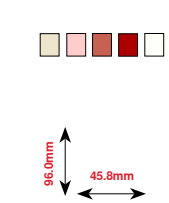

**CM426**

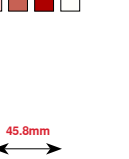

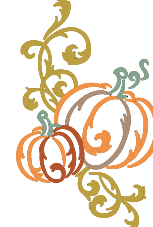

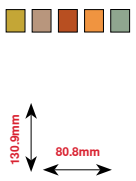

**FQ748**

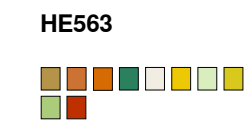

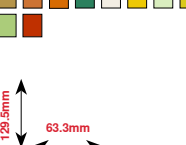

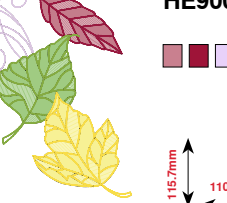

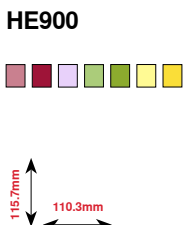

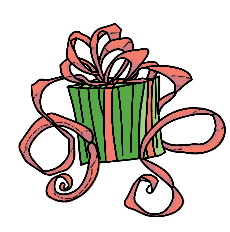

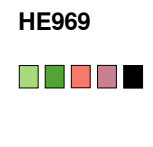

**84.9mm**

**79.3mm**

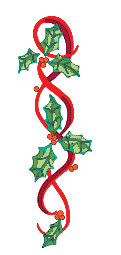

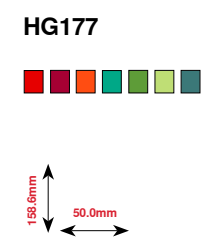

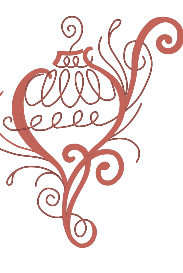

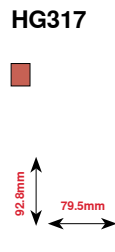

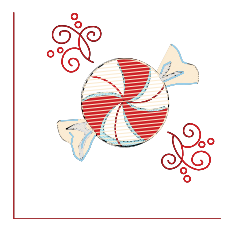

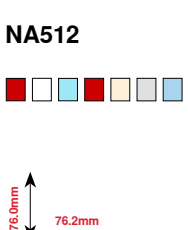

### **178 Motifs de broderie**

# **Bordures**

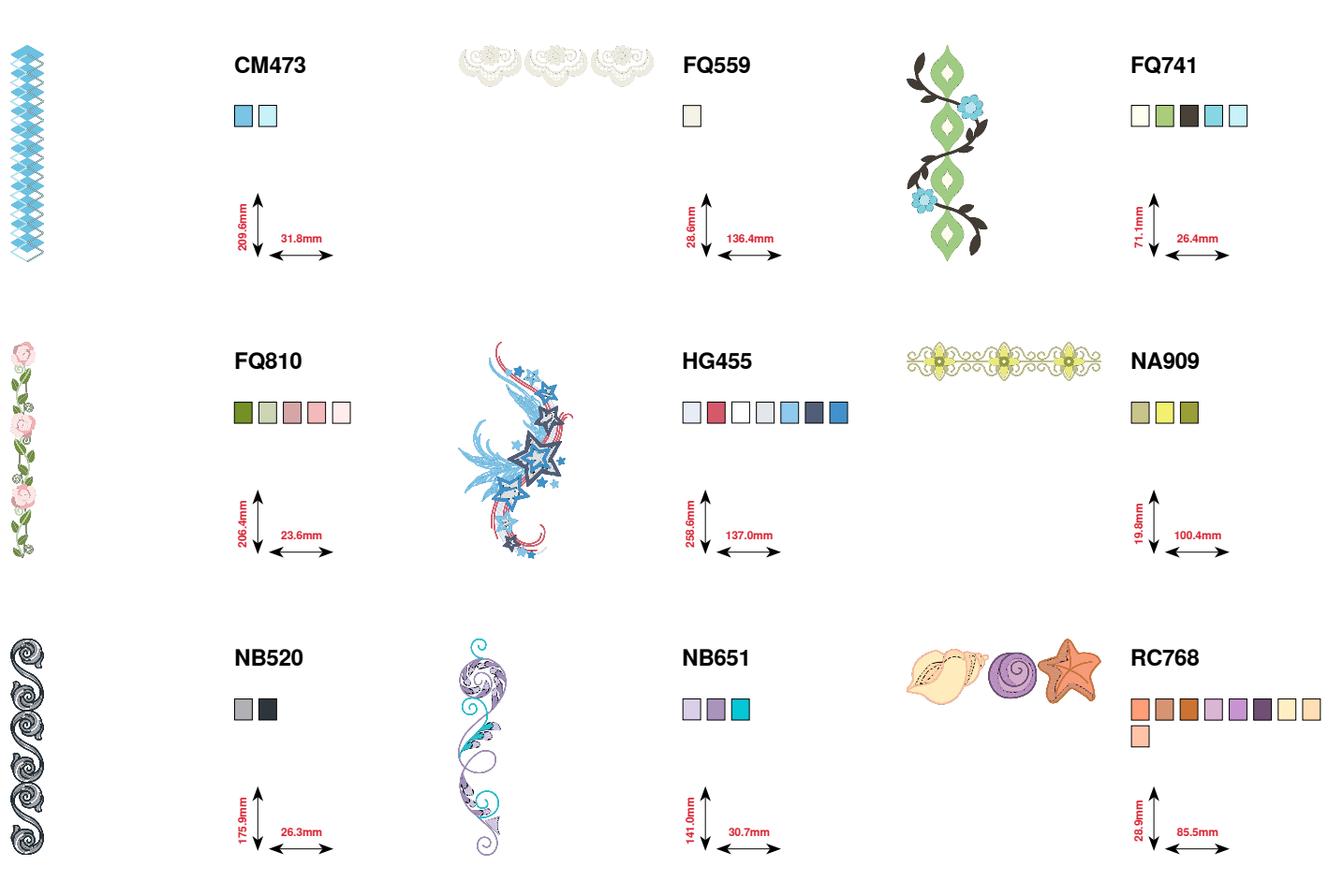

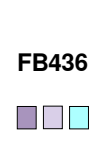

E<br>29.<br>29.2mm
# **Quilt**

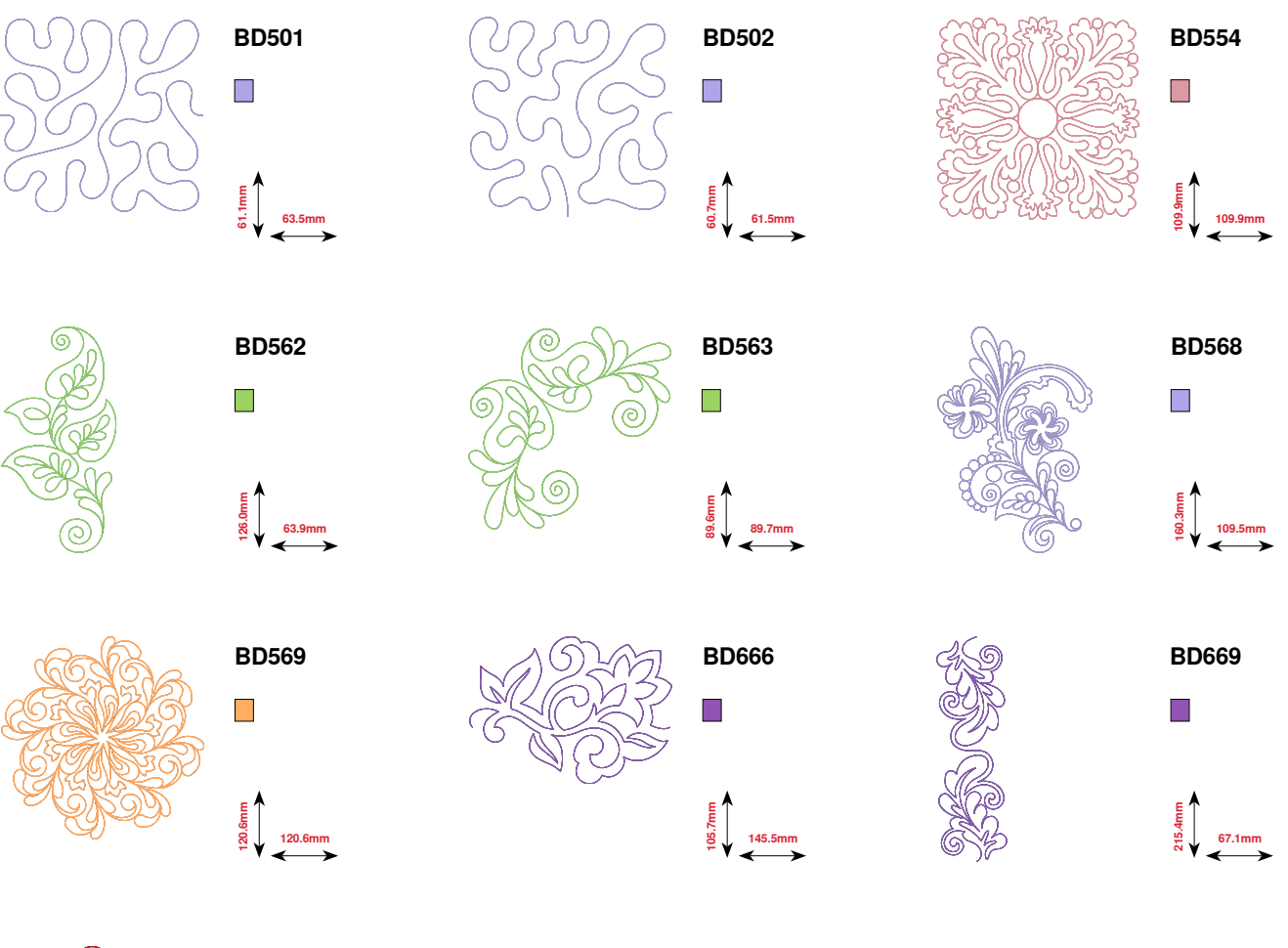

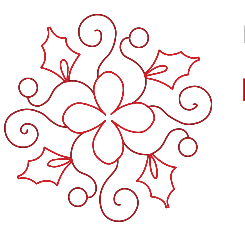

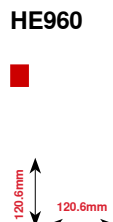

033527.52.02\_2014-07\_Manual\_B580\_FR

#### **180 Motifs de broderie**

**63.2mm 63.5mm**

# **Sport**

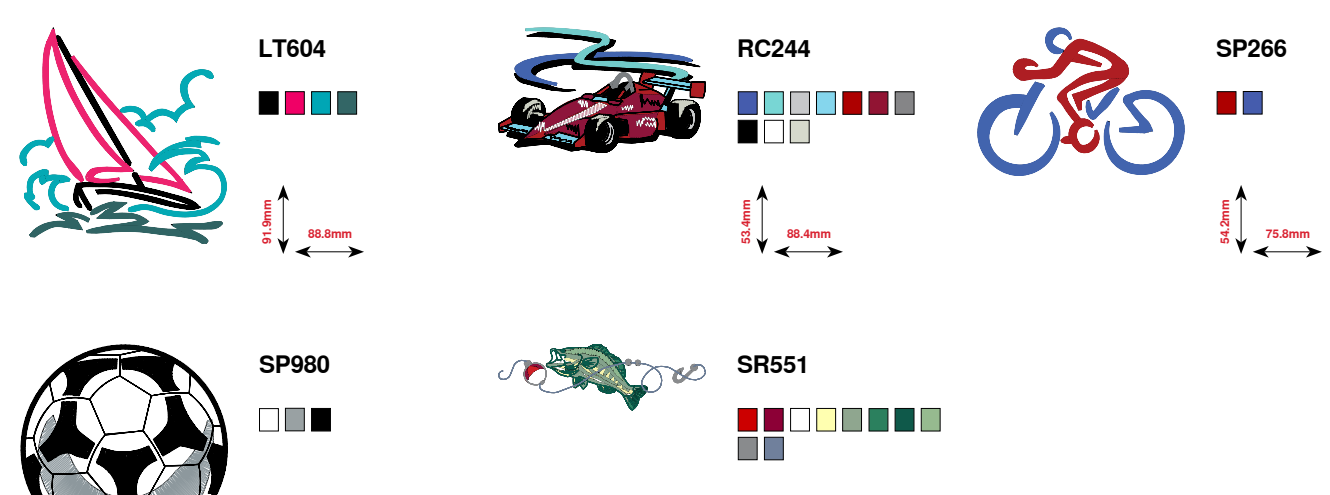

**120.3mm 38.0mm**

# **Alphabets**

**King Charles Anniversary Swiss Block**

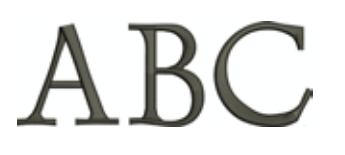

Prc

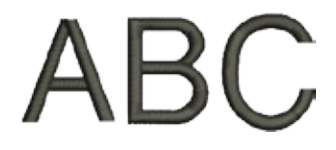

**London Chateau Guinevere**

Abc Abc

Abc

**Emerald**

A6c

### **Index**

#### **A**

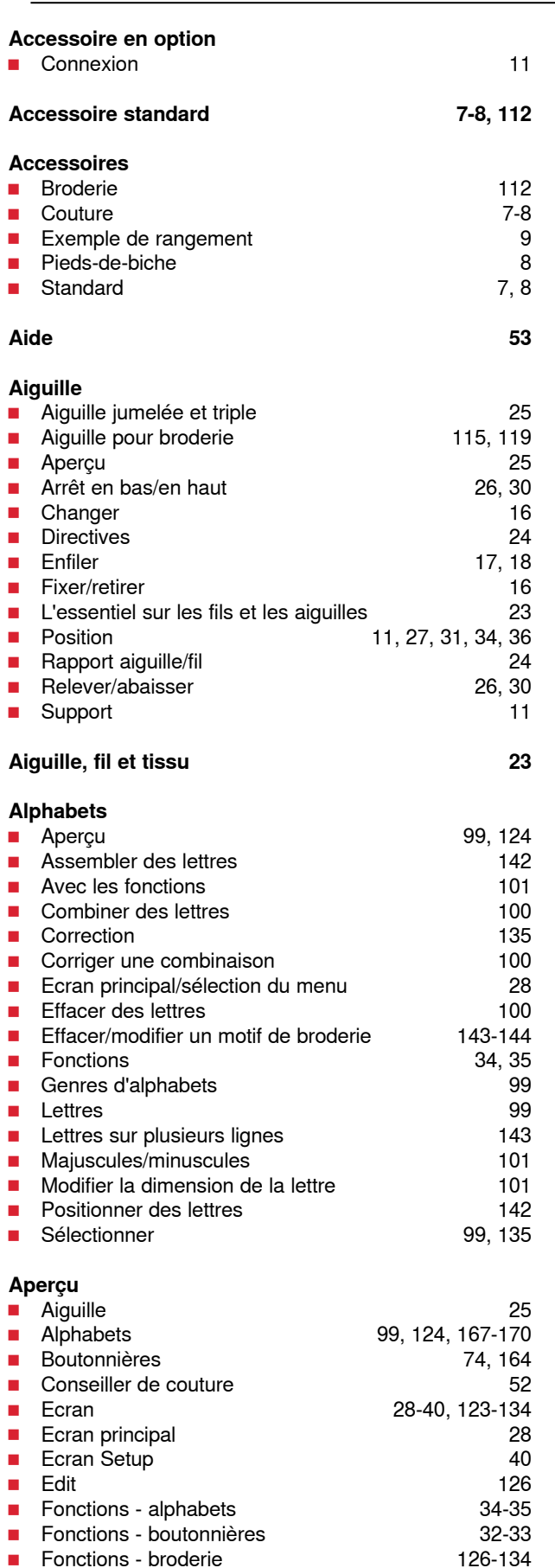

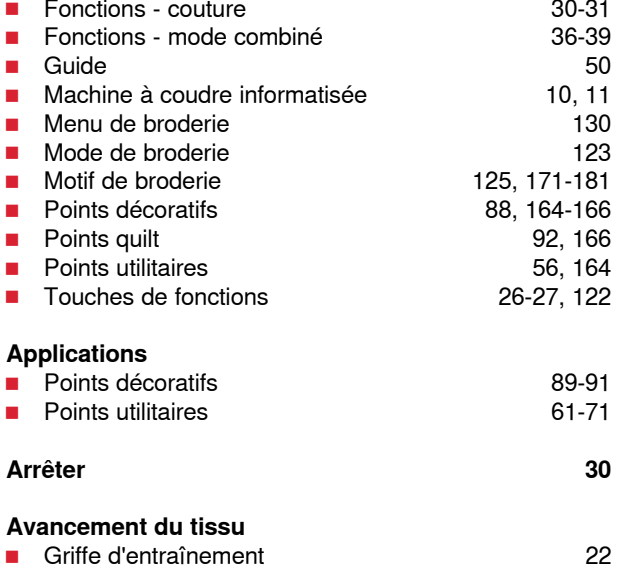

#### **B**

#### **Boîtier de canette** ■ Placer 15<br>■ Retirer 15 **Retirer Bouton de réglage ■** Longueur/largeur de point 11, 27 **Bouton de réglage de la pression du pied-de-biche 11 Boutonnière 74-87** ■ 5 étapes, manuel 85<br>■ 7 étapes, manuel 85 ■ 7 étapes, manuel 85<br>■ Aide d'avancement 75 ■ Aide d'avancement 75<br>■ Apercu ■ Aperçu 74<br>■ Avec entrée directe de la longueur 74 ■ Avec entrée directe de la longueur 80<br>■ Boutonnière à jour (Heirloom) 80<br>T4, 82 ■ Boutonnière à jour (Heirloom) 74, 82<br>■ Boutonnière à œillet 74 **■** Boutonnière à œillet **1996**<br>■ Boutonnière à œillet automatique 79-82 **Boutonnière à œillet automatique 79-82<br>Boutonnière arrondie avec bride normale 74** ■ Boutonnière arrondie avec bride normale 74<br>■ Boutonnière arrondie avec bride transversale 74 ■ Boutonnière arrondie avec bride transversale 74<br>■ Boutonnière au point droit **Boutonnière au point droit ■** Boutonnière automatique à œillet et arrondie 81<br>■ Boutonnière de lingerie **au Calica de 1974 Boutonnière de lingerie 74<br>Boutonnière de lingerie et stretch 79** ■ Boutonnière de lingerie et stretch 79<br>■ Boutonnière étroite de lingerie 74 **Boutonnière étroite de lingerie 74<br>Boutonnières élastiques 74 Boutonnières élastiques** ■ Compteur de points de boutonnière 622<br>■ Dans la mémoire à long terme 633 **Dans la mémoire à long terme 633<br>Définir rousselle de la partie de la partie de la partie de la partie de la partie de la partie de la partie d<br>75 █** Définir 75 ■ Dupliquer 79<br>■ Equilibrage 78 ■ Equilibrage 78<br>■ Equilibrage de la hauteur 75 ■ Equilibrage de la hauteur 75<br>■ Essai de couture 75 **Essai de couture 75 de voltage de 1918 de voltage de 1918 de voltage de 1918 de voltage de 1918 de 1918 de 19<br>1918 de voltage de 1918 de voltage de 1919 de voltage de 1919 de voltage de 1919 de voltage de 1919 de 1919 de** ■ Fendre 77<br>■ Ganse 77 ■ Ganse 77<br>■ Garniture 76 ■ Garniture 76<br>■ Important 75 **n** Important 75<br>**a** Manuel 85 **█** Manuel 85 ■ Modifier la largeur de la chenille 75<br>■ Modifier la longueur de point 75 **■** Modifier la longueur de point

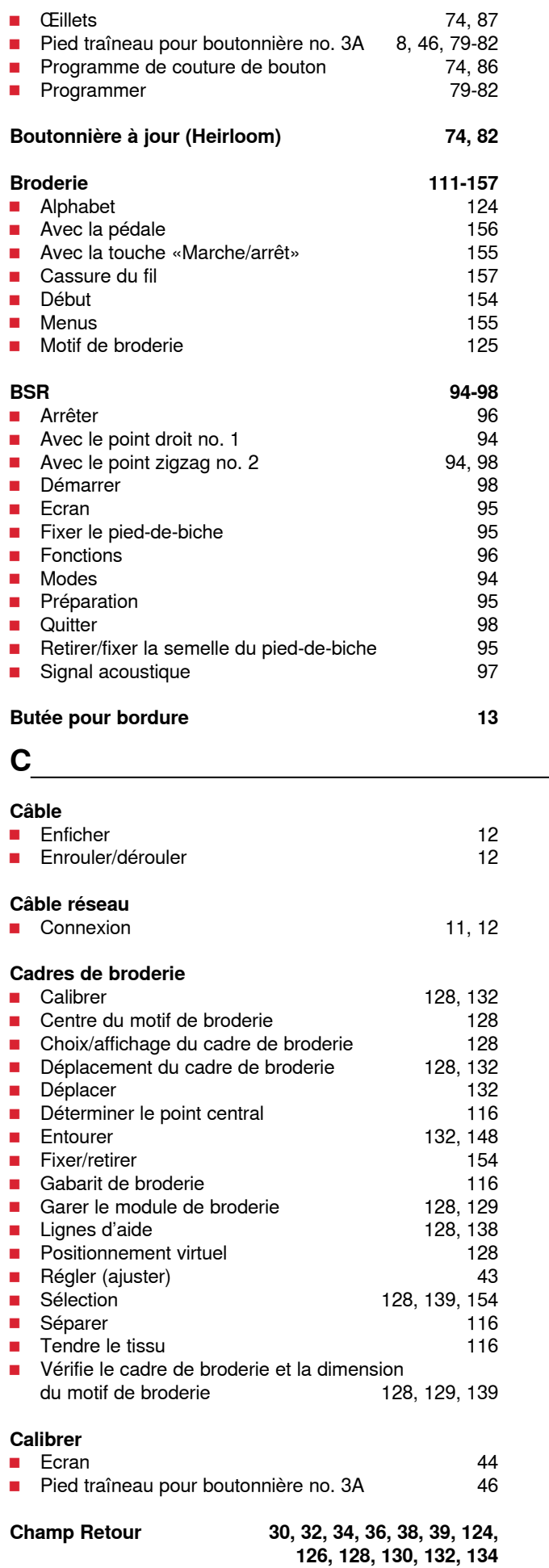

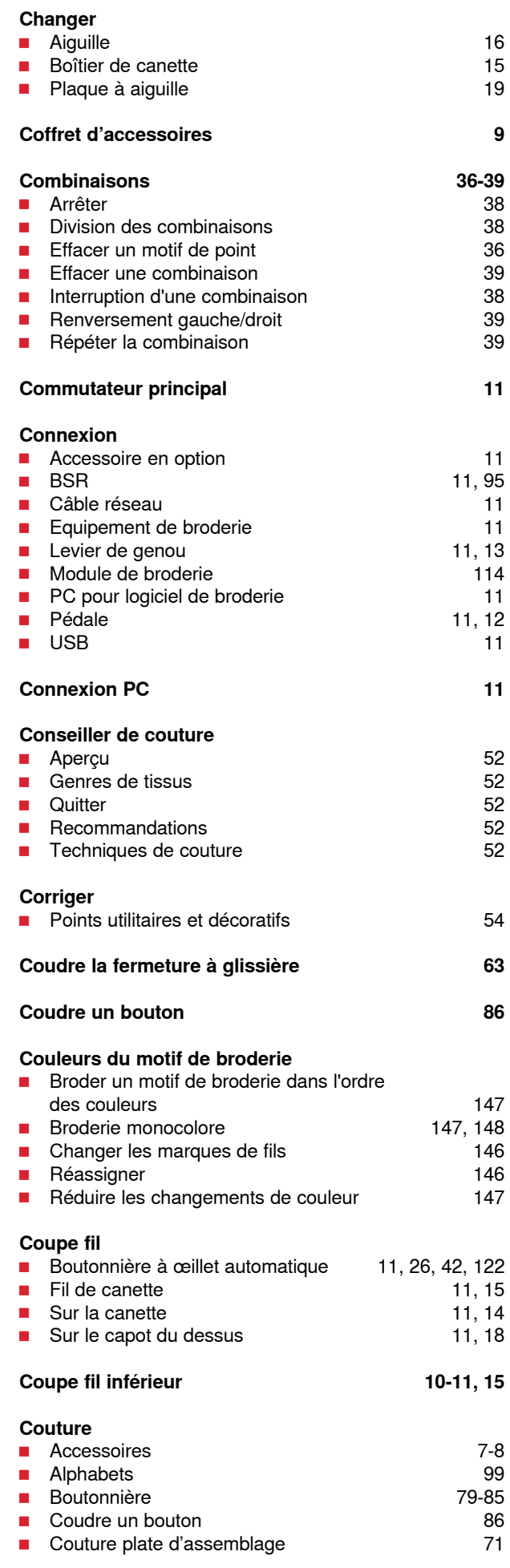

 $\overline{\phantom{0}}$ 

#### **184 Index**

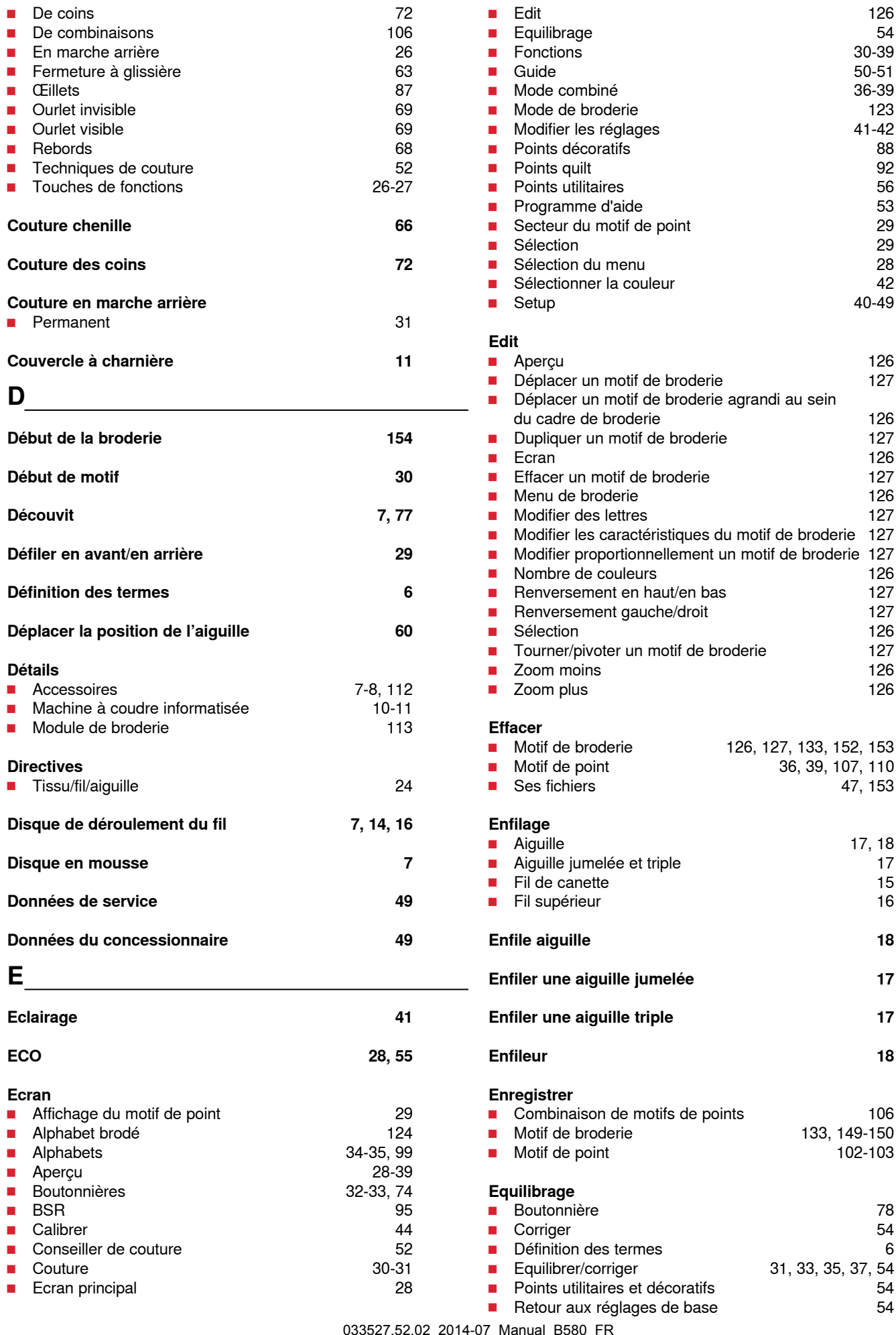

033527.52.02\_2014-07\_Manual\_B580\_FR

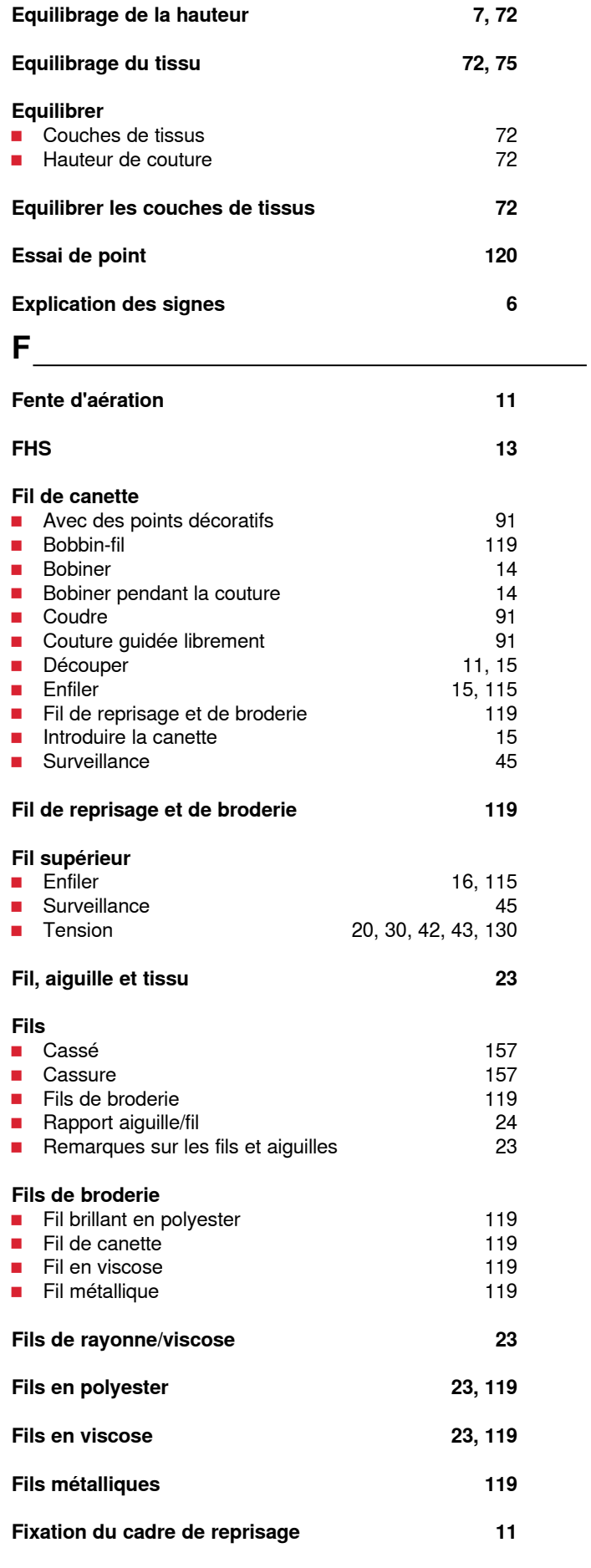

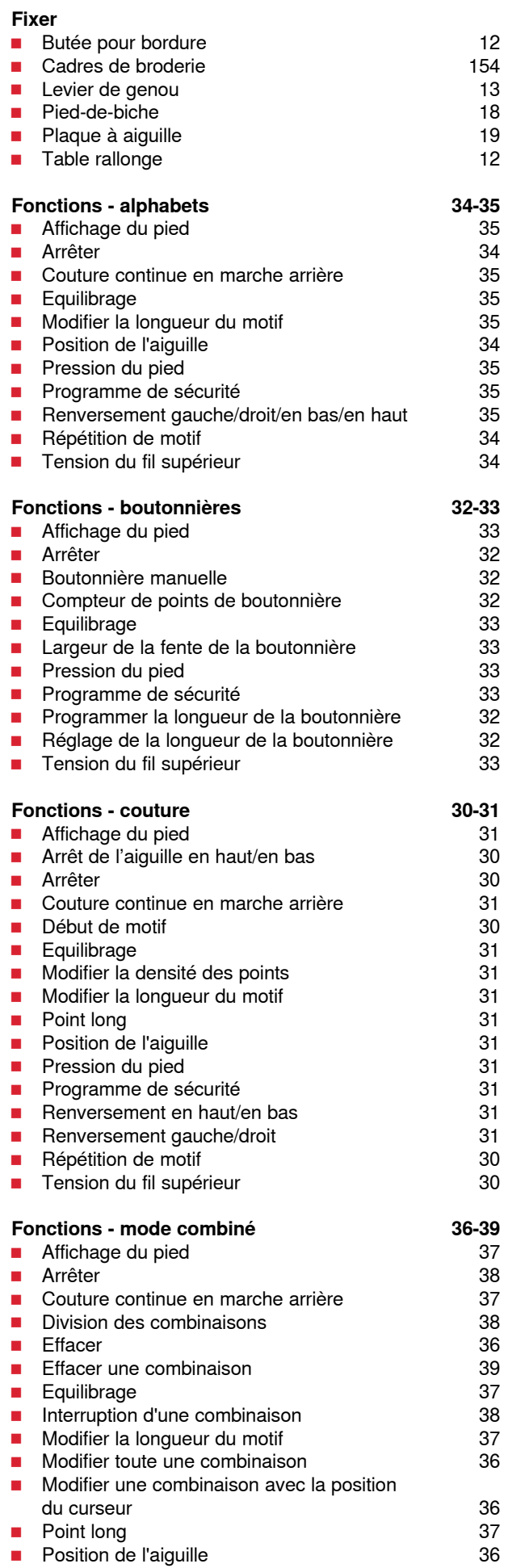

#### **186 Index**

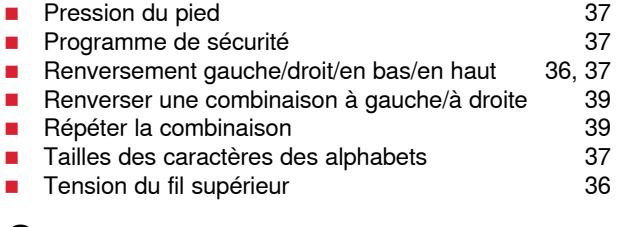

#### **G**

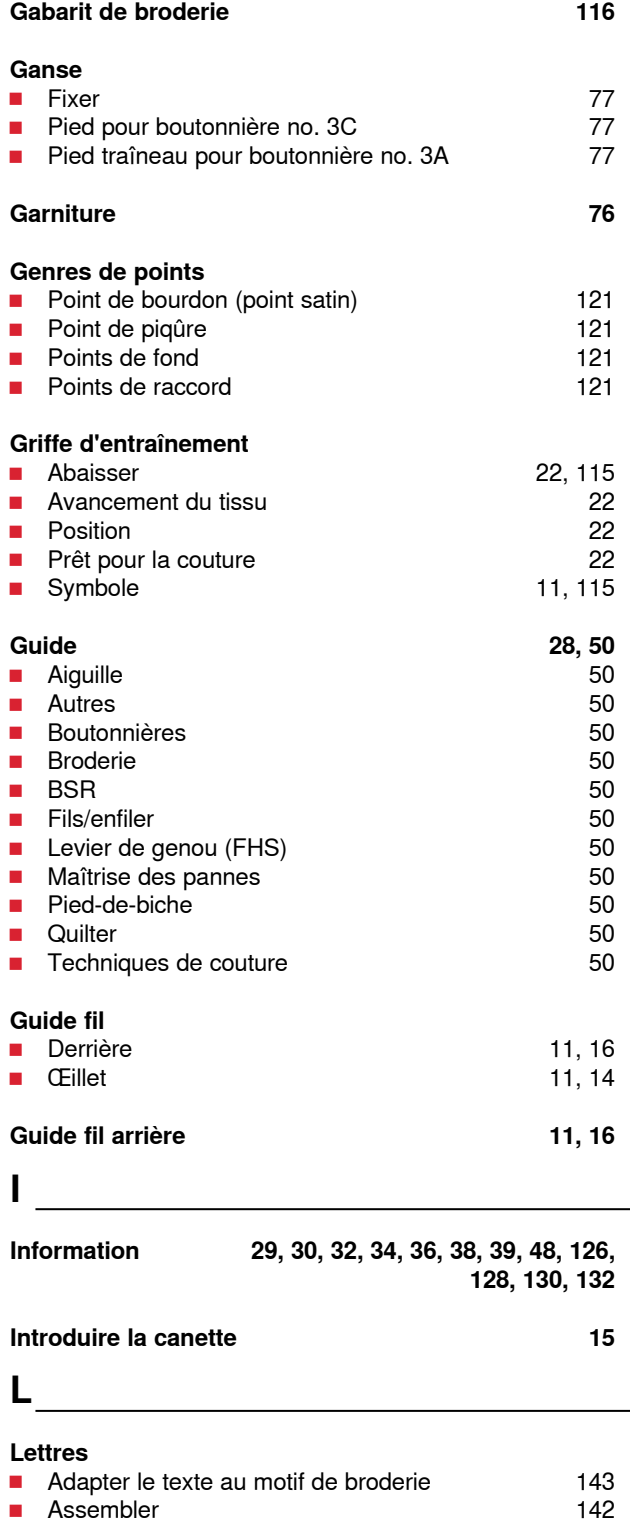

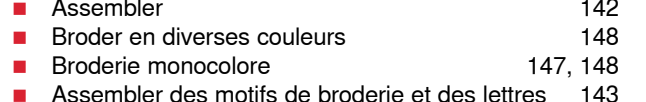

### **■** Lettres sur plusieurs lignes 143<br>■ Modifier 126. 127 ■ Modifier 126, 127<br>■ Modifier une écriture 144 ■ Modifier une écriture 144<br>■ Positionner 142 **E** Positionner **Levier de genou** ■ Connexion 11<br>■ Placer 13 ■ Placer 13 ■ Relever/abaisser le pied-de-biche 13 **Levier du pied-de-biche 11 Lubrification 158 Luminosité 41**

**M**

#### **Machine informatisée de broderie** Aiguille pour broderie **115, 119**<br>Entrée dans le mode de broderie 123 ■ Entrée dans le mode de broderie 123<br>■ Escamoter la griffe d'entraînement 115 **E** Escamoter la griffe d'entraînement 115<br>**B** Mémoire 149 ■ Mémoire 149<br>■ Plaque à aiquille pour point droit/CutWork 115 ■ Plaque à aiguille pour point droit/CutWork 115<br>■ Préparation 115 ■ Préparation 115<br>■ Touches de «Fonctions» 122 ■ Touches de «Fonctions» **Machine informatisée de couture et de broderie** ■ Aperçu 10-11<br>■ Lubrifier 158 ■ Lubrifier 158<br>■ Maîtrise de pannes 159-163 ■ Maîtrise de pannes 159-163<br>■ Soins 158 **█** Soins 158 ■ Touches de fonctions 26-27, 122 **Maîtrise de pannes 159-163 Mémoire Machine à coudre informatisée 106-110<br>Machine informatisée de broderie 149 Machine informatisée de broderie Mémoire à long terme** ■ Boutonnière 83 **Mémoire personnelle** ■ Retourner au réglage de base 59<br>■ Temporaire 59 **Temporaire Menu de broderie** ■ Affichage du pied 130<br>■ Apercu  $\blacksquare$  Aperçu ■ Broder le motif de broderie selon l'ordre des couleurs/réduire le nombre de changement de couleur de couleur de couleur de couleur de la couleur de la couleur de la couleur de la couleur de la coul ■ Cassure du fil<br>■ Champ d'affichage de la couleur du motif 130 ■ Champ d'affichage de la couleur du motif 130<br>■ Couper les points de raccord 131 ■ Couper les points de raccord **131**<br>■ Edit 131 ■ Edit 131 ■ Motif de broderie mono ou multicolore 131<br>■ Nombre de couleurs 131 ■ Nombre de couleurs 131<br>■ Programme de sécurité 131 **Programme de sécurité de la programme de sécurité de la propriété du 131<br>Sélection du 130** ■ Sélection 130<br>■ Tension du fil supérieur 130 **■** Tension du fil supérieur 130<br>■ Touche «Menu de broderie» / «Marche/arrêt» 131 ■ Touche «Menu de broderie» / «Marche/arrêt» **Mise en place**

■ Bobinage 15

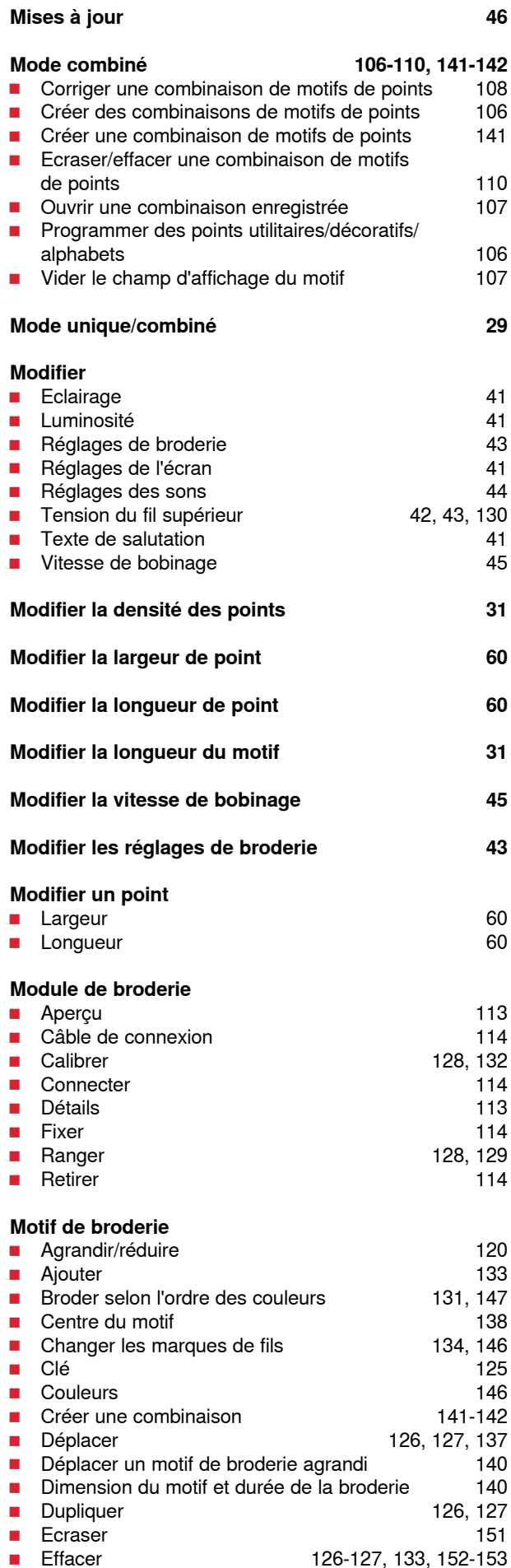

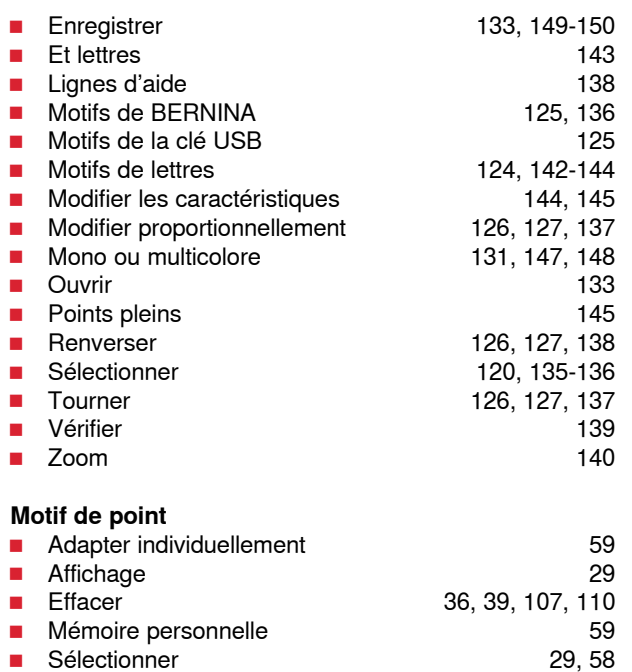

#### **N**

#### **Nettoyage**

**█** Voir soins

# **Non tissé 117**

# **Non tissé de broderie<br>
Colle en vaporisateu**

■ Colle en vaporisateur 117<br>■ Non tissé collant 118 ■ Non tissé collant 118<br>■ Non tissé de broderie 117 **Non tissé de broderie 117<br>
<b>Non tissé hydrosoluble** 118 **■** Non tissé hydrosoluble

# **O**

#### **Œillet** ■ Avec le point droit **1200 and 1300 and 14, 87**<br>■ Avec un zigzag étroit 14, 87 **E** Avec un zigzag étroit **Ourlet █** Rebords 68 **█** Dissimulé 69 **Visible**

#### **P**

#### **Pédale** ■ Connexion 11, 12<br>■ Enficher 12 **■** Enficher ■ Enrouler/dérouler le câble 12<br>■ Régler la vitesse de couture 12 **■** Régler la vitesse de couture **Pied-de-biche** ■ Aperçu 8<br>■ Comme guide 88 ■ Comme guide 68<br>■ Accessoire standard 68 Accessoire standard<br>Affichage ■ Affichage 31, 33, 35, 37<br>■ Changer 18 **Example 18**<br> **Example 18**<br> **Example 18**<br> **EXAMPLE 18 E** Fixer/retirer ■ Impression 21, 31, 33, 35, 37<br>**■ Relever/abaisser 11, 13**  $R$  Relever/abaisser

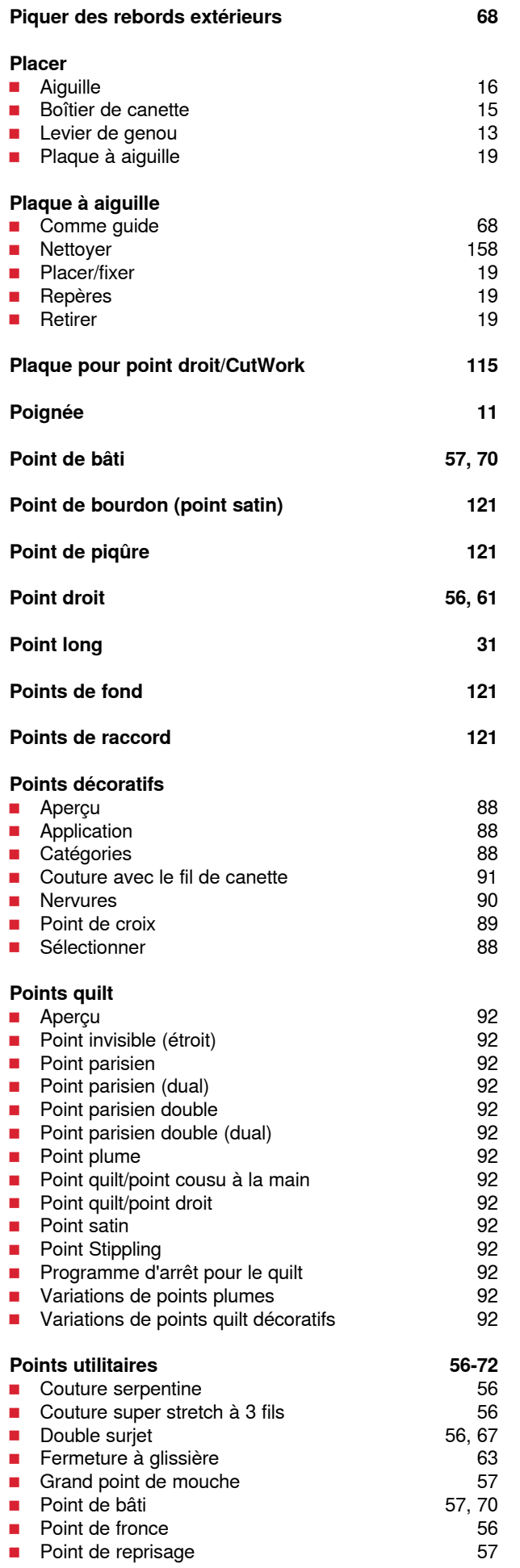

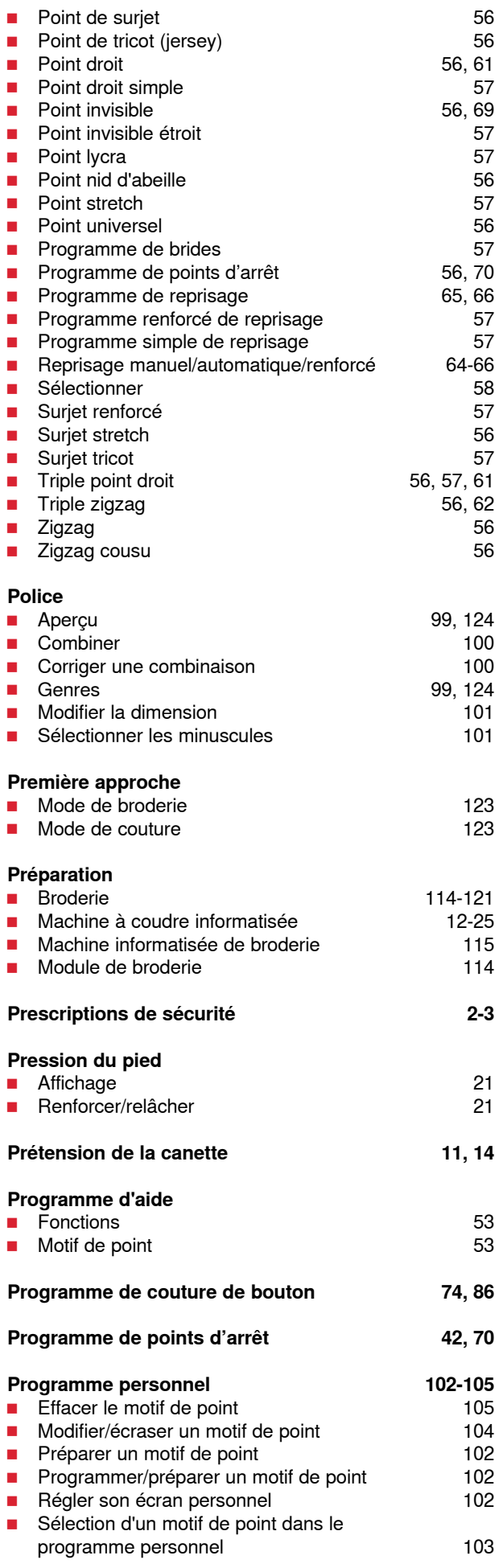

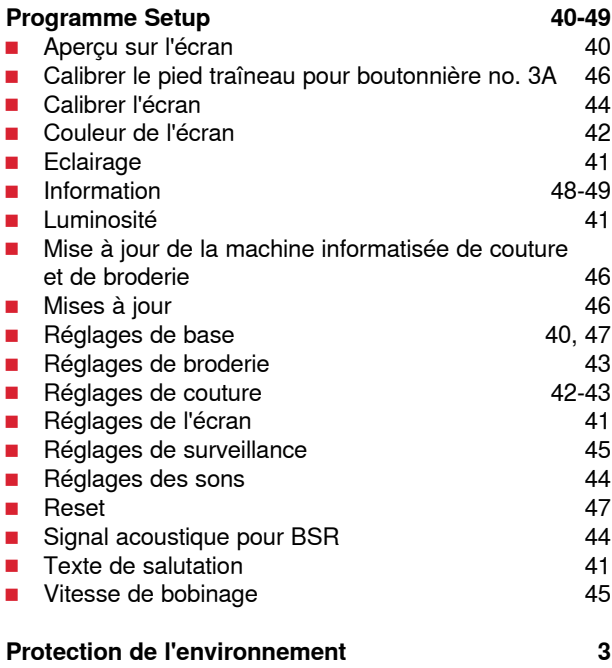

## **Q**

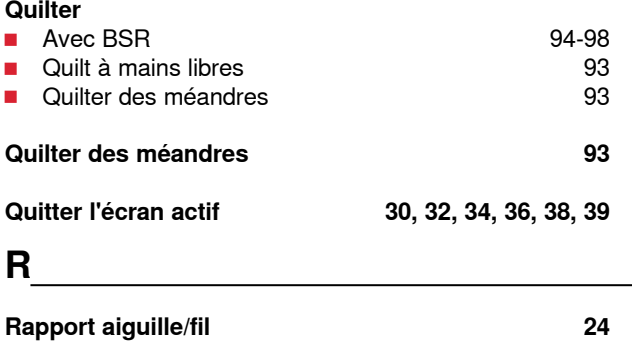

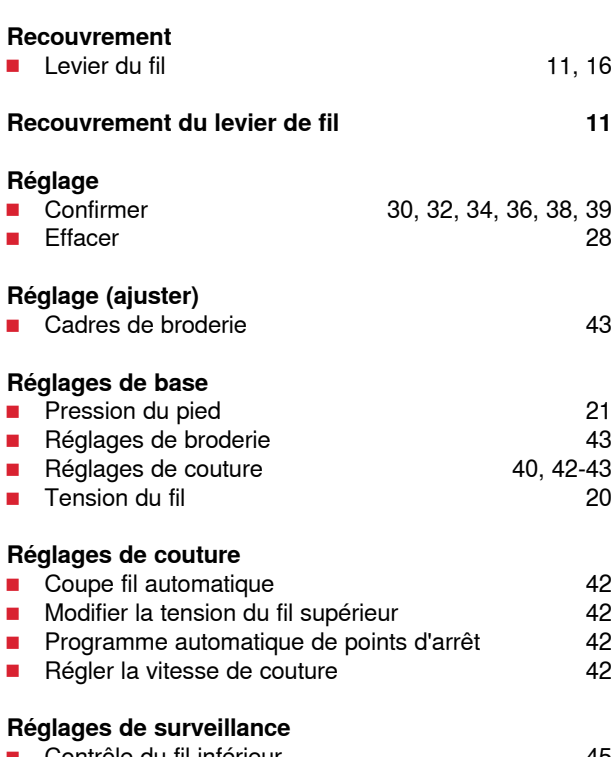

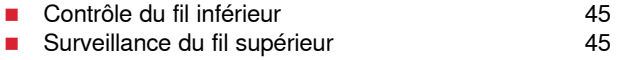

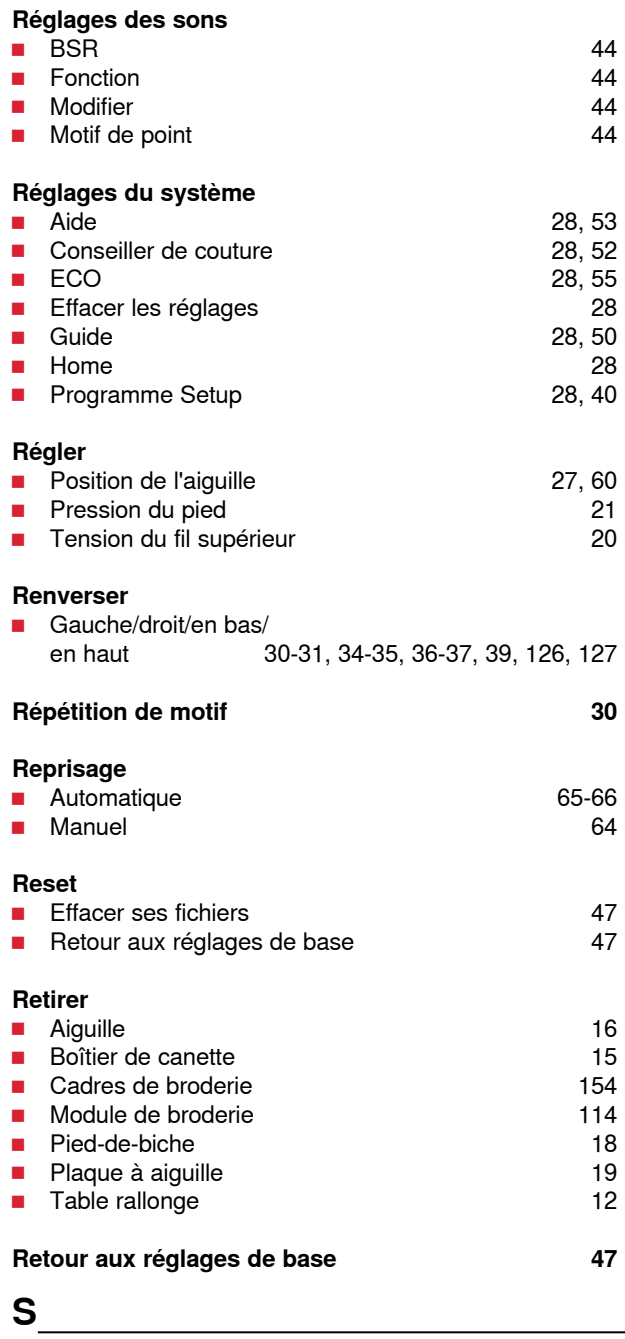

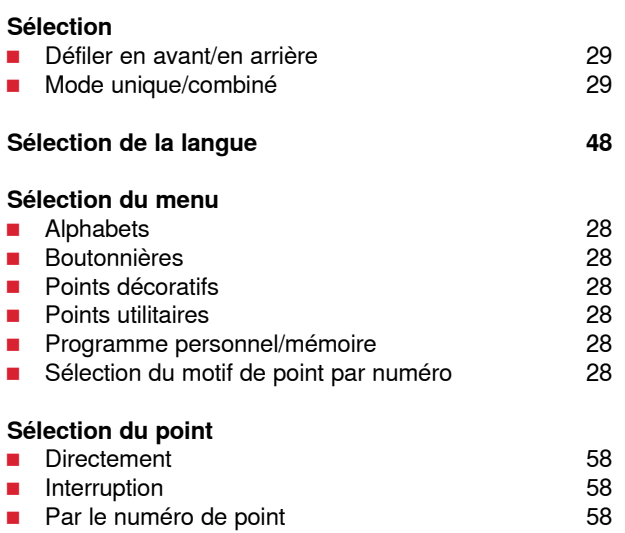

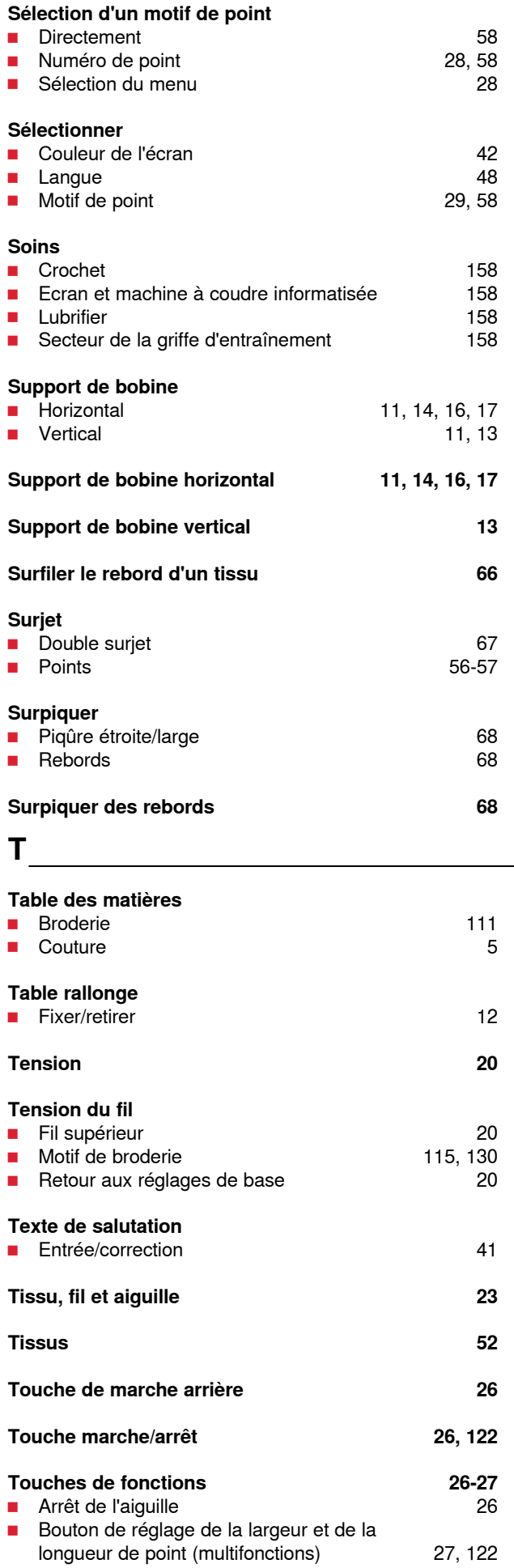

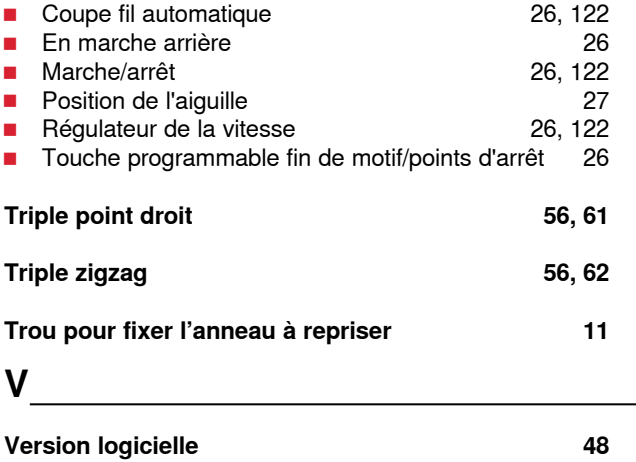

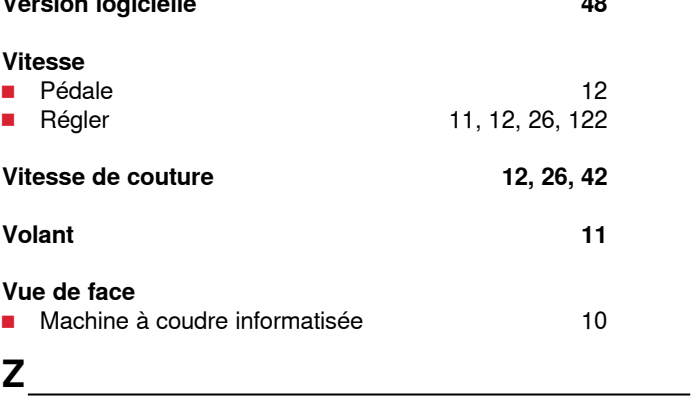

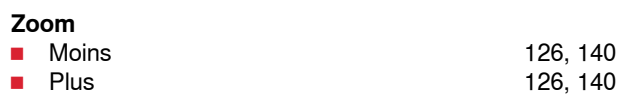

 $\overline{\phantom{a}}$ 

 $\overline{a}$ 

i.

 $\overline{\phantom{a}}$ 

 $\overline{\phantom{a}}$ 

L

J.

 $\overline{\phantom{0}}$ 

L

 $\overline{\phantom{0}}$ 

# **Notes**

**192 Impressum**

**Textes** Herbert Stolz/Susanne Ribi

**Illustrations**

www.sculpt.ch

**Photos** Patrice Heilmann, Winterthour

**Composition, layout, DTP** Susanne Ribi

**Copyright** 2011 BERNINA International AG, CH-Steckborn

In partnership with

Hettler  $\frac{\mathsf{AMANN}}{\mathsf{BRQUP}}$ 

**SEC Po** 

80 SEP 4

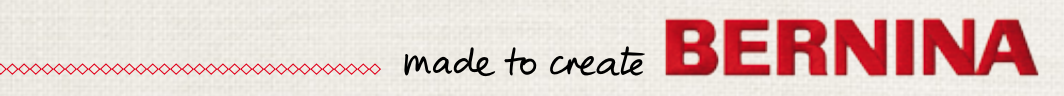